## **Oracle® Big Data Appliance**

Owner's Guide Release 2 (2.4) **E51157-02** 

January 2014

Describes data center site planning, network configuration, hardware and software installation, and maintenance of Oracle Big Data Appliance.

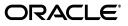

Oracle Big Data Appliance Owner's Guide, Release 2 (2.4)

E51157-02

Copyright © 2011, 2014, Oracle and/or its affiliates. All rights reserved.

This software and related documentation are provided under a license agreement containing restrictions on use and disclosure and are protected by intellectual property laws. Except as expressly permitted in your license agreement or allowed by law, you may not use, copy, reproduce, translate, broadcast, modify, license, transmit, distribute, exhibit, perform, publish, or display any part, in any form, or by any means. Reverse engineering, disassembly, or decompilation of this software, unless required by law for interoperability, is prohibited.

The information contained herein is subject to change without notice and is not warranted to be error-free. If you find any errors, please report them to us in writing.

If this is software or related documentation that is delivered to the U.S. Government or anyone licensing it on behalf of the U.S. Government, the following notice is applicable:

U.S. GOVERNMENT END USERS: Oracle programs, including any operating system, integrated software, any programs installed on the hardware, and/or documentation, delivered to U.S. Government end users are "commercial computer software" pursuant to the applicable Federal Acquisition Regulation and agency-specific supplemental regulations. As such, use, duplication, disclosure, modification, and adaptation of the programs, including any operating system, integrated software, any programs installed on the hardware, and/or documentation, shall be subject to license terms and license restrictions applicable to the programs. No other rights are granted to the U.S. Government.

This software or hardware is developed for general use in a variety of information management applications. It is not developed or intended for use in any inherently dangerous applications, including applications that may create a risk of personal injury. If you use this software or hardware in dangerous applications, then you shall be responsible to take all appropriate fail-safe, backup, redundancy, and other measures to ensure its safe use. Oracle Corporation and its affiliates disclaim any liability for any damages caused by use of this software or hardware in dangerous applications.

Oracle and Java are registered trademarks of Oracle and/or its affiliates. Other names may be trademarks of their respective owners.

Intel and Intel Xeon are trademarks or registered trademarks of Intel Corporation. All SPARC trademarks are used under license and are trademarks or registered trademarks of SPARC International, Inc. AMD, Opteron, the AMD logo, and the AMD Opteron logo are trademarks or registered trademarks of Advanced Micro Devices. UNIX is a registered trademark of The Open Group.

This software or hardware and documentation may provide access to or information on content, products, and services from third parties. Oracle Corporation and its affiliates are not responsible for and expressly disclaim all warranties of any kind with respect to third-party content, products, and services. Oracle Corporation and its affiliates will not be responsible for any loss, costs, or damages incurred due to your access to or use of third-party content, products, or services.

Cloudera, Cloudera CDH, and Cloudera Manager are registered and unregistered trademarks of Cloudera, Inc.

# Contents

| Preface                                                | xv                    |
|--------------------------------------------------------|-----------------------|
| Audience                                               | xv                    |
| Documentation Accessibility                            | xv                    |
| Related Documentation                                  | xv                    |
| Conventions                                            | xvi                   |
| Backus-Naur Form Syntax                                | xvi                   |
| Changes in Oracle Big Data Appliance Release 2 (2.4)   | xvii<br>xvii<br>«viii |
| Changes in Oracle Big Data Appliance Release 2 (2.2.1) | xix<br>xix            |
| Changes in Oracle Big Data Appliance Release 2 (2.1)   | xx<br>xxi             |
|                                                        | xxi                   |

## Part I Preinstallation

| 1 | Introduction | to | Oracle | Big | Data | Appliance |
|---|--------------|----|--------|-----|------|-----------|
|---|--------------|----|--------|-----|------|-----------|

| About Oracle Big Data Appliance               | 1-1 |
|-----------------------------------------------|-----|
| Oracle Big Data Appliance Rack Components     | 1-1 |
| Server Components                             | 1-2 |
| Spare Parts Kit Components                    | 1-3 |
| Oracle Big Data Appliance Management Software | 1-4 |
| Oracle Big Data Appliance Restrictions on Use | 1-4 |

## 2 Site Requirements for Oracle Big Data Appliance

| General Environmental Requirements   | 2-1 |
|--------------------------------------|-----|
| Space Requirements                   | 2-3 |
| Receiving and Unpacking Requirements |     |
| Maintenance Access Requirements      |     |
| Flooring Requirements                |     |
| Electrical Power Requirements        |     |
| PDUs for Oracle Big Data Appliance   |     |

| Facility Power Requirements           | 2-9  |
|---------------------------------------|------|
| Circuit Breaker Requirements          | 2-9  |
| Grounding Guidelines                  | 2-9  |
| Temperature and Humidity Requirements | 2-10 |
| Ventilation and Cooling Requirements  | 2-11 |
| Network Connection Requirements       | 2-12 |
| Ensuring That the Site Is Ready       | 2-12 |

## 3 Understanding the Network Requirements

| Overview of Network Requirements                                   | 3-1 |
|--------------------------------------------------------------------|-----|
| Default Network Connections                                        | 3-1 |
| Minimum Requirements for the Networks                              | 3-2 |
| Network Diagram                                                    | 3-3 |
| Cabling the Client Network                                         | 3-4 |
| How the Servers Connect to the Gateway Switches                    | 3-4 |
| Using Splitter Cables for Connecting to the 40 Gbps Physical Ports | 3-5 |
| What About Data Centers Without a 10 GbE Infrastructure?           | 3-5 |
| Guidelines for Connecting to the Gateway Switches                  | 3-6 |
| Configuring Multiple Racks into a Single Hadoop Cluster            | 3-6 |
| Factory Network Settings                                           | 3-6 |
| Port Assignments for Oracle Big Data Appliance Software            | 3-7 |
| Preparing the Network for Oracle Big Data Appliance                | 3-9 |

## 4 Using Oracle Big Data Appliance Configuration Generation Utility

| Overview of Oracle Big Data Appliance Configuration Generation Utility | 4-1  |
|------------------------------------------------------------------------|------|
| Generating the Configuration Files                                     | 4-2  |
| About the Configuration Files                                          | 4-3  |
| Validating the Network Settings                                        | 4-4  |
| Customer Details Page                                                  | 4-5  |
| Using Standardized Host Names                                          | 4-5  |
| Using Customized Host Names                                            | 4-5  |
| Naming Multirack Clusters                                              | 4-6  |
| Connecting to Oracle Big Data Appliance Over the Networks              | 4-6  |
| Hardware Selection Page                                                | 4-6  |
| Rack Details                                                           | 4-7  |
| Networking Page                                                        | 4-7  |
| Client Ethernet Network Page                                           | 4-7  |
| Administrative Network Page                                            | 4-8  |
| InfiniBand Network Page                                                | 4-9  |
| General Network Properties Page                                        | 4-9  |
| Review and Edit Details Page                                           | 4-10 |
| Define Clusters Page                                                   | 4-11 |
| Cluster Page                                                           | 4-11 |
| Adding to an Existing Cluster                                          | 4-11 |
| A New Oracle NoSQL Database Cluster                                    | 4-12 |
| A New CDH Cluster                                                      | 4-12 |
| Complete Page                                                          | 4-16 |

## 5 Setting Up Auto Service Request

| Understanding Auto Service Request                             | 5-1 |
|----------------------------------------------------------------|-----|
| Getting Ready to Install ASR                                   | 5-2 |
| Installing ASR Manager                                         | 5-3 |
| Verifying the ASR Manager Installation                         | 5-3 |
| Configuring the Trap Destinations on Oracle Big Data Appliance | 5-4 |
| Verifying ASR Assets                                           | 5-4 |
| Validating Auto Service Request on Oracle Big Data Appliance   | 5-5 |
| Troubleshooting ASR                                            | 5-6 |

## Part II Hardware Installation and Configuration

## 6 Installing Oracle Big Data Appliance at the Site

| Reviewing Safety Guidelines                                        | 6-1  |
|--------------------------------------------------------------------|------|
| Unpacking Oracle Big Data Appliance                                | 6-2  |
| Contents of the Shipping Kit                                       | 6-3  |
| Removing Oracle Big Data Appliance from the Shipping Crate         | 6-4  |
| Placing Oracle Big Data Appliance in Its Allocated Space           | 6-5  |
| Moving Oracle Big Data Appliance                                   | 6-5  |
| Stabilizing Oracle Big Data Appliance                              | 6-6  |
| Attaching a Ground Cable (Optional)                                | 6-9  |
| Powering On the System for the First Time                          | 6-10 |
| Inspecting the Oracle Big Data Appliance Rack After It Is in Place | 6-10 |
| Connecting Power Cords                                             | 6-10 |
| Powering On Oracle Big Data Appliance                              | 6-13 |

## 7 Configuring an Oracle Big Data Appliance Full Rack or Starter Rack

| Configuring the KVM Switch                              | 7-1  |
|---------------------------------------------------------|------|
| Starting the KVM Switch                                 | 7-2  |
| Connecting the KVM Switch to the Management Network     | 7-2  |
| Checking the KVM Firmware Version                       | 7-3  |
| Configuring the KVM Switch to Access the Servers        | 7-3  |
| Accessing a Server by Using the KVM Switch              | 7-4  |
| Configuring the Cisco Ethernet Switch                   | 7-4  |
| Scope of the Configuration                              | 7-4  |
| Prerequisites for Configuring the Ethernet Switch       | 7-4  |
| Configuring the Ethernet Switch on the Customer Network | 7-5  |
| Setting Up Telnet Access on the Ethernet Switch         | 7-8  |
| Configuring SSH on the Ethernet Switch                  | 7-9  |
| Setting the Clock and Time Zone on the Ethernet Switch  | 7-9  |
| Configuring the NTP Servers for the Ethernet Switch     | 7-10 |
| Disabling the Spanning Tree                             | 7-11 |
| Verifying the Ethernet Configuration                    | 7-11 |
|                                                         | 7-12 |
| Configuring an InfiniBand Switch                        | 7-13 |
| Setting the Time Zone and Clock on an InfiniBand Switch | 7-14 |

| Checking the Health of an InfiniBand Switch                  | 7-15 |
|--------------------------------------------------------------|------|
| Checking the Sun Network QDR InfiniBand Gateway Switches     | 7-17 |
| Configuring the Power Distribution Units                     | 7-18 |
| Connecting the PDUs to the Network                           | 7-18 |
| Updating the PDU Firmware Version                            | 7-19 |
| Configuring the Oracle Big Data Appliance Servers            | 7-19 |
| Configuring the Network                                      | 7-22 |
| Copying the Configuration Files to Oracle Big Data Appliance | 7-22 |
| Starting the Network Configuration                           | 7-23 |
| Connecting to the Administrative Network                     | 7-25 |
| Connecting to the Client Network                             | 7-25 |
| Completing the Network Configuration                         | 7-26 |
| Checking the Virtual Interface Cards (VNICs)                 | 7-28 |
| Verifying Access to the Network Services                     | 7-28 |
| Configuring Multiple Oracle Big Data Appliance Racks         | 7-29 |
| Configuring and Cabling Multiple Racks                       | 7-29 |
| Validating a Multirack InfiniBand Network                    | 7-31 |
|                                                              |      |

## 8 Configuring an Oracle Big Data Appliance In-Rack Expansion Kit

| About Expanding an Oracle Big Data Appliance Starter Rack        | 8-1 |
|------------------------------------------------------------------|-----|
| Checking the Contents of the In-Rack Expansion Kit               | 8-1 |
| Checking the Status of the Starter Rack                          | 8-2 |
| Installing the Servers in the Oracle Big Data Appliance Rack     | 8-2 |
| Configuring the Oracle Big Data Appliance Servers                | 8-3 |
| Setting Up the Network                                           | 8-4 |
| Copying the Configuration Files                                  | 8-4 |
| Configuring the Network                                          | 8-5 |
| Verifying the Network Configuration                              | 8-6 |
| Installing Oracle Big Data Appliance Software on the New Servers | 8-6 |
|                                                                  |     |

## 9 Connecting Multiple Oracle Big Data Appliance Racks

| Extending a Rack by Adding Another Rack | 9-1 |
|-----------------------------------------|-----|
| Cabling Two Racks Together              | 9-2 |
| Cabling Several Racks Together          | 9-3 |

## Part III Software Installation and Configuration

## 10 Installing the Oracle Big Data Appliance Software

| About the Mammoth Utility                           | 10-1 |
|-----------------------------------------------------|------|
| Installation Prerequisites                          | 10-2 |
| Downloading the Mammoth Software Deployment Bundle  | 10-3 |
| Installing the Software on a New Rack               | 10-4 |
| Installing the Software on a Single or Primary Rack | 10-5 |
| Adding Servers to a Cluster                         | 10-6 |
| What If an Error Occurs During the Installation?    | 10-8 |
| Upgrading the Software on Oracle Big Data Appliance | 10-8 |

| About the Operating System Versions 10-8                         |
|------------------------------------------------------------------|
| Upgrading from Software Version 2. <i>x</i>                      |
| Changing the Configuration of Optional Software                  |
| Adding Support for Auto Service Request 10-10                    |
| Adding Support for Oracle Enterprise Manager Cloud Control 10-11 |
| Adding Kerberos Authentication 10-12                             |
| Reinstalling the Base Image 10-13                                |
| Reimaging a Single Oracle Big Data Appliance Server 10-13        |
| Reimaging an Oracle Big Data Appliance Rack 10-14                |
| Reimaging an Oracle Big Data Appliance Cluster 10-16             |
| Installing a One-Off Patch 10-18                                 |
| Mammoth Software Installation and Configuration Utility 10-18    |
| Mammoth Options 10-19                                            |
| Mammoth Installation Steps 10-20                                 |
| Mammoth Reconfiguration Utility Syntax                           |
| Oracle Big Data Appliance Base Imaging Utilities 10-24           |
| makebdaimage 10-25                                               |
| reimagecluster 10-25                                             |
| reimagerack 10-26                                                |

## Part IV Maintenance

| 11 | Maintaining Oracle Big Data Appliance                   |       |
|----|---------------------------------------------------------|-------|
|    | Monitoring the Ambient Temperature of Servers           | 11-1  |
|    | Powering On and Off Oracle Big Data Appliance           | 11-2  |
|    | Nonemergency Power Procedures                           | 11-2  |
|    | Emergency Power-Off Considerations                      | 11-3  |
|    | Cautions and Warnings                                   | 11-3  |
|    | Adding Memory to the Servers                            | 11-4  |
|    | Adding Memory to a Sun Server X4-2L or Sun Server X3-2L | 11-4  |
|    | Adding Memory to Sun Fire X4270 M2 Servers              | 11-5  |
|    | Maintaining the Physical Disks of Servers               | 11-5  |
|    | Verifying the Server Configuration                      | 11-5  |
|    | Replacing a Server Disk                                 | 11-6  |
|    | Overview of the Disk Replacement Process                | 11-7  |
|    | About Disk Drive Identifiers                            | 11-7  |
|    | Prerequisites for Replacing a Working or Failing Disk   | 11-9  |
|    | What If a Server Fails to Restart?                      | 11-10 |
|    | Replacing a Disk Drive                                  | 11-11 |
|    | Correcting a Mounted Partitions Error                   | 11-13 |
|    | Identifying the Function of a Disk Drive                | 11-14 |
|    | Configuring an Operating System Disk                    | 11-15 |
|    | Configuring an HDFS or Oracle NoSQL Database Disk       | 11-21 |
|    | Verifying the Disk Configuration                        | 11-23 |
|    | Maintaining the InfiniBand Network                      | 11-23 |
|    | Backing Up and Restoring Oracle ILOM Settings           | 11-23 |

| Replacing a Failed InfiniBand Switch                   | 11-25 |
|--------------------------------------------------------|-------|
| Verifying InfiniBand Network Operation                 | 11-26 |
| Understanding the Network Subnet Manager Master        | 11-28 |
| Changing the Number of Connections to a Gateway Switch | 11-29 |
| Changing the NTP Servers                               | 11-29 |
| Monitoring the PDU Current                             | 11-30 |

## 12 Monitoring the Health of Oracle Big Data Appliance

## 13 Using the dcli Utility

| Overview of the dcli Utility |      |
|------------------------------|------|
| Setting Up Passwordless SSH  | 13-1 |
| Basic Use of dcli            | 13-2 |
| dcli Syntax                  | 13-3 |
| dcli Return Values           | 13-5 |
| dcli Examples                | 13-5 |

## 14 Using Oracle Integrated Lights Out Manager

| 14-1 |
|------|
| 14-2 |
| 14-2 |
| 14-2 |
| 14-3 |
| 14-3 |
| 14-3 |
| 14-4 |
| 14-5 |
| 14-5 |
| 14-5 |
|      |

## Part V Appendixes

## A Error Messages for Oracle Big Data Appliance

| Auto Service Request Alerts: DISKALRT-02001 to DISKALRT-02006 A | A-1 |
|-----------------------------------------------------------------|-----|
|-----------------------------------------------------------------|-----|

## **B** Replacement Units

| Understanding Repair Categories                     | B-1  |
|-----------------------------------------------------|------|
| Disk Controller Batteries                           | B-2  |
| LED Status Descriptions                             | B-2  |
| Sun Server LEDs                                     | B-3  |
| Sun InfiniBand Switch LEDs                          | B-4  |
| Parts for Oracle Big Data Appliance Servers         | B-5  |
| Parts for Sun Datacenter InfiniBand Switch 36       | B-14 |
| Parts for Sun Network QDR InfiniBand Gateway Switch | B-15 |
| Parts for the Cisco Ethernet Switch                 | B-16 |

| Parts for Power Distribution Units                                 | B-16 |
|--------------------------------------------------------------------|------|
| Cables and Cable Accessories for an Oracle Big Data Appliance Rack | B-17 |

## C In-Rack Cabling Tables for Oracle Big Data Appliance X4-2 and X3-2

| Cable Color Coding                                     | C-1 |
|--------------------------------------------------------|-----|
| Oracle Big Data Appliance Rack Layout                  | C-1 |
| Administrative Gigabit Ethernet Cable Connections      | C-4 |
| Oracle Integrated Lights Out Manager Cable Connections | C-5 |
| Single-Phase Power Distribution Unit Cable Connections | C-6 |
| Three-Phase Power Distribution Unit Cable Connections  | C-7 |
| In-Rack InfiniBand Switch-to-Switch Cable Connections  | C-8 |
| In-Rack InfiniBand Switch-to-Server Cable Connections  | C-8 |

## D In-Rack Cabling Tables for Oracle Big Data Appliance

| Cable Color Coding                                     | D-1 |
|--------------------------------------------------------|-----|
| Oracle Big Data Appliance Rack Layout                  | D-1 |
| KVM Network Cable Connections                          | D-2 |
| Administrative Gigabit Ethernet Cable Connections      | D-3 |
| Oracle Integrated Lights Out Manager Cable Connections | D-4 |
| Single-Phase Power Distribution Unit Cable Connections | D-5 |
| Three-Phase Power Distribution Unit Cable Connections  | D-5 |
| In-Rack InfiniBand Switch-to-Switch Cable Connections  | D-6 |
| In-Rack InfiniBand Switch-to-Server Cable Connections  | D-7 |
|                                                        |     |

## E Multirack Cabling Tables

| Understanding Multirack Cabling           | E-1  |
|-------------------------------------------|------|
| Cabling the Switches in One Rack          | E-1  |
| Cabling the Switches in Two Racks         | E-2  |
| Cabling the Switches in Up to Eight Racks | E-3  |
| Key to Cabling Table Abbreviations        | E-3  |
| Two-Rack Cabling                          | E-4  |
| Three-Rack Cabling                        | E-5  |
| Four-Rack Cabling                         | E-7  |
| Five-Rack Cabling                         | E-9  |
| Six-Rack Cabling                          | E-12 |
| Seven-Rack Cabling                        | E-15 |
| Eight-Rack Cabling                        | E-19 |
|                                           |      |

## Index

## List of Examples

| 3–1 | Output from bda-preinstall-checkip.sh               | 3-10 |
|-----|-----------------------------------------------------|------|
| 7–1 | Sample Output from networksetup-one                 |      |
| 7–2 | Sample Output from networksetup-two                 |      |
| 7–3 | Multirack Configuration File sample-multi-rack.json |      |
|     | Mammoth Syntax Examples                             |      |
|     |                                                     |      |

## List of Figures

| 2–1  | Low-Voltage, Single-Phase Power Connector                           | . 2-6 |
|------|---------------------------------------------------------------------|-------|
| 2–2  | Low-Voltage Three-Phase Power Connector                             | . 2-7 |
| 2–3  | High-Voltage Single-Phase Power Connector                           | . 2-8 |
| 2–4  | High-Voltage Three-Phase Power Connector                            | . 2-9 |
| 2–5  | Typical Data Center Configuration for Perforated Floor Tiles        | 2-12  |
| 3–1  | Network Diagram for Oracle Big Data Appliance X4-2                  | . 3-3 |
| 3–2  | Network Diagram for Oracle Big Data Appliance                       | . 3-4 |
| 4–1  | Oracle Big Data Appliance Configuration Generation Utility          | . 4-2 |
| 5–1  | Auto Service Request Network Connections                            | . 5-3 |
| 6–1  | Oracle Big Data Appliance in the Shipping Crate                     |       |
| 6–2  | Carefully Push Oracle Big Data Appliance from Behind                | . 6-5 |
| 6–3  | Stabilizing the Oracle Big Data Appliance Rack Using Leveling Feet  |       |
| 6–4  | Location of Mounting Brackets on the Rack                           |       |
| 6–5  | Bottom View of the Oracle Big Data Appliance Rack                   |       |
| 6–6  | Base Position of the Rack to Measure (in mm)                        |       |
| 6–7  | Securing the Oracle Big Data Appliance Rack Using Mounting Brackets |       |
| 6–8  | Earth Ground Attachment Bolt Location                               |       |
| 6–9  | Location of Power Cord Cable Ties                                   |       |
| 6–10 | Power Cord Routing Out the Bottom                                   | 6-12  |
| 6–11 | Power Cord Routing Out the Top                                      |       |
| 6–12 | PDU Switch Locations                                                |       |
| 11–1 | Oracle ILOM 3.1 Configuration Backup                                |       |
| 14–1 | Administrative Network in Oracle Big Data Appliance                 | 14-3  |
| 14–2 | Oracle ILOM 3.1 Web Interface                                       |       |
| C–1  | Oracle Big Data Appliance X4-2 Full Rack Layout                     |       |
| C–2  | Oracle Big Data Appliance X4-2 Starter Rack Layout                  | C-3   |
| C–3  | Oracle Big Data Appliance X4-2 Starter Rack With In-Rack Expansion  |       |
| C–4  | Sun Network QDR InfiniBand Gateway Ports                            |       |
| D–1  | Rack Layout of Oracle Big Data Appliance                            |       |
| D–2  | Sun Network QDR InfiniBand Gateway Switch Ports                     |       |
| E–1  | Connections Between Spine Switch and Leaf Switches                  |       |
| E–2  | Connections Between the Servers and the Leaf Switches               |       |
| E–3  | Connecting Switches Across Two Racks                                |       |
| E–4  | Connecting Switches Across Multiple Racks                           | E-3   |
|      |                                                                     |       |

## List of Tables

| 1–1        | Oracle Big Data Appliance Rack Components                             |       |
|------------|-----------------------------------------------------------------------|-------|
| 1–2        | Sun Server X4-2L Server Components                                    | 1-2   |
| 1–3        | Sun Server X3-2L Server Components                                    |       |
| 1–4        | Sun Fire X4270 M2 Server Components                                   |       |
| 1–5        | Bundled Components and Accessories                                    |       |
| 1–6        | Bundled Cables                                                        |       |
| 1–7        | In-Rack Spare Cables                                                  |       |
| 2–1        | Environmental Requirements for Oracle Big Data Appliance Full Rack    |       |
| 2–2        | Environmental Requirements for Oracle Big Data Appliance Starter Rack |       |
| 2–3        | Shipping Measurements                                                 |       |
| 2–4        | Access Route Requirements for Oracle Big Data Appliance               |       |
| 2–5        | Maintenance Access Requirements for Oracle Big Data Appliance         |       |
| 2–6        | Floor Load Requirements for Oracle Big Data Appliance                 | 2-4   |
| 2–7        | Low-Voltage 15 kVA Single-Phase PDUs                                  | 2-5   |
| 2–8        | Low-Voltage 15 kVA Three-Phase PDUs                                   | 2-6   |
| 2–9        | High-Voltage 15 kVA Single-Phase PDUs                                 | 2-7   |
| 2–10       | High-Voltage 15 kVA Three-Phase PDUs                                  | 2-8   |
| 2–11       | Temperature, Humidity, and Altitude Requirements                      | 2-10  |
| 3–1        | Default IP Addresses for Oracle Big Data Appliance                    | 3-6   |
| 3–2        | Oracle Big Data Appliance Port Numbers                                | 3-7   |
| 3–3        | CDH Port Numbers                                                      | 3-8   |
| 4–1        | Customer Details Page                                                 | 4-5   |
| 4–2        | Hardware Selection Page                                               | 4-6   |
| 4–3        | Rack Details Page                                                     | 4-7   |
| 4–4        | Client Ethernet Page                                                  | 4-8   |
| 4–5        | Administrative Network Page                                           | 4-8   |
| 4–6        | InfiniBand Network Page                                               | 4-9   |
| 4–7        | General Network Properties Page                                       |       |
| 4–8        | Advanced Network Properties                                           |       |
| 4–9        | Define Clusters Page                                                  |       |
| 4–10       | User /Groups for a New Oracle NoSQL Database Cluster                  |       |
| 4–11       | User /Groups for a New CDH Cluster                                    |       |
| 4–12       | Installed Components                                                  |       |
| 4–13       | Kerberos                                                              |       |
| 4–14       | Audit Vault                                                           |       |
| 4–15       | Auto Service Request                                                  |       |
| 4–16       | Oracle Enterprise Manager Cloud Control                               | 4-15  |
| 4–17       | Email Alerting Page                                                   | 4-16  |
| 8–1        | In-Rack Expansion Kit Components and Accessories                      | 8-2   |
| 8–2        | In-Rack Expansion Kit Cables                                          |       |
| 11–1       | Disk Drive Identifiers                                                |       |
| 11–2       | Mount Points                                                          |       |
| 11–3       | Threshold Values for Single-Phase, Low-Voltage PDU                    |       |
| 11–4       | Threshold Values for Three-Phase, Low-Voltage PDU                     | 11-30 |
| 11–5       | Threshold Values for Single-Phase, High-Voltage PDU                   | 11-31 |
| 11–6       | Threshold Values for Three-Phase, High-Voltage PDU                    | 11-31 |
| 13–1       | dcli Options                                                          |       |
| B–1        | Oracle Big Data Appliance Repair Categories                           |       |
| B-2        | Sun Server LED Status Descriptions                                    |       |
| B–3        | Sun InfiniBand Switch LED Status Descriptions                         |       |
| В–3<br>В–4 | Replacement Parts for a Sun Server X4-2L Server                       |       |
| B–4<br>B–5 | Replacement Parts for a Sun Server X3-2L Server                       |       |
| Б–3<br>В–6 | Replacement Parts for Sun Fire X4270 M2 Servers                       |       |
| D-0        | Representent 1 at 5 101 Juli 1 110 AT2/ 0 1912 JEI VEI 5              | 11-0  |

| B–7          | Replacement Parts for the Sun Datacenter InfiniBand Switch 36        |       |
|--------------|----------------------------------------------------------------------|-------|
| B–8          | Replacement Parts for the Sun Network QDR InfiniBand Gateway Switch  |       |
| B–9          | Replacement Parts for Cisco Catalyst Ethernet                        |       |
| B–10         | Replacement Parts for Power Distribution Units                       |       |
| B–11         | Replacement Cables for an Oracle Big Data Appliance Rack             |       |
| C–1          | Administrative Gigabit Ethernet Cabling                              |       |
| C–2          | Oracle ILOM Cabling                                                  | . C-5 |
| C–3          | Single-Phase PDU Cabling                                             | . C-6 |
| C–4          | Three-Phase PDU Cabling                                              |       |
| C–5          | InfiniBand Switch-to-Switch Cabling                                  |       |
| C–6          | InfiniBand Switch-to-Server Cabling                                  |       |
| D–1          | KVM Cabling                                                          |       |
| D–2          | Administrative Gigabit Ethernet Cabling                              |       |
| D–3          | Oracle ILOM Cabling                                                  | . D-4 |
| D–4          | Single-Phase PDU Cabling                                             | . D-5 |
| D–5          | Three-Phase PDU Cabling                                              | . D-6 |
| D–6          | InfiniBand Switch-to-Switch Cabling                                  |       |
| D–7          | InfiniBand Switch-to-Server Cabling                                  |       |
| E–1          | Leaf Switch Connections for the First Rack in a Two-Rack System      |       |
| E–2          | Leaf Switch Connections for the Second Rack in a Two-Rack System     |       |
| E–3          | Leaf Switch Connections for the First Rack in a Three-Rack System    |       |
| E–4          | Leaf Switch Connections for the Second Rack in a Three-Rack System   |       |
| E-5          | Leaf Switch Connections for the Third Rack in a Three-Rack System    |       |
| E-6          | Leaf Switch Connections for the First Rack in a Four-Rack System     |       |
| E-7          | Leaf Switch Connections for the Second Rack in a Four-Rack System    |       |
| E8           | Leaf Switch Connections for the Third Rack in a Four-Rack System     |       |
| E-9          | Leaf Switch Connections for the Fourth Rack in a Four-Rack System    |       |
| E-10         | Leaf Switch Connections for the First Rack in a Five-Rack System     |       |
| E-11         | Leaf Switch Connections for the Second Rack in a Five-Rack System    |       |
| E-12         | Leaf Switch Connections for the Third Rack in a Five-Rack System     |       |
| E-12         | Leaf Switch Connections for the Fourth Rack in a Five-Rack System    |       |
| E–13<br>E–14 | Leaf Switch Connections for the Fifth Rack in a Five-Rack System     |       |
| E-14<br>E-15 | Leaf Switch Connections for the First Rack in a Six-Rack System      |       |
| E-15<br>E-16 | Leaf Switch Connections for the Second Rack in a Six-Rack System     |       |
| E-10<br>E-17 |                                                                      |       |
|              | Leaf Switch Connections for the Third Rack in a Six-Rack System      |       |
| E-18         | Leaf Switch Connections for the Fourth Rack in a Six-Rack System     |       |
| E-19         | Leaf Switch Connections for the Fifth Rack in a Six-Rack System      |       |
| E-20         | Leaf Switch Connections for the Sixth Rack in a Six-Rack System      |       |
| E-21         | Leaf Switch Connections for the First Rack in a Seven-Rack System    |       |
| E-22         | Leaf Switch Connections for the Second Rack in a Seven-Rack System   |       |
| E-23         | Leaf Switch Connections for the Third Rack in a Seven-Rack System    | E-17  |
| E–24         | Leaf Switch Connections for the Fourth Rack in a Seven-Rack System   | E-17  |
| E–25         | Leaf Switch Connections for the Fifth Rack in a Seven-Rack System    | E-18  |
| E–26         | Leaf Switch Connections for the Sixth Rack in a Seven-Rack System    | E-18  |
| E–27         | Leaf Switch Connections for the Seventh Rack in a Seven-Rack System  | E-19  |
| E–28         | Leaf Switch Connections for the First Rack in an Eight-Rack System   | E-19  |
| E–29         | Leaf Switch Connections for the Second Rack in an Eight-Rack System  | E-20  |
| E–30         | Leaf Switch Connections for the Third Rack in an Eight-Rack System   | E-21  |
| E–31         | Leaf Switch Connections for the Fourth Rack in an Eight-Rack System  | E-21  |
| E–32         | Leaf Switch Connections for the Fifth Rack in an Eight-Rack System   | E-22  |
| E–33         | Leaf Switch Connections for the Sixth Rack in an Eight-Rack System   | E-22  |
| E–34         | Leaf Switch Connections for the Seventh Rack in an Eight-Rack System | E-23  |
| E–35         | Leaf Switch Connections for the Eighth Rack in an Eight-Rack System  | E-23  |

# Preface

This guide describes Oracle Big Data Appliance, which is used for acquiring, organizing, and analyzing very large data sets. It includes information about hardware operations, site planning and configuration, and physical, electrical, and environmental specifications.

This preface contains the following topics:

- Audience
- Documentation Accessibility
- Related Documentation
- Conventions
- Backus-Naur Form Syntax

## Audience

This guide is intended for Oracle Big Data Appliance customers and those responsible for data center site planning, installation, configuration, and maintenance of Oracle Big Data Appliance.

## **Documentation Accessibility**

For information about Oracle's commitment to accessibility, visit the Oracle Accessibility Program website at http://www.oracle.com/pls/topic/lookup?ctx=acc&id=docacc.

#### Access to Oracle Support

Oracle customers have access to electronic support through My Oracle Support. For information, visit http://www.oracle.com/pls/topic/lookup?ctx=acc&id=info or visit http://www.oracle.com/pls/topic/lookup?ctx=acc&id=trs if you are hearing impaired.

## **Related Documentation**

The following Oracle libraries contain hardware information for Oracle Big Data Appliance. Links to these libraries are available through the Big Data library at

http://docs.oracle.com/cd/E51174\_01/index.htm

Sun Server X4-2L library:

http://docs.oracle.com/cd/E36975\_01/

- Sun Rack II 1042 and 1242 library: http://docs.oracle.com/cd/E19844-01/
- Sun Network QDR InfiniBand Gateway Switch library:
- http://docs.oracle.com/cd/E26699\_01/index.html
- Sun Datacenter InfiniBand Switch 36 library: http://docs.oracle.com/cd/E26698\_01/index.html
- Oracle Integrated Lights Out Manager (ILOM) 3.1 library: http://docs.oracle.com/cd/E24707\_01/index.html

## Conventions

The following text conventions are used in this document:

| Convention | Meaning                                                                                                    |
|------------|----------------------------------------------------------------------------------------------------|
| boldface   | Boldface type indicates graphical user interface elements associated with an action, or terms defined in text or the glossary.         |
| italic     | Italic type indicates book titles, emphasis, or placeholder variables for which you supply particular values.                          |
| monospace  | Monospace type indicates commands within a paragraph, URLs, code in examples, text that appears on the screen, or text that you enter. |
| # prompt   | The pound (#) prompt indicates a command that is run as the Linux root user.                                                           |

## **Backus-Naur Form Syntax**

The syntax in this reference is presented in a simple variation of Backus-Naur Form (BNF) that uses the following symbols and conventions:

| Symbol or Convention | Description                                                                                                    |
|----------------------|----------------------------------------------------------------------------------------------------|
| []                   | Brackets enclose optional items.                                                                                                    |
| {}                   | Braces enclose a choice of items, only one of which is required.                                                                                                    |
| 1                    | A vertical bar separates alternatives within brackets or braces.                                                                                                    |
|                      | Ellipses indicate that the preceding syntactic element can be repeated.                                                                                                    |
| delimiters           | Delimiters other than brackets, braces, and vertical bars must be entered as shown.                                                                                                    |
| boldface             | Words appearing in boldface are keywords. They must be typed as<br>shown. (Keywords are case-sensitive in some, but not all,<br>operating systems.) Words that are not in boldface are<br>placeholders for which you must substitute a name or value. |

# Changes in This Release for Oracle Big Data Appliance Owner's Guide

This preface contains:

- Changes in Oracle Big Data Appliance Release 2 (2.4)
- Changes in Oracle Big Data Appliance Release 2 (2.3)
- Changes in Oracle Big Data Appliance Release 2 (2.2.1)
- Changes in Oracle Big Data Appliance Release 2 (2.2)
- Changes in Oracle Big Data Appliance Release 2 (2.1)
- Changes in Oracle Big Data Appliance Release 2 (2.0.1)
- Changes in Oracle Big Data Appliance Release 2 (2.0)

## Changes in Oracle Big Data Appliance Release 2 (2.4)

The following are changes in Oracle Big Data Appliance release 2 (2.4):

#### **New Features**

Software Upgrades

New versions of the software are installed with this release, including Cloudera's Distribution including Apache Hadoop (CDH) 4.5, Cloudera Manager 4.8, Impala 1.2 and Search 1.1

See "Upgrading the Software on Oracle Big Data Appliance" on page 10-8 and Oracle Big Data Appliance Software User's Guide.

Network Encryption

Automated configuration of network encryption is an installation option for CDH Hadoop clusters.

See "Kerberos" on page 4-13 and "Mammoth Reconfiguration Utility Syntax" on page 10-23.

Oracle NoSQL Database Cluster Expansion Support

The Mammoth utility now supports expansion of an Oracle NoSQL Database cluster to additional servers on Oracle Big Data Appliance.

 Oracle Linux Kernel Upgrades The Mammoth utility now upgrades the Oracle Linux Unbreakable Enterprise Kernel (UEK) on all servers when upgrading a cluster.

## Changes in Oracle Big Data Appliance Release 2 (2.3)

The following are changes in Oracle Big Data Appliance release 2 (2.3):

#### **New Features**

Oracle Big Data Appliance X4-2

Oracle Big Data Appliance racks are now shipped with Sun Server X4-2L servers.

See "Server Components" on page 1-2.

Oracle Big Data Appliance Configuration Generation Utility

Oracle Big Data Appliance Configuration Generation Utility replaces the configuration worksheets and the spreadsheet. Customers can now specify the configuration details and generate the configuration files themselves.

See Chapter 4.

Automated Configuration of a Secure Cluster

This release supports fully automated configuration of a secure cluster with Kerberos authentication.

See "Kerberos" on page 4-13 and Oracle Big Data Appliance Software User's Guide.

Automated Configuration of Auditing

This release supports fully automated configuration of auditing by exposing the Hadoop audit trails in Oracle Audit Vault and Database Firewall.

See "Audit Vault" on page 4-14 and Oracle Big Data Appliance Software User's Guide.

Software Upgrades

New versions of the software are installed with this release, including Cloudera's Distribution including Apache Hadoop (CDH) 4.4, Cloudera Manager 4.7, and Java 7.

See "Upgrading the Software on Oracle Big Data Appliance" on page 10-8 and *Oracle Big Data Appliance Software User's Guide.* 

Perfect Balance Can Be Used Without Modifications to the Source Code

By using the following configuration properties, you can call Perfect Balance automatically:

- oracle.hadoop.balancer.autoAnalyze
- oracle.hadoop.balancer.autoBalance
- oracle.hadoop.balancer.runMode

See Oracle Big Data Appliance Software User's Guide.

#### **Deprecated Features**

The following features are deprecated in this release, and may be desupported in a future release.

Perfect Balance Configuration Properties

The following configuration properties are deprecated in this release:

- oracle.hadoop.balancer.driver.balance
- oracle.hadoop.balancer.submitJob

oracle.hadoop.balancer.tools.useCountingReducer

## Changes in Oracle Big Data Appliance Release 2 (2.2.1)

The following are changes in Oracle Big Data Appliance release 2 (2.2.1):

#### **New Features**

One-Off Patch Installation Support

The Mammoth now supports one-off patching.

See "Installing a One-Off Patch" on page 10-18.

Oracle Enterprise Manager System Monitoring Plug-in

The Mammoth provides additional support for deploying Enterprise Manager agents on Oracle Big Data Appliance.

See "Mammoth Installation Steps" on page 10-20.

The Enterprise Manager command-line utility (emcli) is installed on Oracle Big Data Appliance.

See the Oracle Big Data Appliance Software User's Guide.

Upgraded Software Versions

Java HotSpot Virtual Machine 6 Update 51 and Cloudera Manager Enterprise 4.6.3 are installed with this release.

See the Oracle Big Data Appliance Software User's Guide.

## Changes in Oracle Big Data Appliance Release 2 (2.2)

The following are changes in Oracle Big Data Appliance release 2 (2.2).

#### **New Features**

Separate Clusters for Oracle NoSQL Database

HDFS and Oracle NoSQL Database do not share a cluster. Clusters are dedicated to either CDH or Oracle NoSQL Database. To upgrade a 2.1 or earlier cluster, you must first remove Oracle NoSQL Database.

See "Upgrading the Software on Oracle Big Data Appliance" on page 10-8.

Multiple Clusters in One Rack

You can configure a rack with multiple clusters in several different configurations.

Job Tracker High Availability

Clusters support two Job Trackers to ensure that one is always up and running. To support this change, some software services now run on different nodes in the cluster.

See Oracle Big Data Appliance Software User's Guide.

Perfect Balance

Perfect Balance is a new tool for improving the performance of some MapReduce jobs.

See Oracle Big Data Appliance Software User's Guide.

#### **Other Changes**

- The location of some services has changed and vary slightly between starter racks, full racks, and multiple-rack clusters.
  - JobTrackers and failover controllers run on node03 and node04.
  - ZooKeeper is configured with servers running on node01, node02, and node03.
  - Oozie is configured with a server running on node04.

**See Also:** Oracle Big Data Appliance Software User's Guide for more detailed information about the version 2.2 software.

## Changes in Oracle Big Data Appliance Release 2 (2.1)

The following are changes in *Oracle Big Data Appliance Owner's Guide* for Oracle Big Data Appliance release 2 (2.1).

#### **New Features**

Starter Rack and In-Rack Upgrade Kit

Oracle Big Data Appliance is now available as a starter rack with six servers instead of the full rack of 18 servers. An upgrade kit expands the starter rack to 12 servers, and a second upgrade kit expands it to 18 servers.

See "Oracle Big Data Appliance Rack Components" on page 1-1 and "Oracle Big Data Appliance Rack Layout" on page C-1.

Multiple Clusters in a Rack

You can now configure a full Oracle Big Data Appliance rack with multiple Hadoop clusters. The smallest cluster size is six servers. Larger clusters must have multiples of three servers.

This support affects the *Oracle Big Data Appliance Configuration Worksheets*, the network configuration, and the Mammoth software installation.

See Chapter 7.

Cloudera Software Upgrade

Mammoth 2.2.0 installs Cloudera's Distribution including Apache Hadoop (CDH) 4.3.0 and Cloudera Manager 4.6.0. Cloudera Manager manages Hive, so you must now use Cloudera Manager to start, stop, and configure Hive.

You can upgrade from Oracle Big Data Appliance 2.1, 2.0, or 1.1 software.

See "Upgrading the Software on Oracle Big Data Appliance" on page 10-8.

Oracle NoSQL Database Enterprise Edition

If you have a license, you can have Mammoth install Oracle NoSQL Database Enterprise Edition instead of the Community Edition.

See "Cluster Page" on page 4-11.

• The dcli utility uses the Ethernet IP addresses that are stored in the BdaDeploy.json and BdaShip.json files. The rack-hosts-infiniband file is obsolete.

See Chapter 13.

#### **Other Changes**

- The location of some services has changed:
  - Cloudera Manager runs on node03.
  - MySQL Database master runs on node03, and the backup database runs on node02.
  - The directory mounted on all nodes of a cluster is exported from node03.

## Changes in Oracle Big Data Appliance Release 2 (2.0.1)

The following are changes in *Oracle Big Data Appliance Owner's Guide* for Oracle Big Data Appliance release 2 (2.0.1).

#### **New Features**

Mammoth Upgrade Support

The Mammoth supports upgrades from software version 1.1 to 2.0.1.

See "Upgrading the Software on Oracle Big Data Appliance" on page 10-8.

Oracle Enterprise Manager Support

Agents run on Oracle Big Data Appliance to support the Enterprise Manager system monitoring plug-in.

See "Enterprise Management Cloud Control" on page 4-15.

## Changes in Oracle Big Data Appliance Release 2 (2.0)

The following are changes in *Oracle Big Data Appliance Owner's Guide* for Oracle Big Data Appliance release 2 (2.0).

#### **New Features**

Oracle Big Data Appliance X3-2

Oracle Big Data Appliance racks are now shipped with a different hardware configuration named Oracle Big Data Appliance X3-2. The Sun Server X3-2L-based racks supersede the Sun Fire X4270 M2-based racks. All versions of the Oracle Big Data Appliance software run on both hardware configurations.

See "Oracle Big Data Appliance Rack Components" on page 1-1

Cloudera's Distribution including Apache Hadoop Version 4 (CDH4)

CDH4 replaces CDH3. CDH4 provides automatic failover of the NameNode and uses different services than CDH3.

See "Port Assignments for Oracle Big Data Appliance Software" on page 3-7 for the ports used by CDH4.

See Oracle Big Data Appliance Software User's Guide for more information about using CDH4.

# Part I

# Preinstallation

You must complete the preinstallation procedures before receiving shipment of Oracle Big Data Appliance, to avoid delays with the installation.

Part I contains the following chapters:

- Chapter 1, "Introduction to Oracle Big Data Appliance"
- Chapter 2, "Site Requirements for Oracle Big Data Appliance"
- Chapter 3, "Understanding the Network Requirements"
- Chapter 4, "Using Oracle Big Data Appliance Configuration Generation Utility"
- Chapter 5, "Setting Up Auto Service Request"

1

## Introduction to Oracle Big Data Appliance

This chapter describes the features and hardware components of Oracle Big Data Appliance. It also includes usage information.

This chapter contains these sections:

- About Oracle Big Data Appliance
- Oracle Big Data Appliance Rack Components
- Server Components
- Spare Parts Kit Components
- Oracle Big Data Appliance Management Software
- Oracle Big Data Appliance Restrictions on Use

## About Oracle Big Data Appliance

Oracle Big Data Appliance is an engineered system of hardware and software optimized to capture and analyze the massive volumes of unstructured data generated by social media feeds, email, web logs, photographs, smart meters, sensors, and similar devices.

Oracle Big Data Appliance is engineered to work with Oracle Exadata Database Machine and Oracle Exalytics In-Memory Machine to provide the most advanced analysis of all data types, with enterprise-class performance, availability, supportability, and security.

The Oracle Linux operating system and Cloudera's Distribution including Apache Hadoop (CDH) underlie all other software components installed on Oracle Big Data Appliance.

**See Also:** Oracle Big Data Appliance Software User's Guide

## Oracle Big Data Appliance Rack Components

Oracle Big Data Appliance consists of a rack and the components to connect to your network.

Table 1–1 lists the components in an Oracle Big Data Appliance rack. An in-rack expansion kit contains six servers.

| Full Rack | Starter Rack | Description                                                                      |
|-----------|--------------|----------------------------------------------------------------------------------|
| 18        | 6            | Sun Server X4-2L, Sun Server X3-2L, or Sun Fire X4270 M2 (full rack only)        |
| 1         | 1            | Sun Rack II 1242 base                                                            |
| 2         | 2            | Sun Network QDR InfiniBand Gateway NM2-GW switches                               |
| 1         | 1            | Sun Datacenter InfiniBand Switch 36 NM2-36P switches                             |
| 1         | 1            | Cisco Catalyst 4948-E-F Ethernet switch (4948 in a Sun Fire X4270 M2-based rack) |
| 2         | 2            | Power distribution units                                                         |
| 0 or 1    | 0            | KVM (only in Sun Fire X4270 M2-based racks)                                      |

 Table 1–1
 Oracle Big Data Appliance Rack Components

## **Server Components**

Table 1–2 lists the components of a Sun Server X4-2L.

| Quantity | Description                                                                                                    |
|----------|----------------------------------------------------------------------------------------------------|
| 1        | Sun Server X4-2L server base                                                                                   |
| 2        | Eight-core Intel Xeon E5-2650 v2 processors (2.6 GHz)                                                          |
| 8        | 8 GB DDR3 2RX4 1600 MHz DIMMs (64 GB RAM expandable up to 512 GB)                                              |
| 12       | 4 TB 3.5-inch 7200 RPM drives high capacity SAS (hot swappable)                                                |
| 1        | Oracle Integrated Lights Out Manager v3.1 with an Ethernet port for remote management                          |
| 2        | InfiniBand 4 x QDR (4 Gbps) ports (One dual-port PCIe 3.0 Host Channel Adapter network interface card)         |
| 4        | Embedded 10 gigabit Ethernet port                                                                              |
| 1        | Host bus adapter (disk controller) with 8 internal ports and 512 MB battery-backed write cache. SAS III 6 GBPS |
| 2        | Redundant hot-swappable power supplies and fans                                                                |
| 1        | USB-2 4 GB flash drive                                                                                         |

Table 1–2 Sun Server X4-2L Server Components

Table 1–3 lists the components of a Sun Server X3-2L.

 Table 1–3
 Sun Server X3-2L Server Components

| Quantity | Description                                                                                            |
|----------|----------------------------------------------------------------------------------------------------|
| 1        | Sun Server X3-2L server base                                                                           |
| 2        | Eight-core Intel Xeon E5-2660 processors (2.2 GHz)                                                     |
| 8        | 8 GB DDR3 2RX4 1600 MHz DIMMs (64 GB RAM expandable up to 512 GB)                                      |
| 12       | 3 TB 3.5-inch 7200 RPM drives high capacity SAS (hot swap)                                             |
| 1        | Oracle Integrated Lights Out Manager v3.1 with an Ethernet port for remote management                  |
| 2        | InfiniBand 4 x QDR (4 Gbps) ports (One dual-port PCIe 2.0 Host Channel Adapter network interface card) |

| Quantity | Description                                                                                                    |
|----------|----------------------------------------------------------------------------------------------------|
| 4        | Embedded 10 gigabit Ethernet port                                                                              |
| 1        | Host bus adapter (disk controller) with 8 internal ports and 512 MB battery-backed write cache. SAS III 6 GBPS |
| 2        | Redundant hot-swappable power supplies and fans                                                                |
| 1        | USB-2 4 GB flash drive                                                                                         |

Table 1–3 (Cont.) Sun Server X3-2L Server Components

Table 1–4 lists the components of a Sun Fire X4270 M2.

Table 1–4 Sun Fire X4270 M2 Server Components

| Quantity | Description                                                                                    |
|----------|------------------------------------------------------------------------------------------------|
| 1        | Sun Fire X4270 M2 server base                                                                  |
| 2        | Six-core Intel Xeon X5675 processors (3.06 GHz)                                                |
| 6        | 8 GB DDR3 2RX4 1333 MHz DIMMs (48 GB RAM)                                                      |
| 12       | 3 TB 3.5-inch 7200 RPM drives                                                                  |
| 1        | Ethernet port for Oracle Integrated Lights Out Manager v3.0 for remote management              |
| 1        | Dual-port 4X QDR (40 Gbps) InfiniBand Host Channel Adapter Network Interface Card              |
| 1        | Host bus adapter (disk controller) with 8 internal ports and 512 MB battery-backed write cache |
| 2        | Redundant power supplies and fans                                                              |
| 4        | Embedded 1 gigabit Ethernet port                                                               |
| 1        | USB-2 4 GB flash drive                                                                         |

## **Spare Parts Kit Components**

The Oracle Big Data Appliance spare parts kit includes disk drives, accessory kits, cables, and documentation. Table 1–5 and Table 1–6 identify the bundled spares.

Table 1–5 Bundled Components and Accessories

| Part Number        | Quantity | Description                                            |  |
|--------------------|----------|--------------------------------------------------------|--|
| 7066826            | 2        | 4 TB 3.5-inch 7200 RPM drives                          |  |
| 590-896-501B       | 1        | LCD Accessory Kit (Sun Fire X4270 M2-based racks only) |  |
|                    | 1        | Server Documentation Kit                               |  |
|                    | 1        | Sun Rack II Accessory Kit                              |  |
| 53-2332- <i>xx</i> | 1        | Cisco Switch Documents and Accessory Kit               |  |

Table 1–6 Bundled Cables

| Part Number | Length   | Quantity | Description                                |
|-------------|----------|----------|--------------------------------------------|
| 530-4446-01 | 5 meters | 10       | QSFP passive copper cable for multiracking |
| 530-4445-01 | 3 meters | 6        | QSFP passive copper cable for multiracking |

| Table 1–6 | (Cont.) | Bundled Cal | bles |
|-----------|---------|-------------|------|
|-----------|---------|-------------|------|

| Part Number | Length | Quantity | Description                                             |
|-------------|--------|----------|---------------------------------------------------------|
| 350-1519-01 |        | 3        | ASSY, NM2 serial cable sets for the InfiniBand switches |

Table 1–7 lists the spare parts that are secured to the center section of an Oracle Big Data Appliance rack.

Table 1–7 In-Rack Spare Cables

| Part Number | Length   | Quantity | Description                            |
|-------------|----------|----------|----------------------------------------|
| 530-4445-01 | 3 meters | 2        | QSFP passive copper replacement cables |
| 530-4437-01 | 10 feet  | 1        | Orange Cat 5                           |
| 530-4435-01 | 10 feet  | 1        | Black Cat 5                            |
| 530-4433-01 | 10 feet  | 1        | Red Cat 5                              |
| 530-4432-01 | 7 feet   | 1        | Blue Cat 5                             |

## Oracle Big Data Appliance Management Software

The software components are installed on all servers in an Oracle Big Data Appliance rack. Oracle Linux, required drivers, firmware, and hardware verification utilities are factory installed. Among them are the following tools:

**Note:** See Chapter 12 except where directed otherwise.

- Oracle Integrated Lights Out Manager (Oracle ILOM) consists of preinstalled, dedicated hardware and software that you can use to manage and monitor the servers and switches in an Oracle Big Data Appliance rack. See Chapter 14.
- The setup-root-ssh utility sets up passwordless SSH for the root user among all the servers in an Oracle Big Data Appliance rack. See "Setting Up Passwordless SSH" on page 13-1.
- The dcli utility executes commands across a group of servers on Oracle Big Data Appliance and returns the output. See Chapter 13.
- Various utilities check the health of the cluster and the networks. See Chapter 12.

All end-user software is installed on site using the Mammoth. See Chapter 10.

**See Also:** Oracle Big Data Appliance Software User's Guide for information about using Oracle Enterprise Manager Cloud Control and Cloudera Manager to monitor Oracle Big Data Appliance.

## Oracle Big Data Appliance Restrictions on Use

The following restrictions apply to hardware and software modifications to Oracle Big Data Appliance. Violating these restrictions can result in the loss of warranty and support.

 Oracle Big Data Appliance hardware cannot be modified or customized, with two exceptions:

- 1. Replace the administrative 48-port Cisco 4948 Ethernet switch. Customers can do the following:
  - Replace the Gigabit Ethernet switch with an equivalent 1U 48-port Gigabit Ethernet switch that conforms to their internal data center network standards. This replacement must be performed by customers at their own expense and labor, after delivery of Oracle Big Data Appliance. If customers choose to make this change, then Oracle cannot make or assist with this change given the numerous possible scenarios involved, and it is not included as part of the standard installation. Customers must supply the replacement hardware, and make or arrange for this change through other means.
  - Remove the Cat 5 cables connected to the Ethernet switch and connect them to the customer network through an external switch or patch panel. Customers must perform these changes at their expense and labor. In this case, the Cisco 4948 Ethernet switch in the rack can be turned off and disconnected from the data center network.
- 2. In a rack without a KVM, install a top-of-rack (TOR) switch that supports both 10 GbE (or 40 GbE) and 1 GbE, such as the Sun Network 10 GbE Switch 72p, in rack slots 41 and 42. These slots are empty in the factory configuration. Customers must perform this installation at their expense and labor. It is not included as part of the standard installation.

This modification is not permitted in Sun Fire X4270 M2-based racks, which have no empty slots.

 Customers cannot update the firmware directly on Oracle Big Data Appliance servers. Oracle Big Data Appliance patches update the firmware of the server ILOM/BIOS, InfiniBand host channel adapters (HCA), disk controller host bus adapters (HBA), and hard drives (HDD).

The only exception is if the customer replaces a faulty server component (such as a disk drive) with a unit installed with firmware at a lower version than the faulty component. The upgrade must be performed using the bdaupdatefw utility.

- Customers can update the firmware of the other components of Oracle Big Data Appliance:
  - Customers can update the IOS and firmware versions on the Cisco 4948 Ethernet switch to meet their data center requirements.
  - Customers can update the firmware of the InfiniBand switches if the updates comply with the validated versions documented in My Oracle Support ID 1528190.1.
  - Customers can update the firmware of the power distribution units (PDUs) if the updates comply with the validated versions documented in My Oracle Support ID 1528190.1.
  - Customers can update the firmware of the KVM switch and the KMM (keyboard, monitor, mouse) as needed (Sun Fire X4270 M2-based rack only).
- Customers can install additional software on Oracle Big Data Appliance servers. Oracle does not support questions or issues with the nonstandard modules. If a server fails, and Oracle suspects that the failure may have been caused by a nonstandard module, then Oracle Support may refer the customer to the vendor of the nonstandard module or ask that the issue be reproduced without the nonstandard module.

Modifying the server operating system other than by applying official patches and upgrades is not supported.

InfiniBand-related packages must always be maintained at the officially supported release.

You can install third-party software that complies with the following restrictions:

- The software must support the version of 64-bit Oracle Linux running on Oracle Big Data Appliance.
- The software must be related to the use of Cloudera's Distribution including Apache Hadoop (CDH) or Oracle NoSQL Database installed on the cluster, or to Information Technologies (IT) or data center requirements, such as monitoring software.
- The software must not overwrite, update, replace, or invalidate the software components already installed on Oracle Big Data Appliance. Run bdachecksw on each server where new software is installed, to ensure that the original software components are still valid. See bdachecksw on page 12-8.
- The software must not consume CPU, disk, or memory resources to the extent that it adversely affects the operating system, the CDH cluster, or Oracle NoSQL Database.

Customers are responsible for supporting all software on Oracle Big Data Appliance that they install in addition to the software installed by the Mammoth utility.

 Customers can use Cloudera Manager to stop and start services, but cannot use it to move services from one server to another. The Hadoop services such as NameNode and JobTracker must remain on the servers where they were installed by the Mammoth utility.

**See Also:** Oracle Big Data Appliance Software User's Guide for service locations

- Customers cannot connect USB devices to Oracle Big Data Appliance servers except as documented in this guide. In those documented situations, the USB device should not draw more than 100 mA of power.
- The network ports on the servers can connect to external non-Sun servers using Internet small computer system interface (iSCSI) or network file system (NFS) protocols. However, the Fibre Channel over Ethernet (FCoE) protocol is not supported.
- Only switches specified for use in Oracle Big Data Appliance, Oracle Exadata
  Database Machine, and Oracle Exalogic Elastic Cloud Machine can be connected to
  the InfiniBand network. Connecting third-party switches and other switches not
  used in these engineered systems is not supported.

2

# Site Requirements for Oracle Big Data Appliance

This chapter describes the site requirements for Oracle Big Data Appliance. Use this chapter while you complete the *Oracle Big Data Appliance Site Checklists*.

This chapter contains these sections:

- General Environmental Requirements
- Space Requirements
- Flooring Requirements
- Electrical Power Requirements
- Temperature and Humidity Requirements
- Ventilation and Cooling Requirements
- Network Connection Requirements
- Ensuring That the Site Is Ready

See Also: Oracle Big Data Appliance Site Checklists

## **General Environmental Requirements**

Table 2–1 shows the general environmental requirements for Oracle Big Data Appliance. The other sections in this chapter provide detailed information.

| Environmental Component                                  | Oracle Big Data Appliance X4-2 and X3-2 | Oracle Big Data Appliance <sup>1</sup> |
|----------------------------------------------------------|-----------------------------------------|----------------------------------------|
| Net Weight                                               | 829 kg (1828 lb)                        | 816.5 kg (1800 lb)                     |
| <b>See Also:</b> "Flooring Requirements" on page 2-4     |                                         |                                        |
| Acoustic levels                                          | 8.3 Bel                                 | 8.3 Bel                                |
| Power                                                    | Maximum: 10 kW (10.2 kVA)               | Maximum: 12.0 kW (12.25 kVA)           |
| See Also: "Electrical Power<br>Requirements" on page 2-5 | Typical: 7 kW (7.15 kVA)                | Typical: 8.4 kW (8.6 kVA) <sup>2</sup> |

Table 2–1 Environmental Requirements for Oracle Big Data Appliance Full Rack

| Environmental Component                                                                                                    | Oracle Big Data Appliance X4-2<br>and X3-2   | Oracle Big Data Appliance <sup>1</sup>       |
|----------------------------------------------------------------------------------------------------|----------------------------------------------|----------------------------------------------|
| Cooling See Also: "Temperature and                                                                                               | Maximum: 34,142 BTU/hour (34,838 kJ/hour     | Maximum: 40,971 BTU/hour (41,807 kJ/hour)    |
| Humidity Requirements" on<br>page 2-10 and "Ventilation and<br>Cooling Requirements" on page 2-11                                | Typical: 23,940 BTU/hour (24,420<br>kJ/hour) | Typical: 28,680 BTU/hour (29,265<br>kJ/hour) |
| Air flow front-to-back (subject to actual data center environment)                                                               | Maximum: 1,573 CFM<br>Typical: 1,103 CFM     | Maximum: Approximately 1,886<br>CFM          |
| See Also: "Temperature and<br>Humidity Requirements" on<br>page 2-10, and "Ventilation and<br>Cooling Requirements" on page 2-11 |                                              | Typical: Approximately 1,340 CFM             |
| IP addresses                                                                                                    | 24 for Ethernet network                      | 24 for Ethernet network                      |
| <b>See Also:</b> Chapter 3,<br>"Understanding the Network<br>Requirements."                                                      | 18 for InfiniBand network                    | 18 for InfiniBand network                    |
| Network drops                                                                                                    | One network connection                       | Minimum of two network                       |
| <b>See Also:</b> Chapter 3,<br>"Understanding the Network<br>Requirements."                                                      |                                              | connections                                  |
| External connectivity                                                                                                    | 1 x 1 Gbps Ethernet ports                    | 2 x 1 Gbps Ethernet ports                    |
| <b>See Also:</b> Chapter 3,<br>"Understanding the Network<br>Requirements."                                                      | 18 x 10 Gbps Ethernet ports                  | 18 x 10 Gbps Ethernet ports                  |

 Table 2–1 (Cont.) Environmental Requirements for Oracle Big Data Appliance Full Rack

<sup>1</sup> Sun Fire X4270 M2-based rack

<sup>2</sup> Varies based on application load.

Table 2–2 shows the general environmental requirements for the starter rack and in-rack expansion kit.

Table 2–2 Environmental Requirements for Oracle Big Data Appliance Starter Rack

| Environmental Component                                                                                                    | Starter Rack                                                       | Starter Rack with One In-Rack<br>Expansion Kit                       |
|----------------------------------------------------------------------------------------------------|--------------------------------------------------------------------|----------------------------------------------------------------------|
| Net Weight                                                                                                    | 418 kg (922 lb)                                                    | 635 kg (1400 lb)                                                     |
| <b>See Also:</b> "Flooring Requirements" on page 2-4                                                                            |                                                                    |                                                                      |
| Acoustic levels                                                                                                    | 76 Bel                                                             | 79 Bel                                                               |
| Power                                                                                                    | Maximum: 4.2 kW                                                    | Maximum: 7.7 kW)                                                     |
| <b>See Also:</b> "Electrical Power Requirements" on page 2-5                                                                    | Typical: 3 kW                                                      | Typical: 5.4 kW <sup>1</sup>                                         |
| Cooling                                                                                                    | Maximum: 14,052 BTU/hour                                           | Maximum: 26,411 BTU/hour                                             |
| See Also: "Temperature and<br>Humidity Requirements" on<br>page 2-10 and "Ventilation and<br>Cooling Requirements" on page 2-11 | (14,825.6 kJ/hour<br>Typical: 9,836 BTU/hour (10,377.5<br>kJ/hour) | (27,865.1 kJ/hour)<br>Typical: 18,487 BTU/hour (19,504.8<br>kJ/hour) |

| Environmental Component                                                                                                    | Starter Rack               | Starter Rack with One In-Rack<br>Expansion Kit |
|----------------------------------------------------------------------------------------------------|----------------------------|------------------------------------------------|
| Air flow front-to-back (subject to actual data center environment)                                                               | Maximum: 676 CFM           | Maximum: 1223 CFM                              |
| See Also: "Temperature and<br>Humidity Requirements" on<br>page 2-10, and "Ventilation and<br>Cooling Requirements" on page 2-11 | Typical: 473 CFM           | Typical: 856 CFM                               |
| IP addresses                                                                                                    | 12 for Ethernet network    | 18 for Ethernet network                        |
| <b>See Also:</b> Chapter 3,<br>"Understanding the Network<br>Requirements."                                                      | 6 for InfiniBand network   | 12 for InfiniBand network                      |
| Network drops                                                                                                    | One network connection     | One network connection                         |
| <b>See Also:</b> Chapter 3,<br>"Understanding the Network<br>Requirements."                                                      |                            |                                                |
| External connectivity                                                                                                    | 1 x 1 Gbps Ethernet port   | 1 x 1 Gbps Ethernet port                       |
| <b>See Also:</b> Chapter 3,<br>"Understanding the Network<br>Requirements."                                                      | 6 x 10 Gbps Ethernet ports | 12 x 10 Gbps Ethernet ports                    |

Table 2–2 (Cont.) Environmental Requirements for Oracle Big Data Appliance Starter Rack

<sup>1</sup> Varies based on application load.

## **Space Requirements**

The space requirements for Oracle Big Data Appliance are as follows:

- Height: 200 cm (79 inches)
- Width: 60 cm with side panels (24 inches)
- Depth: 120 cm (47.5 inches)

The minimum ceiling height for the cabinet is 230 cm (90 inches), measured from the true floor or raised floor, whichever is higher. An additional 92 cm (36 inches) is for top clearance. The space above the cabinet and its surroundings must not restrict the movement of cool air between the air conditioner and the cabinet, or the movement of hot air coming out of the top of the cabinet.

## **Receiving and Unpacking Requirements**

Before Oracle Big Data Appliance arrives, ensure that the receiving area is large enough for the package. Table 2–3 lists the dimensions and weight of the shipped items.

Table 2–3 Shipping Measurements

| Measurement | Full Rack            | Starter Rack         | Expansion Kit          |
|-------------|----------------------|----------------------|------------------------|
| Height      | 216 cm (85 inches)   | 216 cm (85 inches)   | 132.1 cm (52 inches)   |
| Width       | 122 cm (48 inches)   | 122 cm (48 inches)   | 123.2 cm (48.5 inches) |
| Depth       | 157.5 cm (62 inches) | 157.5 cm (62 inches) | 101.6 cm (40 inches)   |
| Weight      | 908 kg (2002 lb)     | 497 kg (1096 lb)     | 275 kg (606 lb)        |

If your loading dock meets the height and ramp requirements for a standard freight carrier truck, then you can use a pallet jack to unload the rack. If not, you must provide a standard forklift or other means to unload the rack. You can also request that the rack be shipped in a truck with a lift gate.

Leave Oracle Big Data Appliance in its shipping container until it arrives at the installation site. Ensure sufficient clearance and clear pathways for moving it from the unpacking location to the installation location. The entire access route to the installation site should be free of raised-pattern flooring that can cause vibration.

Use a conditioned space when removing the packaging material to reduce particles before entering the data center. Allow enough space for unpacking Oracle Big Data Appliance from its shipping cartons. Table 2–4 lists the access route requirements.

| Access Route Item                                            | With Shipping Pallet | Without Shipping Pallet |
|--------------------------------------------------------------|----------------------|-------------------------|
| Minimum door height                                          | 218.4 cm (86 inches) | 204 cm (80.5 inches)    |
| Minimum door width                                           | 127 cm (50 inches)   | 64 cm (25.5 inches)     |
| Minimum elevator depth                                       | 162.6 cm (64 inches) | 124 cm (49 inches)      |
| Maximum incline                                              | 6 degrees            | 6 degrees               |
| Minimum elevator, pallet jack,<br>and floor loading capacity | 1134 kg (2500 lb)    | 1134 kg (2500 lb)       |

 Table 2–4
 Access Route Requirements for Oracle Big Data Appliance

#### **Maintenance Access Requirements**

The maintenance area must be large enough for Oracle Big Data Appliance and have the required access space. For example, the required space to remove the side panels is 67.6 cm (26.6 inches). Table 2–5 lists the maintenance access requirements.

Open tiles are required for electrical access.

| Table 2–5 | Maintenance Access | Requirements for | Oracle Big Data Appliance |
|-----------|--------------------|------------------|---------------------------|
|-----------|--------------------|------------------|---------------------------|

| Location          | Maintenance Access Requirement |
|-------------------|--------------------------------|
| Rear maintenance  | 91.4 cm (36 inches)            |
| Front maintenance | 91.4 cm (36 inches)            |
| Top maintenance   | 91.4 cm (36 inches)            |

## **Flooring Requirements**

Oracle recommends that Oracle Big Data Appliance be installed on raised flooring. The site floor and the raised flooring must be able to support the total weight.

Table 2–6 lists the floor load requirements.

 Table 2–6
 Floor Load Requirements for Oracle Big Data Appliance

| Description                                                                           | Requirement        |
|---------------------------------------------------------------------------------------|--------------------|
| Maximum allowable weight of installed rack equipment                                  | 952.5 kg (2100 lb) |
| Maximum allowable weight of installed power distribution units                        | 52 kg (115 lb)     |
| Maximum dynamic load (maximum allowable weight of installed equipment including PDUs) | 1050 kg (2315 lb)  |

## **Electrical Power Requirements**

Oracle Big Data Appliance can operate effectively over a wide range of voltages and frequencies. However, it must have a reliable power source. Damage may occur if the ranges are exceeded. Electrical disturbances such as the following may damage Oracle Big Data Appliance:

- Fluctuations caused by brownouts
- Wide and rapid variations in input voltage levels or in input power frequency
- Electrical storms
- Faults in the distribution system, such as defective wiring

To protect Oracle Big Data Appliance from such disturbances, you should have a dedicated power distribution system, power-conditioning equipment, and lightning arresters or power cables to protect from electrical storms.

Each rack has two preinstalled power distribution units (PDUs). The PDUs accept different power sources. You must specify the type of PDU that is correct for your Oracle Big Data Appliance and data center.

### PDUs for Oracle Big Data Appliance

The type of PDU depends on the location where Oracle Big Data Appliance is installed:

- North America, South America, Japan, and Taiwan use low-voltage PDUs.
- Europe, the Middle East, and Africa (EMEA) use high-voltage PDUs.
- Asia Pacific (APAC) locations, except for Japan and Taiwan, use high-voltage PDUs.

Refer to the appropriate sections for your location:

- Low-Voltage 15 kVA Single-Phase PDUs
- Low-Voltage 15 kVA Three-Phase PDUs
- High-Voltage 15 kVA Single-Phase PDUs
- High-Voltage 15 kVA Three-Phase PDUs

#### Low-Voltage 15 kVA Single-Phase PDUs

Table 2–7 lists the requirements for low-voltage single-phase PDUs for North America, South America, Japan, and Taiwan. There are two PDUs per rack.

| Option           | Requirement per PDU   |
|------------------|-----------------------|
| Number of inputs | 3 x 30A single phase  |
| Voltage          | 200 to 240 VAC        |
| Frequency        | 50/60 Hz              |
| Current          | 24A maximum per input |
| Power rating     | 15 kVA                |
| Output current   | 72A (3 x 24A)         |
| Outlets          | 42 x C13; 6 x C19     |

Table 2–7 Low-Voltage 15 kVA Single-Phase PDUs

| Option                        | Requirement per PDU                                         |
|-------------------------------|-------------------------------------------------------------|
| Outlet groups                 | 6                                                           |
| Group protection <sup>1</sup> | 20A                                                         |
| Data center receptacle        | 15 kVA, with three 30A/250V 2-pole/3-wire NEMA L6-30P plugs |

Table 2–7 (Cont.) Low-Voltage 15 kVA Single-Phase PDUs

<sup>1</sup> UL489 2-pole circuit breaker

The following are needed to connect Oracle Big Data Appliance to a low-voltage single-phase power source:

- 6 power cords for two PDUs, 30A at 200 to 240 VAC
- 6 receptacles to connect the PDUs to 6 NEMA L6-30 data center receptacles

Figure 2–1 shows the low-voltage, single-phase PDU power connector for North America, South America, Japan, and Taiwan.

Figure 2–1 Low-Voltage, Single-Phase Power Connector

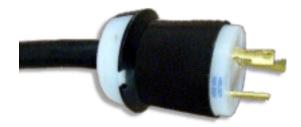

#### Low-Voltage 15 kVA Three-Phase PDUs

Table 2–8 lists the requirements for low-voltage three-phase PDUs for North America, South America, Japan, and Taiwan. There are two PDUs per rack.

Table 2–8 Low-Voltage 15 kVA Three-Phase PDUs

| Option                        | Requirement per PDU                                 |
|-------------------------------|-----------------------------------------------------|
| Number of inputs              | 1 x 60A three-phase 4-wire                          |
| Voltage                       | 190 to 220 VAC                                      |
| Frequency                     | 50/60 Hz                                            |
| Current                       | 40A maximum per phase                               |
| Power rating                  | 14.4 kVA                                            |
| Output current                | 69A (3 x 23A)                                       |
| Outlets                       | 42 x C13; 6 x C19                                   |
| Outlet groups                 | 6                                                   |
| Group protection <sup>1</sup> | 20A                                                 |
| Data center receptacle        | 15 kVA IEC 60309 60A 4-pin 250 VAC three-phase IP67 |

<sup>1</sup> UL489 2-pole circuit breaker

The following are needed to connect Oracle Big Data Appliance to a low-voltage three-phase power source:

- 2 power cords for two PDUs, 60A at 190 to 220 VAC three-phase
- 2 receptacles to connect the PDUs to 2 IEC 60309 60A 4-pin 250 VAC three-phase IP67 data center receptacles

Figure 2–2 shows the low-voltage three-phase PDU power connector for North America, South America, Japan, and Taiwan.

Figure 2–2 Low-Voltage Three-Phase Power Connector

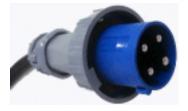

#### High-Voltage 15 kVA Single-Phase PDUs

Table 2–9 lists the requirements for 15 kVA high-voltage single-phase PDUs for Europe, the Middle East, Africa, and Asia Pacific, except Japan and Taiwan. There are two PDUs per rack.

| Option                        | Requirement per PDU                                                         |
|-------------------------------|-----------------------------------------------------------------------------|
| Number of inputs              | 3 x 25A single phase                                                        |
| Voltage                       | 220 to 240 VAC                                                              |
| Frequency                     | 50/60 Hz                                                                    |
| Current                       | 25A maximum per input                                                       |
| Power rating                  | 15 kVA                                                                      |
| Output current                | 72A (3 x 24A)                                                               |
| Outlets                       | 42 x C13; 6 x C19                                                           |
| Outlet groups                 | 6                                                                           |
| Group protection <sup>1</sup> | 20A                                                                         |
| Data center receptacle        | 15 kVA, with three blue 32A/240V splash-proof 2-pole/3-wire IEC 60309 plugs |

Table 2–9 High-Voltage 15 kVA Single-Phase PDUs

<sup>1</sup> UL489 1-pole circuit breaker

The following are needed to connect Oracle Big Data Appliance to a high-voltage single-phase power source:

- 6 power cords for two PDUs, 25A at 220/380 to 240/415 VAC single-phase voltage
- 6 receptacles to connect the PDUs to 2 IEC 60309 32A 3-pin 250 VAC IP44 data center receptacles, and requires 22 kVA, single-phase

Figure 2–3 shows the high-voltage single-phase PDU power connector for EMEA and APAC, except for Japan and Taiwan.

Figure 2–3 High-Voltage Single-Phase Power Connector

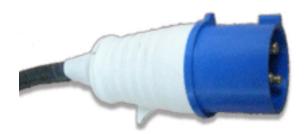

### High-Voltage 15 kVA Three-Phase PDUs

Table 2–10 lists the requirements for high-voltage three-phase PDUs for Europe, the Middle East, Africa, and Asia Pacific, except Japan and Taiwan. There are two PDUs per rack. The following specifications are per PDU.

| Option                        | Requirement per PDU                                                         |
|-------------------------------|-----------------------------------------------------------------------------|
| Number of inputs              | 1 x 25A three-phase 5 wire                                                  |
| Voltage                       | 220/380 to 240/415 VAC three-phase                                          |
| Frequency                     | 50/60 Hz                                                                    |
| Current                       | 25A maximum per phase                                                       |
| Power rating                  | 14.4 kVA                                                                    |
| Output current                | 62.7A (3 x 20.9A)                                                           |
| Outlets                       | 42 x C13; 6 x C19                                                           |
| Outlet groups                 | 6                                                                           |
| Group protection <sup>1</sup> | 20A                                                                         |
| Data center receptacle        | 15 kVA, three-phase, 5-pin, IEC 60309 32A, 5-pin 230/400V, three-phase IP44 |

Table 2–10 High-Voltage 15 kVA Three-Phase PDUs

<sup>1</sup> UL489 1-pole circuit breaker

The following are needed to connect Oracle Big Data Appliance to a high-voltage three-phase power source:

- 2 power cords for two PDUs, 25A at 220/380 to 240/415 VAC three-phase
- 2 receptacles to connect the PDUs to 2 IEC 60309 32A 5-pin 230/400 VAC three-phase IP44 data center receptacles

Figure 2–4 shows the high-voltage three-phase PDU power connector for EMEA and APAC, except for Japan and Taiwan.

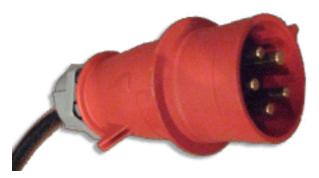

Figure 2–4 High-Voltage Three-Phase Power Connector

### **Facility Power Requirements**

Electrical work and installations must obey applicable local, state, or national electrical codes. Contact your facilities manager or a qualified electrician to determine what type of power is supplied to the building.

To prevent catastrophic failures, design the input power sources to ensure adequate power is provided to the PDUs. Use dedicated AC breaker panels for all power circuits that supply power to the PDU. When planning for power distribution requirements, balance the power load between available AC supply branch circuits. In the United States and Canada, ensure that the overall system AC input current load does not exceed 80 percent of the branch circuit AC current rating.

PDU power cords are 4 meters (13.12 feet) long, and 1 to 1.5 meters (3.3 to 4.9 feet) of the cord is routed within the rack cabinet. The installation site AC power receptacle must be within 2 meters (6.6 feet) of the rack.

### **Circuit Breaker Requirements**

To prevent catastrophic failures, the design of your power system must ensure that adequate power is provided to the servers. Use dedicated AC breaker panels for all power circuits that supply power to the server. Electrical work and installations must obey applicable local, state, and national electrical codes. Servers require that electrical circuits be grounded to the earth.

In addition to circuit breakers, provide a stable power source, such as an uninterruptible power supply (UPS), to reduce the possibility of component failures. If computer equipment is subjected to repeated power interruptions and fluctuations, then it is susceptible to a higher rate of component failure.

**Note:** The owner supplies the circuit breakers. Each power cord requires one circuit breaker.

### Grounding Guidelines

The cabinets for Oracle Big Data Appliance are shipped with grounding-type power cords. Always connect the cords to grounded power outlets. Because different grounding methods are used depending on location, check the grounding type and refer to documentation, such as International Electrotechnical Commission (IEC) documents, for the correct grounding method. Ensure that the facility administrator or qualified electrical engineer verifies the grounding method for the building and performs the grounding work.

# **Temperature and Humidity Requirements**

Airflow through Oracle Big Data Appliance is from front to back. See Table 2–1 for information about cooling and airflow.

**Note:** Studies show that temperature increases of 10 degrees Celsius (15 degrees Fahrenheit) above 20 degrees Celsius (70 degrees Fahrenheit) reduce long-term electronics reliability by 50 percent.

Excessive internal temperatures may result in full or partial shutdown of Oracle Big Data Appliance.

Table 2–11 lists the temperature, humidity, and altitude requirements for operating and nonoperating systems.

 Table 2–11
 Temperature, Humidity, and Altitude Requirements

| Condition         | Operating Requirement                                    | Nonoperating<br>Requirement                                     | Optimum                                                                                                    |
|-------------------|----------------------------------------------------------|-----------------------------------------------------------------|----------------------------------------------------------------------------------------------------|
| Temperature       | 5 to 35 degrees Celsius (40<br>to 95 degrees Fahrenheit) | -40 to 70 degrees Celsius<br>(-40 to 158 degrees<br>Fahrenheit) | For optimal rack cooling, data<br>center temperatures from 21<br>to 23 degrees Celsius (70 to 74<br>degrees Fahrenheit)      |
| Relative humidity | 10 to 90 percent relative humidity, noncondensing        | Up to 93 percent relative<br>humidity                           | For optimal data center rack<br>cooling, 45 to 50 percent,<br>noncondensing                                                  |
| Altitude          | 3,000 meters (9,840 feet)<br>maximum                     | 12,000 meters (39,400 feet)<br>maximum                          | Ambient temperature is<br>reduced by 1 degree Celsius<br>for each 300 meters above 900<br>meters altitude above sea<br>level |

Set conditions to the optimal temperature and humidity ranges to minimize the chance of downtime due to component failure. Operating Oracle Big Data Appliance for extended periods at or near the operating range limits, or installing it in an environment where it remains at or near nonoperating range limits, could significantly increase hardware component failure.

The ambient temperature range of 21 to 23 degrees Celsius (70 to 74 degrees Fahrenheit) is optimal for server reliability and operator comfort. Most computer equipment can operate in a wide temperature range, but near 22 degrees Celsius (72 degrees Fahrenheit) is desirable because it is easier to maintain safe humidity levels. Operating in this temperature range provides a safety buffer if the air conditioning system fails.

The ambient relative humidity range of 45 to 50 percent is suitable for safe data processing operations. Most computer equipment can operate in a wide range (20 to 80 percent), but the range of 45 to 50 percent is recommended for the following reasons:

- Helps protect computer systems from corrosion problems associated with high humidity levels.
- Provides the greatest operating time buffer if the air conditioner control fails.
- Helps avoid failures or temporary malfunctions caused by intermittent interference from static discharges that may occur when relative humidity is too low.

**Note:** Electrostatic discharge (ESD) is easily generated and hard to dissipate in areas of low relative humidity, such as below 35 percent. ESD becomes critical when humidity drops below 30 percent. Maintaining humidity in a data center is not difficult, because a high-efficiency vapor barrier and a low rate of air changes are normally present.

## Ventilation and Cooling Requirements

Always provide adequate space in front and behind the rack to allow for proper ventilation. Do not obstruct the front or rear of the rack with equipment or objects that might prevent air from flowing through the rack. Rack-mountable servers and equipment typically draw cool air in through the front of the rack and let out warm air through the rear of the rack. There is no air flow requirement for the left and right sides due to front-to-back cooling.

If the rack is not completely filled with components, then cover the empty sections with filler panels. Gaps between components can adversely affect air flow and cooling within the rack.

Relative humidity is the percentage of the total water vapor that can exist in the air without condensing, and it is inversely proportional to air temperature. Humidity goes down when the temperature rises, and goes up when the temperature drops. For example, air with a relative humidity of 45 percent at a temperature of 24 degrees Celsius (75 degrees Fahrenheit) has a relative humidity of 65 percent at a temperature of 18 degrees Celsius (64 degrees Fahrenheit). As the temperature drops, the relative humidity rises to more than 65 percent, and water droplets form.

Air conditioning facilities usually do not precisely monitor or control temperature and humidity throughout an entire computer room. Generally, you should monitor individual points corresponding to multiple exhaust vents in the main unit and other units in the room, because the distribution of temperature and humidity is uneven across the room. Pay special consideration to humidity when using underfloor ventilation.

Oracle Big Data Appliance is designed to function while mounted in a natural convection air flow. Follow these requirements to meet the environmental specification:

- Ensure that the rack has adequate air flow.
- Ensure that the rack has front-to-back cooling. The air inlet is at the front of the server, and the air outlet is at the rear.
- Allow a minimum clearance of 91.4 cm (36 inches) at the front of the rack and 91.4 cm (36 inches) at the rear of the rack for ventilation.

Use perforated tiles, rated for 400 cubic feet per minute (CFM) per tile air flow, in front of the rack for cold air intake. The tiles can be arranged in any order in front of the rack, if cold air from the tiles can flow into the rack. Inadequate cold air flow could result in a higher inlet temperature in the servers due to exhaust air recirculation. Oracle recommends four floor tiles for Oracle Big Data Appliance.

Figure 2–5 shows a typical installation of the floor tiles for Oracle Big Data Appliance in a typical data center.

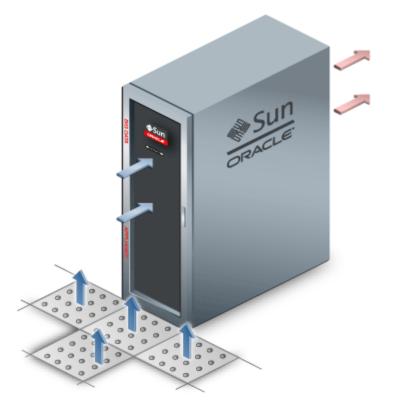

*Figure 2–5 Typical Data Center Configuration for Perforated Floor Tiles* 

# **Network Connection Requirements**

Before installation, network cables must run from your existing network infrastructure to the installation site. The requirements to connect Oracle Big Data Appliance to your existing network infrastructure are as follows:

- Management network connection requirements
  - One 1 Gbps Ethernet connection for the management switch in the rack
  - One 1 Gbps Ethernet connection for the KVM switch in the rack (Sun Fire X4270 M2-based racks only)
- Client access network connection requirements
  - 2 (minimum) to 16 (maximum) 10 Gbps Ethernet connections split between the two Sun Network QDR InfiniBand Gateway switches in the rack. The exact number of connections depends on your bandwidth requirements.

See Also: Chapter 3, "Understanding the Network Requirements"

# **Ensuring That the Site Is Ready**

Before Oracle Big Data Appliance is delivered to the site, perform these tasks to ensure that the site is ready:

- Task 1, "Review Site Requirements"
- Task 2, "Generate the Configuration Files"
- Task 3, "Configure the Network"

Task 4, "Prepare the Site Based on Requirements"

#### Task 1 Review Site Requirements

Review the site requirements in this chapter and in the *Oracle Big Data Appliance Site Checklists* to understand the requirements of Oracle Big Data Appliance and ensure you are ready for delivery.

#### Task 2 Generate the Configuration Files

Run the Oracle Big Data Appliance Configuration Generation Utility. Enter the network configuration settings, software installation choices, and credentials in the fields provided by this utility. When you are done, generate the configuration files.

#### See Also:

- Chapter 3, "Understanding the Network Requirements"
- Chapter 4, "Using Oracle Big Data Appliance Configuration Generation Utility"

#### Task 3 Configure the Network

Configure the existing network. This includes registering the networks in the Domain Name System (DNS), assigning IP addresses, and configuring data center switches and firewalls. Run the bda-preinstall-checkip.sh script and fix any errors.

See Also: "Validating the Network Settings" on page 4-4

#### Task 4 Prepare the Site Based on Requirements

Prepare the site based on the requirements described earlier in this chapter, such as installing the network cables and power supplies, before the arrival of Oracle Big Data Appliance:

1. Review the safety guidelines.

**See Also:** "Reviewing Safety Guidelines" on page 6-1

**2.** Note problems or peculiarities at the site. For example, ensure that the doors are tall enough and wide enough for Oracle Big Data Appliance.

See Also: "Space Requirements" on page 2-3

**3.** Verify that the installation site flooring has a strength rating to withstand the combined weight of Oracle Big Data Appliance and any other installed equipment.

**See Also:** "Flooring Requirements" on page 2-4

**4.** Install all necessary electrical equipment, and ensure that sufficient power is provided for Oracle Big Data Appliance.

#### See Also:

- "Electrical Power Requirements" on page 2-5
- Sun Rack II Power Distribution Units User's Guide for the power distribution unit (PDU) power requirements at

http://docs.oracle.com/cd/E19844-01/

**5.** Ensure that the installation site provides adequate air conditioning.

See Also: "Ventilation and Cooling Requirements" on page 2-11

**6.** Operate the air conditioning system for 48 hours to bring the room temperature to the appropriate level.

See Also: "Temperature and Humidity Requirements" on page 2-10

7. Install the network cables for Oracle Big Data Appliance.

**See Also:** "Network Connection Requirements" on page 2-12

**8.** Clean and vacuum the area thoroughly in preparation for installation.

# **Understanding the Network Requirements**

This chapter describes the network requirements for Oracle Big Data Appliance. This chapter contains these sections:

- Overview of Network Requirements
- Cabling the Client Network
- Factory Network Settings
- Port Assignments for Oracle Big Data Appliance Software
- Preparing the Network for Oracle Big Data Appliance

### **Overview of Network Requirements**

Oracle Big Data Appliance includes 6, 12, or 18 servers and the equipment to connect the servers to your network. The network connections allow the servers to be administered remotely and allow clients to connect to them. Use the information in this chapter to configure the environment for Oracle Big Data Appliance.

Each server has the following network components and interfaces:

- 1 Dual-port 4X QDR (40 Gbps) InfiniBand Host Channel Adapter network interface card
- 1 Ethernet port for Oracle Integrated Lights Out Manager v3.1 for remote management (v3.0 for Sun Fire X4270 M2 servers)
- 4 10-Gigabit Ethernet ports (1-Gigabit Ethernet ports for Sun Fire X4270 M2)

### **Default Network Connections**

The installation process automatically discovers whether each Sun Network QDR InfiniBand Gateway switch has at least one 10 GbE connection. If they all do, then two virtual network interface cards (VNICs) are configured for each server: one for each switch bonded as bondeth0 in active/passive failover mode. The VNICs are assigned automatically to the available 10 GbE connections in round-robin fashion. For example, if each switch has three available 10 GbE connections, then the VNIC on server 1 is assigned to 10 GbE port 1, server 2 to port 2, server 3 to port 3, server 4 to port 1, and so on.

All VNICs are assigned to the same default virtual local area network (VLAN). To assign different VLANs to different VNICs, you must delete the initial VNICs and manually create your own.

### **Minimum Requirements for the Networks**

Additional configuration, such as defining multiple VLANs or enabling routing, may be required for the switch to operate properly in your environment. If additional configuration is needed, then your network administrator must perform the necessary configuration steps during installation of Oracle Big Data Appliance.

To deploy Oracle Big Data Appliance, ensure that your network meets the minimum requirements. Oracle Big Data Appliance uses three networks. Each network must be on a distinct and separate subnet from the others. These are the network descriptions:

Administrative network: This 1 gigabit Ethernet (GbE) network connects to your existing administrative network and is used to administer all components of Oracle Big Data Appliance. It connects the servers, Oracle ILOM, and InfiniBand switches connected to the Ethernet switch in the rack.

There are two uplinks to the administrative network:

- From the Ethernet switch in the rack
- From the KVM switch in the rack (Sun Fire X4270 M2-based racks only)

Each server has two network interfaces for administration. One provides administrative access to the operating system through the eth0 Ethernet interface, and the other provides access to the Integrated Lights Out Manager through the Oracle ILOM Ethernet interface. Oracle Big Data Appliance is delivered with the eth0 and ILOM interfaces connected to the Ethernet switch on the rack. Do not use the eth0 interface on the servers for client network traffic. Cabling or configuration changes to these interfaces are not permitted.

Domain Name System (DNS) servers are not required on the administrative network, although Oracle Big Data Appliance uses them if they are available. At least one Network Time Protocol (NTP) server must also be available. The NTP server for the administrative network can be different from the NTP server for the client network.

All Oracle Big Data Appliance components on the administrative network must be on the same subnet; that is, the eth0 IP addresses for all servers, ILOMs, PDUs, InfiniBand switches, and the Cisco Ethernet switch must be on the same subnet.

 Client access network: This 10 GbE network connects the servers though the gateway switches to your existing client network and is used for client access to the servers. Client applications access the software through this network by using the client network host names of the servers.

There are two Sun Network QDR InfiniBand Gateway switches in the rack. Each switch supports 1 to 8 connections for client access for a total of up to 16 client network connections. For failover, you must have at least one connection from each switch and scale up according to your requirements for loading data and providing client access.

At least one DNS server must be accessible on the client network. At least one NTP server must also be available. The NTP server for the client network can be different from the NTP server for the administrative network.

InfiniBand private network: This network connects the servers by using the InfiniBand switches on the rack and the bondib0 interface. This nonroutable network is fully contained within Oracle Big Data Appliance and any other Oracle engineered systems that are connected to it with InfiniBand cables. This network does not connect to your existing network. It is automatically configured during installation. **Note:** All networks must be on distinct and separate subnets from each other.

### Network Diagram

The servers are configured on the network as follows:

- eth0: Provides access to the operating system using the administrative network.
- bondeth0: Provides access to the server using the client access network.
- ILOM: Provides access to Oracle Integrated Lights Out Manager (ILOM) using the administrative network.

Use the bda-preinstall-checkip.sh script to verify the readiness of the network environment before cabling Oracle Big Data Appliance to the existing network. See "Preparing the Network for Oracle Big Data Appliance" on page 3-9.

Figure 3–1 shows the network diagram for Sun Server X4-2L and Sun Server X3-2L-based racks.

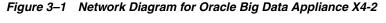

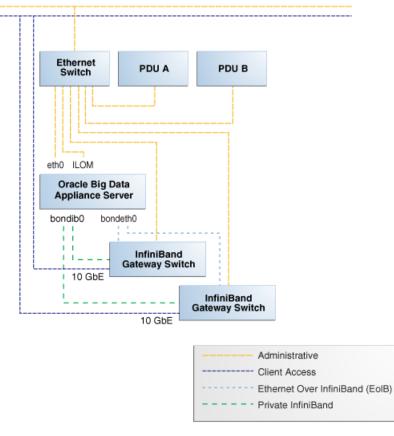

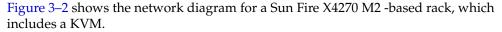

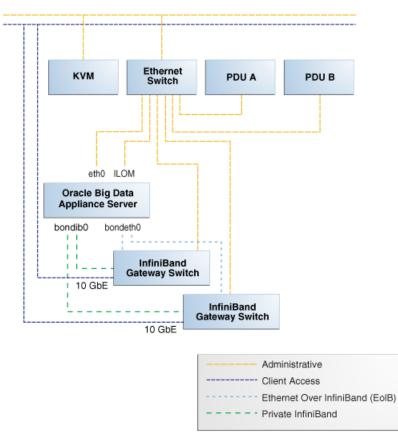

Figure 3–2 Network Diagram for Oracle Big Data Appliance

### Cabling the Client Network

Each of the two Sun Network QDR InfiniBand Gateway switches in Oracle Big Data Appliance has eight 10 GbE ports. The two switches enable you to create up to 16 10 GbE connections for each rack. You can determine how many connections to create based on the bandwidth needed for the client network. For proper functioning, at least one of the eight ports of each gateway switch must have an active connection to the site's 10 GbE network. Oracle recommends that the two switches have the same number of active 10 GbE connections, so that failover does not result in a loss of available client network bandwidth.

### How the Servers Connect to the Gateway Switches

Physical Ethernet connections are created only between the site network and the gateway switches. The Oracle Big Data Appliance servers are connected only by InfiniBand to those switches. Each server has two InfiniBand connections, one to each gateway switch, in an active-passive backup mode; only the active InfiniBand connection is used for all InfiniBand traffic to that server. If that connection fails, it immediately fails over to the other connection.

Half of the Oracle Big Data Appliance servers have active connections to one gateway switch, and the other half have active connections to the other gateway switch. Inside Oracle Big Data Appliance, the client network traffic is transported over those InfiniBand connections using the Ethernet over InfiniBand (EoIB) protocol. As a result, each Oracle Big Data Appliance server has two virtual NICs (VNICs) that are bonded in the same active-passive backup mode. Each VNIC is assigned a specific port on the gateway switch. If a switch has only one 10 GbE connection, then all VNICs for that switch point to the same port. If a switch has multiple connections, then the VNICs are spread across those ports in round-robin fashion.

For example, if you create three 10 GbE uplinks from each gateway switch, then the client network traffic from the servers is handled by the switches as shown in the following table:

| Server Number | Active Link                     | Backup Link        |
|---------------|---------------------------------|--------------------|
| 1             | GW <sup>1</sup> Switch 1 Link 1 | GW Switch 2 Link 1 |
| 2             | GW Switch 1 Link 2              | GW Switch 2 Link 2 |
| 3             | GW Switch 1 Link 3              | GW Switch 2 Link 3 |
| 4             | GW Switch 1 Link 1              | GW Switch 2 Link 1 |
|               |                                 |                    |
| 17            | GW Switch 2 Link 2              | GW Switch 1 Link 2 |
| 18            | GW Switch 2 Link 3              | GW Switch 1 Link 3 |

<sup>1</sup> Sun Network QDR InfiniBand Gateway Switch

Depending on the number of 10 GbE connections, the client network traffic for multiple servers may be sent across the same physical 10 GbE connection. The maximum number of connections provides 160 gigabits per second (Gbps) of client network bandwidth to Oracle Big Data Appliance.

### Using Splitter Cables for Connecting to the 40 Gbps Physical Ports

Although you can create up to eight 10 GbE connections for each gateway switch, its physical ports are 40 Gbps quad small form-factor pluggable (QSFP) ports. Each gateway switch has two of these physical ports reserved for 10 GbE connectivity. The ports are equipped with QSFP transceivers that take an optical cable with an MTP/MPO connector. On the site network side are typically 10 Gbps ports with SFP+ transceivers that take LC connectors. For these connections, you can use splitter cables that have a single male MTP/MPO connector on one end and four pairs of LC connectors on the other end. Each 10 Gbps SFP+ transceiver takes a duplex LC connector for a total of four pairs. Thus, you can use a single splitter cable to create up to four 10 GbE connections. However, all four duplex LC connectors do not require a connection to the site network.

The splitter cables are not provided with Oracle Big Data Appliance and must be ordered separately from Oracle. They are available in lengths of 10, 20, and 50 meters. Oracle recommends that you order the SFP+ transceivers used at the site end of the 10 GbE network from the same manufacturer as the 10 GbE switch.

### What About Data Centers Without a 10 GbE Infrastructure?

If your data center does not have a 10 GbE infrastructure, you can still connect Oracle Big Data Appliance to it by using an external switch that supports both 10 GbE (or 40 GbE) and 1 GbE. The Sun Network 10 GbE Switch 72p and numerous third-party switches provide this capability. You can connect the Sun Network QDR InfiniBand Gateway switches to a 10 GbE or 40 GbE port and connect the data center to a 1 GbE port in the external switch.

### **Guidelines for Connecting to the Gateway Switches**

Oracle recommends that you follow these guidelines for making 10 GbE connections to the two gateway switches in Oracle Big Data Appliance:

- Make the same number of 10 GbE connections to both gateway switches.
- To make 1 to 4 10-GbE connections to each switch, use a single QSFP splitter cable to the 0A-ETH port of both switches.
- To make 5 to 8 10-GbE connections to each switch, use two QSFP splitter cables to both 0A-ETH and 1A-ETH ports of both switches. Divide the connections as evenly as possible between the 2 splitter cables.
- To make multiple 10 GbE connections to a single QSFP splitter cable, start with the lowest number port and work upward. For example, for two connections, use 0A-ETH1 and 0A-ETH2.
- Make the10 GbE connections to exactly the same ports on both NM2-GW switches. If you make connections to 0A-ETH1 and 0A-ETH2 on one switch, then make connections only to 0A-ETH1 and 0A-ETH2 on the other switch.

### **Configuring Multiple Racks into a Single Hadoop Cluster**

When multiple Oracle Big Data Appliance racks are connected to form a single Hadoop cluster, Oracle strongly recommends that you spread the 10 GbE connections across the switches in different racks. Every gateway switch in every rack must have at least one 10 GbE connection. Oracle does not support a configuration in which the 10 GbE connections to the switches in a single rack are used for all servers in all Oracle Big Data Appliance racks.

# **Factory Network Settings**

This initial network configuration is set at the factory for Oracle Big Data Appliance:

- Gateway: 192.168.1.254 in all devices as required
- Subnet Mask: 255.255.255.0 in all devices as required
- IP Address Range: 192.168.1.1 to 192.168.1.211

Table 3–1 lists the default IP addresses for Oracle Big Data Appliance.

|                    |                                | 9                           |                                   |
|--------------------|--------------------------------|-----------------------------|-----------------------------------|
| Host               | Administrative IP<br>Addresses | Oracle ILOM IP<br>Addresses | InfiniBand Bonded IP<br>Addresses |
| bda18 <sup>1</sup> | 192.168.1.18                   | 192.168.1.118               | 192.168.10.18                     |
| bda17 <sup>1</sup> | 192.168.1.17                   | 192.168.1.117               | 192.168.10.17                     |
| bda16 <sup>1</sup> | 192.168.1.16                   | 192.168.1.116               | 192.168.10.16                     |
| bda15 <sup>1</sup> | 192.168.1.15                   | 192.168.1.115               | 192.168.10.15                     |
| bda14 <sup>1</sup> | 192.168.1.14                   | 192.168.1.114               | 192.168.10.14                     |
| bda13 <sup>1</sup> | 192.168.1.13                   | 192.168.1.113               | 192.168.10.13                     |
| bda12 <sup>2</sup> | 192.168.1.12                   | 192.168.1.112               | 192.168.10.12                     |
| bda11 <sup>2</sup> | 192.168.1.11                   | 192.168.1.111               | 192.168.10.11                     |

Table 3–1 Default IP Addresses for Oracle Big Data Appliance

| Host               | Administrative IP<br>Addresses | Oracle ILOM IP<br>Addresses | InfiniBand Bonded IP<br>Addresses |
|--------------------|--------------------------------|-----------------------------|-----------------------------------|
| bda10 <sup>2</sup> | 192.168.1.10                   | 192.168.1.110               | 192.168.10.10                     |
| bdasw-ib3          | 192.168.1.203                  |                             |                                   |
| Cisco Switch       | 192.168.1.200                  |                             |                                   |
| bdasw-ib2          | 192.168.1.202                  |                             |                                   |
| bda9 <sup>2</sup>  | 192.168.1.9                    | 192.168.1.109               | 192.168.10.9                      |
| bda8 <sup>2</sup>  | 192.168.1.8                    | 192.168.1.108               | 192.168.10.8                      |
| bda7 <sup>2</sup>  | 192.168.1.7                    | 192.168.1.107               | 192.168.10.7                      |
| bda6               | 192.168.1.6                    | 192.168.1.106               | 192.168.10.6                      |
| bda5               | 192.168.1.5                    | 192.168.1.105               | 192.168.10.5                      |
| bda4               | 192.168.1.4                    | 192.168.1.104               | 192.168.10.4                      |
| bda3               | 192.168.1.3                    | 192.168.1.103               | 192.168.10.3                      |
| bda2               | 192.168.1.2                    | 192.168.1.102               | 192.168.10.2                      |
| bda1               | 192.168.1.1                    | 192.168.1.101               | 192.168.10.1                      |
| bdasw-ib1          | 196.168.1.201                  |                             |                                   |
| PDU A              | 192.168.1.210                  |                             |                                   |
| PDU B              | 192.168.1.211                  |                             |                                   |

 Table 3–1 (Cont.) Default IP Addresses for Oracle Big Data Appliance

<sup>1</sup> Full racks only

<sup>2</sup> Full racks or starter racks with in-rack expansions only

# Port Assignments for Oracle Big Data Appliance Software

Table 3–2 identifies the port numbers used by Oracle Big Data Appliance software.

 Table 3–2
 Oracle Big Data Appliance Port Numbers

| Port         | Used by                                                       |
|--------------|---------------------------------------------------------------|
| 22           | ssh                                                           |
| 80           | yumrepos (only during installation)                           |
| 111          | portmap                                                       |
| 162          | Auto Service Request Manager (optional)                       |
| 443          | Auto Service Request Manager (optional)                       |
| 668          | rpc.statd                                                     |
| 3306         | MySQL Database                                                |
| 5000         | Oracle NoSQL Database registration                            |
| 5001         | Oracle NoSQL Database administration                          |
| 5010 to 5020 | Oracle NoSQL Database processes                               |
| 6481         | Auto Service Request Manager service tags listener (optional) |
| 8139         | Puppet nodes                                                  |
| 8140         | Puppet parent                                                 |

| Port  | Used by                         |
|-------|---------------------------------|
| 20910 | Oracle Data Integrator agent    |
| 30920 | Automated Service Monitor (ASM) |

 Table 3–2 (Cont.) Oracle Big Data Appliance Port Numbers

Table 3–3 lists the ports used by Cloudera's Distribution including Apache Hadoop version 4 (CDH4). For additional details about these port assignments, go to the Cloudera website at

http://www.cloudera.com/content/cloudera-content/cloudera-docs/CDH4/latest /CDH4-Installation-Guide/cdh4ig\_topic\_9\_1.html

| Port | Component   | Service                       | Access    |
|------|-------------|-------------------------------|-----------|
| 0    | MapReduce 1 | TaskTracker                   | Localhost |
| 1004 | HDFS        | Secure DataNode               | External  |
| 1006 | HDFS        | Secure DataNode               | External  |
| 1200 | Sqoop 2     | Sqoop 2 Server                | External  |
| 1201 | Sqoop 2     | Sqoop 2                       | External  |
| 2181 | HBase       | HQuorumPeer                   |           |
| 2181 | ZooKeeper   | Server                        | External  |
| 2888 | HBase       | HQuorumPeer                   |           |
| 2888 | ZooKeeper   | Server                        | Internal  |
| 3181 | ZooKeeper   | Server                        | Internal  |
| 3888 | HBase       | HQuorumPeer                   |           |
| 3888 | ZooKeeper   | Server                        | Internal  |
| 4181 | ZooKeeper   | Server                        | Internal  |
| 8002 | Hue         | Beeswax Server                | Internal  |
| 8003 | Hue         | Beeswax Metastore             | Internal  |
| 8019 | ZooKeeper   | ZooKeeper Failover Controller | Internal  |
| 8020 | HDFS        | NameNode                      | External  |
| 8021 | MapReduce 1 | JobTracker                    | External  |
| 8030 | YARN        | ResourceManager               |           |
| 8031 | YARN        | ResourceManager               |           |
| 8032 | YARN        | ResourceManager               |           |
| 8033 | YARN        | ResourceManager               |           |
| 8040 | YARN        | NodeManager                   |           |
| 8041 | YARN        | NodeManager                   |           |
| 8042 | YARN        | NodeManager                   |           |
| 8080 | HBase       | REST Service                  | External  |
| 8085 | HBase       | REST UI                       | External  |
| 8088 | YARN        | ResourceManager               | External  |

Table 3–3CDH Port Numbers

| Port  | Component | Service                     | Access    |
|-------|-----------|-----------------------------|-----------|
| 8480  | HDFS      | JournalNode                 | Internal  |
| 8485  | HDFS      | JournalNode                 | Internal  |
| 8888  | Hue       | Server                      | External  |
| 9010  | ZooKeeper | ZooKeeper JMX               | Internal  |
| 9083  | Hive      | Metastore                   | External  |
| 9090  | HBase     | Thrift Server               | External  |
| 9090  | HBase     | Avro Server                 | External  |
| 9095  | HBase     | Thrift Server               | External  |
| 9290  | MapReduce | JobTracker Thrift Plug-in   | Internal  |
| 10000 | Hive      | HiveServer                  | External  |
| 10020 | MapReduce | Job History Server          |           |
| 11000 | Oozie     | Server                      | External  |
| 11001 | Oozie     | Server                      | Localhost |
| 16000 | Sqoop     | Metastore                   | External  |
| 19888 | YARN      | MapReduce JobHistory Server |           |
| 50010 | HDFS      | DataNode                    | External  |
| 50020 | HDFS      | DataNode                    | External  |
| 50030 | MapReduce | JobTracker                  | External  |
| 50060 | MapReduce | TaskTracker                 | External  |
| 50070 | HDFS      | NameNode                    | External  |
| 50075 | HDFS      | DataNode                    | External  |
| 50090 | HDFS      | Secondary NameNode          | Internal  |
| 50470 | HDFS      | Secure NameNode             | External  |
| 50495 | HDFS      | Secure Secondary NameNode   | Internal  |
| 60000 | HBase     | Master                      | External  |
| 60010 | HBase     | Master                      | External  |
| 60020 | HBase     | RegionServer                | External  |
| 60030 | HBase     | RegionServer                | External  |

Table 3–3 (Cont.) CDH Port Numbers

# Preparing the Network for Oracle Big Data Appliance

Oracle Big Data Appliance Configuration Generation Utility generates these files for you to use before installation:

- bda-install-review.html: Lists the host names and custom IP addresses for Oracle Big Data Appliance. Verify that the information is correct, and add the host names and IP addresses to a name server on the network. You can view this file in a browser.
- **bda-preinstall-checkip.sh**: Performs validation checks on network configuration values, including host names and IP addresses.

See "Generating the Configuration Files" on page 4-2.

Run the bda-preinstall-checkip.sh script at these points in the installation process:

- Before Oracle Big Data Appliance arrives at the site but after the network administrator has added the new names and IP addresses to the name server. This step ensures that the network configuration parameters are valid and the network is ready to accept Oracle Big Data Appliance connections.
- After Oracle Big Data Appliance arrives but before it is connected to the network. This step ensures that the network has not changed and is still ready to accept Oracle Big Data Appliance connections.

**Note:** Running bda-preinstall-checkip.sh is a critical pre-installation step. Network errors can cause extensive delays in the installation procedure.

#### To check the network for conflicts:

- 1. Copy the bda-preinstall-checkip.sh script to any Linux system with a 10 GB Ethernet connection to the subnet on which Oracle Big Data Appliance will be deployed.
- **2.** Ensure that the script is executable:

chmod +x bda-preinstall-checkip.sh

**3.** Execute the script:

./bda-preinstall-checkip.sh

- **4.** If the script identifies errors, open the bda-checkip.out file for details. It contains information about every test the script performed. The output file is created in the same directory as the script.
- 5. Resolve all reported errors before rerunning the script.

Example 3–1 shows success and error messages from the bda-preinstall-checkip.sh script.

#### Example 3–1 Output from bda-preinstall-checkip.sh

Big Data Appliance pre-installation network verification starting ...

Using name server 198.51.100.21 for all DNS lookups

Domain is example.com

```
Processing DNS name servers : SUCCESS

Processing NTP time servers : SUCCESS

Processing gateways : SUCCESS

Processing public node names (bondeth0) : SUCCESS

Processing private IP addresses (bondib0) : ERROR - see bda-checkip.out for

details

Processing admin node names (eth0) : SUCCESS

Processing ILOM names : SUCCESS

Processing switch and PDU IP addresses : SUCCESS

Processing ASR hostname : SUCCESS
```

One or more checks report ERROR. Review bda-checkip.out for details

4

# Using Oracle Big Data Appliance Configuration Generation Utility

This chapter describes how to use Oracle Big Data Appliance Configuration Generation Utility.

This chapter contains the following topics:

- Overview of Oracle Big Data Appliance Configuration Generation Utility
- Generating the Configuration Files
- About the Configuration Files
- Validating the Network Settings
- Customer Details Page
- Hardware Selection Page
- Networking Page
- Client Ethernet Network Page
- Administrative Network Page
- InfiniBand Network Page
- General Network Properties Page
- Review and Edit Details Page
- Define Clusters Page
- Cluster Page
- Complete Page

# **Overview of Oracle Big Data Appliance Configuration Generation Utility**

Oracle Big Data Appliance Configuration Generation Utility acquires information from you, such as IP addresses and software preferences, that are required for deploying Oracle Big Data Appliance. After guiding you through a series of pages, the utility generates a set of configuration files. These files help automate the deployment process and ensure that Oracle Big Data Appliance is configured to your specifications.

Figure 4–1 shows a page of the Oracle Big Data Appliance Configuration Generation Utility.

| tomer Details                                                                                                    | BIG DATA APPLIANCE                                                                                                    |
|----------------------------------------------------------------------------------------------------|----------------------------------------------------------------------------------------------------|
| Welcome<br>Customer Details                                                                                                    | Customer Details                                                                                                    |
| Hardware Selection<br>Networking<br>Client Ethernet Network<br>Administration Network<br>InfiniBand Network<br>General Network Properties<br>Review and Edit Details<br>Define Clusters<br>Cluster 1<br>Complete | Qustomer Name :       Example Inc         Begion :       America         Time Zone :       America/New_York         Base Name and Suffixes         Rack Base Name :       bda         Rack Base Name :       node         Admin Name Suffix :       -adm         Private Name Suffix :       -priv         ILOM Name Suffix :       -ilom         Switch Base Name :       sw         Domain Namg :       example.com         Server Admin:       bda1node01-adm         Server Admin:       bda1node01-ilom         Server ILOM:       bda1node01-ilom         Server Switch:       bda1node01-priv         Ethernet Switch:       bda1sw-ip |

Figure 4–1 Oracle Big Data Appliance Configuration Generation Utility

#### Note:

- Oracle Big Data Appliance uses Cloudera's Distribution including Apache Hadoop (CDH). A Hadoop cluster on Oracle Big Data Appliance is called a CDH cluster.
- The terms appliance and rack refer to Oracle Big Data Appliance, Oracle Big Data Appliance X3-2, and Oracle Big Data Appliance X4-2.

# **Generating the Configuration Files**

The following procedures explain how to install Oracle Big Data Appliance Configuration Generation Utility and generate the configuration files.

#### To configure Oracle Big Data Appliance:

1. Download Oracle Big Data Appliance Configuration Generation Utility from Oracle Technology Network at

http://www.oracle.com/technetwork/server-storage/engineered-systems/big
data-appliance/downloads/index.html

The file is named BDAConfigurator-*version*.zip. The system must run Oracle JRE 1.6 or later.

**2.** Extract the files in BDAConfigurator-version.zip. This example extracts the files on a Linux system:

```
$ unzip BDAConfigurator-2.0.zip
Archive: BDAConfigurator-2.0.zip
creating: BDAConfigurator-2.0/
inflating: BDAConfigurator-2.0/exagen.jar
inflating: BDAConfigurator-2.0/oracle_ice.jar
inflating: BDAConfigurator-2.0/passwd.jar
inflating: BDAConfigurator-2.0/orai18n-utility.jar
.
.
```

- 3. Change to the BDAConfigurator-version directory.
- 4. Run Oracle Big Data Appliance Configuration Generation Utility.
  - On Linux:

\$ sh bdaconf.sh

 On Microsoft Windows, double-click bdaconf.cmd in Windows Explorer, or run the file from the command line:

C:\ bdaconf.cmd

- 5. If you are modifying a configuration, then click **Import** on the Welcome page to load the master.xml file with the saved configuration settings.
- 6. Follow the steps of the wizard. On the Complete page, click Create Files.
- Validate the network configuration.

See "Validating the Network Settings" on page 4-4.

8. Send the generated bda.zip file to your Oracle representative.

# About the Configuration Files

Oracle Big Data Appliance Configuration Generation Utility generates the following files to use when you configure the system. You can select the directory where they are saved.

This is the basic structure of the directory:

```
company_name /
bda-timestamp.zip
bda-install-preview.html
bda-preinstall-checkip.sh
rack_name /
BdaDeploy.json
cluster_name /
mammoth-rack_name.params
master.xml
```

#### bda-timestamp.zip

Contains a copy of the configuration files. If an Oracle customer service representative will perform the installation, then send this file to Oracle before the installation date. Otherwise, transfer the file to a USB drive for copying to Oracle Big Data Appliance.

#### bda-install-preview.html

Provides a report that lists all the details of the configuration. You can view the this report in a browser. Check it carefully to ensure that all of the settings are correct.

#### bda-preinstall-checkip.sh

Runs a series of tests to ensure the specified names and IP addresses for Oracle Big Data Appliance were added correctly to the name server, and they do not conflict with the existing network configuration.

#### mammoth-rack\_name.params

Contains all the information for a cluster, including the network configuration, port numbers, user names, and passwords. The configuration utility creates a separate parameter file for each cluster. If several clusters are being configured, then each parameter file is located in a separate subdirectory.

If an in-rack expansion kit is being configured as an addition to an existing cluster, then the configuration utility does not generate a parameter file; the Mammoth utility generates it.

#### master.xml

Contains all the configuration settings in XML format so that Oracle Big Data Appliance Configuration Generation Utility can read it. To alter the configuration of an Oracle Big Data Appliance deployment, you can load this file, enter the changes, and regenerate the configuration files.

This file is not used for the actual configuration of Oracle Big Data Appliance.

#### rack\_name-BdaDeploy.json

Contains the network configuration for a full rack, a starter rack, or a starter rack with one in-rack expansion kit. It contains information about all the servers, switches, and PDUs.

#### rack-name-BdaExpansion.json

Contains the network configuration for one or two in-rack expansion kits. It contains information about all the servers, but no information about the switches and PDUs. This file is generated only when an expansion kit is being installed and configured.

### Validating the Network Settings

Validating the network settings before the Oracle Big Data Appliance hardware arrives at your site is a critical step. Network problems can cause extended delays in the installation.

#### To validate the network configuration settings:

- 1. Copy the bda-preinstall-checkip.sh file generated by Oracle Big Data Appliance Configuration Generation Utility to a Linux host on the same network that Oracle Big Data Appliance will use.
- 2. Log in to the Linux host and run bda-preinstall-checkip.sh:

\$ sh bda-preinstall-checkip.sh

This script checks your existing network for conflicts with the Oracle Big Data Appliance IP address pool.

- **3.** Correct any network problems discovered by the script before installation begins. Network problems during the installation can cause extensive delays.
- **4.** Run the network connections to the planned location for Oracle Big Data Appliance.
- 5. Inform your Oracle representative when you have completed these steps.

# **Customer Details Page**

The following table describes the customer details fields.

| Customer Details Field | Description                                                                                                    |
|------------------------|----------------------------------------------------------------------------------------------------|
| Customer Name          | The name of your enterprise. Required.                                                                                                    |
| Region                 | The geographic area where Oracle Big Data Appliance will be installed.                                                                                                    |
| Time Zone              | The time zone for your installation. You must select the appropriate region before selecting the time zone.                                                                                                    |
| Rack Base Name         | The name of the Oracle Big Data Appliance rack.                                                                                                    |
| Rack Start Index       | A digit that uniquely identifies the rack. It is a suffix of the rack base name.                                                                                                    |
| Server Base Name       | Base name for all servers. A two-digit suffix uniquely identifies each server.                                                                                                    |
|                        | The rack name and server base name are used to generate the host<br>names for all network interfaces: eth0, bondib0, bondeth0, and<br>Oracle ILOM. For example, a rack base name of bda, a rack start<br>index of 1, and a server base name of node results in host names of<br>bda1node01, bda1node02, and so forth. |
| Admin Name Suffix      | Suffix to the basic host name to form the eth0 host names                                                                                                    |
| Private Name Suffix    | Suffix to the basic host name to form the bondib0 host name                                                                                                    |
| ILOM Name Suffix       | Suffix to the basic host name to form the Oracle ILOM name                                                                                                    |
| Switch Base Name       | Suffix to the rack name to form the base name for all switches. For example, a rack name of bda and a switch base name of sw results in switch names of bda1sw-ip, bda1sw-ib1, and so forth.                                                                                                    |
| Domain Name            | Name of the domain in which Oracle Big Data Appliance operates. Required.                                                                                                    |

Table 4–1 Customer Details Page

### **Using Standardized Host Names**

The rack name is used in the assignment of standardized host names for all Oracle Big Data Appliance servers. The host name for all servers on the client network is in this format:

racknameNodeNN.domain

In this syntax:

- *NN* is the position number of the server node in the rack (01 to 18).
- *domain* is the domain name.

Host names must have fewer than 38 characters, which can be ASCII letters (a to z and A to Z), numbers (0 to 9), and hyphens (-) only. Do not begin or end the name with a hyphen.

### Using Customized Host Names

You can change the suffixes used for the different network interfaces.

You can enter server host names that do not follow the naming conventions on the Review and Edit Details Page.

### Naming Multirack Clusters

Oracle recommends that for a cluster of multiple racks, you use the cluster name as the rack name.

For example, in a three-rack cluster, if the cluster name is cluster1 and the domain name is example.com, then the fully qualified host name of the server at the bottom of the first rack is cluster101node01.example.com. For the top server in the third rack of this cluster, the host name is cluster103node18.example.com.

### Connecting to Oracle Big Data Appliance Over the Networks

The host names on the other networks have a short extension that follows the unit number. If you retained the default extensions, then use these formats to connect to Oracle Big Data Appliance after it is connected to the network:

• For short host names over the administrative network:

*racknameNodeNN*-adm

• For the private InfiniBand network host names:

racknameNodeNN-priv

- For the Oracle Integrated Lights Out Manager (ILOM) host names: racknameNodeNN-ilom
- For the switch host names:

racknamesw-ibM

In this syntax:

- NN is the position number of the server in the rack (01 to 18).
- *M* is 1, 2, or 3, depending on the switch location in the rack.

### Hardware Selection Page

The hardware page identifies one or more racks that you want to deploy at the same time. The racks must be cabled together.

For example, if you are deploying three full racks, then add Full Rack three times to your deployment.

The following table describes the hardware selection choices.

Table 4–2 Hardware Selection Page

| Hardware Selection Field                 | Description                                                                                                    |
|------------------------------------------|----------------------------------------------------------------------------------------------------|
| Select interconnected hardware to deploy | Lists the available hardware configurations. Choose one or more racks. You can choose the same type of rack multiple times. |
|                                          | <ul> <li>Full rack: Contains 18 servers.</li> </ul>                                                                         |
|                                          | <ul> <li>Starter rack: Contains six servers.</li> </ul>                                                                     |
|                                          | <ul> <li>Starter rack with Expansion Kit: Contains 12 servers.</li> </ul>                                                   |
| This is your deployment                  | Lists the hardware selected for your site.                                                                                  |

| Hardware Selection Field         | Description                                                                                                    |
|----------------------------------|----------------------------------------------------------------------------------------------------|
| Will you use non-Oracle<br>PDUs? | Oracle strongly recommends that the PDUs that are shipped<br>with Oracle Big Data Appliance be used to supply power to its<br>servers and switches.                                                                                                    |
|                                  | However, if your data center has specific requirements that the<br>Oracle-supplied PDUs do not meet, then you can use other<br>PDUs to supply power to the Oracle Big Data Appliance servers<br>and switches. Oracle does not support customer-supplied<br>PDUs, and Oracle Enterprise Manager Cloud Control does not<br>monitor them. |

 Table 4–2 (Cont.) Hardware Selection Page

# **Rack Details**

The rack details page identifies the optional network connections for a Oracle Big Data Appliance rack.

The following table describes the rack detail fields.

Table 4–3 Rack Details Page

| Rack Detail Field               | Description                                                                                                    |
|---------------------------------|----------------------------------------------------------------------------------------------------|
| Rack Name                       | Enter the name of the rack.                                                                                                    |
| Number of 10 GbE<br>Connections | The two Sun Network QDR InfiniBand Gateway switches in<br>every Oracle Big Data Appliance must have an equal number of<br>10 GbE links to the client network. Each gateway switch<br>supports up to eight 10-GbE links, for a total of 16 links. Each<br>server is assigned to one 10-Gbe link on each gateway switch. |
|                                 | Therefore, an Oracle Big Data Appliance full rack or starter rack with an extension kit can use up to 16 10-GbE links. A starter rack can use up to 12 10-GbE links.                                                                                                    |
|                                 | Oracle recommends using as many 10 GbE links to the Oracle<br>Big Data Appliance rack as the data center can support. The<br>additional links increase the network bandwidth available<br>between Oracle Big Data Appliance and the client network, and<br>reduces the impact if a link fails.                         |
|                                 | Oracle uses this information to ensure that the correct number<br>of cables is ordered or available at the installation site. It also<br>lets the Oracle field engineer plan how many 10 GbE links to<br>connect to the Oracle Big Data Appliance rack.                                                                |

# **Networking Page**

The networking page identifies the number of IP addresses required for each network. The administrative, client Ethernet, and InfiniBand networks are required. You must allocate the specified number of IP addresses for them.

Each IP address pool initially contains a range of consecutive IP addresses. If some IP addresses in the range are not available, then you can change individual addresses on the Review and Edit Details Page.

# **Client Ethernet Network Page**

The values that you enter on this page are used to add the Oracle Big Data Appliance servers to your existing client Ethernet network. Client applications typically access Oracle Big Data Appliance using this network.

The following table describes the client network fields.

| able 4–4 Chem Euremet Page   |                                                                                                    |
|------------------------------|----------------------------------------------------------------------------------------------------|
| Client Ethernet Field        | Description                                                                                                    |
| Starting IP Address for Pool | The first IP address on the client network available for use by the Oracle Big Data Appliance servers.                                                                                                    |
| Pool Size                    | The required number of IP addresses. All Oracle Big Data<br>Appliance servers require an IP address on the client network.<br>The pool size is calculated for the racks that you identified on<br>the Hardware Selection Page.                                              |
| Ending IP Address for Pool   | The last IP address on the client network assigned to Oracle Big<br>Data Appliance. This address is automatically calculated from<br>the starting IP address and the pool size.                                                                                             |
|                              | Ensure that all of the IP addresses are available for use in the pool defined by the starting and ending addresses. If they are not available, then you can either assign a different range or manually change individual IP addresses on the Review and Edit Details Page. |
| Subnet Mask                  | The subnet mask for the client network.                                                                                                    |
| Gateway                      | The IP address for the client network gateway.                                                                                                    |
|                              | The gateway IP address is generated automatically, so verify that it is correct.                                                                                                    |

Table 4–4 Client Ethernet Page

# Administrative Network Page

The values that you enter on this page are used to add the Oracle Big Data Appliance servers, switches, and PDUs to your existing administrative network. Each server has two network interfaces for administration. One interface provides access to the operating system, and the other provides access to Oracle Integrated Lights Out Manager (ILOM).

The following table describes the administrative network fields.

| Administrative Network<br>Field | Description                                                                                                    |
|---------------------------------|----------------------------------------------------------------------------------------------------|
| Starting IP Address for Pool    | The first IP address on the administrative network available for use by Oracle Big Data Appliance.                                                                                                    |
| Pool Size                       | The required number of IP addresses on the administrative network.                                                                                                    |
|                                 | The IP addresses for a rack are assigned in this order: Oracle Big<br>Data Appliance servers (6, 12, or 18), Oracle ILOMs (6, 12, or<br>18), Ethernet switch, spine switch, leaf switches (2), and PDUs<br>(2).                                                             |
| Ending IP Address for Pool      | The last IP address on the administrative network assigned to<br>Oracle Big Data Appliance. The value in this field is<br>automatically calculated from the starting IP address and the<br>pool size.                                                                       |
|                                 | Ensure that all of the IP addresses are available for use in the pool defined by the starting and ending addresses. If they are not available, then you can either assign a different range or manually change individual IP addresses on the Review and Edit Details Page. |
| Subnet Mask                     | The subnet mask for the administrative network.                                                                                                    |

Table 4–5 Administrative Network Page

| Administrative Network<br>Field | Description                                                                      |
|---------------------------------|----------------------------------------------------------------------------------|
| Gateway                         | The IP address for the gateway.                                                  |
|                                 | The gateway IP address is generated automatically, so verify that it is correct. |

Table 4–5 (Cont.) Administrative Network Page

# InfiniBand Network Page

The InfiniBand network connects the Oracle Big Data Appliance servers within a rack. It can also connect multiple racks to form a multirack Hadoop cluster, or to provide access to Oracle Big Data Appliance from Oracle Exadata Database Machine.

The following table describes the InfiniBand network fields.

| InfiniBand Network Field                              | Description                                                                                                    |
|-------------------------------------------------------|----------------------------------------------------------------------------------------------------|
| Starting IP Address for Pool                          | The first IP address on the private InfiniBand network available<br>for use by the Oracle Big Data Appliance servers. The default is<br>192.168.10.1.                                                                                                    |
| Pool Size                                             | The required number of IP addresses. All Oracle Big Data<br>Appliance servers require an IP address on the InfiniBand<br>network. The pool size is calculated for the deployment that you<br>identified on the Hardware Selection Page.                                                                                                    |
| Ending IP Address for Pool                            | The last IP address assigned to the InfiniBand network for this deployment. This address is automatically calculated from the starting IP address and the pool size.                                                                                                    |
|                                                       | Ensure that all of the IP addresses are available for use in the<br>pool defined by the starting and ending addresses. If they are<br>not available, then you can either assign a different range or<br>manually change individual IP addresses on the Review and<br>Edit Details Page.                                                                                                    |
| Subnet Mask                                           | The subnet mask for the InfiniBand network. The default is 255.255.252.0.                                                                                                    |
| BDA will be connected via<br>InfiniBand to any Oracle | Select this option if you are connecting this rack to another rack through the InfiniBand fabric.                                                                                                    |
| engineered systems                                    | When connecting multiple racks, ensure the following:                                                                                                    |
|                                                       | <ul> <li>The InfiniBand IP addresses of all servers are unique,<br/>including the servers in other Oracle engineered systems.</li> </ul>                                                                                                    |
|                                                       | • All InfiniBand IP addresses are on the same network.                                                                                                    |
|                                                       | For example, if you connect an Oracle Big Data Appliance rack<br>to Oracle Exadata Database Machine, then you must use the<br>same netmask on the InfiniBand networks for both systems.<br>Moreover, after you apply this netmask to the InfiniBand IP<br>addresses of the Exadata database servers, the Exadata storage<br>servers, and the Oracle Big Data Appliance servers, all IP<br>addresses are in the same subnet. |

Table 4–6 InfiniBand Network Page

# **General Network Properties Page**

The client and administrative networks typically use the same Domain Name System (DNS) and Network Time Protocol (NTP) servers. If they are different on your networks, then enter the values for the client network first.

The following table describes the general network properties.

| General Network<br>Properties Field | Description                                                                                                    |
|-------------------------------------|----------------------------------------------------------------------------------------------------|
| DNS Servers                         | Up to six IP addresses for the DNS servers. At least one DNS server must be accessible on the client network.                                                                                       |
|                                     | DNS servers are not required on the administrative network, although Oracle Big Data Appliance uses them if they are available.                                                                     |
| NTP Servers                         | Up to six IP addresses for the NTP servers. Both the client network<br>and the administrative network must have access to at least one NTP<br>server.                                               |
|                                     | The NTP servers for the administrative network can be different<br>from the NTP servers for the client network. If they are, then identify<br>the NTP servers for the client network in this field. |
| Search Domains                      | Up to six domain names in which Oracle Big Data Appliance operates, such as example.com and us.example.com                                                                                          |
| Are administrative                  | Select Yes or No:                                                                                                    |
| host name entries in DNS?           | <ul> <li>Yes: Administrative host name DNS entries are validated during<br/>preinstall checks and network configuration.</li> </ul>                                                                 |
|                                     | <ul> <li>No: Administrative host name DNS entries are not validated<br/>during preinstall checks and network configuration.</li> </ul>                                                              |

Table 4–7 General Network Properties Page

The next table describes the network properties for the administrative network if they are different from the client network. Typically, these properties are the same for both networks. They default to the values you entered for the general network properties.

Table 4–8 Advanced Network Properties

| Advanced Network<br>Properties Field | Description                                                                                                    |
|--------------------------------------|----------------------------------------------------------------------------------------------------|
| Advanced Network<br>Configuration    | Select this option if the client and administrative networks are<br>isolated on your system and use different DNS and NTP<br>servers, different domains, or both. You can then complete the<br>fields for the administrative network. |
| Admin DNS Servers                    | Up to four IP addresses for the administrative Domain Name<br>System server, if they are different from the client network.                                                                                                    |
| Admin NTP Servers                    | Up to four IP addresses for the administrative Network Time<br>Protocol server, if they are different from the client network.                                                                                                    |
| Admin Search Domains                 | Up to four domain names in which Oracle Big Data Appliance<br>administrative network operates, if they are different from the<br>client network.                                                                                      |

# **Review and Edit Details Page**

Use this page to review and modify the network configuration settings.

If you specified a range of IP addresses for any of the networks that includes addresses already in use, then replace those IP addresses on this page. Otherwise, the network configuration of Oracle Big Data Appliance will fail, causing unnecessary delays. Then click **Regenerate using changed base values**.

# **Define Clusters Page**

Use the define clusters page to identify the number of clusters to create and the servers that compose each cluster. You can configure clusters for either CDH or Oracle NoSQL Database.

You can configure multiple clusters in a single rack, or a single cluster can span multiple racks. Each CDH cluster must have at least six servers, and each Oracle NoSQL Database cluster must have at least three servers. Thus, a starter rack supports one CDH cluster, a starter rack with one in-rack expansion supports up to two CDH clusters, and a full rack supports up to three CDH clusters.

The following table describes the cluster definition choices.

| Define Clusters Field        | Description                                                                                                    |
|------------------------------|----------------------------------------------------------------------------------------------------|
| Number of clusters to create | Select the number of clusters. For each cluster, a new tab<br>appears on the page, and a new page appears in Oracle Big Data<br>Appliance Configuration Generation Utility. Be sure to<br>complete all tabs before continuing to the next page. |
| Cluster Name                 | Enter a unique name for the cluster. The name must begin with<br>a letter and can consist of alphanumeric characters, underscores,<br>(_) and dashes (-).                                                                                       |
| Cluster Type                 | Choose the type of cluster:                                                                                                    |
|                              | <ul> <li>CDH cluster: Installs Cloudera's Distribution including<br/>Apache Hadoop and optional software on cluster of new<br/>servers</li> </ul>                                                                                               |
|                              | <ul> <li>NoSQL DB cluster: Installs Oracle NoSQL Database on a<br/>cluster of new servers</li> </ul>                                                                                                    |
|                              | • Adding to existing cluster: Installs the same software on the new servers as the rest of the cluster.                                                                                                    |
| Unassigned Servers           | From the list on the left, select the servers for the cluster and move them to the list of assigned servers on the right.                                                                                                    |
| Assigned Servers             | Lists the servers selected for the cluster. A CDH cluster must<br>have a minimum of six servers, and an Oracle NoSQL Database<br>cluster must have a minimum of three servers. All clusters must<br>be composed of multiples of three servers.  |

Table 4–9 Define Clusters Page

# **Cluster Page**

Select the software to install on this cluster. The fields displayed on this field depend on the type of cluster being configured:

- Adding to an Existing Cluster
- A New Oracle NoSQL Database Cluster
- A New CDH Cluster

### Adding to an Existing Cluster

You are done with the software configuration. The Mammoth utility configures the software for the new servers in the same way as the other servers in the cluster.

See "Adding Servers to a Cluster" on page 10-6.

## A New Oracle NoSQL Database Cluster

The following table describes the User/Groups fields for an Oracle NoSQL Database cluster. Passwords are optional, but you must enter them during the software installation if you do not provide them here.

| User/Groups Field           | Description                                                                                                    |
|-----------------------------|----------------------------------------------------------------------------------------------------|
| OS password for root user   | The root password on all servers in the cluster.                                                                                                    |
| OS password for oracle user | The oracle password on all servers in the cluster. Oracle applications run under this identity.                                                                                                    |
| oracle user ID              | The ID number of the oracle user. It must match the oracle<br>UID of a connected Oracle Exadata Database Machine. The UID<br>ensures that the oracle user can log in from Oracle Big Data<br>Appliance to the correct account in Oracle Database. Required. |
| oinstall group ID           | The ID number of the Oracle Inventory Group (oinstall). It must match the oinstall group ID of a connected Oracle Exadata Database Machine.                                                                                                    |
| dba group ID                | The ID number of the dba group. It must match the dba group ID of a connected Oracle Exadata Database Machine.                                                                                                    |
| Oracle NoSQL Database       | Choose between Community Edition and Enterprise Edition:                                                                                                    |
| Edition                     | <ul> <li>Community Edition is included in the license for Oracle<br/>Big Data Appliance.</li> </ul>                                                                                                    |
|                             | <ul> <li>Enterprise Edition requires a separate license. You must<br/>have this license to install Enterprise Edition on Oracle Big<br/>Data Appliance.</li> </ul>                                                                                          |

Table 4–10 User /Groups for a New Oracle NoSQL Database Cluster

### A New CDH Cluster

The cluster page for new CDH clusters has the following sections:

- User/Groups
- Installed Components
- Kerberos
- Audit Vault
- Auto Service Request
- Enterprise Management Cloud Control
- Email Alerting

### **User/Groups**

The following table describes the user name, groups, and password fields for a new CDH cluster. Passwords are optional, but you must enter them during the software installation if you do not provide them here.

Table 4–11 User /Groups for a New CDH Cluster

| User/Groups Field           | Description                                                                                     |
|-----------------------------|-------------------------------------------------------------------------------------------------|
| OS password for root user   | The root password on all servers in the cluster.                                                |
| OS password for oracle user | The oracle password on all servers in the cluster. Oracle applications run under this identity. |

| User/Groups Field                  | Description                                                                                                    |
|------------------------------------|----------------------------------------------------------------------------------------------------|
| oracle user ID                     | The ID number of the oracle user. It must match the oracle<br>UID of a connected Oracle Exadata Database Machine. The UID<br>ensures that the oracle user can log in from Oracle Big Data<br>Appliance to the correct account in Oracle Database. Required. |
| oinstall group ID                  | The ID number of the Oracle Inventory Group (oinstall). It must match the oinstall group ID of a connected Oracle Exadata Database Machine.                                                                                                    |
| dba group ID                       | The ID number of the dba group. It must match the dba group ID of a connected Oracle Exadata Database Machine.                                                                                                    |
| Cloudera Manager admin<br>password | The password for the admin user for Cloudera Manager.                                                                                                    |
| MySQL admin password               | The password for the MySQL Database administrative user.                                                                                                    |

Table 4–11 (Cont.) User /Groups for a New CDH Cluster

### **Installed Components**

You can install Oracle Big Data Connectors on a CDH cluster. You must have a separate license for this product. The following table describes the installed components field.

Table 4–12 Installed Components

| Component Field                                        | Description                                                                                                    |
|--------------------------------------------------------|----------------------------------------------------------------------------------------------------|
| Are Big Data Connectors licensed?                      | Oracle Big Data Connectors facilitate data access between data<br>stored in the CDH cluster and Oracle Database. The connectors<br>require a separate license. If you have a license, choose <b>Yes</b> .      |
| Install Oracle Data<br>Integrator Agent?               | The agent supports Oracle Data Integrator Application Adapter<br>for Hadoop, which is one of the Oracle Big Data Connectors.To<br>configure Oracle Data Integrator for use immediately, choose<br><b>Yes</b> . |
|                                                        | You must have a license for Oracle Big Data Connectors.                                                                                                    |
| MySQL password for<br>Oracle Data Integrator<br>Agent? | The password for the Oracle Data Integrator user in MySQL Database.                                                                                                    |

### Kerberos

Kerberos authentication is a security option for CDH clusters. It is included with your Oracle Big Data Appliance license.

To use a key distribution center (KDC) elsewhere on the network (that is, not on Oracle Big Data Appliance), you must complete several steps before installing the software. See "Installation Prerequisites" on page 10-2.

The following table describes the Kerberos fields.

Table 4–13 Kerberos

| Kerberos Field                           | Description                                                                                                    |
|------------------------------------------|----------------------------------------------------------------------------------------------------|
| Enable Kerberos-based authentication?    | Select this option to support Kerberos on Oracle Big Data Appliance.                                                                                                    |
| Set up key distribution<br>center on BDA | Choose <b>Yes</b> to set up a key distribution center (KDC) on Oracle<br>Big Data Appliance. Otherwise, a KDC must always be<br>available on the network to all clients. |

| Kerberos Field                        | Description                                                                                                    |
|---------------------------------------|----------------------------------------------------------------------------------------------------|
| Kerberos KDC database<br>password     | A password for the KDC database, if it is being created on<br>Oracle Big Data Appliance.                                                                                               |
| Non-BDA key distribution center hosts | List the fully qualified names or the IP addresses of the KDCs,<br>available on the same network, that can serve as either the<br>primary or backup KDC for Oracle Big Data Appliance. |
| Kerberos realm                        | Enter the name of the realm for Oracle Big Data Appliance, such as EXAMPLE.COM.                                                                                                    |
| Enable network encryption             | Select this option to protect your data as it travels over the network.                                                                                                    |

Table 4–13 (Cont.) Kerberos

### **Audit Vault**

You can configure CDH clusters on Oracle Big Data Appliance as secured targets for Oracle Audit Vault and Database Firewall. The Audit Vault plug-in on Oracle Big Data Appliance collects audit and logging data from MapReduce, HDFS, and Oozie services. You can then use Audit Vault Server to monitor these services on Oracle Big Data Appliance.

Oracle Audit Vault and Database Firewall Server Release 12.1.1 or later must be up and running on a separate server on the same network as Oracle Big Data Appliance before you perform the actual configuration.

The following table describes the Audit Vault fields.

| Audit Vault Field                    | Description                                                                                             |
|--------------------------------------|----------------------------------------------------------------------------------------------------|
| Enable Audit Vault                   | Select this option to support Oracle Audit Vault and Database<br>Firewall on Oracle Big Data Appliance. |
| Audit Vault server                   | The IP address of the Audit Vault server.                                                               |
| Audit Vault port                     | The port number that Audit Vault Server listens on.                                                     |
| Audit Vault database<br>service name | The database service name for Audit Vault Server.                                                       |
| Audit Vault admin user               | The name of the Audit Vault administrative user.                                                        |
| Audit Vault admin user<br>password   | The password for the administrative user.                                                               |

Table 4–14 Audit Vault

### **Auto Service Request**

ASR monitors the health of Oracle Big Data Appliance hardware and automatically submits a service request when it detects a fault. Although you can opt out of this program, Oracle recommends that you enable ASR.

ASR Manager must be installed and configured to run on a separate server outside of Oracle Big Data Appliance before the software is installed and configured on Oracle Big Data Appliance. The software installation fails with an error if Enable Auto Service Request is selected, but ASR Manager is not accessible using the specified host address and port number. The Mammoth utility does not install ASR Manager.

The software on Oracle Big Data Appliance must be able to connect to ASR Manager. ASR Manager must be able to route to the Internet, either directly or through a proxy, to send event information that automatically opens service requests.

The following table describes the Auto Service Request fields.

| ASR Field                      | Description                                                                                                |
|--------------------------------|----------------------------------------------------------------------------------------------------|
| Enable Auto Service<br>Request | Select this option to support Auto Service Request.                                                        |
| ASR Manager Host Name          | The fully qualified name or the IP address of a Linux server on<br>the network where ASR will be installed |
| ASR Manager Port               | The port number for ASR Manager. The default port is 162.                                                  |
| ASR Server Root Password       | Password for root on the ASR Manager host                                                                  |

Table 4–15Auto Service Request

### **Enterprise Management Cloud Control**

The Mammoth utility deploys and validates agents on Oracle Big Data Appliance that Enterprise Manager uses to monitor the appliance. Mammoth does not install Oracle Enterprise Manager Cloud Control.

Before you can configure Oracle Big Data Appliance for the Enterprise Manager system monitoring plugin, you must install and configure Enterprise Manager to run on a separate server outside of Oracle Big Data Appliance. The Oracle Big Data Appliance software installation fails with an error if you choose the Enterprise Manager option, but Enterprise Manager is not installed and accessible using the specified host address, port numbers, and so forth.

The following table describes the Enterprise Manager Cloud Control fields.

| Cloud Control Field                                        | Description                                                                                                    |
|------------------------------------------------------------|----------------------------------------------------------------------------------------------------|
| Enable Oracle Enterprise<br>Manager Cloud Control<br>Agent | Select this option to use the Oracle Enterprise Manager system monitoring plugin.                                                                                                    |
| OMS Host Name                                              | The fully qualified name or the IP address of the server where<br>Oracle Management Server (OMS) is installed with the plugin<br>for Oracle Big Data Appliance.                                                                                           |
| OMS HTTPS Console Port                                     | The port number for the Oracle Enterprise Manager Cloud Control web interface.                                                                                                    |
|                                                            | To obtain the HTTPS port numbers, use an emctl status oms -details command from the Enterprise Manager host.                                                                                                    |
| OMS HTTPS Upload Port                                      | The HTTP upload port number for Oracle Enterprise Manager Cloud Control web interface.                                                                                                    |
| EM Super Admin User                                        | A Cloud Control user with super-administrative privileges to perform administrative emcli commands. Typically, this user is sysman.                                                                                                    |
| EM Super Admin Password                                    | Password for the Cloud Control user name.                                                                                                    |
| EM Agent Registration<br>Password                          | The password for validating the Oracle Management agents on Oracle Big Data Appliance.                                                                                                    |
|                                                            | The Agent Registration password is part of the security setup of<br>Enterprise Manager. To obtain the password in Enterprise<br>Manager, click <b>Setup</b> at the top right of the window, <b>Security</b> ,<br>and then <b>Registration Passwords</b> . |
| Cloud Control SYS<br>password                              | The SYS password for the Cloud Control repository.                                                                                                    |
| Inventory location                                         | The full path of the oraInventory directory for the system where Oracle Enterprise Manager is installed.                                                                                                    |

 Table 4–16
 Oracle Enterprise Manager Cloud Control

### **Email Alerting**

Cloudera Manager sends email alerts when it detects a problem in the CDH cluster. The following table describes the email alert fields.

| Email Alerting Field    | Description                                                                                                    |
|-------------------------|----------------------------------------------------------------------------------------------------|
| SMTP Server             | The fully qualified name or the IP address of the existing SMTP server that the company uses on its internal network. Required.                                                                                     |
| Uses SSL                | Select Yes if a Secure Sockets Layer (SSL) connection is required.                                                                                                    |
| SMTP Port               | The port number used by the email server                                                                                                    |
| Requires Authentication | Select this option if your SMTP server requires authentication.<br>You can then enter a user name and a password.                                                                                                   |
| SMTP User Name          | User name for Cloudera Manager to log in to the SMTP server.                                                                                                    |
|                         | This field is hidden when authentication not selected.                                                                                                    |
| SMTP Password           | Password for the user name.                                                                                                    |
|                         | This field is hidden when authentication is not selected.                                                                                                    |
| Recipient Addresses     | The email addresses of users who need to get alerts from<br>Cloudera Manager. Click this button to display the Email Alert<br>Recipients dialog box. Then enter each email address on a<br>separate line. Required. |
|                         | The field to the right indicates the number of email addresses entered in the dialog box.                                                                                                    |

Table 4–17 Email Alerting Page

# **Complete Page**

You have now set all the installation and configuration options. Click **Back** to return to a page and change its settings. The Back button does not clear the pages; your settings remain unless you change them.

The text box on this page provides a place for you to record any notes that might be useful at a later date. They are saved in a file named master.xml, which you can use to reload these configuration settings into Oracle Big Data Appliance Configuration Generation Utility.

To generate the configuration files, click **Create Files** and click **Yes** in response to the prompt. An operating system window automatically opens in the directory where the files are saved.

# **Setting Up Auto Service Request**

This chapter explains how to install and configure Auto Service Request for Oracle Big Data Appliance. It contains these sections:

- Understanding Auto Service Request
- Getting Ready to Install ASR
- Installing ASR Manager
- Verifying the ASR Manager Installation
- Configuring the Trap Destinations on Oracle Big Data Appliance
- Verifying ASR Assets
- Validating Auto Service Request on Oracle Big Data Appliance
- Troubleshooting ASR

# **Understanding Auto Service Request**

Auto Service Request (ASR) is designed to automatically open service requests when specific Oracle Big Data Appliance hardware faults occur. ASR detects faults in the most common server components, such as disks, fans, and power supplies, and automatically opens a service request when a fault occurs. ASR monitors only server components and does not detect all possible faults.

ASR is not a replacement for other monitoring mechanisms, such as SMTP and SNMP alerts, within the customer data center. It is a complementary mechanism that expedites and simplifies the delivery of replacement hardware. ASR should not be used for downtime events in high-priority systems. For high-priority events, contact Oracle Support Services directly.

When ASR detects a hardware problem, ASR Manager submits a service request to Oracle Support Services. In many cases, Oracle Support Services can begin work on resolving the issue before the administrator is even aware the problem exists.

An email message is sent to both the My Oracle Support email account and the technical contact for Oracle Big Data Appliance to notify them of the creation of the service request.

A service request may not be filed automatically on some occasions. This can happen because of the unreliable nature of the SNMP protocol or a loss of connectivity to ASR Manager. Oracle recommends that customers continue to monitor their systems for faults and call Oracle Support Services if they do not receive notice that a service request has been filed automatically.

#### See Also:

Oracle Auto Service Request web page at

```
http://www.oracle.com/technetwork/systems/asr/overview/index
.html
```

Oracle Auto Service Request user documentation at

```
http://www.oracle.com/technetwork/systems/asr/documentation/
index.html
```

# Getting Ready to Install ASR

Before installing ASR, complete these prerequisites:

- 1. Create a My Oracle Support account at http://support.oracle.com.
- **2.** Ensure that the following are set up correctly:
  - Oracle Premier Support for Systems, Oracle Premier Support for Operating Systems, or Oracle Limited Warranty
  - The technical contact person at the customer site who is responsible for Oracle Big Data Appliance
  - A valid shipping address at the customer site for Oracle Big Data Appliance parts
- 3. Identify and designate a system to host ASR Manager.

ASR Manager must be installed on a server that has connectivity to Oracle Big Data Appliance and an outbound Internet connection using HTTPS or an HTTPS proxy. To submit a service request (SR), the server must be able to access the Internet.

- **4.** ASR Manager uses the following ports for normal operations. Ensure that the Oracle Big Data Appliance and ASR Manager server ports are open:
  - All Oracle Big Data Appliance servers must have port 6481 open for HTTP-based asset activation requests that they receive from ASR Manager.
  - The server running ASR Manager must have port 162 open for SNMP-based telemetry messages that the Oracle Big Data Appliance servers send to it.
  - The Oracle transport.oracle.com web server has port 443 open for HTTPS-based telemetry messages that ASR Manager sends to it.

See Figure 5–1 for the port locations.

**5.** Ensure that the designated system conforms to the "Hardware and Network Configuration Recommendations for ASR." See the Oracle ASR website:

http://www.oracle.com/technetwork/systems/asr/overview/hardware-recomme
ndations-330108.html

**6.** Confirm that Java Development Kit 6 (JDK 1.6.0\_04 or later) is running on the designated ASR Manager system:

java -version

If necessary, download and install the latest version of JDK from the Java SE Downloads website:

http://www.oracle.com/technetwork/java/javase/downloads/index.html

- 7. Obtain root access to the designated ASR Manager host.
- 8. Identify and verify connectivity to Oracle Big Data Appliance.
- 9. Verify connectivity to the Internet using HTTPS.

Figure 5–1 shows the network connections between ASR and Oracle Big Data Appliance.

Figure 5–1 Auto Service Request Network Connections

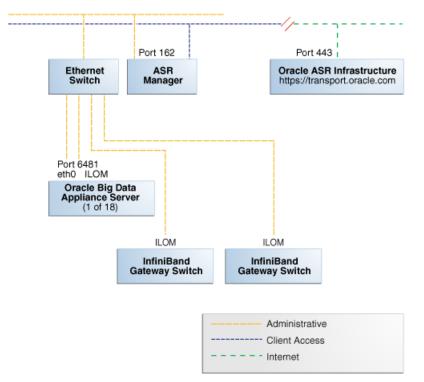

# Installing ASR Manager

To install ASR Manager, download version 3.6 or higher from My Oracle Support ID 1185493.1. Then follow the instructions in the *Oracle Auto Service Request Installation and Operations Guide* at

http://www.oracle.com/technetwork/systems/asr/documentation/index.html

# Verifying the ASR Manager Installation

Perform these checks on ASR Manager to ensure that it is installed properly:

 As the root user, verify that the ASR installer created three CRON jobs: crontab -1

The following are the recommended settings:

- asr report: Set once a month on Sunday
- asr heartbeat: Set twice daily or at least once daily
- asr update\_rules.sh: Set once daily by default
- Verify that ASR Manager 3.5 or later is running:

asr show\_rules\_version

Check the registration status:

asr show\_reg\_status

Test the connection by sending a test message to the transport server.

asr test\_connection

# Configuring the Trap Destinations on Oracle Big Data Appliance

ASR is an optional software component of Oracle Big Data Appliance. When configuring the software in Oracle Big Data Appliance Configuration Generation Utility, you must complete the page about ASR. Then during the software installation, Oracle Big Data Appliance Mammoth configures the servers to trap the component fault indicators. See "Mammoth Installation Steps" on page 10-20.

You can reconfigure your appliance at any time to add or drop support for ASR. See "Changing the Configuration of Optional Software" on page 10-10.

# Verifying ASR Assets

To verify the ASR assets:

1. In ASR Manager, verify that ASR is activated:

```
asr list_asset -i asset_ip
```

In the preceding command, *asset\_ip* is the IP address of a server or an Oracle ILOM. To list all assets, enter this command:

asr list\_asset

The following is an example of the output. You should see a host name and an Oracle ILOM name for each of the servers, for a total of 12, 24, or 36 activations. If you see fewer, then identify the missing ones and activate them. An example of a server name is bda1node15 and an Oracle ILOM name is bda1node15-c.

| ADDRESS       | HOST_NAME    | SERIAL_NUMBER | ASR     | PRODUCT_NAME             |   |
|---------------|--------------|---------------|---------|--------------------------|---|
|               |              |               |         |                          | - |
| 203.0.114.44  | bda1node15   | 1143FMM023    | Enabled | SUN FIRE X4270 M2 SERVER |   |
| 203.0.115.139 | bda1node15-c | 1143FMM073    | Enabled | SUN FIRE X4270 M2 SERVER |   |
| 203.0.114.45  | bda1node16   | 1143FMM021    | Enabled | SUN FIRE X4270 M2 SERVER |   |
| 203.0.115.140 | bda1node16-c | 1143FMM063    | Enabled | SUN FIRE X4270 M2 SERVER |   |
| 203.0.114.46  | bda1node17   | 1143FMM021    | Enabled | SUN FIRE X4270 M2 SERVER |   |
| 203.0.115.141 | bda1node17-c | 1143FMM46B    | Enabled | SUN FIRE X4270 M2 SERVER |   |

**2.** If no assets are listed, then verify that ASR is configured on Oracle Big Data Appliance. Log in to the first server and enter this command:

# cat /opt/oracle/BDAMammoth/mammoth-rack\_name.params | grep ASR

The following output shows that ASR has not been configured.

ASR\_ENABLED=false SETUP\_ASR\_SERVER=false ASR\_HOST= ASR\_PORT=162 ASR\_SERVER\_PWD= To configure ASR, see "Changing the Configuration of Optional Software" on page 10-10.

**Note:** If an IP address or host name changes, then you must deactivate and reactivate the asset.

# Validating Auto Service Request on Oracle Big Data Appliance

To validate the ASR installation, you can generate test events.

#### To set up a test event on Oracle ILOM:

- 1. Log in to the Oracle ILOM of any server in Oracle Big Data Appliance.
- **2.** Change to the following directory:

```
-> cd /SP/alertmgmt/rules/3
```

**3.** Enter this command:

```
-> show
```

The following information is displayed:

```
/SP/alertmgmt/rules/3
Targets:

Properties:
   type = snmptrap
   level = disable
   destination = 0.0.0.0
   destination_port = 0
    community_or_username = public
   snmp_version = 1
   testrule = (Cannot show property)
Commands:
   cd
   set
   show
```

- **4.** Ensure that the properties have valid values, not blank or set to zeros as shown in Step 3. Use the appropriate IP address and port for your site.
- **5.** Set the test trap:

```
-> set testrule=true
```

**6.** You should receive an email about the event. Verify that an email was also sent to the address listed in your customer support identifier (CSI) for Oracle Big Data Appliance.

#### To set up a test in the operating system environment:

- 1. Log in to any server on Oracle Big Data Appliance.
- **2.** Enter this command to validate the operating system.

# ./opt/oracle/bda/compmon/bda\_mon\_hw\_asr.pl -validate\_snmp\_subscriber -type
asr

The sample output shows 10.10.10.123:162 as the ASR Manager address:

Sending test trap to destination - 10.10.10.123:162

**3.** Verify that an email about the event was sent to you and to the address listed in your customer support identifier (CSI) for Oracle Big Data Appliance.

This test event does not open a case, but it makes a verifiable entry in the ASR back end.

If you received the emails from both of the previous tests (Oracle ILOM and operating system environment), then your validation is complete. If not, then proceed to "Troubleshooting ASR" on page 5-6.

If the emails state that there are contract issues, contact your installation coordinator for further assistance.

# **Troubleshooting ASR**

For troubleshooting procedures for the ASR software, see Chapter 5 of the *Oracle ASR Installation and Operations Guide* at:

http://www.oracle.com/technetwork/systems/asr/documentation/index.html

If you continue to have issues, contact ASR support. See My Oracle Support Note 1352349.1.

# Part II

# Hardware Installation and Configuration

An Oracle field engineer typically installs and configures the hardware components of Oracle Big Data Appliance. You must follow these instructions only if you plan to install and configure Oracle Big Data Appliance yourself.

Part II contains the following chapters:

- Chapter 6, "Installing Oracle Big Data Appliance at the Site"
- Chapter 7, "Configuring an Oracle Big Data Appliance Full Rack or Starter Rack"
- Chapter 8, "Configuring an Oracle Big Data Appliance In-Rack Expansion Kit"
- Chapter 9, "Connecting Multiple Oracle Big Data Appliance Racks"

# Installing Oracle Big Data Appliance at the Site

This chapter describes how to move, install, and configure the hardware—from unpacking Oracle Big Data Appliance to powering on the system. This chapter contains these sections:

- Reviewing Safety Guidelines
- Unpacking Oracle Big Data Appliance
- Placing Oracle Big Data Appliance in Its Allocated Space
- Powering On the System for the First Time

# **Reviewing Safety Guidelines**

Before Oracle Big Data Appliance arrives, review the following safety precautions to ensure that the site is safe and ready for delivery. Failing to observe these precautions can result in injury, equipment damage, or malfunction.

- Do not block ventilation openings.
- Do not install Oracle Big Data Appliance in a location that is exposed to direct sunlight or near a device that may become hot.
- Do not install Oracle Big Data Appliance in a location that is exposed to excessive dust, corrosive gases, or air with high salt concentrations.
- Do not install Oracle Big Data Appliance in a location that is exposed to frequent vibrations. Install it on a flat, level surface.
- Use a power outlet that provides proper grounding. For shared grounding, the grounding resistance must not be greater than 10 ohms. Ensure that your facility administrator or a qualified electrical engineer verifies the grounding method for the building and performs the grounding work.
- Be sure that each grounding wire used for Oracle Big Data Appliance is used exclusively for Oracle Big Data Appliance. Observe the precautions, warnings, and notes about handling that appear on labels on the equipment.
- Do not place cables under the equipment or stretch the cables tightly.
- Do not disconnect power cords from the equipment while its power is on.
- If you cannot reach the connector lock when disconnecting LAN cables, then press
  the connector lock with a flathead screwdriver to disconnect the cable. You could
  damage the system board if you force your fingers into the gap rather than using a
  flathead screwdriver.

- Do not place anything on top of Oracle Big Data Appliance or perform any work directly above it.
- Do not let the room temperature rise sharply, especially in winter. Sudden temperature changes can cause condensation to form inside Oracle Big Data Appliance. Allow for a sufficient warm-up period before operation.
- Do not install Oracle Big Data Appliance near a photocopier, air conditioner, welding machine, or any other equipment that generates loud, electronic noises.
- Avoid static electricity at the installation location. Static electricity transferred to Oracle Big Data Appliance can cause malfunctions. Static electricity is often generated on carpets.
- Confirm that the supply voltage and frequency match the electrical ratings indicated for Oracle Big Data Appliance.
- Do not insert anything into any Oracle Big Data Appliance opening, unless doing so is part of a documented procedure.

**WARNING:** Oracle Big Data Appliance contains high-voltage parts. If a metal object or other electrically conductive object enters an opening in Oracle Big Data Appliance, then it could cause a short circuit. This could result in personal injury, fire, electric shock, and equipment damage.

- When using single-phase power distribution units (PDUs), note the following:
  - PDU A input 0 and PDU B input 2 must be on the same phase.
  - PDU A input 1 and PDU B input 1 must be on the same phase.
  - PDU A input 2 and PDU B input 0 must be on the same phase.

The inputs are labeled where they come out of the PDU. Connecting cables as described ensures that the phases are balanced on both sides, A and B, in a failover.

#### See Also:

• *Important Safety Information for Sun Hardware Systems* (816-7190) included with the rack and available online at

http://docs.oracle.com/cd/E19115-01/mod.dc.d20/816-7190-1 2/816-7190-12.pdf

- Oracle Big Data Appliance Safety and Compliance Guide and all safety notices printed on the packaging
- Sun Rack II Power Distribution Units User's Guide at

http://docs.oracle.com/cd/E19844-01/

# **Unpacking Oracle Big Data Appliance**

You should determine the unpacking location during the site planning process. See Chapter 2.

Figure 6–1 shows the Oracle Big Data Appliance shipping crate.

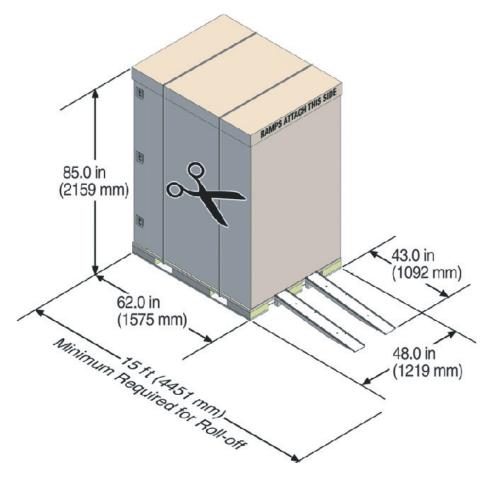

Figure 6–1 Oracle Big Data Appliance in the Shipping Crate

**See Also:** *Sun Rack II Unpacking Guide* for additional information about unpacking the rack. The guide is available at

http://docs.oracle.com/cd/E19844-01/index.html

# **Contents of the Shipping Kit**

The shipping kit contains the following tools and equipment to install and service Oracle Big Data Appliance:

- 16 mm long No. 2 Phillips screw
- T30 Torx cranked wrench key
- T25 Torx cranked wrench key
- 6 mm hexagon Allen wrench key
- SW 12 mm single-headed wrench
- 2 square jumper brackets with 4 M5 Torx screws
- 2 cable management hooks with 4 spring nuts
- Side panel removal tool
- Keys to the front door, rear door, and side panel locks
- 32 M6 cage nuts

- 32 M6 screws
- Cage nut mounting tool
- SW 17 mm single-headed wrench is included on the shipping pallet

**Note:** The following items are not included in the shipping kit:

- No. 2 Phillips screwdriver
- Antistatic wrist strap

# Removing Oracle Big Data Appliance from the Shipping Crate

**Note:** Oracle strongly recommends that you use professional movers to unpack and install Oracle Big Data Appliance.

**See Also:** Sun Rack II unpacking instructions included with the packaging

#### To unpack Oracle Big Data Appliance:

- 1. Unpack Oracle Big Data Appliance carefully from the packaging and shipping pallet:
  - **a.** Remove the shipping carton bands.
  - **b.** Remove the yellow fasteners and carton top.
  - **c.** Remove the carton sides and inner top.

# **WARNING:** Rocking or tilting the rack can cause it to fall over and cause serious injury or death.

- **2.** Remove the shipping kit.
- **3.** Attach the ramps to the shipping pallet as follows:
  - **a.** Remove the ramps from the pallet sides.
  - **b.** Obtain the parts bag from inside the cabinet.
  - **c.** Adjust the leveling bolts on the ramps and connect the ramps to the pallet wheel track.
- 4. Carefully roll Oracle Big Data Appliance off the shipping pallet as follows:
  - a. Unfasten the exterior mounting brackets from the pallet.
  - **b.** Unfasten the interior mounting brackets from the pallet. Use care when removing the mounting brackets from underneath Oracle Big Data Appliance. Access to the inside mounting brackets might be limited.
  - **c.** Roll the cabinet down the ramps to the level floor. Oracle recommends having three people available to move the rack down the ramp: one person on each side to help guide the rack and one person in back.

**5.** Save the mounting brackets that secure the rack to the shipping pallet. You can use these mounting brackets to permanently secure Oracle Big Data Appliance to the installation site floor.

**Note:** Do not dispose of these brackets, because you cannot order replacement brackets.

**6.** Recycle the packaging properly. Follow local laws and guidelines to dispose of the material.

# Placing Oracle Big Data Appliance in Its Allocated Space

This section describes how to position, stabilize, and ground Oracle Big Data Appliance. This section contains the following topics:

- Moving Oracle Big Data Appliance
- Stabilizing Oracle Big Data Appliance
- Attaching a Ground Cable (Optional)

# Moving Oracle Big Data Appliance

To move Oracle Big Data Appliance:

- **1.** Ensure that the doors are closed and secured.
- **2.** Ensure that the leveling and stabilizing feet on the rack are raised and out of the way.
- 3. Push Oracle Big Data Appliance from behind to the installation site.

When moving Oracle Big Data Appliance to the installation site, the front casters do not turn; you must steer the unit by moving the rear casters, as shown in Figure 6–2. You can safely maneuver Oracle Big Data Appliance by carefully pushing it.

Figure 6–2 shows the correct way to maneuver Oracle Big Data Appliance.

Figure 6–2 Carefully Push Oracle Big Data Appliance from Behind

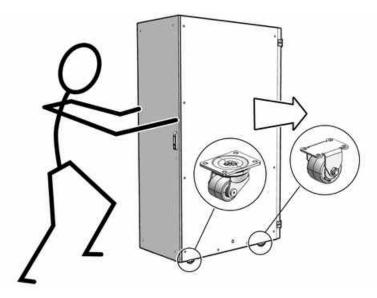

Use two people to move the rack: one person in front and one person in back to help guide the rack. When transporting configured racks from one location to another, move them slowly -- 0.65 meters (2 feet) per second or slower.

Carefully examine the transportation path. Avoid obstacles such as doorways or elevator thresholds that can cause abrupt stops or shocks. Go around obstacles by using ramps or lifts to enable smooth transport.

#### WARNINGS:

- Never attempt to move Oracle Big Data Appliance by pushing on the side panels. Pushing on the side panels can tip the rack over. This can cause serious personal injury or death, and also damage to the equipment.
- Never tip or rock Oracle Big Data Appliance because the rack can fall over.

# **Stabilizing Oracle Big Data Appliance**

After moving Oracle Big Data Appliance to the installation site, stabilize the rack to ensure that it does not move or tip over. You can stabilize the rack permanently by extending the rack leveling feet, using mounting brackets, or both.

# Stabilize the Oracle Big Data Appliance Rack with Leveling Feet

The rack contains four leveling feet that you can lower to stabilize the rack, even when it is permanently secured to the floor.

#### To adjust the leveling feet:

- 1. Locate the four leveling feet located at the bottom corners of the rack.
- **2.** Lower the leveling feet to the floor as shown in Figure 6–3 using the SW 12 mm wrench. When lowered correctly, the four leveling feet should support the full weight of the rack.

#### Figure 6–3 Stabilizing the Oracle Big Data Appliance Rack Using Leveling Feet

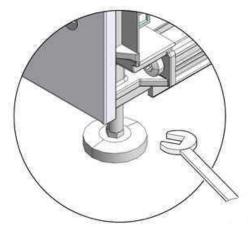

# Stabilize the Oracle Big Data Appliance Rack with Mounting Brackets

You can permanently mount the rack to the installation site floor using the same four mounting brackets that secured the rack to the shipping pallet.

#### To install the mounting brackets:

1. Drill the mounting holes in the installation floor. Figure 6–4 shows the location and dimensions of the mounting brackets.

#### Figure 6–4 Location of Mounting Brackets on the Rack

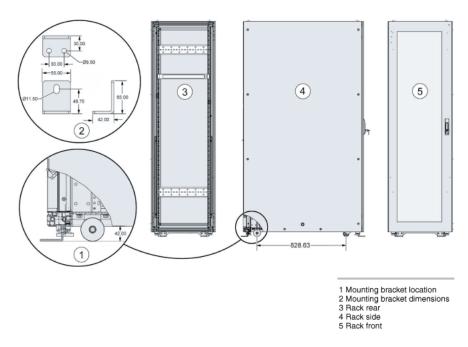

- **2.** Obtain four bolts and washers to mount the Oracle Big Data Appliance rack to the floor. The bolt holes in the mounting brackets have a 10.0 mm diameter. Oracle does not provide mounting bolts because different floors require different bolt types and strengths. Select bolts that are appropriate for your location.
- **3.** Position the rack over the predrilled holes. Figure 6–5 shows the bottom view of the Oracle Big Data Appliance rack and the location for the mounting hole and floor cut dimensions.

#### Figure 6–5 Bottom View of the Oracle Big Data Appliance Rack

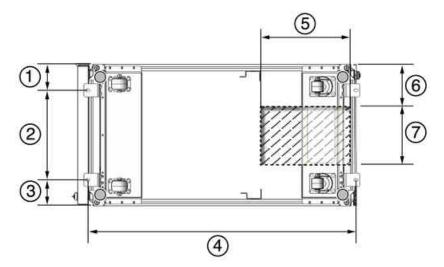

- 1: Distance from the center of the mounting bracket to the edge of the rack is 113 mm (4.45 inches).
- 2: Width between the centers of the mounting hole slots is 374 mm (14.72 inches).
- 3: Distance from the center of the mounting bracket to the edge of the rack is 113 mm (4.45 inches).
- 4: Distance between the centers of the front and rear mounting hole slots is 1120 mm (44.1 inches).
- 5: Depth of cable-routing floor cutout is 330 mm (13 inches).
- 6: Distance between the floor cutout and the edge of the rack is 160 mm (6.3 inches).
- 7: Width of cable-routing floor cutout is 280 mm (11 inches).

If you plan to route data or PDU power cords through the bottom of the rack, then you must cut a hole in the installation floor site. Cut a rectangle below the rear portion of the rack, between the two rear casters and behind the rear RETMA (Radio Electronics Television Manufacturers Association) rails.

**Caution:** Do not create a hole where the rack casters or leveling feet brackets will be placed.

Figure 6–6 shows the base positions of the rack from the bottom.

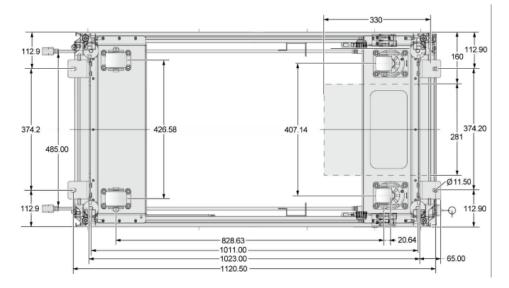

Figure 6–6 Base Position of the Rack to Measure (in mm)

- 4. Open the front and rear doors.
- **5.** Attach the mounting brackets to the rack as shown in Figure 6–7 using a 6 mm hexagon Allen wrench key.

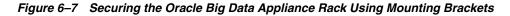

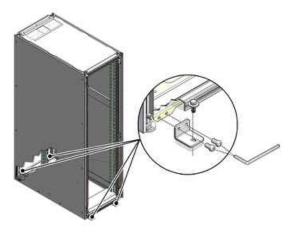

- **6.** Using bolts and washers obtained in Step 2, permanently mount your system to the floor using the four mounting brackets shown in Figure 6–7.
- **7.** Firmly tighten all of the bolts that secure the mounting brackets to the rack and to the floor.

# Attaching a Ground Cable (Optional)

The Oracle Big Data Appliance rack power distribution units (PDUs) achieve earth ground through their power cords. Final chassis ground is achieved by way of the ground prong when you connect the power cord to a socket. For additional grounding, attach a chassis earth ground cable to the rack. The additional ground point enables electrical current leakage to dissipate more efficiently.

**WARNING:** The PDU power input lead cords and the ground cable must reference a common earth ground. If they do not, then a difference in ground potential can be introduced. If you are unsure of your facility's PDU receptacle grounding, then do not install a ground cable until you confirm that there is a proper PDU receptacle grounding. If a difference in ground potential is apparent, then you must take corrective action.

#### To attach a ground cable:

- 1. Obtain a grounding cable. It is not shipped with the system.
- **2.** Ensure that the installation site has properly grounded the power source in the data center. The facility PDU must have earth ground.
- **3.** Ensure that all grounding points, such as raised floors and power receptacles, reference the facility ground.
- **4.** Ensure that direct, metal-to-metal contact is made for this installation. During manufacturing, the ground cable attachment area might have been painted or coated.
- **5.** Attach the ground cable to an attachment point located at the bottom rear of the system frame, as shown in Figure 6–8. The attachment point is an adjustable bolt that is inside the rear of the cabinet.

Figure 6–8 Earth Ground Attachment Bolt Location

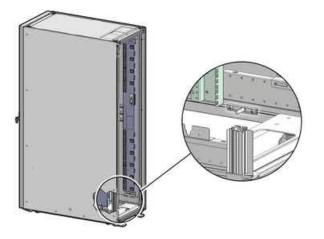

# Powering On the System for the First Time

Before powering on the system for the first time, you must inspect it and connect the power cords. This section contains the following topics:

- Inspecting the Oracle Big Data Appliance Rack After It Is in Place
- Connecting Power Cords
- Powering On Oracle Big Data Appliance

# Inspecting the Oracle Big Data Appliance Rack After It Is in Place

This procedure describes how to visually examine the Oracle Big Data Appliance physical system after it is in place, but before power is supplied.

#### To inspect the Oracle Big Data Appliance rack:

- 1. Check the rack for damage.
- 2. Check the rack for loose or missing screws.
- **3.** Check the rack for the ordered configuration. Refer to the Customer Information Sheet (CIS) on the side of the packaging.
- 4. Check that all cable connections are secure and firmly in place as follows:
  - **a.** Check the power cables. Ensure that the correct connectors have been supplied for the data center facility power source.
  - **b.** Check the network data cables.
- 5. Check the site location tile arrangement for cable access and airflow.
- 6. Check the data center airflow that leads into the front of the rack.

**See Also:** "Ventilation and Cooling Requirements" on page 2-11 for more information

# **Connecting Power Cords**

This procedure describes how to connect power cords to the Oracle Big Data Appliance rack.

To connect power cords to the rack:

- **1.** Open the rear cabinet door.
- 2. Ensure that the correct power connectors have been supplied.
- **3.** Unfasten the power cord cable ties. The ties are for shipping only and are no longer needed. See Figure 6–9.
- **4.** Route the power cords to the facility receptacles as shown in Figure 6–10 or Figure 6–11. You can route the power cords through the top or the bottom of the rack.
- 5. Secure the power cords in bundles.
- **6.** Ensure that the breaker switches are OFF before connecting the power cables.
- 7. Plug the PDU power cord connectors into the facility receptacles.

Figure 6–9 shows the location of the power cord cable ties in a rack.

#### Figure 6–9 Location of Power Cord Cable Ties

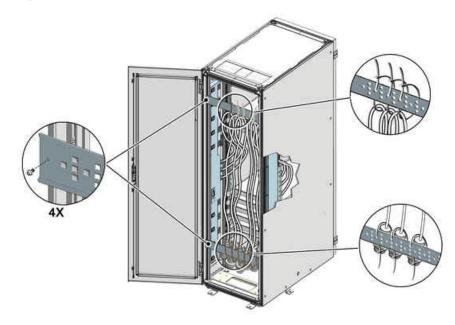

Figure 6–10 shows the power cords routed out of the bottom of the rack.

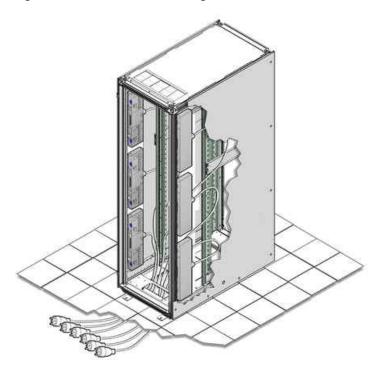

Figure 6–10 Power Cord Routing Out the Bottom

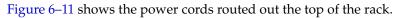

Figure 6–11 Power Cord Routing Out the Top

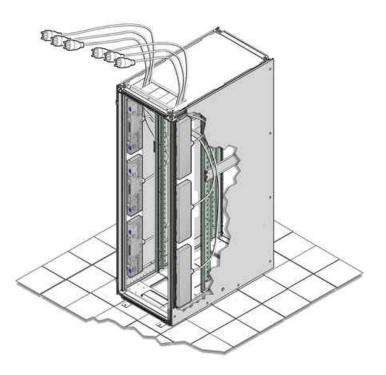

# Powering On Oracle Big Data Appliance

**Note:** Oracle Big Data Appliance nodes may take up to 15 minutes to start through the normal BIOS POST tests.

#### To power up Oracle Big Data Appliance:

1. Switch on the PDU B circuit breakers, one at a time. PDU B is on the right side of the rack when viewed from the rear. The circuit breakers are on the rear of the rack as shown in Figure 6–12. Press the ON (1) side of the toggle switch. When the breaker is ON, the switch is flush with the side of the PDU.

Figure 6–12 PDU Switch Locations

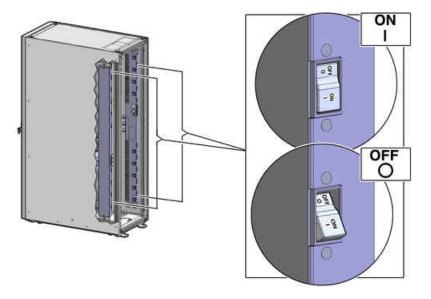

- **2.** Verify that the expected power light-emitting diodes (LEDs) are on. The LEDs are located as follows:
  - Servers: Top LED
  - Cisco switch: Left LED (viewed from front) is green, and the other LEDs are red
  - InfiniBand switches: Right LED (viewed from front) labeled PS1
  - KVM switch: Lower LED B (Sun Fire X4270 M2-based rack only)
  - KMM switch: Only supplied by PDU B (Sun Fire X4270 M2-based rack only)
- **3.** Connect power to PDU A. Ensure that the breaker switches are in the OFF position before connecting the power cables.

**See Also:** "Reviewing Safety Guidelines" on page 6-1 for information about single-phase PDUs and cabling

- 4. On single-phase systems, ensure that the following inputs are on the same phase:
  - PDU A Input 2 and PDU B Input 0
  - PDU A Input 1 and PDU B Input 1

- PDU A Input 0 and PDU B Input 2
- 5. Switch on the PDU A circuit breakers one at a time.
- 6. Verify that the expected power LEDs are on throughout the rack.
- **7.** Perform a visual check of all cable connections in the rack. Do not press every connector to verify connection.
- **8.** Verify that the OK LED is blinking standby for all systems. The OK LED blinks every 3 seconds when in standby mode. It is dark for 2 to 3 minutes while Oracle ILOM is booting before going to standby mode.
- **9.** If a system does not go into standby mode:
  - **a.** Connect a laptop to the service processor SET MGT port with baud settings of 115200,8,N,1.
  - **b.** At the pre-boot prompt, type boot.

Each time the system restarts, a file is generated in the /root directory with the results of the validation check. The file is named either BDA\_REBOOT\_SUCCEEDED or BDA\_REBOOT\_FAILED, depending on the success or failure of the validation checks.

**Note:** After powering on Oracle Big Data Appliance, configure the system as described in Chapter 7.

7

# Configuring an Oracle Big Data Appliance Full Rack or Starter Rack

This chapter describes how to configure the system, accounts, and software for an Oracle Big Data Appliance full rack or starter rack.

This chapter contains the following sections:

- Configuring the KVM Switch
- Configuring the Cisco Ethernet Switch
- Configuring the InfiniBand Leaf and Spine Switches
- Configuring the Power Distribution Units
- Configuring the Oracle Big Data Appliance Servers
- Configuring the Network

#### See Also:

- Chapter 8, "Configuring an Oracle Big Data Appliance In-Rack Expansion Kit"
- Chapter 13, "Using the dcli Utility"
- Chapter 14, "Using Oracle Integrated Lights Out Manager"

#### Note:

- Oracle recommends that you have the bda-install-preview.html file available while completing these procedures. See "About the Configuration Files" on page 4-3.
- Oracle recommends that an Oracle field engineer performs the configuration steps described in this chapter.

# **Configuring the KVM Switch**

A KVM switch is provided only in Oracle Big Data Appliance racks with Sun Fire X4270 M2 servers. Oracle Big Data Appliance X4-2 and X3-2 do not have a KVM switch.

The KVM configuration consists of these procedures:

- Starting the KVM Switch
- Connecting the KVM Switch to the Management Network

- Checking the KVM Firmware Version
- Configuring the KVM Switch to Access the Servers
- Accessing a Server by Using the KVM Switch

# Starting the KVM Switch

To start the KVM switch:

- 1. Ensure that all connected components are powered off.
- **2.** Pull the KVM tray out from the front of the rack, and open it using the handle.
- **3.** Touch the touch pad.
- **4.** Toggle between the host and KVM interface by pressing the Ctrl key on the left side twice, similar to double-clicking with a mouse. You see the main user interface page.
- **5.** In the navigator on the left, select **Target Devices** under Unit View. In the main display area, verify that 18 target devices are listed with Action set to KVM Session.

The sessions are numbered from the bottom of the rack to the top.

- **6.** If 18 sessions are not shown:
  - **a.** In the navigator under Appliances, expand Ports, and then select **IQ Adaptors**.
  - **b.** In the main display area, choose the **Port** table heading to sort the sessions by port number.
  - c. Note any missing sessions, so that you can fix them later.
  - d. In the navigator, choose Target Devices to return to the Target Devices page.

# Connecting the KVM Switch to the Management Network

To connect the KVM switch to the management network:

- 1. In the navigator under User Accounts, select Local.
- 2. Under Users, choose Admin.
- **3.** Set the password for the Admin account to welcome1, and then choose **Save**. Do not modify any other parameters.
- **4.** Under Appliance Settings, expand Network, and then choose **IPv4**. The Network Information page appears.
- 5. Enter values for Address, Subnet, and Gateway, and then choose Save.
- 6. Under Appliance Settings, choose DNS to display the DNS Information page.
- 7. Enter the IP addresses of the DNS servers, and then choose Save.
- **8.** Under Network, choose **General** to display the Appliance General Network Settings page.
- **9.** Connect the KVM LAN1 Ethernet port to the management network.
- **10.** To verify that the port has been configured correctly, ensure that the Media Access Control (MAC) address on the Network Settings page matches the label next to the LAN1/LAN2 ports at the rear of the KVM switch.

- 11. Under Users, select **Overview** to display the Unit Maintenance page.
- **12.** Enter a name for the KVM switch, and then choose **Save**.
- 13. To restart the KVM switch, choose Reboot under Overview and Yes to confirm.

# Checking the KVM Firmware Version

You may need to upgrade the KVM firmware to the recommended version.

#### To check the KVM firmware version:

- **1.** In the navigator under Appliance Settings, select **Versions**. There are two version numbers, Application and Boot. Compare the displayed versions with these recommended versions:
  - Application: 1.10.2.17762
  - Boot: 1.9.16473

If the application firmware version is earlier than 1.10.2, then you should upgrade it. To upgrade the firmware, continue with this procedure. Otherwise, you are done.

2. Download the firmware from this website to a USB flash drive:

http://www.avocent.com/Pages/GenericTwoColumn.aspx?id=12541

- 3. Plug the flash drive into the KVM USB port and open a browser session.
- 4. Log in to the KVM as Admin with password welcome1.
- 5. Under Appliance, select Overview.
- 6. From the Tools list, select Upgrade Firmware.
- 7. Select the connection method, such as FTP or HTTP.
- 8. Enter the file name of the downloaded firmware.
- 9. Click Upgrade.

The upgrade process takes 5 to10 minutes, including an automatic restart.

10. Confirm the firmware version by selecting Versions under Appliance Settings.

# Configuring the KVM Switch to Access the Servers

To configure the KVM switch to access the servers:

- 1. Under Unit View, select **Target Devices** to display the Target Devices page.
- **2.** Start up the server. The power button is on the front panel.
- 3. Click the server name in the Name column to display the Unit Overview page.
- 4. Click **Overview** and overwrite the name with the Oracle standard naming format of customer prefix, node type, and number. For example, bda1node03 identifies the third server from the bottom of the bda1 rack.
- 5. Click Save.
- **6.** Repeat Steps 2 through 5 for each server in the rack. Each server boots through BIOS, and boots the operating system with the default factory IP configuration.

# Accessing a Server by Using the KVM Switch

To access a server by using the KVM switch:

- 1. Under Unit View, select Target Devices to display the Target Devices page.
- 2. Click the system name in the Name column.
- 3. Click KVM Session to open a session with the server.

# **Configuring the Cisco Ethernet Switch**

The Cisco Catalyst 4948 Ethernet switch supplied with Oracle Big Data Appliance has IPBASEK9-MZ firmware. The switch is minimally configured during installation. These procedures configure the Cisco Ethernet switch into one large virtual LAN.

The Cisco Ethernet switch configuration consists of these topics and procedures:

- Scope of the Configuration
- Prerequisites for Configuring the Ethernet Switch
- Configuring the Ethernet Switch on the Customer Network
- Setting Up Telnet Access on the Ethernet Switch
- Configuring SSH on the Ethernet Switch
- Setting the Clock and Time Zone on the Ethernet Switch
- Configuring the NTP Servers for the Ethernet Switch
- Disabling the Spanning Tree
- Verifying the Ethernet Configuration

# Scope of the Configuration

This configuration disables IP routing and sets the following:

- Host name
- IP address
- Subnet mask
- Default gateway
- Domain name
- Name server
- NTP server
- Time
- Time zone

# Prerequisites for Configuring the Ethernet Switch

To avoid disrupting the customer network, observe these prerequisites:

- Do not connect the Cisco Ethernet switch until the network administrator has verified the running configuration and made any necessary changes.
- Do not connect the Cisco Ethernet switch to the customer network until the IP addresses on all components have been configured in Oracle Big Data Appliance.

This sequence prevents any duplicate IP address conflicts, which are possible due to the default addresses set in the components when shipped.

Configure the Cisco Ethernet switch with the network administrator.

See Also:

- Chapter 3, "Understanding the Network Requirements"
- Oracle Big Data Appliance Site Checklists

#### Configuring the Ethernet Switch on the Customer Network

To configure the Ethernet switch on the customer network:

1. Connect a serial cable from the Cisco switch console to a laptop or similar device. An RJ45 to DB9 serial cable is included with the Cisco documentation package.

The status lights turn on and this message is displayed:

Switch con0 is now available Press RETURN to get started.

- 2. If the Ethernet switch displays status lights and a welcome message, then continue. If it does not, then go to "Correcting the Autoboot Settings" on page 7-6.
- **3.** Ensure that the terminal session is recorded on the laptop by logging the output. You can use the output as a record that the switch has been configured correctly. The default serial port speed is 9600 baud, 8 bits, no parity, 1 stop bit, and no handshake.
- 4. Change to enable mode using the following command. The default password is welcome1.

Switch> **enable** Password:

**5.** Configure the network for a single VLAN. The following is an example of the configuration:

```
Switch# configure terminal
Enter configuration commands, one per line. End with CNTL/Z.
Switch(config)# interface vlan 1
Switch(config-if)# ip address 10.7.7.34 255.255.255.0
Switch(config-if)# end
Switch# *Jan 23 15:54:00.506: %SYS-5-CONFIG_I:Configured from console by
console
Switch# write memory
Building configuration...
Compressed configuration from 2474 bytes to 1066 bytes [OK ]
```

**6.** If the network does not require IP routing on the switch, then disable the default IP routing setting and configure the default gateway. This method is preferred. Consult the network administrator if in doubt.

```
Switch# configure terminal
Enter configuration commands, one per line. End with CNTL/Z.
Switch(config)# no ip routing
Switch(config)# ip default-gateway 10.17.7.1
Switch(config)# end
*Jan 23 15:54:00.506: %SYS-5-CONFIG_I:Configured from console by console
Switch# write memory
Building configuration...
```

Compressed configuration from 3600 bytes to 1305 bytes[OK]]

**7.** If the network requires IP routing on the switch, and then keep the default IP routing setting and configure the default gateway as follows:

```
Switch# configure terminal
Enter configuration commands, one per line. End with CNTL/Z.
Switch(config)# ip route 0.0.0.0 0.0.0 10.7.7.1
Switch(config)# end
*Jan 23 15:55:02.506: %SYS-5-CONFIG_I:Configured from console by console
Switch# write memory
Building configuration...
Compressed configuration from 2502 bytes to 1085 bytes [OK ]
```

**8.** Set the host name of the switch to the name specified in the installation preview. This example uses the name bda1sw-ip.

```
Switch# configure terminal
Enter configuration commands, one per line. End with CNTL/Z.
Switch(config)# hostname bda1sw-ip
bda1sw-ip(config)# end
*Jan 23 15:57:50.886: %SYS-5-CONFIG_I: Configured from console by console
bda1sw-ip# write memory
Building configuration...
Compressed configuration from 3604 bytes to 1308 bytes[OK]
bda1sw-ip#
```

The system host name appears in the prompt.

**9.** Configure up to three DNS servers, using the IP addresses specified in the installation preview instead of the examples shown here. If no DNS service is available, then set the domain name anyway, so that the SSH keys are configurable.

```
bdalsw-ip# configure terminal
Enter configuration commands, one per line. End with CNTL/Z.
bdalsw-ip(config)# ip domain-name sodm.com
bdalsw-ip(config)# ip name-server 10.7.7.3
bdalsw-ip(config)# ip name-server 129.148.5.5
bdalsw-ip(config)# ip name-server 10.8.160.1
bdalsw-ip(config)# end
*Sep 15 14:26:37.045: %SYS-5-CONFIG_I: Configured from console by console
bdalsw-ip# write memory
Building configuration...
Compressed configuration from 2603 bytes to 1158 bytes[OK]
```

#### **Correcting the Autoboot Settings**

If the Cisco Ethernet switch does not display any link or status lights, then the incorrect autoboot settings may prevent it from starting. If the serial console port shows the rommon prompt, then complete the following procedure.

Correcting the autoboot settings of the Cisco switch:

**1.** Verify that the IPBASE and IPBASEK9 firmware reboot files are available:

**2.** Restart the switch manually using the default image:

- 3. Press Enter to get the Switch prompt.
- 4. Enter enable mode. Enter welcome1 for the password or just press Enter:

```
Switch>enable
Password: welcome1
Switch#
```

5. Verify that the boot variable is not set:

```
Switch# show bootvar
BOOT variable =
CONFIG_FILE variable does not exist
BOOTLDR variable does not exist
Configuration register is 0x2102
```

**6.** Verify that IPBASEK9 is available in the boot file system:

```
Switch# dir bootflash:
Directory of bootflash:/
6 -rw- 25213107 Dec 3 2012 17:27:38 +00:00 cat4500eipbase-mz.150-2.SG2.bin
7 -rw- 32288280 Apr 1 2013 11:41:54 +00:00 cat4500eipbasek9-mz.151-1.SG.bin
128165888 bytes total (60643328 bytes free)
```

- **7.** If IPBASEK9 is not listed in the bootflash directory, then you must install it before continuing. See My Oracle Support Document ID 1415044.1.
- **8**. Set the BOOT variable as shown in this example:

```
Switch# config term
Enter configuration commands, one per line. End with CNTL/Z.
Switch(config)# config-register 0x2102
Switch(config)# no boot system
Switch(config)# boot system bootflash:cat4500e-ipbasek9-mz.151-1.SG.bin
Switch(config)# end
```

**9.** Verify the new BOOT setting:

```
Switch# show running-config | include boot
boot-start-marker
boot system bootflash:cat4500e-ipbasek9-mz.151-1.SG.bin
boot-end-marker
```

**10.** Save the changes to the startup configuration:

```
Switch# copy running-config startup-config all
Destination filename [startup-config]? Enter
Switch# write memory
```

Building configuration... Compressed configuration from 3628 bytes to 1281 bytes[OK]

**11.** Reload the firmware.

```
Switch# reload
Proceed with reload? [confirm] y
*Apr 24 09:31:32.887: %SYS-5-RELOAD: Reload requested by console. Reload
reason: Reload command
```

The switch automatically restarts and then continues the reload process.

## Setting Up Telnet Access on the Ethernet Switch

Oracle Big Data Appliance ships with a version of the Cisco Ethernet switch software that supports both telnet and SSH. Telnet access is optional. The following procedure describes how to enable and disable remote telnet access.

**Note:** Telnet access is not secure.

#### To set up telnet access to the Ethernet switch:

1. Set the password for telnet access if necessary; it should already be set when you receive Oracle Big Data Appliance.

```
bdalsw-ip# configure terminal
Enter configuration commands, one per line. End with CNTL/Z.
bdalsw-ip(config)# enable password welcome1
bdalsw-ip(config)# enable secret welcome1
The enable secret you have chosen is the same as your enable password.
This is not recommended. Re-enter the enable secret.
bdalsw-ip(config)# end
bdalsw-ip# write memory
*Jan 23 15:57:50.886: %SYS-5-CONFIG_I:Configured from console by console
Building configuration...
Compressed configuration from 2502 bytes to 1085 bytes [OK ]
```

**2.** Set up telnet access. In this example, the first login output shows that the password is not set and telnet access is disabled. If the login command returns nothing, then the password is set and telnet access is available.

```
Switch# configure terminal
Enter configuration commands, one per line. End with CNTL/Z.
bdalsw-ip(config)# line vty 0 15
bdalsw-ip(config-line)# login
%Login disabled on line 1,until 'password' is set
%Login disabled on line 2,until 'password' is set
%Login disabled on line 3,until 'password' is set
...
bdalsw-ip(config-line)# password welcome1
bdalsw-ip(config-line)# login
bdalsw-ip(config-line)# end
bdalsw-ip(config-line)# end
bdalsw-ip# write memory
*Jan 23 15:58:53.630: %SYS-5-CONFIG_I: Configured from console by console
Building configuration...
Compressed configuration from 3604 bytes to 1308 bytes[OK]
```

**3.** To disable telnet access and prevent remote access, follow this example:

Switch# configure terminal

Enter configuration commands, one per line. End with CNTL/Z. bdalsw-ip(config)# line vty 0 15 bdalsw-ip(config-line)# no password bdalsw-ip(config-line)# login %Login disabled on line 1, until 'password' is set %Login disabled on line 2, until 'password' is set %Login disabled on line 3, until 'password' is set ... bdalsw-ip(config-line)# end bdalsw-ip# write memory \*Jan 23 15:58:53.630: %SYS-5-CONFIG\_I: Configured from console by console Building configuration... Compressed configuration from 3786 bytes to 1468 bytes[OK]

# Configuring SSH on the Ethernet Switch

The current firmware supports remote connections using SSH. To set up SSH on the Cisco Ethernet switch, follow this example:

```
bda1sw-ip# configure terminal
Enter configuration commands, one per line. End with CNTL/Z.
bda1sw-ip(config)# crypto key generate rsa
% You already have RSA keys defined named bda1sw-ip.mydomain.com.
% Do you really want to replace them? [yes/no]: yes
Choose the size of the key modulus in the range of 360 to 2048 for
your General Purpose Keys. Choosing a key modulus greater than 512
may take a few minutes.
How many bits in the modulus [512]: 768
% Generating 768 bit RSA keys, keys will be non-exportable...[OK]
bda1sw-ip(config)# username admin password 0 welcome1
bda1sw-ip(config)# line vty 0 15
bda1sw-ip(config-line)# transport input ssh
bda1sw-ip(config-line)# exit
bda1sw-ip(config) # aaa new-model
bda1sw-ip(config)# ip ssh time-out 60
bda1sw-ip(config)# ip ssh authentication-retries 3
Oracle Internal and Approved Partners Only Page 11 of 47 V 1.0 Created: 21. Dec.
2012
Task Comment Check
bda1sw-ip(config)# ip ssh version 2
bda1sw-ip(config) # end
*Sep 15 14:26:37.045: %SYS-5-CONFIG_I: Configured from console by console
bda1sw-ip# write memory
Building configuration...
Compressed configuration from 2603 bytes to 1158 bytes[OK]
```

# Setting the Clock and Time Zone on the Ethernet Switch

The Cisco Ethernet switch keeps internal time in coordinated universal time (UTC) format.

To set the local time and time zone, ordering is important. The following is an example of setting the local time to the U.S. Eastern time zone:

```
bda1sw-ip# configure terminal
Enter configuration commands, one per line. End with CNTL/Z.
bda1sw-ip(config)# clock timezone EST -5
bda1sw-ip(config)# clock summer-time EDT recurring
bda1sw-ip(config)# end
bda1sw-ip# clock set 15:00:00 January 23 2012
bda1sw-ip# write memory
```

Building configuration... Compressed configuration from 3778 bytes to 1433 bytes[OK] bdalsw-ip# **show clock** 15:00:18.819 EST Mon Jan 23 2012

#### **Clock Commands**

The following are descriptions of the commands for setting the clock and time zone:

To use UTC, enter this command:

no clock timezone global configuration

To use a time zone:

clock timezone zone hours-offset [minutes-offset]

In this command, *zone* is the time zone to display when standard time is in effect, *hours-offset* is the hours offset from UTC, and *minutes-offset* is the minutes offset from UTC.

To set summer time hours:

```
clock summer-time zone recurring [week day month hh:mm week day month \ hh:mm \ [offset]]
```

In this command, *zone* is the time zone to be displayed when summer time (daylight savings time) is in effect, *week* is the week of the month (1 to 5 or last), *day* is the day of the week, *month* is the month, *hh:mm* is the time in 24-hour format, and *offset* is the number of minutes to add during summer time. The default offset is 60 minutes. Summer time is disabled by default.

To manually set the clock to any time:

clock set hh:mm:ss month day year

In this command, *hh:mm:ss* is the hour, month, and second in 24-hour format, *day* is the day of the month, *month* is the month, and *year* is the year. The time specified is relative to the configured time zone.

See Also: Cisco IOS Configuration Fundamentals Command Reference at

http://www.cisco.com/en/US/docs/ios/12\_ 2/configfun/command/reference/frf012.html

## Configuring the NTP Servers for the Ethernet Switch

Configure up to two NTP servers. Use IP addresses instead of names, which fail when the switch is not connected to the network. If you must use names, then configure the NTP servers after the switch is connected to the network and DNS is resolving names correctly.

The following example shows the NTP server synchronized to local time when the Cisco switch is connected to the network and has access to NTP.

```
bdalsw-ip# configure terminal
Enter configuration commands, one per line. End with CNTL/Z.
bdalsw-ip(config)# ntp server 10.196.23.254 prefer
bdalsw-ip(config)# ntp server 192.168.9.19
bdalsw-ip(config)# end
Jan 23 20:00:41.235: %SYS-5-CONFIG_I:Configured from console by console
bdalsw-ip# write memory
```

```
Building configuration...
Compressed configuration from 3870 bytes to 1487 bytes [OK ]
bdalsw-ip# show ntp status
output varies by network
bdalsw-ip# show clock
15:00:57.919 EST Mon Jan 23 2012
```

A symbol may precede the output of the show clock command:

\* (star): The time is not authoritative.

. (dot) The time is authoritative, but NTP is not synchronized.

(blank) The time is authoritative, as shown in the example.

# Disabling the Spanning Tree

By default, spanning tree is enabled on Cisco switches, but it is disabled in the factory on all the server connection ports 1 to 47.

Adding a switch with spanning tree enabled can cause problems on networks where it is disabled intentionally. As a precaution, disable spanning tree on the uplink port's VLAN prior to connecting to the customer network.

If spanning tree must be turned on before or after the connection, then the network administrator can specify the appropriate protocol settings, as described in the Cisco switch configuration documentation.

#### To disable the spanning tree:

**1.** If the port must be disabled, then enter these commands:

```
bda1sw-ip# configure terminal
Enter configuration commands, one per line. End with CNTL/Z.
Switch(config)# no spanning-tree vlan 1
Switch(config)# end
Jan 23 20:01:15.083: %SYS-5-CONFIG_I: Configured from console by console
bda1sw-ip# write memory
Building configuration...
Compressed configuration from 2654 bytes to 1163 bytes[OK]
```

**2.** To verify the disabling of the spanning tree:

bda1sw-ip# show spanning-tree vlan 1
Spanning tree instance(s) for vlan 1 does not exist.

**3.** To re-enable the default protocol settings, if necessary:

```
Switch# configure terminal
Enter configuration commands, one per line. End with CNTL/Z.
Switch(config)# spanning-tree vlan 1
Switch(config)# end
Switch# write memory
```

## Verifying the Ethernet Configuration

To verify the Cisco Ethernet switch configuration:

**1.** Verify the configuration by entering the following command:

bda1sw-ip# show running-config

The following is an example of the output:

Building configuration...

```
Current configuration :2654 bytes

!

version 12.2

no service pad

service timestamps debug datetime msec

service timestamps log datetime msec

no service password-encryption

service compress-config

.

.
```

**2.** If any setting is incorrect, then repeat the appropriate step. To erase a setting, enter no in front of the same command. For example, to erase the default gateway, enter these commands:

```
bdalsw-ip# configure terminal
Enter configuration commands, one per line. End with CNTL/Z.
bdalsw-ip# no ip default-gateway 10.7.7.1
bdalsw-ip# end
bdalsw-ip#
*Sep 15 14:13:26.013: %SYS-5-CONFIG_I: Configured from console by console
bdalsw-ip# write memory
```

3. Save the current configuration by entering this command:

```
bda1sw-ip# copy running-config startup-config
Destination filename [startup-config]?
Building configuration...
Compressed configuration from 2654 bytes to 1189 bytes[OK]
```

4. Exit from the session with this command:

```
bdalsw-ip#exit
bdalsw-ip con0 is now available
Press RETURN to get started.
```

- 5. Disconnect the cable from the Cisco console.
- **6.** To check the configuration, attach a laptop to port 48 and ping the IP address of the internal management network.

**Caution:** Do not connect the Cisco Ethernet switch to the management network until after the system is configured with the customer's IP addresses and the switch configuration is complete.

# Configuring the InfiniBand Leaf and Spine Switches

Oracle Big Data Appliance has two Sun Network QDR InfiniBand Gateway leaf switches and one Sun Datacenter InfiniBand Switch 36 spine switch. To configure the switches, follow these procedures for each one:

- Configuring an InfiniBand Switch
- Setting the Time Zone and Clock on an InfiniBand Switch
- Checking the Health of an InfiniBand Switch
- Checking the Sun Network QDR InfiniBand Gateway Switches

# Configuring an InfiniBand Switch

To configure an InfiniBand switch:

- 1. Connect to the switch using a serial or an Ethernet connection.
  - For a remote Ethernet connection to 192.168.1.201, 192.168.1.202, or 192.168.1.203, see "Connecting to Oracle ILOM Using the Network" on page 14-3.
  - For a local serial connection, see "Connecting to Oracle ILOM Using a Serial Connection" on page 14-5.
- 2. Log in as ilom-admin with password welcome1.

The switch has a Linux-like operating system and an Oracle ILOM interface that is used for configuration.

3. Change to the /SP/network directory.

cd /SP/network

**4.** Enter these commands to configure the switch:

```
set pendingipaddress=ip_address
set pendingipnetmask=ip_netmask
set pendingipgateway=ip_gateway
set pendingipdiscovery=static
set commitpending=true
```

In these commands, *ip\_address*, *ip\_netmask*, and *ip\_gateway* represent the appropriate settings on your network.

5. Enter a show command to view the changes. If any values are wrong, reenter the set commands ending with set commitpending=true.

```
-> show
/SP/network
  Targets:
       interconnect
        ipv6
        test
   Properties:
        commitpending = (Cannot show property)
        dhcp_ser_ip = none
        ipaddress = 10.135.42.24
        ipdiscovery = static
        ipgateway = 10.135.40.1
        ipnetmask = 255.255.255.0
        macaddress = 00:21:28:E7:B3:34
        managementport = SYS/SP/NET0
        outofbandmacaddress = 00:21:28:E7:B3:33
        pendingipaddress = 10.135.42.23
        pendingipdiscovery = static
        pendingipgateway = 10.135.42.1
        pendingipnetmask = 255.255.248.0
        pendingmanagementport = /SYS/SP/NET0
        sidebandmacaddress = 00:21:28:E7:B3:35
        state = enabled
   Commands:
```

cd

```
set
show
```

->

**6.** Set and verify the switch host name, replacing *hostname* with the valid name of the switch, such as bda1sw-ib2. Do not include the domain name.

```
-> set /SP hostname=hostname
-> show /SP hostname
/SP
Properties:
```

```
hostname = bda1sw-ib2
```

7. Set the DNS server name and the domain name:

```
-> set /SP/clients/dns auto_dns=enabled
-> set /SP/clients/dns nameserver=ip_address
-> set /SP/clients/dns searchpath=domain_name
```

In these commands, *ip\_address* is one to three comma-separated IP addresses of the name servers in the preferred search order, and *domain\_name* is the full DNS domain name, such as us.example.com.

**8.** Verify the settings:

```
-> show /SP/clients/dns
/SP/clients/dns
Targets:
Properties:
    auto_dns = enabled
    nameserver = 10.196.23.245, 172.32.202.15
    retries = 1
    searchpath = us.example.com
    timeout = 5
Commands:
    cd
    set
    show
```

# Setting the Time Zone and Clock on an InfiniBand Switch

To set the time zone on an InfiniBand switch:

1. Check the current time setting:

```
-> show /SP/clock
```

If the setting is not accurate, continue with these steps.

2. Set the time zone, replacing *zone\_identifier* with the time zone in the Configuration Template, such as America/New\_York:

-> set /SP/clock timezone=zone\_identifier

**3.** Check the current time setting:

-> show /SP/clock

If the setting is not accurate, continue with these steps.

**4.** Set the SP clock manually, replacing *MMDDHHmmCCyy* with the month, day, hour, minute, century, and year.

-> set datetime=MMddHHmmCCyy

5. Check the current time setting:

-> show /SP/clock

**6.** Configure the Network Time Protocol (NTP), replacing *ip\_address* with the server address. Server 1 is the primary NTP server and Server 2 is the secondary server.

```
-> set /SP/clients/ntp/server/1 address=ip_address
-> set /SP/clients/ntp/server/2 address=ip_address
```

- 7. Enable the NTP servers:
  - -> set /SP/clock usentpserver=enabled

**Note:** Properly synchronized clocks are required for the Mammoth software installation to succeed. If no NTP server is available on the administrative network, then configure the first Oracle Big Data Appliance server as an NTP server.

**8.** Verify the settings:

```
-> show /SP/clients/ntp/server/1
```

```
-> show /SP/clients/ntp/server/2
```

```
-> show /SP/clock
```

## Checking the Health of an InfiniBand Switch

To check the health of an InfiniBand leaf or spine switch:

1. Open the Fabric Management shell:

```
-> show /SYS/Fabric_Mgmt
```

The prompt changes from -> to FabMan@hostname->

**2.** Check the firmware version, which should be 2.0.5-2 or later. Check My Oracle Support ID 1474875.1 for the current version.

```
FabMan@bda1sw-02->version
SUN DCS gw version: 2.0.5-2
Build time: Nov 29 2011 16:05:05
FPGA version: 0x34
SP board info:
Manufacturing Date: 2011.05.31
Serial Number: "NCD6Q0126"
Hardware Revision: 0x0006
Firmware Revision: 0x0000
BIOS version: SUN0R100
BIOS date: 06/22/2010
FabMan@bda1sw-02->
```

3. Check the overall health of the switch and correct any issues:

```
FabMan@bda1sw-ib2-> showunhealthy
OK - No unhealthy sensors
```

**4.** Check the environment. Ensure that all tests return OK and PASSED, and correct any issues before continuing. This example shows a problem with PSU1 caused by a loose power cord. See the line starting with WARNING PSU.

```
FabMan@bda1sw-ib2-> env_test
Environment test started:
Starting Environment Daemon test:
Environment daemon running
Environment Daemon test returned OK
Starting Voltage test
Voltage ECB OK
Measured 3.3V Main = 3.25
Measured 3.3V Standby = 3.37 V
Measured 12V = 11.97 V
Measured 5V = 4.99 V
Measured VBAT = 3.09 V
Measured 1.0V = 1.01 V
Measured I4 1.2V = 1.22 V
Measured 2.5V = 2.52 V
Measured V1P2 DIG = 1.19 V
Measured V1P2 ANG = 1.18 V
Measured 1.2V BridgeX = 1.22 V
Measured 1.8V = 1.78 V
Measured 1.2V Standby = 1.20 V
Voltage test returned OK
Starting PSU test:
PSU 0 present OK
WARNING PSU 1 present AC Loss
PSU test returned 1 faults
Starting Temperature test:
Back temperature 30
Front temperature 29
SP temperature 36
Switch temperature 52,
          .
```

**5.** Verify a priority setting of 5 for the InfiniBand Gateway leaf switches or 8 for the InfiniBand Switch 36 spine switch:

```
FabMan@bda1sw-ib2-> setsmpriority list
Current SM settings:
smpriority 5
controlled_handover TRUE
subnet_prefix 0xfe800000000000
```

If smpriority is correct, then you can skip the next step.

**6.** To correct the priority setting:

.

**a.** Stop the InfiniBand Subnet Manager:

FabMan@bda1sw-ib2-> disablesm

**b.** Set the priority to 5 for the InfiniBand Gateway leaf switches or 8 for the InfiniBand Switch 36 spine switch. This example is for a leaf switch:

```
FabMan@bda1sw-ib2-> setsmpriority 5
```

c. Restart the InfiniBand Subnet Manager:

FabMan@bda1sw-ib2-> enablesm

**7.** Exit the Fabric Management shell:

```
FabMan@bda1sw-ib2-> exit
->
```

8. Exit the Oracle ILOM shell:

-> exit

- **9.** Log in to the switch as root and restart it to ensure that all changes take effect: reboot
- **10.** Repeat these steps for the other InfiniBand switches.

#### Checking the Sun Network QDR InfiniBand Gateway Switches

You must check all gateway switch instance numbers (NM2-GW) in the fabric to ensure that the automatic setup assigned unique instance numbers to each switch, both within each rack and among all racks in a multirack environment.

If two switches in the fabric share the same instance number, then the IB-10GbE ports might not work correctly.

The switches must not use consecutive numbers. Oracle recommends even numbers only. From the factory, the Oracle Big Data Appliance gateway switches use the numbers 10 and 20.

If Oracle Big Data Appliance racks are connected to Oracle Exalogic Elastic Cloud Machine racks, then verify that the instance numbers are even and unique to each switch in the fabric.

#### To check the gateway switches:

1. Login as user ilom-admin on rack 1 gateway switch 1:

localhost: ilom-admin
password: welcome1

2. Enter the Fabric Management shell:

#### -> show /SYS/Fabric\_Mgmt

```
NOTE: show on Fabric_Mgmt will launch a restricted Linux shell.
User can execute switch diagnosis, SM Configuration and IB
monitoring commands in the shell. To view the list of commands,
use "help" at rsh prompt.
Use exit command at rsh prompt to revert back to
ILOM shell.
FabMan@hostname->
```

**3.** Display the current number:

```
FabMan@bda1sw-ib2->setgwinstance --list
No BXM system name set, using 6 last bits of the ip-address, value: 24
```

If you see No BXM system name set (as shown here), or a system name of 0, then you must set the instance number manually.

**4.** If rack 1 gateway switch 1 is not set to 10:

```
FabMan@bda1sw-ib2->setgwinstance 10
Stopping Bridge Manager..-. [ OK ]
```

Starting Bridge Manager. [ OK ] FabMan@bda1sw-ib2->**setgwinstance --list** BXM system name set to 10

- 5. Repeat Steps 1 to 4 for gateway switch 2. Set it to 20 instead of 10.
- **6.** If multiple racks are cabled together (Oracle Big Data Appliance racks and Oracle Exalogic Elastic Cloud Machine racks), then repeat Steps 1 to 5 on each rack. Increment the instance numbers from the previous rack by 2 to get a unique number:
  - Set rack 2 gateway switch 1 to 12 (10+2).
  - Set rack 2 gateway switch 2 to 22 (20+2).

Continue in this way, assigning even numbers between 0 and 63.

# **Configuring the Power Distribution Units**

The power distribution unit (PDU) configuration consists of these procedures:

- Connecting the PDUs to the Network
- Updating the PDU Firmware Version

#### Connecting the PDUs to the Network

The power distribution units (PDUs) are configured with a static IP address to connect to the network for monitoring. Ensure that you have the following network information before connecting the PDUs:

- Static IP address
- Subnet mask
- Default gateway

#### To connect the PDUs to the network:

1. Use a web browser to access the PDU metering unit by entering the factory default IP address for the unit. The address of PDU A is 192.168.1.210, and the address of PDU B is 192.168.1.211.

The Current Measurement page opens. If the PDUs do not respond, then they probably have different IP addresses:

- a. Press and hold the red RESET button.
- **b.** When the display starts to count down in about 10 to 15 seconds, release the button and then press it again without holding it down.
- **c.** When the monitor is restarting, note the current IP setting, and whether it is a dynamic host configuration protocol (DHCP) or static address. Use those addresses to connect.
- **2.** Log in as the admin user on the PDU metering unit. The default password is adm1n or admin. Change this password after configuring the network.
- **3.** To check the firmware version, select **Module Info**. If the version is 1.04 or lower, then you can upgrade the firmware. See "Updating the PDU Firmware Version" on page 7-19.
- 4. Click **Net Configuration** in the upper left of the page.
- **5.** Confirm that the DHCP Enabled option is not selected.

- 6. Enter the following network settings for the PDU metering unit:
  - IP address
  - Subnet mask
  - Default gateway
- 7. Click Submit to set the network settings and reset the PDU metering unit.
- 8. Repeat Steps 6 and 7 for the second PDU.

#### Updating the PDU Firmware Version

To update the PDU firmware version:

- 1. Download the latest firmware version from My Oracle Support:
  - a. Log in at http://support.oracle.com.
  - b. Select the Patches & Updates tab.
  - c. For Patch Search, click Product or Family (Advanced).
  - d. For Product, select Sun Rack II PDU.
  - e. For Release, select Sun Rack II PDU 1.0.6.
  - f. Click **Search** to see the Patch Search Results page.
  - g. Click the patch name, such as 16523441.
  - **h.** Download the file.
- Unzip the file on your local system. It has a name such as p16523441\_1060\_ Generic.zip. Then unzip the PDU file, which has a name like OraclePDU\_ v1.0.6.zip.
- **3.** In the PDU web interface, select **Net Configuration** and log in as admin with password adm1n.
- 4. Scroll down to Firmware Update.
- 5. Click Browse, select the MKAPP\_V1.06.DL file, and click Submit.
- 6. Click Browse, select the HTML\_V1.06.DL file, and click Submit.
- 7. Click Module Info to verify the firmware version number.
- 8. Click Net Configuration, and then click Logout.

# Configuring the Oracle Big Data Appliance Servers

Before configuring the network, ensure that the Oracle Big Data Appliance servers are set up correctly.

**Note:** If you must connect to the Oracle ILOM serial management port, then the baud rate setting on the servers changes from the default Oracle ILOM setting of 9600 to 115200 baud, 8 bits, no parity, and 1 stop bit.

#### To check the Oracle Big Data Appliance servers:

1. Power on all servers by pressing the power button on the front panel of each server. The servers take 5 to 10 minutes to run through the normal startup tests.

- **2.** Use a laptop to connect to a server:
  - **a.** Open an SSH connection using PuTTY or a similar utility.
  - **b.** Enter the default IP address of the server.
- **3.** Log in as the root user to the first server. The password is welcome1.
- 4. Set up passwordless SSH for root by entering the setup-root-ssh command, as described in "Setting Up Passwordless SSH" on page 13-1.

For starter racks, with or without an in-rack expansion kit, you must use the -j parameter. See <a href="setup-root-ssh">setup-root-ssh</a> on page 12-30.

```
# setup-root-ssh -j "etho0_ips[range]"
```

**5.** Verify that SSH keys are distributed across the rack:

```
# cd /opt/oracle/bda
# dcli "hostname ; date"
```

**6.** If prompted for a password, enter Ctrl+C several times. This prompt confirms distribution of the keys, so that you can continue to the next step. Otherwise, generate the root SSH keys across the rack, replacing *password* with a valid password and using the -j parameter for a starter rack:

```
# setup-root-ssh -p password [-j "eth0_ips[range]"]
```

Enter the dcli command in Step 5 again to verify the keys.

**7.** Verify that the InfiniBand ports are up, two on each server (36 total for a full rack of 18 servers).

```
# dcli ibstatus | grep phys
192.168.10.1: phys state: 5: LinkUp
192.168.10.1: phys state: 5: LinkUp
..
192.168.10.18: phys state: 5: LinkUp
192.168.10.18: phys state: 5: LinkUp
```

8. Verify that the InfiniBand ports are running at 40 Gbps (4X QDR):

```
# dcli ibstatus | grep rate | more
192.168.10.1: rate: 40 Gb/sec (4X QDR)
192.168.10.1: rate: 40 Gb/sec (4X QDR)
..
192.168.10.18: rate: 40 Gb/sec (4X QDR)
192.168.10.18: rate: 40 Gb/sec (4X QDR)
```

9. Verify that Oracle ILOM does not detect any faults:

# dcli 'ipmitool sunoem cli "show faulty"'

The output should appear as follows for each server:

**10.** Power up each server and verify that the following files are in the /root directory:

BDA\_IMAGING\_SUCCEEDED BDA\_REBOOT\_SUCCEEDED

**11.** Save the hardware profile output from each system in a file for review, replacing *filename* with a file name of your choice:

# dcli bdacheckhw > filename

- **12.** Check the hardware profile output file using commands like the following. In these example, the file name is all-bdahwcheck.out.
  - To verify that there are no failures in the hardware profile:

grep -v SUCCESS ~/all-bdahwcheck.out

This command returns all lines that do not show SUCCESS, so no returned lines means no failures.

To verify 32 cores:

grep cores ~/all-bdahwcheck.out

To verify 63 GB of memory:

grep memory ~/all-bdahwcheck.out

To verify four fans:

grep fans ~/all-bdahwcheck.out

To verify that the status is OK for both power supplies:

grep supply ~/all-bdahwcheck.out

• To verify that disks 0 to 11 are all the same model, online, spun up, and no alert:

grep disk ~/all-bdahwcheck.out | grep "model\|status" | more

 To verify that the host channel adapter model is Mellanox Technologies MT26428 ConnectX VPI PCIe 2.0:

grep Host ~/all-bdahwcheck.out | grep model | more

**13.** Save the RAID configuration in a file, replacing *filename* with a file name of your choice:

dcli MegaCli64 -ldinfo -lall -a0 | grep "Virtual Drive\|State" > filename

**14.** Verify that 12 virtual drives (0 to 11) are listed for each server. In this example, the RAID configuration is stored in a file named all-ldstate.out.

less ~/all-ldstate.out

**15.** Save the software profile output from each system into a file for review, replacing *filename* with a file name of your choice:

dcli bdachecksw > filename

**16.** Verify that the partition setup and software versions are correct. In this example, the software profile is stored in a file named all-bdaswcheck.out.

```
less ~/all-bdaswcheck.out
```

**17.** Verify the system boots in this order: USB, RAID Slot 0, PXE:

```
# dcli "ubiosconfig export all -x /tmp/bios.xml"
[# dcli "grep -m1 -A20 boot_order /tmp/bios.xml" | more
```

- **18.** If the boot order is incorrect:
  - **a.** Log in to the ILOM for that server and force the next restart into BIOS setup:
    - # set /HOST boot\_device=bios
  - **b.** Restart the server and correct the BIOS.

## Configuring the Network

Oracle Big Data Appliance Configuration Generation Utility generates the BdaDeploy.json file, which is used to configure all three network interfaces and all Oracle ILOMs. See "Generating the Configuration Files" on page 4-2 if you do not have this file.

The network configuration consists of these procedures:

- Copying the Configuration Files to Oracle Big Data Appliance
- Starting the Network Configuration
- Connecting to the Administrative Network
- Completing the Network Configuration
- Checking the Virtual Interface Cards (VNICs)
- Verifying Access to the Network Services

#### Copying the Configuration Files to Oracle Big Data Appliance

To copy the configuration files to Oracle Big Data Appliance:

- **1.** Copy the configuration files to a USB flash drive.
- **2.** Use a laptop or the KVM switch to open a console session to the first server. The first server is the lowest server in the rack. See Figure D–1.
- **3.** Log in as the root user on the first server. The initial password is welcome1.
- **4.** Plug the USB drive into the USB port of the first server. The port is on the right front of the server. Information like the following is displayed on the console:

```
# scsi 0:0:0:0: Direct-Access CBM USB 2.0
Q: 0 ANSI:2
sd 0:0:0:0: Attached scsi generic sg14 type 0
sd 0:0:0:0: [sdn] 7954432 512-byte logical blocks: (4.07 GB/3.79 GiB)
sd 0:0:0:0: [sdn] Write Protect is off
sd 0:0:0:0: [sdn] Assuming drive cache: write through
sd 0:0:0:0: [sdn] Assuming drive cache: write through
sd 0:0:0:0: [sdn] Assuming drive cache: write through
sd 0:0:0:0: [sdn] Assuming drive cache: write through
sd 0:0:0:0: [sdn] Attached SCSI removable disk
```

**5.** Enter the showusb command to locate the USB drive. The command returns with the mapped device or, if no USB drive is connected, with no output.

# showusb
/dev/sdn1

**6.** Create a directory on the server:

# mkdir /mnt/usb

**7.** Mount the device using the device name given in Step 5. The following is an example of the command.

# mount -t vfat /dev/sdn1 /mnt/usb

**8.** Verify the location of the file on the USB flash drive:

```
# ls /mnt/usb
BdaDeploy.json
bin
boot
.
.
```

**9.** Copy BdaDeploy.json or BdaExpansion.json from the USB flash drive to the /opt/oracle/bda directory on the server:

```
# cd /mnt/usb
# cp BdaDeploy.json /opt/oracle/bda
```

**Note:** If mammoth-*rack\_name*.params is also on the drive, you can copy it to the server for use in Chapter 10.

**10.** Dismount the USB flash drive and remove the device:

```
# umount /mnt/usb
# rmdir /mnt/usb
```

**11.** Remove the USB flash drive from the server.

#### Starting the Network Configuration

The networksetup-one script sets up the host names and Oracle ILOM names for all servers and configures the administrative network and the private InfiniBand network. The procedure varies slightly depending on whether you are configuring a new rack—either a full rack or a starter rack—or configuring one or two in-rack expansion kits after deploying the starter rack.

#### To start the network configuration on a new rack:

1. Log in as the root user on the first server. The initial password is welcome1. For example:

# ssh root@192.168.10.1

2. For a new rack, verify that /opt/oracle/bda contains the new BdaDeploy.json file.

For one or two in-rack expansion kits, verify that /opt/oracle/bda contains both BdaDeploy.json from an existing node and the new BdaExpansion.json file.

**3.** Verify that the InfiniBand network is healthy:

```
# cd /opt/oracle/bda
# bdacheckib BdaShip.json
```

```
LINK bdasw-ib1.0B ... bdasw-ib3.8B UP
```

```
LINK bdasw-ib1.1B ... bdasw-ib2.8B UP
LINK bdasw-ib3.15A ... bda2.HCA-1.2 UP
LINK bdasw-ib3.15B ... bda1.HCA-1.2 UP
LINK bdasw-ib3.14A ... bda4.HCA-1.2 UP
LINK bdasw-ib3.14B ... bda3.HCA-1.2 UP
LINK bdasw-ib3.13A ... bda6.HCA-1.2 UP
```

The InfiniBand network is used extensively during software installation. To perform more in-depth checks of the fabric, run the iblinkinfo utility.

- 4. Remove passwordless SSH. See "remove-root-ssh" on page 12-27.
- 5. Reconnect to the server using its ILOM instead of SSH:

```
# ssh root@192.168.1.101
Password: welcome1
-> start -f /HOST/console
bda1 login:
User: root
Password: welcome1
```

The networksetup-one script restarts the network services, so you do not see all of the output using an ssh connection.

- **6.** Begin the network configuration:
  - # cd /opt/oracle/bda/network
  - # ./networksetup-one

Example 7–1 shows sample output from the networksetup-one script.

#### Example 7–1 Sample Output from networksetup-one

```
# ./networksetup-one
networksetup-one: check syntax and static semantics of
/opt/oracle/bda/BdaDeploy.json
networksetup-one: passed
networksetup-one: ping servers on ship admin network
networksetup-one: passed
networksetup-one: test ssh to servers on ship admin network
hello from node02
hello from node03
networksetup-one: passed
networksetup-one: copy /opt/oracle/bda/BdaDeploy.json to servers
BdaDeploy.json 0% 0 0.0KB/s --:- ETABdaDeploy.json 100% 4304 4.2KB/s 00:00
BdaDeploy.json 0% 0 0.0KB/s --:-- ETABdaDeploy.json 100% 4304 4.2KB/s 00:00
networksetup-one: passed
networksetup-one: executing network settings on all servers
networksetup-one: wait a few seconds for the network to restart on 192.168.1.2
bda1node02.example.com BdaUserConfigNetwork: reset network
```

#### **Connecting to the Administrative Network**

Before completing the network configuration, you must connect Oracle Big Data Applianceto the 1 GbE administrative (management) network.

#### To connect Oracle Big Data Appliance to the administrative network:

- 1. Connect port 48 of the Cisco Ethernet switch to the administrative network.
- **2.** To use the small form-factor pluggable (SFP) ports for a fiber uplink in port 48 (optional), reconfigure the port:

```
bdalsw-ip# configure terminal
Enter configuration commands, one per line. End with CNTL/Z.
bdalsw-ip(config)# interface gigabitEthernet 1/48
bdalsw-ip(config-if)# media-type sfp
bdalsw-ip(config-if)# end
bdalsw-ip#
*Sep 15 14:12:06.309: %SYS-5-CONFIG_I: Configured from console by console
bdalsw-ip# write memory
bdalsw-ip# copy running-config startup-config
```

**See Also:** For SFP port configuration details, the *Cisco Catalyst 4948 Install Guide* at

http://www.cisco.com/en/US/docs/switches/lan/catalyst4900/49
48/05modcfg.html

#### Connecting to the Client Network

You must also connect Oracle Big Data Appliance to the 10 GbE client network.

#### To connect Oracle Big Data Appliance to the client network:

- 1. Connect the two Sun Network QDR InfiniBand Gateway leaf switches to the data center.
- **2.** After the cables are routed, the network administrator may need to alter the network switch end configuration to recognize the links.

- **3.** Use SSH to connect to a Sun Network QDR InfiniBand Gateway switch, and log in as the ilom-admin user.
- 4. Enter the Fabric Management shell:

```
-> show /SYS/Fabric_Mgmt
```

**5.** Ensure that the Bridge entries have active links from the leaf switches to the customer network switch:

```
FabMan@bda1sw-ib2-> listlinkup
```

This output shows four ports connected to each switch:

```
Connector 0A-ETH Present
Bridge-0 Port 0A-ETH-1 (Bridge-0-2) up (Enabled)
Bridge-0 Port 0A-ETH-2 (Bridge-0-2) down (Enabled)
Bridge-0 Port 0A-ETH-3 (Bridge-0-1) up (Enabled)
Bridge-0 Port 0A-ETH-4 (Bridge-0-1) down (Enabled)
Connector 1A-ETH Present
Bridge-1 Port 1A-ETH-1 (Bridge-1-2) up (Enabled)
Bridge-1 Port 1A-ETH-2 (Bridge-1-2) down (Enabled)
Bridge-1 Port 1A-ETH-3 (Bridge-1-1) up (Enabled)
Bridge-1 Port 1A-ETH-4 (Bridge-1-1) down (Enabled)
```

6. Repeat Steps 3 to 5 on the second gateway switch (-ib3).

#### **Completing the Network Configuration**

The networksetup-two script completes some steps started by networksetup-one that require a network connection. It also configures the default VLAN and all required VNICs for the 10 GbE client network. It then verifies all network connections and displays a message if it discovers any unexpected ones, including those caused by cabling mistakes.

The 10 GbE ports of the Sun Network QDR InfiniBand Gateway switches must be connected to the data center.

#### To complete the network configuration:

**1.** Ensure that both the administrative network and the client network are connected to Oracle Big Data Appliance.

**Note:** This procedure fails if the networks are not connected. See "Connecting to the Administrative Network" on page 7-25.

**2.** Run the following script to complete the network setup:

./networksetup-two | tee /tmp/network-conf.out

The previous command captures the output in a file named /tmp/network-conf.out.

Example 7–2 shows sample output from the script.

#### Example 7–2 Sample Output from networksetup-two

```
# ./networksetup-two
networksetup-two: check syntax and static semantics of
/opt/oracle/bda/BdaDeploy.json
networksetup-two: passed
```

```
networksetup-two: ping server ips on admin network
networksetup-two: passed
networksetup-two: test ssh server ips on admin network
hello from bda1node02.example.com
hello from bda1node03.example.com
hello from bda1node04.example.com
networksetup-two: passed
networksetup-two: run connected network post script on each server
networksetup-two: post network setup for 10.133.42.253
networksetup-two: post network setup for 10.133.42.254
networksetup-two: post network setup for 10.133.43.1
networksetup-two: post network setup for this node
networksetup-two: ping admin servers by name on admin network
networksetup-two: passed
networksetup-two: verify infiniband topology
networksetup-two: passed
networksetup-two: start setup client network (10gigE over Infiniband)
networksetup-two: ping both gtw leaf switches
networksetup-two: passed
networksetup-two: verify existence of gateway ports
networksetup-two: passed
networksetup-two: ping server ips on admin network
networksetup-two: passed
networksetup-two: ping servers by name on admin network
networksetup-two: passed
networksetup-two: test ssh server ips on admin network
hello from bda1node02.example.com
hello from bda1node03.example.com
networksetup-two: passed
networksetup-two: check existence of default vlan for port 0A-ETH-1 on bda1sw-ib2
networksetup-two: no default vlan for port, create it
spawn ssh root@10.133.43.36 createvlan 0A-ETH-1 -vlan -1 -pkey default
networksetup-two: verify default vlan for port 0A-ETH-1 for bda1sw-ib2
networksetup-two: passed
networksetup-two: apply eoib on each server
networksetup-two: wait a few seconds for the network to restart on 10.133.42.253
networksetup-two: wait a few seconds for the network to restart on 10.133.42.254
check and delete vNIC for bda1node02 eth9 on switch bda1sw-ib2
check and delete vNIC for bda1node02 eth9 on switch bda1sw-ib3
create vNIC eth9 bda1node02 using switch bda1sw-ib3
wNIC created
check and delete vNIC for bda1node02 eth8 on switch bda1sw-ib2
```

networksetup-two: ping server ips on client network
networksetup-two: passed
networksetup-two: test ssh server ips on client network
hello from bda1node02.example.com
 .
 .
 .
 networksetup-two: passed
networksetup-two: end setup client network

#### Checking the Virtual Interface Cards (VNICs)

Verify that the VNICs were created correctly on both gateway switches.

#### To check the VNICs:

- 1. Use SSH to connect to a Sun Network QDR InfiniBand Gateway switch, and log in as the ilom-admin user.
- **2.** Enter the Fabric Management shell:

```
-> show /SYS/Fabric_Mgmt
```

**3.** Verify that the active ports are assigned to the default VLAN (0):

```
FabMan@bda1sw-ib2-> showvlanConnector/LAG VLN PKEYOA-ETH-100A-ETH-30fff1A-ETH-10fff1A-ETH-30fff
```

**4.** Verify that the VNICs were created round-robin on each server and 10 GbE interface:

5. Ensure that you can ping in to and out from the 10 GB interfaces.

#### Verifying Access to the Network Services

Ensure that all network services are running correctly.

To verify access to the network services:

**1.** Verify that the dcli command is working:

```
# cd /opt/oracle/bda
# dcli "hostname ; date"
```

- **2.** If you are prompted for a password, then enter Ctrl+c several times. Otherwise, generate new SSH keys with the setup-root-ssh utility. See "setup-root-ssh" on page 12-30.
- **3.** Use the output from the date command to check that the servers are synchronized within a few seconds. If they are not, then restart each device. Time differences can cause the software installation to fail.

You can also check the NTP clients:

# ntpq -p

**4.** Verify network connectivity:

```
# bdachecknet | tee -a /tmp/bdachecknet exp.out
bdachecknet: check syntax and static semantics of
/opt/oracle/bda/BdaDeploy.json
bdachecknet: passed
bdachecknet: ping test private infiniband ips (bondib0 40gbs)
bdachecknet: passed
bdachecknet: ping test admin ips (eth0 1gbs)
bdachecknet: passed
bdachecknet: ping test client access ips (bondeth0 10gbs Eoib)
bdachecknet: passed
bdachecknet: test admin network resolve and reverse resolve
bdachecknet: passed
bdachecknet: test admin name array matches ip array
bdachecknet: passed
bdachecknet: test client network (eoib) resolve and reverse resolve
bdachecknet: passed
bdachecknet: test client name array matches ip array
bdachecknet: passed
bdachecknet: test ntp servers
bdachecknet: passed
bdachecknet: test arp -a
bdachecknet: passed
```

- **5.** If the network is not able to resolve both DNS names and IP addresses, then correct the /etc/resolv.conf files. Otherwise, the software installation will fail.
- **6.** Check the accessibility of the PDUs by entering the IP address or host name as the address in a browser.

If the connection is successful, you see the Current Measurement page.

# **Configuring Multiple Oracle Big Data Appliance Racks**

The general process when installing multiple racks is to configure the individual racks, cable the racks together, and validate the multirack network.

#### Configuring and Cabling Multiple Racks

Complete one of the following procedures. They differ depending on whether you are setting up a new installation or adding racks to an operational installation, and whether there are other engineered systems, such as Oracle Exadata Database Machine.

#### To install multiple racks:

1. Complete the configuration steps for each rack individually:

- Configuring the KVM Switch
- Configuring the Cisco Ethernet Switch
- Configuring the InfiniBand Leaf and Spine Switches
- Configuring the Power Distribution Units
- Configuring the Oracle Big Data Appliance Servers
- Configuring the Network
- 2. Cable the Oracle Big Data Appliance racks together. See Chapter 9.
- **3.** Revalidate the InfiniBand network. See "Validating a Multirack InfiniBand Network" on page 7-31.

#### To add one or more racks to an operational Oracle Big Data Appliance rack:

- **1.** Complete the configuration steps for each new Oracle Big Data Appliance rack individually:
  - Configuring the KVM Switch
  - Configuring the Cisco Ethernet Switch
  - Configuring the InfiniBand Leaf and Spine Switches
  - Configuring the Power Distribution Units
  - Configuring the Oracle Big Data Appliance Servers
  - Configuring the Network
- **2.** Unplug the power to the InfiniBand switches on the new racks.
- 3. Cable the Oracle Big Data Appliance racks together. See Chapter 9.
- **4.** Plug in power to the InfiniBand switches. Wait five minutes between switches while the subnet manager fabric is updated.
- **5.** Revalidate the InfiniBand network. See "Validating a Multirack InfiniBand Network" on page 7-31.

#### To connect Oracle Big Data Appliance racks to a new Oracle Exadata Database Machine or Oracle Exalogic Elastic Cloud Machine rack:

- **1.** Complete the configuration steps for each Oracle Big Data Appliance rack individually:
  - Configuring the KVM Switch
  - Configuring the Cisco Ethernet Switch
  - Configuring the InfiniBand Leaf and Spine Switches
  - Configuring the Power Distribution Units
  - Configuring the Oracle Big Data Appliance Servers
  - Configuring the Network
- 2. Cable the Oracle Big Data Appliance racks together. See Chapter 9.
- **3.** Revalidate the InfiniBand network. See "Validating a Multirack InfiniBand Network" on page 7-31.

To add one or more racks to an operational Oracle Exadata Database Machine or Oracle Exalogic Elastic Cloud Machine rack:

- **1.** Complete the configuration steps for each new Oracle Big Data Appliance rack individually:
  - Configuring the KVM Switch
  - Configuring the Cisco Ethernet Switch
  - Configuring the InfiniBand Leaf and Spine Switches
  - Configuring the Power Distribution Units
  - Configuring the Oracle Big Data Appliance Servers
  - Configuring the Network
- 2. Unplug the power to the InfiniBand switches on the new racks.
- **3.** Cable the Oracle Big Data Appliance, Oracle Exadata Database Machine, or Oracle Exalogic Elastic Cloud Machine racks together. See Chapter 9.
- **4.** Plug in power to the InfiniBand switches. Wait five minutes between switches while the subnet manager fabric is updated.
- **5.** Ensure that the subnet manager only runs on the switches with the highest firmware versions:

For example, if Oracle Big Data Appliance has the highest firmware version, then make its spine switch the master and its gateway switches the failover. On the racks that have lower firmware versions than the Oracle Big Data Appliance InfiniBand switches (both spine and gateway), disable the subnet manager.

- a. Log into the Exadata master switch as root.
- **b.** Verify that the Oracle Big Data Appliance switches are visible:

# ibswitches

c. Disable the subnet manager on Oracle Exadata Database Machine:

# disablesm

**d.** Log in to each additional lower-version InfiniBand switch and verify that the master switch changes to the Oracle Big Data Appliance spine switch:

# getmaster

**e.** Disable subnet manager on each lower-version InfiniBand switch:

# disablesm

**6.** Revalidate the InfiniBand network. See "Validating a Multirack InfiniBand Network" on page 7-31.

#### Validating a Multirack InfiniBand Network

After cabling the racks together, verify that the InfiniBand network is operating correctly.

**Note:** The bdacheckib utility validates connections among Oracle Big Data Appliance and Oracle Exadata Database Machine racks. It does not check other types of racks, such as Oracle Exalogic Elastic Cloud Machine.

#### To validate the InfiniBand network:

**1.** Generate a topology file for the network:

```
# bdacheckib -g
```

The name of the generated file is sample-multi-rack.json

- 2. Open sample-multi-rack.json in a text editor.
- **3.** Reorder the elements to start with the rack at the left and end with the rack on the right. Save the file.
- 4. Validate the configuration:

```
# bdacheckib sample-multi-rack.json
Verifing rack #1
leaf: bda1sw-ib2
LINK ... to rack2 UP
LINK ... to rack2 UP
LINK ... to rack1 UP
LINK ... to rack3 UP
LINK ... to rack3 UP
LINK ... to rack1 UP
leaf: bda1sw-ib3
LINK ... to rack2 UP
LINK ... to rack2 UP
LINK ... to rack2 UP
LINK ... to rack1 UP
```

Example 7–3 shows a sample configuration file.

#### Example 7–3 Multirack Configuration File sample-multi-rack.json

```
# cat sample-multi-rack.json
# This json multirack spec is generated. The array elements are sorted
# alphabetically. A proper arranged json spec representing racks from left to
right
# can be used as input mr.json to bdacheckib (bdacheckib mr.json)
# Commas separating rack elements are optional.
[{"SPINE_NAME": "bda1sw-ib1", "LEAF1_NAME": "bda1sw-ib2", "LEAF2_NAME":
"bda1sw-ib3"}
{"SPINE_NAME": "bda2sw-ib1", "LEAF1_NAME": "bda2sw-ib2", "LEAF2_NAME":
"bda2sw-ib3"}
{"SPINE_NAME": "exa1sw-ib1", "LEAF1_NAME": "exa1sw-ib2", "LEAF2_NAME":
"bda2sw-ib3"}
```

# Configuring an Oracle Big Data Appliance In-Rack Expansion Kit

You can install and configure up to two in-rack expansion kits in an Oracle Big Data Appliance starter rack. This chapter explains how to configure the hardware provided in an expansion kit.

This chapter consists of the following sections:

- About Expanding an Oracle Big Data Appliance Starter Rack
- Installing the Servers in the Oracle Big Data Appliance Rack
- Configuring the Oracle Big Data Appliance Servers
- Setting Up the Network
- Configuring the Network
- Installing Oracle Big Data Appliance Software on the New Servers

**Note:** Oracle recommends that an Oracle field engineer performs the procedures described in this chapter.

# About Expanding an Oracle Big Data Appliance Starter Rack

An Oracle Big Data Appliance starter rack has the same hardware configuration as a full rack, except that it comes with six servers instead of 18. All switches and power supplies are included in the starter rack, and do not need to be upgraded or supplemented to support additional servers.

An in-rack expansion kit provides six more servers and the components needed to install them. You can install one expansion kit to form a 12-server rack, or two expansion kits to form a full, 18-server rack.

If you install the second in-rack expansion kit at a later time, then you must repeat the instructions provided in this chapter. Otherwise, you can install and configure all 12 new servers together.

#### Checking the Contents of the In-Rack Expansion Kit

Before starting the installation, ensure that you received all components, cables, and accessories, as shown in the following tables.

Table 8–1 lists the components and accessories.

| Part Number           | Quantity | Description                               |  |
|-----------------------|----------|-------------------------------------------|--|
| 250-2020              | 1        | Velcro roll                               |  |
| 7071129               | 1        | Cable labeling kit                        |  |
| 7078043 or<br>7067086 | 6        | Sun Server X4-2L or Sun Server X3-2L      |  |
| 7046514               | 12       | 2U snap-in slide rail kit                 |  |
| 7042273               | 6        | 1U-2U slim-rail CMA kit                   |  |
|                       | 1        | Server documentation and license packages |  |

 Table 8–1
 In-Rack Expansion Kit Components and Accessories

Table 8–2 lists the cables.

 Table 8–2
 In-Rack Expansion Kit Cables

| Part Number | Length   | Quantity | Description                    |
|-------------|----------|----------|--------------------------------|
| 530-4433    | 10 feet  | 6        | Red Ethernet Cat 5 or Cat 5e   |
| 530-4435    | 10 feet  | 6        | Ethernet Black Cat 5 or Cat 5e |
| 7019244     | 3 meters | 12       | InfiniBand QSFP                |
| 180-2380    | 2 meters | 12       | Power                          |

#### Checking the Status of the Starter Rack

Ensure that the starter rack is in good working order before you install the in-rack expansion kit:

- Check the LEDs on all components to verify a normal operating state. Resolve any issues before proceeding.
- Verify that the Sun Rack II PDU firmware is at or above the minimum version of 1.06. See "Updating the PDU Firmware Version" on page 7-19.

# Installing the Servers in the Oracle Big Data Appliance Rack

The following instructions describe how to physically install the new servers in the starter rack.

**Caution:** Two people are needed to install the servers in the rack.

#### To install the servers in the rack:

- 1. Unpack all power cables, Ethernet cables, and InfiniBand cables, and mark them with the labels provided in the kit:
  - Mark each end of a cable with the appropriate label. Take care to put the "from" and "to" labels on the correct end.
  - Select the appropriate PDU power cord labels for your installation, either single-phase or three-phase.
- 2. Plug in the cables at both ends. Refer to the cabling tables in Appendix C.
- **3.** Install the server rack mount kits in the rack. Start at the first empty unit at the bottom and work up toward the top of the rack.

- **4.** Install the servers in the rack rails. After installing each server, ensure that both it and the unit below it can slide in and out normally.
- **5.** Install the cable arms and cables into each server, starting with the first new server at the bottom (server 7 or 13) and working up to the top unit. Ensure that all InfiniBand cables are plugged in to the correct ports on both ends. Keep the power cables out of the way while you route the InfiniBand and Ethernet cables.

**Caution:** Do not plug the power cables into the PDU strips until you are ready to turn on the PDU and configure it. Plug the power cables only into the servers now.

# Configuring the Oracle Big Data Appliance Servers

After installing the new servers in the rack, you can configure them.

#### To configure the new servers:

- 1. Disconnect the Cisco switch uplink cable (port 48) from the network, in case the factory IP addresses duplicate those on the local network.
- **2.** Plug the power cords into the appropriate outlets. Route the cables to PDU-A last. When you are done, Oracle ILOM starts, the service processor LED is solid green, and the system is in Standby mode with a flashing OK LED.
- **3.** Press the power button on the servers to turn them on. The system automatically detects the factory IP addresses. See "Factory Network Settings" on page 3-6.
- 4. Using a laptop connected to the first new server (server 7 or 13), log in as root using SSH. The default password is welcome1.
- **5.** Set up passwordless SSH for the root user. For *range*, enter [7:12] when you install the first expansion kit, [13-18] for the second expansion kit, or [7:18] for both kits.

```
# setup-root-ssh -j "eth0_ips[range]" -p welcome1
```

See "setup-root-ssh" on page 12-30.

**6.** Confirm that passwordless SSH works properly across the range of new servers. Use the same value for *range* as you did in step 5.

```
# dcli -j "eth0_ips[range]" "hostname; date"
```

**7.** Compare the output of the following command with the system serial number (S/N) sticker on the front of each system. Verify the order of each server assignment, where the range for the first expansion kit is 7 to 12, and for the second expansion kit is 13 to 18.

If you find inconsistencies, then verify that the InfiniBand cables are plugged into the correct ports on the gateway switches for each node.

**8.** Set the rack master serial number in the ILOM to the S/N on the front left rack sticker (also displayed on the rear of the rack near PDU-A):

```
# dcli -j "eth0_ips[range]" "ipmitool sunoem cli 'set /SP \system_
```

identifier="\"Oracle Big Data Appliance rack-master-serial-number\""'"

This example sets the range to [7:12] for the first expansion kit, and sets the serial number to AK00086253:

```
# dcli -j "eth0_ips[7:12]" "ipmitool sunoem cli 'set /SP \system_
identifier="\"Oracle Big Data Appliance AK00086253\""''
```

The system identifier has a 40-character limit.

**9.** Verify that the rack master serial number is set correctly. This example uses the range for the first expansion rack:

```
# dcli -j "eth0_ips[7:12]" "ipmitool sunoem cli 'show /SP system_identifier'" |
grep =
192.168.1.7: system_identifier = Oracle Big Data Appliance AK00086253
.
.
192.168.1.12: system_identifier = Oracle Big Data Appliance AK00086253
```

**10.** Complete the physical hardware checks beginning with Step 7 in "Configuring the Oracle Big Data Appliance Servers" on page 7-1. In all dcli commands, be sure to enter the range, using the eth0\_ips[range] syntax shown previously.

# Setting Up the Network

The following topics explain how to add the new servers to the Ethernet administrative network:

- Copying the Configuration Files
- Configuring the Network
- Verifying the Network Configuration

See Also: "Configuring the Network" on page 7-22.

#### Copying the Configuration Files

These instructions use a serial connection to Oracle ILOM. If you use an SSH connection instead, then you lose the console connection when the IP addresses change from the factory settings to the custom settings in "Configuring the Network" on page 8-5.

Follow these steps to copy the configuration files to the first new server in the rack.

#### To copy the configuration files:

- **1.** Plug your laptop into the Oracle ILOM "SER MGT" port of the first new server (7 or 13).
- 2. Log in as root with the default welcome1 password:

```
login as: root
Using keyboard-interactive authentication.
Password: welcome1
Oracle(R) Integrated Lights Out Manager
Version 3.1.2.12 r74388
Copyright (c) 2012, Oracle and/or its affiliates. All rights reserved.
->
```

**3.** Open the console and log in with the same credentials:

```
-> start /SP/console
Are you sure you want to start /SP/console (y/n)? y
Serial console started. To stop, type ESC (
bda7 login:
User: root
Password: welcome1
#
```

- 4. If you do not see a prompt, press Enter.
- **5.** Copy the original Oracle Big Data Appliance configuration file from the first server in the rack (server 1) to the new server where you are logged in. Replace *IP\_address* with the real IP address of server 1:

```
# scp root@IP_address:/opt/oracle/bda/BdaDeploy.json /opt/oracle/bda
```

Alternatively, use a USB flash drive to copy the file between servers.

6. Copy the new BdaExpansion.json configuration file from a USB flash drive to the same /opt/oracle/dba directory:

```
# mkdir /mnt/usb
# /opt/oracle/bda/bin/showusb /dev/sdm1
# mount /dev/sdm1 /mnt/usb
# cp /mnt/usb/BdaExpansion.json /opt/oracle/bda
```

See "Copying the Configuration Files to Oracle Big Data Appliance" on page 7-22 for general instructions on using a flash drive.

#### Configuring the Network

Complete the following procedure to configure the network.

**1.** Run the networksetup-one script:

```
# cd /opt/oracle/bda
# cd network
```

# ./networksetup-one

After this step completes, the servers have their custom IP addresses.

- 2. Reconnect the Cisco switch uplink cable to the local network.
- 3. If you lost your SSH connection when the IP addresses changed, then reconnect:
  - Use SSH to connect to Oracle ILOM of the first server, using the custom IP address.
  - **b.** Log in as the root user with the default welcome1 password.

If you use a serial connection, you may still be connected when networksetup-one completes. If not, type Esc+( to get the Oracle ILOM prompt before reconnecting.

**4.** Verify the InfiniBand topology:

```
# cd /opt/oracle/bda
```

- # bdacheckib BdaDeploy.json
- **5.** Verify that passwordless SSH still works:

```
# cd /opt/oracle/bda
# dcli -j "eth0_ips[7:12]" "hostname ; date"
```

If you are prompted for a password, type Ctrl+c several times. If the dcli command fails, then repeat Steps 5 and 6 of the first procedure to configure the servers.

**6.** Use the output from the date utility in Step 5 to verify that the clocks for all servers and switches are synchronized. The times should be within a few seconds.

If they are not synchronized, then you can manually change the time, restart the device, or check the routing through the Cisco switch to the NTP server. Issue this command to check the status of an NTP client:

# ntpq -p

- 7. Run networksetup-two:
  - # ./networksetup-two | tee /tmp/bdanet\_exp.out

The tee utility captures the output in a file while still allowing it to appear on your screen.

8. Log out of the server, unless it is the first server in the cluster.

### Verifying the Network Configuration

Complete the following procedure to ensure that the network is working properly

- 1. Log in to the first server in the cluster.
- 2. Verify that the network and all network services are working properly:

```
# bdachecknet | tee -a /tmp/bdanet_exp.out
bdachecknet: check syntax and static semantics of opt/oracle/bda/BdaDeploy.json
bdachecknet: passed
bdachecknet: ping test private infiniband ips (bondib0 40gbs)
bdachecknet: ping test admin ips (eth0 1gbs)
bdachecknet: passed
.
.
```

- **3.** If the systems are not able to resolve and use the DNS names, then manually correct the /etc/resolv.conf files and verify the reverse lookup.
- **4.** Submit an install base update service request in My Oracle Support to update your assets.

# Installing Oracle Big Data Appliance Software on the New Servers

You can add the new servers to an existing cluster, or configure them as a new cluster.

To add the servers to an existing cluster:

Complete the instructions in "Adding Servers to a Cluster" on page 10-6.

To configure the servers as a separate cluster:

- 1. Run Oracle Big Data Appliance Configuration Generation Utility, and generate the configuration files. See "Generating the Configuration Files" on page 4-2.
- 2. Run the Mammoth to install the software. See "Installing the Software on a New Rack" on page 10-4.

# Connecting Multiple Oracle Big Data Appliance Racks

This chapter describes how to combine multiple Oracle Big Data Appliance racks into one large cluster. It contains the following sections:

- Extending a Rack by Adding Another Rack
- Cabling Two Racks Together
- Cabling Several Racks Together

# Extending a Rack by Adding Another Rack

When creating a multirack Hadoop cluster or providing access to Oracle Big Data Appliance from an Oracle Exadata Database Machine, you must connect multiple racks to each other. Racks can be cabled together with no downtime.

During the cabling procedure, note the following:

- There is some performance degradation while you are cabling the racks together. This degradation results from reduced network bandwidth, and the data retransmission due to packet loss when a cable is unplugged.
- The environment is not a high-availability environment because one leaf switch must be off. All traffic goes through the remaining leaf switch.
- Only the existing rack is operational, and any new rack is powered down.
- The software running on the systems must not have problems related to InfiniBand restarts.
- The new racks must be configured with the appropriate IP addresses to be migrated into the expanded system before any cabling, and duplicate IP addresses are not allowed.
- The existing spine switch is set to priority 10 during the cabling procedure. This setting gives the spine switch a higher priority than any other switch in the network fabric. The spine switch is first to take the Subnet Manager Master role whenever a new Subnet Manager Master is set during the cabling procedure.

#### See Also:

- Appendix D for information about ports and cables for the racks
- Sun Datacenter InfiniBand Switch 36 Administration Guide for monitoring the Subnet Manager at

```
http://docs.oracle.com/cd/E26698_
01/html/E26434/z40001039112.html#scrolltoc
```

# **Cabling Two Racks Together**

The following procedure describes how to cable two racks together. This procedure assumes that the racks are adjacent to each other. In the procedure, the existing rack is R1, and the new rack is R2.

#### To cable two racks together:

- **1.** Set the priority of the current, active Subnet Manager Master to 10 on the spine switch, as follows:
  - a. Log in to any InfiniBand switch on the active system.
  - **b.** Use the getmaster command to verify that the Subnet Manager Master is running on the spine switch.
  - **c.** Log in to the spine switch.
  - d. Use the disablesm command to stop the Subnet Manager.
  - e. Use the setsmpriority 10 command to set the priority to 10.
  - f. Use the enablesm command to restart the Subnet Manager.
  - **g.** Repeat Step b to ensure that the Subnet Manager Master is running on the spine switch.
- **2.** Ensure that the new rack is near the existing rack. The InfiniBand cables must be able to reach the servers in each rack.
- **3.** Completely shut down the new rack (R2).
- 4. Cable the leaf switch in the new rack according to Table E–2.
- **5.** Power off leaf switch R1 IB2. This causes all servers to fail over their InfiniBand traffic to R1 IB3.
- 6. Disconnect all interswitch links between R1 IB2 and R1 IB3.
- **7.** Cable leaf switch R1 IB2 according to Table E–1.
- 8. Power on leaf switch R1 IB2.
- 9. Wait for 3 minutes for R1 IB2 to become completely operational.

To check the switch, log in to it and run the ibswitches command. The output should show three switches: R1 IB1, R1 IB2, and R1 IB3.

- **10.** Power off leaf switch R1 IB3. This causes all servers to fail over their InfiniBand traffic to R1 IB2.
- **11.** Cable leaf switch R1 IB3 according to Table E–1.
- 12. Power on leaf switch R1 IB3.
- **13.** Wait for 3 minutes for R1 IB3 to become completely operational.

To check the switch, log in to it and run the ibswitches command. The output should show three switches: R1 IB1, R1 IB2, and R1 IB3.

- 14. Power on all the InfiniBand switches in R2.
- **15.** Wait for 3 minutes for the switches to become completely operational.

To check the switch, log in to it and run the ibswitches command. The output should show six switches: R1 IB1, R1 IB2, R1 IB3, R2 IB1, R2 IB2, and R2 IB3.

- **16.** Ensure that the Subnet Manager Master is running on R1 IB1 by running the getmaster command from any switch.
- **17.** Power on all servers in R2.
- **18.** Log in to spine switch R1 IB1, and lower its priority to 8 as follows:
  - **a.** Use the disablesm command to stop the Subnet Manager.
  - **b.** Use the setsmpriority 8 command to set the priority to 8.
  - **c.** Use the enablesm command to restart the Subnet Manager.
- 19. Ensure that the Subnet Manager Master is running on one of the spine switches.

After cabling the racks together, proceed to configure the racks.

# Cabling Several Racks Together

The following procedure describes how to cable several racks together. This procedure assumes that the racks are adjacent to each other. In the procedure, the existing racks are R1, R2,... Rn, the new rack is Rn+1, and the Subnet Manager Master is running on R1 IB1.

#### To cable several racks together:

- **1.** Set the priority of the current, active Subnet Manager Master to 10 on the spine switch, as follows:
  - **a.** Log in to any InfiniBand switch on the active system.
  - **b.** Use the getmaster command to verify that the Subnet Manager Master is running on the spine switch.
  - **c.** Log in to the spine switch.
  - **d.** Use the disablesm command to stop the Subnet Manager.
  - **e**. Use the setsmpriority 10 command to set the priority to 10.
  - f. Use the enablesm command to restart the Subnet Manager.
  - **g.** Repeat Step b to ensure that the Subnet Manager Master is running on the spine switch.
- **2.** Ensure that the new rack is near the existing rack. The InfiniBand cables must be able to reach the servers in each rack.
- **3.** Completely shut down the new rack (R*n*+1).
- **4.** Cable the leaf switch in the new rack according to the appropriate table in Appendix E. For example, if rack Rn+1 was R4, then use Table E–9.
- **5.** Complete the following procedure for each of the original racks. In these steps, R*x* represents a rack number from R1 to R*n*.

- **a.** Power off leaf switch R*x* IB2. This causes all servers to fail over their InfiniBand traffic to R*x* IB3.
- **b.** Cable leaf switch R*x* IB2 according to Appendix E.
- **c.** Power on leaf switch R*x* IB2.
- **d.** Wait for 3 minutes for R*x* IB2 to become completely operational.

To check the switch, log in it and run the ibswitches command. The output should show *n*\*3 switches for IB1, IB2, and IB3 in racks R1, R2,... R*n*.

- **e.** Power off leaf switch Rx IB3. This causes all servers to fail over their InfiniBand traffic to Rx IB2.
- f. Cable leaf switch Rx IB3 according to Appendix E.
- g. Power on leaf switch Rx IB3.
- **h.** Wait for 3 minutes for Rx IB3 to become completely operational.

To check the switch, log in to the switch and enter the ibswitches command. The output should show *n*\*3 switches for IB1, IB2, and IB3 in racks R1, R2,... R*n*.

All racks should now be rewired according to Appendix E.

- **6.** Power on all the InfiniBand switches in Rn+1.
- 7. Wait for 3 minutes for the switches to become completely operational.

To check the switch, log in to the switch and run the ibswitches command. The output should show  $(n+1)^*3$  switches for IB1, IB2, and IB3 in racks R1, R2,... Rn+1.

- **8.** Ensure that the Subnet Manager Master is running on R1 IB1 by entering the getmaster command from any switch.
- **9.** Power on all servers in R*n*+1.
- **10.** Log in to spine switch R1 IB1, and lower its priority to 8 as follows:
  - a. Enter the disablesm command to stop the Subnet Manager.
  - **b.** Enter the setsmpriority 8 command to set the priority to 8.
  - c. Enter the enablesm command to restart the Subnet Manager.
- **11.** Ensure that the Subnet Manager Master is running on one of the spine switches by entering the getmaster command from any switch.
- **12.** Ensure that the Subnet Manager is running on every spine switch by entering the following command from any switch:

ibdiagnet -r

Each spine switch should show as running in the Summary Fabric SM-*state-priority* section of the output. If a spine switch is not running, then log in to the switch and enable the Subnet Manager by entering the enablesm command.

**13.** If there are now four or more racks, then log in to the leaf switches in each rack and disable the Subnet Manager by entering the disablesm command.

# Part III

# **Software Installation and Configuration**

An Oracle service representative typically configures the network configuration, and installs and configures the software.

Part III contains the following chapter:

Chapter 10, "Installing the Oracle Big Data Appliance Software"

# Installing the Oracle Big Data Appliance Software

This chapter explains how to install, reinstall, and reconfigure the software on Oracle Big Data Appliance. It contains these sections:

- About the Mammoth Utility
- Installation Prerequisites
- Downloading the Mammoth Software Deployment Bundle
- Installing the Software on a New Rack
- Adding Servers to a Cluster
- What If an Error Occurs During the Installation?
- Upgrading the Software on Oracle Big Data Appliance
- Changing the Configuration of Optional Software
- Reinstalling the Base Image
- Installing a One-Off Patch
- Mammoth Software Installation and Configuration Utility
- Mammoth Reconfiguration Utility Syntax
- Oracle Big Data Appliance Base Imaging Utilities

**Note:** If you did not enter the required passwords in the Oracle Big Data Appliance Configuration Generation Utility, then you are prompted to enter them during the software installation. Ensure that you know the current passwords for the operating system root and oracle users, the Cloudera Manager admin user, and the MySQL administrator. If you are installing or reinstalling Oracle Big Data Connectors, then you also need the MySQL password for Oracle Data Integrator.

# About the Mammoth Utility

Mammoth is a command-line utility for installing and configuring the Oracle Big Data Appliance software. Using Mammoth, you can:

- Create a cluster on one or more racks.
- Create multiple clusters on a Oracle Big Data Appliance rack.

- Extend a cluster to new servers.
- Update a cluster with new software.
- Deploy Auto Service Request during or after the initial software installation.
- Deploy the Oracle Enterprise Manager system monitoring plug-in for Oracle Big Data Appliance during or after the initial software installation.

# **Installation Prerequisites**

The Oracle Audit Vault, Auto Service Request, and Oracle Enterprise Manager options require software on a remote server on the same network as Oracle Big Data Appliance. Those installations must be complete before you run Mammoth, or it will fail.

Similarly, you must complete several steps for Kerberos if the key distribution center (KDC) is installed on a remote server. There are no preliminary steps if you install the KDC on Oracle Big Data Appliance.

#### Audit Vault Requirements:

 Oracle Audit Vault and Database Firewall Server Release 12.1.1 or later must be up and running on a separate server on the same network as Oracle Big Data Appliance

#### Auto Service Request Requirements:

- Your My Oracle Support account is set up.
- ASR Manager is up and running.

#### **Enterprise Manager Requirements:**

- Oracle Management System (OMS) version 12.1.0.3.0 or higher is up and running.
- The OMS agent pull URL is working.
- The OMS emcli download URL is working.
- Both the HTTPS upload port and the console port are open.

#### Kerberos Requirements for a Remote KDC:

1. Add cloudera-scm/admin as a user to the KDC database by running the following command from kadmin:

addprinc -randkey cloudera-scm/admin@<REALM NAME>

- 2. Grant cloudera-scm/admin all permissions to the Kerberos database. It must be able to add, modify, remove, and list principals from the database.
- **3.** Create the cmf.keytab file by running the following command from kadmin:

xst -k cmf.keytab cloudera-scm/admin@<REALM NAME>

- 4. Move cmf.keytab to/opt/oracle/BDAMammoth.
- **5.** To support Oozie and Hue, ensure that the remote KDC supports renewable tickets. If it does not, then follow these steps:
  - **a.** Open kdc.conf and set values for max\_life and max\_renewable\_life. The max\_life parameter defines the time period when the ticket is valid, and the max\_renewable\_life parameter defines the time period when users can renew a ticket.

**b.** Set maxrenewlife for the krbtgt principal. Use the following kadmin command, replacing *duration* with the time period and *REALM NAME* with the name of the realm:

modprinc -maxrenewlife duration krbtgt/REALM NAME

If the KDC does not support renewable tickets when Kerberos is configured, then Oozie and Hue might not work correctly.

**Note:** Double-check the OMS credentials and ensure that you enter them correctly when running Mammoth. Invalid credentials are the primary cause of failure in the Enterprise Manager discovery process.

# Downloading the Mammoth Software Deployment Bundle

The Mammoth bundle contains the installation files and the base image. Before you install the software, you must use Oracle Big Data Appliance Configuration Generation Utility to generate the configuration files, as described in "Generating the Configuration Files" on page 4-2.

You use the same bundle for all procedures described in this chapter, regardless of rack size, and whether you are creating CDH or Oracle NoSQL Database clusters, or upgrading existing clusters.

#### To download the Mammoth bundle:

- 1. Log in to My Oracle Support and search the knowledge base for Information Center ID 1445745.2.
- 2. Locate the appropriate release number and patch.
- **3.** Download the BDAMammoth ZIP files to any directory (such as /tmp) in the first node of the cluster. Depending on the configuration of the rack, this node can be the first, seventh, or thirteenth server from the bottom of the rack. For multirack clusters, this server is in the primary rack.

The patch consists of two files:

- ppatch\_version\_Linux-x86-64\_1of2.zip contains the Mammoth installation files.
- ppatch\_version\_Linux-x86-64\_2of2.zip contains the base image.
- 4. Log in to the first node of the cluster as root.
- **5.** Extract all files from the downloaded zip files. These examples unzip the files for release 2.4:

```
$ unzip p17995678_240_Linux-x86-64_10f2.zip
Archive: p17995678_240_Linux-x86-64_10f2.zip
inflating: README.txt
creating: BDAMammoth-ol6-2.4.0/
inflating: BDAMammoth-ol6-2.4.0/BDAMammoth-ol6-2.4.0.run
$ unzip p17995678_240_Linux-x86-64_20f2.zip
Archive: p17995678_240_Linux-x86-64_20f2.zip
creating: BDABaseImage-ol6-2.4.0_RELEASE/
inflating: BDABaseImage-ol6-2.4.0_RELEASE/
inflating: BDABaseImage-ol6-2.4.0_RELEASE/biosconfig
inflating: BDABaseImage-ol6-2.4.0_RELEASE/reimagecluster
inflating: BDABaseImage-ol6-2.4.0_RELEASE/reimagerack
inflating: BDABaseImage-ol6-2.4.0_RELEASE/reimagerack
inflating: BDABaseImage-ol6-2.4.0_RELEASE/reimagerack
```

```
inflating: BDABaseImage-ol6-2.4.0_RELEASE/BDABaseImage-ol6-2.4.0_RELEASE.iso
inflating: BDABaseImage-ol6-2.4.0_RELEASE/README.txt
extracting: BDABaseImage-ol6-2.4.0_RELEASE/BDABaseImage-ol6-2.4.0_
RELEASE.md5sum
inflating: BDABaseImage-ol6-2.4.0_RELEASE/ubiosconfig
```

6. Change to the BDAMammoth-version directory:

# cd BDAMammoth-ol6-2.4.0

7. Extract all files from BDAMammoth-version.run:

```
# ./BDAMammoth-o16-2.4.0.run
```

Big Data Appliance Mammoth v2.4.0 Self-extraction

Checking for and testing BDA Base Image in /tmp

BDABaseImage-2.4.0\_RELEASE.iso: OK

Removing existing temporary files

Generating /tmp/BDAMammoth.tar Verifying MD5 sum of /tmp/BDAMammoth.tar /tmp/BDAMammoth.tar MD5 checksum matches

Extracting /tmp/BDAMammoth.tar to /opt/oracle/BDAMammoth

Extracting Base Image RPMs to bdarepo Moving BDABaseImage into /opt/oracle/

Removing temporary files

```
.
Please "cd /opt/oracle/BDAMammoth" before running "./mammoth -i <rack_name>"
#
```

The new version of the Mammoth software is installed in /opt/oracle/BDAMammoth, and the previous version (if you are upgrading) is saved in /opt/oracle/BDAMammoth/previous-BDAMammoth.

**8.** Follow the specific instructions for the type of installation you are performing.

# Installing the Software on a New Rack

Mammoth installs and configures the software on Oracle Big Data Appliance using the files generated by Oracle Big Data Appliance Configuration Generation Utility. A cluster can be dedicated either to CDH (Hadoop) or Oracle NoSQL Database.

For a CDH cluster, Mammoth installs and configures Cloudera's Distribution including Apache Hadoop. This includes all the Hadoop software and Cloudera Manager, which is the tool for administering your Hadoop cluster. If you have a license, Mammoth optionally installs and configures all components of Oracle Big Data Connectors.

For a NoSQL cluster, Mammoth installs Oracle NoSQL Database. CDH and Oracle NoSQL Database do not share a cluster, beginning with Oracle Big Data Appliance 2.2.

In addition to installing the software across all servers in the rack, Mammoth creates the required user accounts, starts the correct services, and sets the appropriate configuration parameters. When it is done, you have a fully functional, highly tuned, up and running Hadoop cluster.

Complete the appropriate instructions for your installation:

- For an Oracle Big Data Appliance rack that forms one or more clusters, follow the procedure in "Installing the Software on a Single or Primary Rack" on page 10-5.
- For multiple racks where each rack forms an independent cluster, follow the procedure in "Installing the Software on a Single or Primary Rack" on page 10-5 for each rack.
- For multiple racks that form a single, multirack cluster:
  - Identify the primary rack of the cluster, then follow the procedure in "Installing the Software on a Single or Primary Rack" on page 10-5.
  - For the other racks of the cluster, follow the procedure in "Adding Servers to a Cluster" on page 10-6.

#### Installing the Software on a Single or Primary Rack

Follow this procedure to install and configure the software on a single Oracle Big Data Appliance rack or on the primary rack of a multiple-rack cluster.

#### To install the software on a single or primary rack:

- 1. Verify that the Oracle Big Data Appliance rack is configured according to the custom network settings described in /opt/oracle/bda/BdaDeploy.json. If the rack is still configured to the factory default IP addresses, first perform the network configuration steps described in "Configuring the Network" on page 7-22.
- 2. Verify that the software is not installed on the rack already. If the software is installed and you want to upgrade it, then use the mammoth -p option in Step 6.
- **3.** Download and unzip the Mammoth bundle, as described in "Downloading the Mammoth Software Deployment Bundle" on page 10-3. You must be logged in as root to the first server in the cluster.
- **4.** Change to the BDAMammoth directory.

# cd /opt/oracle/BDAMammoth

- 5. Copy mammoth-*rack\_name*.params to the current directory. See "About the Configuration Files" on page 4-3.
- **6.** Run the mammoth command with the appropriate options. See "Mammoth Software Installation and Configuration Utility" on page 10-18. This sample command runs all steps:

```
./mammoth -i rack_name
```

- **7.** If you installed support for Auto Service Request, then complete the steps in "Verifying the Auto Service Request Installation" on page 10-6.
- **8.** To configure another CDH cluster on the server:
  - **a.** Copy the BDAMammoth ZIP file to any directory on the first server of the cluster, which is either server 7 or server 13.
  - **b.** Repeat Steps 3 to 7. Each cluster has its own mammoth-*rack\_name*.params file. Oracle Big Data Appliance Configuration Generation Utility creates the files in separate directories named for the clusters.

**Note:** Mammoth stores the current configuration in the /opt/oracle/bda/install/state directory. *Do not delete the files in this directory*. Mammoth fails without this information if you must use it again, such as adding a rack to the cluster.

#### Verifying the Auto Service Request Installation

- 1. Log in to My Oracle Support at http://support.oracle.com.
- **2.** Search for document ID 1450112.1, *ASR Exadata Configuration Check via ASREXACHECK*, and download the asrexacheck script.

Although this check was originally intended for Oracle Exadata Database Machine, it is now supported on Oracle Big Data Appliance.

- 3. Copy as rexacheck to a server in the Oracle Big Data Appliance cluster.
- 4. Log in to the server as root.
- 5. Copy as rexacheck to all servers in the cluster:

# dcli -C -f asrexacheck -d /opt/oracle.SupportTools

See Chapter 13 for information about dcli.

6. Change the file access permissions:

# dcli -C chmod 755 /opt/oracle.SupportTools/asrexacheck

**7.** Run the script:

# dcli -C /opt/oracle.SupportTools/asrexacheck

- **8.** File an Oracle Support Request (SR) to validate the ASR installation. Note the following choices:
  - 1. Under "What is the Problem?" click the Hardware tab.
  - 2. For Products Grouped By, select Hardware License.
  - **3.** For Problem Type, select My Auto Service Request (ASR) Installation and Configuration Issues.
  - 4. Include the output of asrexacheck.
- 9. Continue with Step 8 of the software installation procedure.

## Adding Servers to a Cluster

You can add servers to an existing cluster in groups of three servers. You add a full rack the same way that you add a smaller number of servers. However, Oracle Big Data Appliance Configuration Generation Utility does not generate the configuration file. Instead, you use Mammoth to generate the configuration file and then use it to configure the servers.

#### To install the software on additional servers in a cluster:

- 1. Ensure that all servers are running the same software version. See "About Software Version Differences" on page 10-7.
- **2.** Ensure that all racks that form a single Hadoop cluster are cabled together. See Chapter 9.

**3.** Connect as root to node01 of the primary rack and change to the BDAMammoth directory:

cd /opt/oracle/BDAMammoth

**Note**: Always start Mammoth from the primary rack.

**4.** Generate a parameter file for the server group. The following example adds six servers beginning with node13:

./mammoth -e node13 6

See the -e option in "Mammoth Software Installation and Configuration Utility" on page 10-18.

- 5. If you are prompted for an expansion number, enter an integer from 1 to 5.
- **6.** Install the software. The following example begins installing software on the servers in bda3 with an expansion number of 1:

./mammoth -i bda3 1

**7.** If you are using Oracle Enterprise Manager Cloud Control to monitor Oracle Big Data Appliance, then run rediscovery to identify the hardware and software changes.

If you have a license for Oracle Big Data Connectors, they are installed on all nodes of the non-primary racks, although the services do not run on them. Oracle Data Integrator agent still runs on node03 of the primary rack.

Mammoth obtains the current configuration from the files stored in /opt/oracle/bda/install/state. If those files are missing or if any of the services have been moved manually to run on other nodes, then Mammoth fails.

#### **About Software Version Differences**

All servers configured as one Hadoop cluster must have the same image. A new Oracle Big Data Appliance rack or an in-rack expansion kit might be factory-installed with a newer base image than the previously installed racks. Use the imageinfo utility on any server to get the image version. When all servers of a single Hadoop cluster have the same image version, you can install the software.

To synchronize the new servers with the rest of the Hadoop cluster, either upgrade the existing cluster to the latest image version or downgrade the image version of the new servers.

#### To upgrade the image version:

 Run Mammoth with the -p option to upgrade the software on the cluster to the latest version. See "Upgrading the Software on Oracle Big Data Appliance" on page 10-8.

#### To downgrade the image version:

- Reimage the new rack to the older version installed on the cluster. See My Oracle Support Information Center ID 1445745.2.
- Use the old version of the Mammoth utility, which is on the first server of the existing cluster, to extend the cluster onto the new rack.

If you add a newer server model, then you can downgrade only to the first software version available for that model. For example, if you add Sun Server X3-2L servers, then you must install Oracle Big Data Appliance software version 2.3 or higher.

# What If an Error Occurs During the Installation?

Each step generates a detailed log file listing the actions performed on each server and whether the step completed successfully. If an error occurs, the script stops. You can then check the log files in /opt/oracle/BDAMammoth/bdaconfig/tmp. The log files are named in this format:

STEP-i-yyyymmddhhmmss.log

In this format, *i* is the step number and *yyyymmddhhmmss* identifies the time that the file was created, as the year, month, day, hour, minute, and second.

After fixing the problem, you can rerun all steps or a range of steps. You cannot skip steps or run them out of order.

# Upgrading the Software on Oracle Big Data Appliance

The procedure for upgrading the software is the same whether you are upgrading from one major release to another or just applying a patch set. The procedure is also the same whether your Hadoop cluster consists of one Oracle Big Data Appliance rack or multiple racks.

The process upgrades all components of the software stack including the firmware, Oracle Linux Unbreakable Enterprise Kernel (UEK), CDH, JDK, and Oracle Big Data Connectors (if previously installed). Two versions of the software bundle are available, one for Oracle Linux 5 and the other for Oracle Linux 6).

Software downgrades are not supported.

**Note:** Because the upgrade process automatically stops and starts services as needed, the cluster is unavailable while the mammoth command is executing.

#### About the Operating System Versions

The Oracle Big Data Appliance 2.3 and later software runs on either Oracle Linux version 5 or version 6. When upgrading the software, you can choose whether to upgrade the operating system also:

- Retaining Oracle Linux 5: Download the Mammoth bundle for Oracle Linux 5. It
  retains Oracle Linux 5, but upgrades Oracle Unbreakable Enterprise Kernel (UEK)
  to version 2. It installs all of the Oracle Big Data Appliance software for this
  release.
- Upgrading to Oracle Linux 6: Download the Mammoth bundle for Oracle Linux 6. To upgrade the operating system, you must first reimage the servers. Reimaging erases all files and data, therefore Oracle does not recommend this type of upgrade for a production system, unless you have a second cluster functioning as a backup with the same data. After reimaging, you can install the software with Oracle Linux 6 and UEK version2.

## Upgrading from Software Version 2.x

Follow these procedures to upgrade the software on an Oracle Big Data Appliance cluster from version 2.0 or later to version 2.4.

Earlier versions must first upgrade to 2.0.

## Prerequisites

You must know the passwords currently in effect for the cluster, which the Mammoth utility will prompt you for:

- oracle
- root
- Cloudera Manager admin
- MySQL Database admin
- MySQL Database for Oracle Data Integrator (if Oracle Data Integrator agent is installed)

This upgrade migrates Oozie data from Apache Derby to MySQL Database. If there are Oozie jobs running, then the upgrade stops with an error. You can follow the instructions in "Migrating the Oozie Back End" on page 10-9 before the upgrade if you know that Oozie is in use, or first start the upgrade and see if it fails.

**Caution:** Oracle Big Data Appliance 2.2 and later versions do not support Oracle NoSQL Database in a CDH cluster. An upgrade completely removes Oracle NoSQL Database, including the data. You must create a separate cluster for Oracle NoSQL Database.

## Upgrading to Version 2.4

Take these steps to upgrade the Oracle Big Data Appliance software to version 2.4:

- **1.** If the cluster currently supports Oracle NoSQL Database, then complete the standard procedures for creating backup files for Oracle NoSQL Database.
- 2. Download and unzip the Mammoth bundle, as described in "Downloading the Mammoth Software Deployment Bundle" on page 10-3. You must be logged in as root to the first server in the cluster.
- 3. Change to the BDAMammoth directory.

# cd /opt/oracle/BDAMammoth

4. Remove Oracle NoSQL Database, after you have backed up all your data:

# ./mammoth-reconfig remove nosqldb

**5.** Run the mammoth command with the -p option:

```
# ./mammoth -p
```

- **6.** If the upgrade fails with errors concerning Oozie, then follow the instructions in "Migrating the Oozie Back End" on page 10-9.
- **7.** If you are using Oracle Enterprise Manager Cloud Control to monitor Oracle Big Data Appliance, then run rediscovery to identify the software changes.

#### Migrating the Oozie Back End

Take these steps to migrate Oozie data from Derby to MySQL Database:

- 1. Open Cloudera Manager, check for any running Oozie jobs, and suspend them.
- 2. Migrate the data:

# mammoth-reconfig migrate oozie

- **3.** Manually resolve any errors.
- 4. Continue the upgrade with step 5.

# Changing the Configuration of Optional Software

During the initial configuration of Oracle Big Data Appliance, the optional software components may or may not be installed. Using the Mammoth Reconfiguration Utility, you can reverse some of those decisions. You must provide the relevant server names, ports, user names, and passwords. See the mamoth-reconfig add and remove options.

This section has the following topics:

- Adding Support for Auto Service Request
- Adding Support for Oracle Enterprise Manager Cloud Control
- Adding Kerberos Authentication

## Adding Support for Auto Service Request

The following procedure shows how to add support for Auto Service Request.

#### To support Auto Service Request:

- 1. Set up your My Oracle Support account and install ASR Manager. You must do this before activating Auto Service Request on Oracle Big Data Appliance. See Chapter 5.
- **2.** Log into the first NameNode (node01) of the primary rack and change to the BDAMammoth directory:

cd /opt/oracle/BDAMammoth

3. Turn on Auto Service Request monitoring and activate the assets:

```
# cd /opt/oracle/BDAMammoth
# ./mammoth-reconfig add asr
INFO: Logging all actions in
/opt/oracle/BDAMammoth/bdaconfig/tmp/bda1node01-20130205075303.log and traces
in /opt/oracle/BDAMammoth/bdaconfig/tmp/bda1node01-20130205075303.trc
INFO: Checking configuration file
/opt/oracle/bda/install/state/mammoth-saved.params...
INFO: Using saved configuration file
/opt/oracle/bda/install/state/mammoth-saved.params
INFO: To use the generated configuration file, remove
/opt/oracle/bda/install/state/mammoth-saved.params
INFO: Loading configuration file
/opt/oracle/bda/install/state/mammoth-saved.params...
INFO: Reading component versions from
/opt/oracle/BDAMammoth/bdaconfig/COMPONENTS
INFO: Creating nodelist files...
Enter the value for ASR_HOST [Default: ]: asr-host.example.com
Enter the value for ASR_PORT [Default: 162]:
Enter the value for ASR_SERVER_USER: jdoe
Please Check the values you entered for the ASR parameters
ASR_HOST = asr-host.example.com
ASR_PORT = 162
```

ASR\_SERVER\_USER = jdoe

Are these values correct (y/n): **y** Enter password for user jdoe on machine asr-host.example.com Enter password again: **password** INFO: Creating environment.pp file ... INFO: Making sure all puppet agents can be accessed. INFO: Pinging puppet agents INFO: Setting up ASR on all nodes. This will take some time ... .

**4.** Complete the steps in "Verifying the Auto Service Request Installation" on page 10-6.

## Adding Support for Oracle Enterprise Manager Cloud Control

The next procedure shows how to add support for Oracle Enterprise Manager Cloud Control:

#### To support Oracle Enterprise Manager Cloud Control:

- 1. Install the system monitoring plug-in for Oracle Big Data Appliance in an Oracle Enterprise Manager Cloud Control installation on the same network. See the *Oracle Enterprise Manager System Monitoring Plug-in Installation Guide for Oracle Big Data Appliance.*
- **2.** Log into the first NameNode (node01) of the primary rack and change to the BDAMammoth directory:

cd /opt/oracle/BDAMammoth

**3.** Add support for Oracle Enterprise Manager Cloud Control:

```
# cd /opt/oracle/BDAMammoth
# ./mammoth-reconfig add em
INFO: Logging all actions in
/opt/oracle/BDAMammoth/bdaconfig/tmp/bda1node01-20130205082218.log and traces
in /opt/oracle/BDAMammoth/bdaconfig/tmp/bda1node01-20130205082218.trc
INFO: Checking configuration file
/opt/oracle/bda/install/state/mammoth-saved.params...
INFO: Using saved configuration file
/opt/oracle/bda/install/state/mammoth-saved.params
INFO: To use the generated configuration file, remove
/opt/oracle/bda/install/state/mammoth-saved.params
INFO: Loading configuration file
/opt/oracle/bda/install/state/mammoth-saved.params...
INFO: Reading component versions from
/opt/oracle/BDAMammoth/bdaconfig/COMPONENTS
INFO: Creating nodelist files...
Enter the value for EM_HOST [Default:]: oem-host.example.com
Enter the value for EM_PORT [Default: 4473]:
Enter the value for EM_USER [Default: sysman]:
Please Check the values you entered for the EM parameters
EM_HOST = oem-host.example.com
```

EM\_PORT = 4473 EM\_USER = sysman

```
Are these values correct (y/n): y
Enter password for user sysman on machine oem-host.example.com
Enter password: password
Enter password again: password
Enter agent registration password for em setup on machine oem-host.example.com
Enter password: password
Enter password again: password
INFO: Checking passwordless ssh setup
INFO: Executing checkRoot.sh on nodes /opt/oracle/BDAMammoth/bdaconfig/tmp/all_
nodes #Step -1#
SUCCESS: Executed checkRoot.sh on nodes
/opt/oracle/BDAMammoth/bdaconfig/tmp/all_nodes #Step -1#
SUCCESS: Password-less root SSH is setup.
INFO: Creating environment.pp file ...
INFO: Making sure all puppet agents can be accessed.
INFO: Pinging puppet agents
INFO: Creating directories for em download This will take some time ...
```

## Adding Kerberos Authentication

The following procedure configures Kerberos authentication.

#### To support Kerberos authentication:

- 1. Ensure that you complete the Kerberos prerequisites listed in "Installation Prerequisites" on page 10-2.
- **2.** Log into the first NameNode (node01) of the primary rack and change to the BDAMammoth directory:

cd /opt/oracle/BDAMammoth

**3.** Add configure Kerberos:

#### # ./mammoth-reconfig add kerberos

```
INFO: Logging all actions in
/opt/oracle/BDAMammoth/bdaconfig/tmp/bda1node01-20131104072502.log and traces
in /opt/oracle/BDAMammoth/bdaconfig/tmp/bda1node01-20131104072502.trc
INFO: Checking configuration file
/opt/oracle/bda/install/state/mammoth-saved.params...
INFO: Using saved configuration file
/opt/oracle/bda/install/state/mammoth-saved.params
INFO: To use the generated configuration file, remove
/opt/oracle/bda/install/state/mammoth-saved.params
INFO: Loading configuration file
/opt/oracle/bda/install/state/mammoth-saved.params...
INFO: Reading component versions from
/opt/oracle/BDAMammoth/bdaconfig/COMPONENTS
INFO: Creating nodelist files...
INFO: Checking passwordless ssh setup
INFO: Executing checkRoot.sh on nodes /opt/oracle/BDAMammoth/bdaconfig/tmp/all_
nodes #Step -1#
SUCCESS: Executed checkRoot.sh on nodes
/opt/oracle/BDAMammoth/bdaconfig/tmp/all_nodes #Step -1#
SUCCESS: Password-less root SSH is setup.
Do you want to setup KDC on a BDA node (yes/no): yes
```

Please enter the realm name: EXAMPLE.COM

```
Enter password for Kerberos database: password
Enter password again: password
INFO: Executing changekrb5_kdc.sh on nodes bda1node01 #Step -1#
SUCCESS: Executed changekrb5_kdc.sh on nodes bda1node01 #Step -1#
SUCCESS: Successfully set the Kerberos configuration on the KDC
INFO: Setting up Master KDC
INFO: Executing setupKDC.sh on nodes bda1node01 #Step -1#
```

# **Reinstalling the Base Image**

The operating system and various utilities are factory installed on Oracle Big Data Appliance, as described in "Oracle Big Data Appliance Management Software" on page 1-4. You may need to reinstall this base image if, for example, you want to return Oracle Big Data Appliance to its original state, or you want to upgrade the base image to a more recent version before using Mammoth to install the Oracle Big Data Appliance software.

You can reimage all or part of a rack. However, all the servers in a cluster must have the same image. Follow the appropriate instructions:

- Reimaging a Single Oracle Big Data Appliance Server
- Reimaging an Oracle Big Data Appliance Rack
- Reimaging an Oracle Big Data Appliance Cluster

## Reimaging a Single Oracle Big Data Appliance Server

¢ df -h

Follow this procedure to reimage one server, for example, following replacement of a failed server.

**Caution:** If you reimage a server, then all files and data are erased.

#### To reinstall the base image on one server:

1. Download the most recent base image patch from My Oracle Support or Oracle Automated Release Updates (ARU), and copy it to the server being reimaged. You can use the base image downloaded with the Mammoth bundle, or download the separate base image patch.

See "Downloading the Mammoth Software Deployment Bundle" on page 10-3. You can take the same basic steps to download the base image patch from My Oracle Support.

- If you are reimaging the server to the current customer settings, verify that /opt/oracle/bda/BdaDeploy.json reflects the intended network configuration. If it does not, then generate a new file using Oracle Big Data Appliance Configuration Generation Utility. See "Generating the Configuration Files" on page 4-2.
- **3.** Ensure that 4 GB or more disk space are free in the partition:

| Ş <b>UL -II</b> |      |      |       |      |         |    |
|-----------------|------|------|-------|------|---------|----|
| Filesystem      | Size | Used | Avail | Use% | Mounted | on |
| /dev/md2        | 161G | 23G  | 130G  | 15%  | /       |    |

```
/dev/md0 194M 40M 145M 22% /boot

tmpfs 24G 0 24G 0% /dev/shm

/dev/sda4 1.7T 197M 1.7T 1% /u01

/dev/sdb4 1.7T 197M 1.7T 1% /u02

/dev/sdc1 1.8T 199M 1.8T 1% /u03

/dev/sdd1 1.8T 199M 1.8T 1% /u04

.

.
```

**4.** Unzip the downloaded base image ZIP file (2 of 2). This example unzips the patch for release 2.4.0:

```
$ unzip p17995678_240_Linux-x86-64_2of2.zip
Archive: p17995678_240_Linux-x86-64_2of2.zip
creating: BDABaseImage-o16-2.4.0_RELEASE/
inflating: BDABaseImage-o16-2.4.0_RELEASE/biosconfig
inflating: BDABaseImage-o16-2.4.0_RELEASE/reimagecluster
inflating: BDABaseImage-o16-2.4.0_RELEASE/reimagerack
inflating: BDABaseImage-o16-2.4.0_RELEASE/makebdaimage
inflating: BDABaseImage-o16-2.4.0_RELEASE/BDABaseImage-o16-2.4.0_RELEASE.iso
inflating: BDABaseImage-o16-2.4.0_RELEASE/README.txt
extracting: BDABaseImage-o16-2.4.0_RELEASE/BDABaseImage-o16-2.4.0_
RELEASE.md5sum
inflating: BDABaseImage-o16-2.4.0_RELEASE/ubiosconfig
```

5. Change to the subdirectory created in the previous step:

\$ cd BDABaseImage-ol6-2.4.0\_RELEASE

6. Reimage the server using the makebdaimage command. The following example reimages server 4, including the internal USB, from the 2.4.0 base image to the custom settings in BdaDeploy.json. You must be logged in to the server being reimaged, which is server 4 in this example.

```
./makebdaimage -usbint BDABaseImage-ol6-2.4.0_RELEASE.iso
/opt/oracle/bda/BdaDeploy.json 4
```

See makebdaimage on page 10-25 for the complete syntax of the command.

7. If the makebdaimage command succeeds without errors, then reboot the server.

## **Reimaging an Oracle Big Data Appliance Rack**

Follow this procedure to reimage an entire rack.

**Caution:** If you reimage an entire rack, then all clusters, files, and data on the rack are erased.

#### To reinstall the base image on all servers in a rack:

- 1. If the Oracle Big Data Appliance software was installed previously on the rack, then save the /opt/oracle/BDAMammoth/mammoth-*rack\_name.*params file to a safe place outside Oracle Big Data Appliance.
- 2. Download the most recent base image patch from My Oracle Support or Oracle Automated Release Updates (ARU), and copy it to the first (bottom) server of the rack being reimaged. You can use the base image downloaded with the Mammoth bundle, or download the separate base image patch.

See "Downloading the Mammoth Software Deployment Bundle" on page 10-3. You can take the same basic steps to download the base image patch from My Oracle Support.

- 3. Establish an SSH connection to the first server and log in as root.
- 4. If you are reimaging to existing customer network settings, then verify that /opt/oracle/bda/BdaDeploy.json reflects the intended network configuration. If it does not, then generate a new file using Oracle Big Data Appliance Configuration Generation Utility. See "Generating the Configuration Files" on page 4-2.
- **5.** Ensure that passwordless SSH is set up:

```
# dcli hostname
192.168.41.37: bda1node01.example.com
192.168.41.38: bda1node02.example.com
192.168.41.39: bda1node03.example.com
```

This command must run without errors and return the host names of all Oracle Big Data Appliance servers. If not, then follow the steps in "Setting Up Passwordless SSH" on page 13-1. Do not continue until the dcli hostname command runs successfully on all servers.

6. Check all Oracle Big Data Appliance servers for hardware issues:

```
# dcli bdacheckhw | grep -v SUCCESS
```

- 7. Resolve any hardware errors and warnings before reimaging the rack.
- **8.** Verify that at least 4 GB are available in the root (/) partition of all servers:

```
# dcli df -h /
192.168.41.37: Filesystem
192.168.41.37: /dev/md2
192.168.41.38: Filesystem
192.168.41.38: /dev/md2
192.168.41.39: Filesystem
192.168.41.39: /dev/md2
161G
19G
135G
12% /
192.168.41.39: /dev/md2
161G
23G
131G
15% /
.
```

**9.** Unzip the downloaded base image ZIP file (2 of 2). This example unzips the patch for release 2.4.0:

```
$ unzip p17995678_240_Linux-x86-64_20f2.zip
Archive: p17995678_240_Linux-x86-64_20f2.zip
creating: BDABaseImage-ol6-2.4.0_RELEASE/
inflating: BDABaseImage-ol6-2.4.0_RELEASE/biosconfig
inflating: BDABaseImage-ol6-2.4.0_RELEASE/reimagecluster
inflating: BDABaseImage-ol6-2.4.0_RELEASE/reimagerack
inflating: BDABaseImage-ol6-2.4.0_RELEASE/makebdaimage
inflating: BDABaseImage-ol6-2.4.0_RELEASE/BDABaseImage-ol6-2.4.0_RELEASE.iso
inflating: BDABaseImage-ol6-2.4.0_RELEASE/README.txt
extracting: BDABaseImage-ol6-2.4.0_RELEASE/BDABaseImage-ol6-2.4.0_
RELEASE.md5sum
inflating: BDABaseImage-ol6-2.4.0_RELEASE/ubiosconfig
```

**10.** Change to the subdirectory created in the previous step:

\$ cd BDABaseImage-ol6-2.4.0\_RELEASE

- **11.** Complete one of the following procedures:
  - To reimage an Oracle Big Data Appliance that was configured for a customer network to the same customer network settings, execute the ./reimagerack command.
  - To reimage an appliance that still has the factory settings:
    - a. Ensure that /opt/oracle/bda/BdaDeploy.json does not exist.
    - **b.** Execute the ./reimagerack command.
  - To restore the factory network settings on a rack configured with custom network settings:
    - **a.** Copy /opt/oracle/bda/BdaDeploy.json to a safe location outside Oracle Big Data Appliance.
    - **b.** Ensure that /opt/oracle/bda/BdaShip.json exists.
    - c. Reimage the rack:

./reimagerack deploy ship

See reimagerack on page 10-26 for the complete syntax of the command.

**12.** Run Mammoth. See "Installing the Software on a Single or Primary Rack" on page 10-5.

## **Reimaging an Oracle Big Data Appliance Cluster**

Follow this procedure to reimage a group of servers that the Mammoth utility has deployed as a cluster. The existing network settings are automatically reapplied after reimaging.

**Caution:** If you reimage a cluster, then all files and data on the cluster are erased. Reimaging is *not* required for a software upgrade.

#### To reinstall the base image on all servers in a cluster:

- 1. Save the /opt/oracle/BDAMammoth/mammoth-*rack\_name*.params file to a safe place outside Oracle Big Data Appliance.
- 2. Download the most recent base image patch from My Oracle Support or Oracle Automated Release Updates (ARU), and copy it to the first server of the cluster being reimaged. You can copy the file to any directory, such as /tmp. For the download location, see My Oracle Support Information Center ID 1445745.2.

You can use the base image downloaded with the Mammoth bundle, or download the separate base image patch.

Depending on the configuration of clusters in the rack, the first server might be 1, 7, 10, or 13, counting from the bottom

- **3.** Establish an SSH connection to the first server and log in as root.
- **4.** Verify that /opt/oracle/bda/BdaDeploy.json reflects the intended network configuration. If it does not, then generate a new file using Oracle Big Data Appliance Configuration Generation Utility. See "Generating the Configuration Files" on page 4-2.

**5.** Ensure that passwordless SSH is set up:

```
# dcli -C hostname
192.168.41.37: bda1node01.example.com
192.168.41.38: bda1node02.example.com
192.168.41.39: bda1node03.example.com
.
.
.
```

This command must run without errors and return the host names of all Oracle Big Data Appliance servers in the cluster. If not, then follow the steps in "Setting Up Passwordless SSH" on page 13-1. Do not continue until the dcli -C hostname command runs successfully on all servers.

6. Check all Oracle Big Data Appliance servers for hardware issues:

```
# dcli -C bdacheckhw | grep -v SUCCESS
```

- 7. Resolve any hardware errors and warnings before reimaging the rack.
- **8.** Verify that at least 4 GB are available in the root (/) partition of all servers:

```
# dcli -C df -h /
192.168.41.37: Filesystem
192.168.41.37: /dev/md2
192.168.41.38: Filesystem
192.168.41.38: /dev/md2
192.168.41.39: Filesystem
192.168.41.39: /dev/md2
161G
19G
135G
12% /
161G
161G
23G
131G
15% /
.
```

**9.** Unzip the downloaded base image ZIP file (2 of 2):

```
$ unzip p17995678_240_Linux-x86-64_2of2.zip
```

```
Archive: p17995678_240_Linux-x86-64_2of2.zip
creating: BDABaseImage-o16-2.4.0_RELEASE/
inflating: BDABaseImage-o16-2.4.0_RELEASE/biosconfig
inflating: BDABaseImage-o16-2.4.0_RELEASE/reimagecluster
inflating: BDABaseImage-o16-2.4.0_RELEASE/reimagerack
inflating: BDABaseImage-o16-2.4.0_RELEASE/makebdaimage
inflating: BDABaseImage-o16-2.4.0_RELEASE/BDABaseImage-o16-2.4.0_RELEASE.iso
inflating: BDABaseImage-o16-2.4.0_RELEASE/README.txt
extracting: BDABaseImage-o16-2.4.0_RELEASE/BDABaseImage-o16-2.4.0_
RELEASE.md5sum
inflating: BDABaseImage-o16-2.4.0_RELEASE/ubiosconfig
```

**10.** Change to the subdirectory created in the previous step:

```
$ cd BDABaseImage-ol6-2.4.0_RELEASE
```

**11.** Reimage the cluster:

./reimagecluster

See reimagecluster on page 10-26 for the complete syntax of the command.

**12.** Run Mammoth. See "Installing the Software on a Single or Primary Rack" on page 10-5.

# Installing a One-Off Patch

One-off patch bundles provide a fix to specific bugs in one or more releases. You use Mammoth to apply the patch to your cluster.

#### To install a one-off patch bundle:

1. Download the patch bundle from the Automated Release Update (ARU) system to a directory such as /tmp on the first node of the Oracle Big Data Appliance cluster.

The file is named BDA-patch-*release-patch*.zip. The examples in this procedure use the name BDA-patch-2.2.1-123456.zip.

2. Unzip the file. For example:

```
# unzip BDA-patch-2.2.1-123456.zip
Archive: BDA-patch-2.2.1-123456.zip
creating: BDA-patch-2.2.1-123456/
inflating: BDA-patch-2.2.1-123456/BDA-patch-2.2.1-123456.run
inflating: BDA-patch-2.2.1-123456/README.txt
```

**3.** Change to the patch directory created in Step 2. For example:

```
$ cd BDA-patch-2.2.1-123456
```

**4.** Extract the contents of the run file. For example:

```
$ ./BDA-patch-2.2.1-123456.run
Big Data Appliance one-off patch 123456 for v2.2.1 Self-extraction
```

Removing existing temporary files

Generating /tmp/BDA-patch-2.2.1-123456.tar Verifying MD5 sum of /tmp/BDA-patch-2.2.1-123456.tar /tmp/BDA-patch-2.2.1-123456.tar MD5 checksum matches

```
Extracting /tmp/BDA-patch-2.2.1-123456.tar to /opt/oracle/BDAMammoth/patches/123456
Removing temporary files
```

Please "cd /opt/oracle/BDAMammoth" before running "./mammoth -p 123456"

**5.** Change to the BDAMammoth directory:

\$ cd /opt/oracle/BDAMammoth

**6.** Install the patch. For example:

\$ ./mammoth -p 123456

## Mammoth Software Installation and Configuration Utility

You must log in as root on the first server and change to the /opt/oracle/BDAMammoth directory to use Mammoth. It has this syntax:

./mammoth option [rack\_name] [extension\_number]

In this command, *rack\_name* is the name of an Oracle Big Data Appliance rack. You must enter the rack name in the first command exactly as it appears in the configuration file name (mammoth-*rack\_name*[-ext*number*].params). Afterward, *rack\_name* defaults to the rack specified in a previous mammoth command.

You must finish installing one rack before starting the installation of another rack.

#### Example 10–1 Mammoth Syntax Examples

This command displays Help for the Mammoth utility:

```
./mammoth -h
```

This command does a complete install on rack bda3:

```
./mammoth -i bda3
```

This command runs steps 2 through 6 on the rack being set up:

```
./mammoth -r 2-6
```

This command generates a parameter file to add six servers in an in-rack expansion kit, beginning with node07, to an existing cluster:

```
./mammoth -e node07 6
```

## Mammoth Options

The syntax of the mammoth command supports the configuration of new racks and in-rack expansion kits. You can also use the Mammoth bundle to upgrade from earlier releases.

#### -C

Run the Oracle Big Data Appliance cluster checks.

#### -e start\_node number\_of\_nodes

Generates a parameter file for a group of servers being added to a cluster. The file is named mammoth-*rack\_name*.params if the new servers are in a rack outside the cluster. Otherwise, Mammoth prompts for an in-rack expansion number from 1 to 5 that it uses in the name, such as mammoth-bda1-1.

*start\_node* is the client network host name for the first server in the group being added.

*number\_of\_nodes* is the number of servers being added to the cluster. The number must be a multiple of three.

No passwords are included in the parameter file, so you must enter them when running Mammoth.

#### -h

Displays command Help including command usage and a list of steps.

#### -i [rack\_name] [expansion\_number]

Runs all mandatory steps, equivalent to -r 1-18 for a full rack. Use this option when configuring a new rack or adding a group of servers to a cluster.

*rack\_name* identifies the location of new servers being added to a cluster when they are outside the primary rack.

*expansion\_number* identifies the mammoth*-rack-name*.params file when an expansion number is included in the name. See the -e option.

#### -1

List the steps of the Mammoth.

#### -p

Upgrades the software on the cluster to the current version or installs a one-off patch.

## -r *n-N*

Run steps n through N of the Mammoth while no errors occur

## -s n [rack\_name] [expansion\_number]

Runs step *n* on the primary rack. Enter the *rack\_name* to identify another rack in the same cluster, and an expansion\_number if needed. See the -e option.

-v

Displays the version number of the Mammoth.

## **Mammoth Installation Steps**

Following are descriptions of the steps that the Mammoth and the Mammoth Reconfiguration Utility perform when installing the software.

## Step 1 Preinstall Checks

This step performs several tasks:

- Validates the configuration files and prompts for the passwords.
- Sets up a Secure Shell (SSH) for the root user so you can connect to all addresses on the administrative network without entering a password.
- Sets up passwordless SSH for the root user on the InfiniBand network.
- Generates /etc/hosts from the configuration file and copies it to all servers so they use the InfiniBand connections to communicate internally. The file maps private IP addresses to public host names.
- Sets up an alias to identify the node where the Mammoth is run as the puppet master node. For example, if you run the Mammoth from bda1node01 with an IP address 192.168.41.1, then a list of aliases for that IP address includes bda1node01-master. The Mammoth uses Puppet for the software installation.
- Checks the network timing on all nodes. If the timing checks fail, then there are unresolved names and IP addresses that will prevent the installation from running correctly. Fix these issues before continuing with the installation.

This step also performs a variety of hardware and software checks. A failure in any of these checks causes the Mammoth to fail:

- The ARP cache querying time is 2 seconds or less.
- All server clocks are synchronized within 10 seconds of the current server.
- All servers succeeded on the last restart and generated a /root/BDA\_REBOOT\_ SUCCEEDED file.
- The bdacheckhw utility succeeds.
- The bdachecksw utility succeeds.

## Step 2 SetupPuppet

This step configures puppet agents on all nodes and start them, configures a puppet master on the node where the Mammoth is being run, waits for the agents to submit their certificates, and automates their signing. This step also changes the root password on all nodes (optional). After this step is completed, Puppet can deploy the software. Puppet is a distributed configuration management tool that is commonly used for managing Hadoop clusters. The puppet master is a parent service and maintains a Puppet repository. A puppet agent operates on each Hadoop node.

A file named /etc/puppet.conf resides on every server and identifies the location of the puppet master.

Puppet operates in two modes:

- Periodic pull mode in which the puppet agents periodically contact the puppet master and asks for an update, or
- Kick mode in which the puppet master alerts the puppet agents that a configuration update is available, and the agents then ask for the update. Puppet operates in kick mode during the Mammoth installation.

In both modes, the puppet master must trust the agent. To establish this trust, the agent sends a certificate to the puppet master node where the sys admin process signs it. When this transaction is complete, the puppet master sends the new configuration to the agent.

For subsequent steps, you can check the Puppet log files on each server, as described in "What If an Error Occurs During the Installation?" on page 10-8.

#### Step 3 PatchFactoryImage

Installs the most recent Oracle Big Data Appliance image and system parameter settings.

#### Step 4 CopyLicenseFiles

Copies third-party licenses to /opt/oss/src/OSSLicenses.pdf on every server, as required by the licensing agreements.

#### Step 5 CopySoftwareSource

Copies third-party software source code to /opt/oss/src/ on every server, as required by the licensing agreements.

Mammoth does not copy the source code to Oracle NoSQL Database clusters.

#### Step 6 CreateLogicalVolumes

Mammoth does not create logical volumes for Oracle NoSQL Database clusters.

#### Step 7 CreateUsers

Creates the hdfs and mapred users, and the hadoop group. It also creates the oracle user and the dba and oinstall groups.

The various packages installed in later steps also create users and groups during their installation.

**See Also:** Oracle Big Data Appliance Software User's Guide for more information about users and groups.

#### Step 8 SetupMountPoints

The NameNode data is copied to multiple places to prevent a loss of this critical information should a failure occur in either the disk or the entire node where they are set up.

## Step 9 SetupMySQL

Installs and configures MySQL Database. This step creates the primary database and several databases on node03 for use by Cloudera Manager. It also sets up replication of the primary database to a backup database on node02.

Mammoth does not install MySQL Database on Oracle NoSQL Database clusters.

## Step 10 InstallHadoop

Installs all packages in Cloudera's Distribution including Apache Hadoop (CDH) and Cloudera Manager. It then starts the Cloudera Manager server on node03 and configures the cluster.

Mammoth does not install CDH or Cloudera Manager on Oracle NoSQL Database clusters.

## Step 11 StartHadoopServices

Starts the agents on all nodes and starts all CDH services. After this step, you have a fully functional Hadoop installation.

Cloudera Manager runs on port 7180 of node03. You can open it in a browser, for example:

http://bda1node03.example.com:7180

In this example, bda1node02 is the name of node02 and example.com is the domain. The default user name and password is admin, which is changed in Step 16.

Mammoth does not install or start CDH services on Oracle NoSQL Database clusters.

## Step 12 InstallBDASoftware

Installs the server-side components of Oracle Big Data Connectors, if this option was selected in Oracle Big Data Appliance Configuration Generation Utility. Oracle Big Data Connectors must be licensed separately. Optional.

Installs Oracle NoSQL Database on clusters allocated to its use. Enterprise Edition requires a separate license.

## Step 13 SetupKerberos

Configures Kerberos authentication on Oracle Big Data Appliance, if this option was selected. No prerequisites are required if you set up the key distribution center on Oracle Big Data Appliance. Otherwise, see "Installation Prerequisites" on page 10-2.

## Step 14 SetupEMAgent

Installs and configures the Oracle Enterprise Manager agents. Optional.

This step does the following:

 Creates following named credentials: Switch Credential, Host Credential, Cloudera Manager credential and ILOM credential.

In a cluster expansion, the same credentials are reused.

- Updates the Oracle Big Data Appliance and Oracle Exadata Database Machine plug-in agents on the Oracle Big Data Appliance servers to the latest version deployed on the management servers.
- Performs discovery of the cluster using the named credentials.

**Note:** For this step to run successfully, Oracle Management System must be up and running. See *Oracle Enterprise Manager System Monitoring Plug-in Installation Guide for Oracle Big Data Appliance.* 

#### Step 15 SetupASR

Installs and configures Auto Service Request (ASR). Optional.

This step does the following:

- Installs the required software packages
- Configures the trap destinations
- Starts the monitoring daemon

To activate the assets from ASR Manager, see "Verifying ASR Assets" on page 5-4.

**Note:** For this step to run successfully, the ASR host system must be up with ASR Manager running and configured properly. See Chapter 5.

#### Step 16 CleanupInstall

Performs the following:

- Changes the Cloudera Manager password if specified in the Installation Template.
- Deletes temporary files created during the installation.
- Copies log files from all nodes to subdirectories in /opt/oracle/bda/install/log.
- Runs cluster verification checks, including TeraSort, to ensure that everything is working properly. It also generates an install summary. All logs are stored in a subdirectory under /opt/oracle/bda/install/log on node01.

#### Step 17 CleanupSSHroot (Optional)

Removes passwordless SSH for root that was set up in Step 1.

# Mammoth Reconfiguration Utility Syntax

You must log in as root on the first server and change to the /opt/oracle/BDAMammoth directory to use the Mammoth Reconfiguration Utility. It has this syntax:

./mammoth-reconfig option parameter

## Note:

- Where *parameter* is a node name in the syntax examples, bda1 is the rack name, node is the server base name, and -adm is the administrative access suffix.
- This utility uses the configuration settings stored in /opt/oracle/bda/install/state/mammoth-saved.params. When the utility makes a change, it modifies this file to reflect the new configuration.

## Options

#### add

Adds a service to the cluster. The *parameter* is a keyword that identifies the service:

- asr: Turns on Auto Service Request monitoring on Oracle Big Data Appliance and activates assets on ASR Manager.
- em: Installs support for the Oracle Enterprise Manager system monitoring plug-in for Oracle Big Data Appliance.
- encryption: Enables network encryption for HDFS transport.
- kerberos: Configures Kerberos authentication.

See "Installation Prerequisites" on page 10-2 and "Changing the Configuration of Optional Software" on page 10-10.

This example adds Auto Service Request support to all servers in the cluster:

# cd /opt/oracle/BDAMammoth
# ./mammoth-reconfig add asr

#### remove

Removes a service from the cluster. The *parameter* is a keyword that identifies the service.

- em: Removes support for the Oracle Enterprise Manager system monitoring plug-in, including the cluster and named credentials from Enterprise Manager and the agents from the Oracle Big Data Appliance servers. You must provide the Enterprise Manager super-administrative user password.
- encryption: Removes network encryption, so that data is transported in clear text.
- kerberos: Removes Kerberos authentication, so that the cluster is not secured.
- nosql: Removes the complete Oracle NoSQL Database installation, including the data, from an Oracle Big Data Appliance 2.1 or earlier cluster. These clusters used vertical partitions of the server disks, which are not used in release 2.2 and later releases. You must remove the vertical partitions before upgrading.

**Caution:** The nosql option deletes all data stored in Oracle NoSQL Database. Before using it, back up your data using standard Oracle NoSQL Database procedures.

This example removes Oracle Enterprise Manager support from all servers in the cluster:

# cd /opt/oracle/BDAMammoth

# ./mammoth-reconfig remove em

# Oracle Big Data Appliance Base Imaging Utilities

The following utilities are distributed in the base image bundle. To run the utilities, you must be logged in as root.

- makebdaimage
- reimagecluster
- reimagerack

## makebdaimage

Reinstalls the base image on a single server, a cluster, or an entire rack. Both reimagecluster and reimagerack call this utility.

The makedbaimage utility has this syntax:

makebdaimage [--usb | --usbint] [--noiloms] /path/BDABaseImage-version\_RELEASE.iso
/path/BDdaDeploy.json target\_servers

#### Options

#### --usb | --usbint

Identifies the USB port that will be used for reimaging. Use --usb for the external USB drive, or --usbint for the internal drive. The internal USB drive contains a full Linux installation.

To use the --usbint option, you must be logged in to the target server; otherwise, you reimage the server using the wrong network information.

#### --noiloms

The reimaging process does not alter the Oracle ILOMs on the target servers.

#### target\_servers

One or more servers where the image will be installed, which you specify using one of these formats:

node\_number

Identifies one server for reimaging. Enter the position of the server in the rack, from 1 to 18, counting from bottom to top.

from.json to.json

Identifies the current configuration (*from.json*) and the desired configuration (*to.json*). The JSON files can be either the factory configuration in BdaShip.json or a custom configuration in BdaDeploy.json. You can find them in /opt/oracle/bda on configured servers.

• **to.json**: Concatenation of JSON files similar to BdaDeploy.json and BdaShip.json, but containing an extra ETH0\_MACS array entry. The first entry in the concatenated file with a matching eth0\_mac entry is used when reimaging. The to.json file is used as is.

## reimagecluster

Reimages all servers in the cluster in parallel using dcli and makebdaimage.

The reimagecluster utility has this syntax:

reimagecluster [--no-iloms] [from.json [to.json]]

#### Prerequisites

Verify that the following command returns the list of servers in the cluster:

\$ dcli -C hostname

Ensure that exactly one BDABaseImage-version\_RELEASE\*.iso file is in the current directory.

## Options

## --no-iloms

The reimaging process does not alter the Oracle ILOMs on the target servers.

#### from.json

The full path to the current configuration file, either BdaShip.json or BdaDeploy.json.

This option defaults to /opt/oracle/bda/BdaDeploy.json. If BdaDeploy.json is missing, then the option defaults to /opt/oracle/bda/BdaShip.json. The servers must already be set to the values in the JSON file used by reimagecluster.

## to.json

The full path to the new network configuration in effect after reimaging. It can be either a BdaDeploy.json or a BdaShip.json file.

## reimagerack

Reimages all servers in the rack in parallel using dcli and makedbaimage.

The reimagerack utility has this syntax:

reimagerack [--no-iloms] [--no-macs] [--hosts n1, n2...] [from.json [to.json]]

#### Prerequisites

• Verify that the following command returns the list of servers in the rack:

\$ dcli -hostname

Ensure that exactly one BDABaseImage-version\_RELEASE\*.iso file is in the current directory.

## Options

## --no-iloms

The reimaging process does not alter the Oracle ILOMs on the target servers.

#### --no-macs

The utility does not retrieve the server MAC addresses. Instead, it uses the InfiniBand cabling. Use this option only when restoring the factory settings; you must include both JSON files (*from.json* and *to.json*) in the command line.

## --hosts n1, n2...

Restricts reimaging to the servers identified by a comma-delimited list of host names or IP addresses, whichever one dcli accepts. All servers must be in the list of target servers identified by the dcli -t command.

This option enforces the --no-macs option, so its restrictions also apply.

## from.json

The full path to the current configuration file, either BdaShip.json or BdaDeploy.json.

This option defaults to /opt/oracle/bda/BdaDeploy.json. If BdaDeploy.son is missing, then the option defaults to /opt/oracle/bda/BdaShip.json. The servers must already be set to the values in the JSON file used by reimagerack.

## *to*.json

The full path to the new network configuration in effect after reimaging. It can be either a BdaDeploy.json or a BdaShip.json file.

# Part IV Maintenance

Part IV describes procedures and utilities that you use to maintain Oracle Big Data Appliance. It contains the following chapters:

- Chapter 11, "Maintaining Oracle Big Data Appliance"
- Chapter 12, "Monitoring the Health of Oracle Big Data Appliance"
- Chapter 13, "Using the dcli Utility"
- Chapter 14, "Using Oracle Integrated Lights Out Manager"

# **Maintaining Oracle Big Data Appliance**

This chapter describes how to monitor and maintain Oracle Big Data Appliance. Some procedures use the dcli utility to execute commands in parallel on all servers.

This chapter contains the following sections:

- Monitoring the Ambient Temperature of Servers
- Powering On and Off Oracle Big Data Appliance
- Adding Memory to the Servers
- Maintaining the Physical Disks of Servers
- Replacing a Server Disk
- Maintaining the InfiniBand Network
- Changing the Number of Connections to a Gateway Switch
- Changing the NTP Servers
- Monitoring the PDU Current

See Also: Chapter 13, "Using the dcli Utility"

# Monitoring the Ambient Temperature of Servers

Maintaining environmental temperature conditions within design specification for a server helps to achieve maximum efficiency and targeted component service lifetimes. Temperatures outside the ambient temperature range of 21 to 23 degrees Celsius (70 to 74 degrees Fahrenheit) affect all components within Oracle Big Data Appliance, possibly causing performance problems and shortened service lifetimes.

#### To monitor the ambient temperature:

- 1. Connect to an Oracle Big Data Appliance server as root.
- 2. Set up passwordless SSH for root by entering the setup-root-ssh command, as described in "Setting Up Passwordless SSH" on page 13-1.
- **3.** Check the current temperature:

dcli 'ipmitool sunoem cli "show /SYS/T\_AMB" | grep value'

**4.** If any temperature reading is outside the operating range, then investigate and correct the problem. See Table 2–11.

The following is an example of the command output:

bda1node01-adm.example.com: value = 22.000 degree C

```
bda1node02-adm.example.com: value = 22.000 degree C
bda1node03-adm.example.com: value = 22.000 degree C
bda1node04-adm.example.com: value = 23.000 degree C
.
.
```

# Powering On and Off Oracle Big Data Appliance

This section includes the following topics:

- Nonemergency Power Procedures
- Emergency Power-Off Considerations
- Cautions and Warnings

## **Nonemergency Power Procedures**

This section contains the procedures for powering on and off the components of Oracle Big Data Appliance in an orderly fashion.

#### Powering On Oracle Big Data Appliance

Oracle Big Data Appliance is powered on by either pressing the power button on the front of the servers, or by logging in to the Oracle ILOM interface and applying power to the system.

#### To power on Oracle Big Data Appliance:

1. Turn on all 12 breakers on both PDUs.

Allow 4 to 5 minutes for Oracle ILOM to start.

**2.** Power up the servers.

#### Powering On Servers Remotely Using Oracle ILOM

You can power on the servers remotely using the Oracle ILOM interface. You can access Oracle ILOM using the web console, the command-line interface (CLI), the intelligent platform management interface (IPMI), or the simple network management protocol interface (SNMP). For example, to apply power to server bda1node01 using IPMI, run the following command as root from a server that has ipmitool installed:

ipmitool -H bda1node01-c -U root chassis power on

In this example, bda1node01-c is the host name of Oracle ILOM for the server to be powered on. You are prompted for the password.

See Also: Chapter 14, "Using Oracle Integrated Lights Out Manager"

## Powering Off Oracle Big Data Appliance

To power off Oracle Big Data Appliance:

- **1.** Power off the servers.
- **2.** Turn off all 12 breakers on both PDUs.

**Powering Off the Servers** Use the Linux shutdown command to power off or restart the servers. Enter this command as root to shut down a server immediately:

# shutdown -hP now

The following command restarts a server immediately:

# shutdown -r now

See Also: Linux SHUTDOWN manual page for details

**Powering Off Multiple Servers at the Same Time** Use the dcli utility to run the shutdown command on multiple servers at the same time. Do not run the dcli utility from a server that will be shut down. Set up passwordless SSH for root, as described in "Setting Up Passwordless SSH" on page 13-1.

The following command shows the syntax of the command:

# dcli -l root -g group\_name shutdown -hP now

In this command, *group\_name* is a file that contains a list of servers.

The following example shuts down all Oracle Big Data Appliance servers listed in the server\_group file:

# dcli -l root -g server\_group shutdown -hP now

See Also: Chapter 13, "Using the dcli Utility"

#### Powering On and Off Network Switches

The network switches do not have power switches. They power off when power is removed by turning off a PDU or a breaker in the data center.

## Emergency Power-Off Considerations

In an emergency, halt power to Oracle Big Data Appliance immediately. The following emergencies may require powering off Oracle Big Data Appliance:

- Natural disasters such as earthquake, flood, hurricane, tornado, or cyclone
- Abnormal noise, smell, or smoke coming from the system
- Threat to human safety

#### **Emergency Power-Off Procedure**

To perform an emergency power-off procedure for Oracle Big Data Appliance, turn off power at the circuit breaker or pull the emergency power-off switch in the computer room. After the emergency, contact Oracle Support Services to restore power to the system.

#### Emergency Power-Off Switch

Emergency power-off (EPO) switches are required when computer equipment contains batteries capable of supplying more than 750 volt-amperes for more than 5 minutes. Systems that have these batteries include internal EPO hardware for connection to a site EPO switch or relay. Use of the EPO switch removes power from Oracle Big Data Appliance.

## Cautions and Warnings

The following cautions and warnings apply to Oracle Big Data Appliance:

**WARNING:** Do not touch the parts of this product that use high-voltage power. Touching them might result in serious injury.

#### Caution:

- Do not power off Oracle Big Data Appliance unless there is an emergency. In that case, follow the "Emergency Power-Off Procedure" on page 11-3.
- Keep the front and rear cabinet doors closed. Failure to do so might cause system failure or result in damage to hardware components.
- Keep the top, front, and back of the cabinets clear to allow proper airflow and prevent overheating of components.
- Use only the supplied hardware.

# Adding Memory to the Servers

You can add memory to all servers in the cluster or to specific servers that need more memory, such as the two NameNodes.

See Also: "Parts for Oracle Big Data Appliance Servers" on page B-5

## Adding Memory to a Sun Server X4-2L or Sun Server X3-2L

Oracle Big Data Appliance X4-2 and X3-2 ship from the factory with 64 GB of memory in each server. Eight of the 16 DIMM slots are populated with 8 GB DIMMs.

These appliances support 8 GB, 16 GB, and 32 GB DIMMs. You can expand the amount of memory for a maximum of 512 GB (16 x 32 GB) in a server.

You can mix DIMM sizes, but they must be installed in order from largest to smallest. You can achieve the best performance by preserving symmetry. For example, add four of the same size DIMMs, one for each memory channel, to each processor, and ensure that both processors have the same size DIMMs installed in the same order.

#### To add memory to a Sun Server X4-2L or Sun Server X3-2L:

**1.** If you are mixing DIMM sizes, then review the DIMM population rules in the *Sun Server X3-2L Service Manual* at

http://docs.oracle.com/cd/E23393\_01/html/E27229/ceiehcdb.html#scrolltoc

- **2.** Power down the server.
- **3.** Install the new DIMMs. If you are installing 16 or 32 GB DIMMs, then replace the existing 8 GB DIMMs first, and then replace the plastic fillers. You must install the largest DIMMs first, then the next largest, and so forth. You can reinstall the original 8 GB DIMMs last.

See the Sun Server X3-2L Service Manual at

http://docs.oracle.com/cd/E23393\_01/html/E27229/ceicjagi.html#scrolltoc

4. Power on the server.

## Adding Memory to Sun Fire X4270 M2 Servers

Oracle Big Data Appliance ships from the factory with 48 GB of memory in each server. Six of the 18 DIMM slots are populated with 8 GB DIMMs. You can populate the empty slots with 8 GB DIMMs to bring the total memory to either 96 GB (12 x 8 GB) or 144 GB (18 x 8 GB). An upgrade to 144 GB may slightly reduce performance because of lower memory bandwidth; memory frequency drops from 1333 MHz to 800 MHz.

## To add memory to a Sun Fire X4270 M2 server:

- **1.** Power down the server.
- **2.** Replace the plastic fillers with the DIMMs. See the *Sun Fire X4270 M2 Server Service Manual* at

http://docs.oracle.com/cd/E19245-01/E21671/motherboard.html#50503715\_ 71311

**3.** Power on the server.

# Maintaining the Physical Disks of Servers

Repair of the physical disks does not require shutting down Oracle Big Data Appliance. However, individual servers can be taken outside of the cluster temporarily and require downtime.

**See Also:** "Parts for Oracle Big Data Appliance Servers" on page B-5 for the repair procedures

## Verifying the Server Configuration

The 12 disk drives in each Oracle Big Data Appliance server are controlled by an LSI MegaRAID SAS 92610-8i disk controller. Oracle recommends verifying the status of the RAID devices to avoid possible performance degradation or an outage. The effect on the server of validating the RAID devices is minimal. The corrective actions may affect operation of the server and can range from simple reconfiguration to an outage, depending on the specific issue uncovered.

## Verifying Disk Controller Configuration

Enter this command to verify the disk controller configuration:

```
# MegaCli64 -AdpAllInfo -a0 | grep "Device Present" -A 8
```

The following is an example of the output from the command. There should be 12 virtual drives, no degraded or offline drives, and 14 physical devices. The 14 devices are the controllers and the 12 disk drives.

|                  | Device Present |  |  |  |
|------------------|----------------|--|--|--|
|                  |                |  |  |  |
| Virtual Drives   | : 12           |  |  |  |
| Degraded         | : 0            |  |  |  |
| Offline          | : 0            |  |  |  |
| Physical Devices | s : 14         |  |  |  |
| Disks            | : 12           |  |  |  |
| Critical Disks   | s : O          |  |  |  |
| Failed Disks     | : 0            |  |  |  |

If the output is different, then investigate and correct the problem.

## Verifying Virtual Drive Configuration

Enter this command to verify the virtual drive configuration:

# MegaCli64 -LDInfo -lAll -a0

The following is an example of the output for Virtual Drive 0. Ensure that State is Optimal.

```
Adapter 0 -- Virtual Drive Information:
Virtual Drive: 0 (Target Id: 0)
Name :
RAID Level : Primary-0, Secondary-0, RAID Level Qualifier-0
                 : 1.817 TB
Size
Parity Size
                 : 0
Strip Size
                 : Optimal
                 : 64 KB
Number Of Drives : 1
Span Depth
                 : 1
Default Cache Policy: WriteBack, ReadAheadNone, Cached, No Write Cache if Bad BBU
Current Cache Policy: WriteBack, ReadAheadNone, Cached, No Write Cache if Bad BBU
Access Policy : Read/Write
Disk Cache Policy : Disk's Default
Encryption Type : None
```

#### Verifying Physical Drive Configuration

Use the following command to verify the physical drive configuration:

# MegaCli64 -PDList -a0 | grep Firmware

The following is an example of the output from the command. The 12 drives should be Online, Spun Up. If the output is different, then investigate and correct the problem.

```
Firmware state: Online, Spun Up
Device Firmware Level: 061A
Firmware state: Online, Spun Up
Device Firmware Level: 061A
Firmware state: Online, Spun Up
Device Firmware Level: 061A
.
.
```

## **Replacing a Server Disk**

The failure of a disk is never catastrophic on Oracle Big Data Appliance. No user data should be lost. Data stored in HDFS or Oracle NoSQL Database is automatically replicated.

This section contains the following topics:

- Overview of the Disk Replacement Process
- About Disk Drive Identifiers
- Prerequisites for Replacing a Working or Failing Disk
- What If a Server Fails to Restart?
- Replacing a Disk Drive
- Identifying the Function of a Disk Drive

- Configuring an Operating System Disk
- Configuring an HDFS or Oracle NoSQL Database Disk
- Verifying the Disk Configuration

See Also: My Oracle Support Doc ID 1581331.1

## Overview of the Disk Replacement Process

The following are the basic steps for replacing a server disk drive:

- **1.** Replace the failed disk drive.
- 2. Perform the basic configuration steps for the new disk.
- **3.** Identify the dedicated function of the failed disk, as an operating system disk, or as either an HDFS disk or an Oracle NoSQL Database disk.
- **4.** Configure the disk for its dedicated function.
- 5. Verify that the configuration is correct.
- 6. Install the Oracle Big Data Appliance software.

#### See Also:

"Servicing Storage Drives and Rear Drives" in the *Sun Server* X3-2L *Service Manual* at

http://docs.oracle.com/cd/E23393\_ 01/html/E27229/z40000091011460.html

"Servicing Storage Drives and Boot Drives" in the *Sun Fire* X4270M2 *Server Service Manual* at

http://docs.oracle.com/cd/E19245-01/E21671/hotswap.html#5050 3714\_61628

## **About Disk Drive Identifiers**

The Oracle Big Data Appliance servers contain a disk enclosure cage that is controlled by the host bus adapter (HBA). The enclosure holds 12 disk drives that are identified by slot numbers 0 to 11. The drives can be dedicated to specific functions, as shown in Table 11–1.

Oracle Big Data Appliance uses symbolic links, which are defined in /dev/disk/by\_ hba\_slot, to identify the slot number of a disk. The links have the form *snpm*, where *n* is the slot number and *m* is the partition number. For example, /dev/disk/by\_hba\_ slot/s0p1 initially corresponds to /dev/sda1.

When a disk is hot swapped, the operating system cannot reuse the kernel device name. Instead, it allocates a new device name. For example, if you hot swap /dev/sda, then the disk corresponding /dev/disk/by-hba-slot/s0 might link to /dev/sdn instead of /dev/sda. Therefore, the links in /dev/disk/by-hba-slot/ are automatically updated when devices are added or removed.

The command output lists device names as kernel device names instead of symbolic link names. Thus, /dev/disk/by-hba-slot/s0 might be identified as /dev/sda in the output of a command.

## **Standard Disk Drive Mappings**

Table 11–1 shows typical initial mappings between the RAID logical drives and the operating system identifiers. Nonetheless, you must use the mappings that exist for your system, which might be different from the ones listed here. The table also identifies the dedicated function of each drive in an Oracle Big Data Appliance server. The server with the failed drive is part of either a CDH cluster (HDFS) or an Oracle NoSQL Database cluster.

Table 11–1 Disk Drive Identifiers

| Symbolic Link to Physical Slot | Typical Initial Kernel<br>Device Name | Dedicated Function            |
|--------------------------------|---------------------------------------|-------------------------------|
| /dev/disk/by-hba-slot/s0       | /dev/sda                              | Operating system              |
| /dev/disk/by-hba-slot/s1       | /dev/sdb                              | Operating system              |
| /dev/disk/by-hba-slot/s2       | /dev/sdc                              | HDFS or Oracle NoSQL Database |
| /dev/disk/by-hba-slot/s3       | /dev/sdd                              | HDFS or Oracle NoSQL Database |
| /dev/disk/by-hba-slot/s4       | /dev/sde                              | HDFS or Oracle NoSQL Database |
| /dev/disk/by-hba-slot/s5       | /dev/sdf                              | HDFS or Oracle NoSQL Database |
| /dev/disk/by-hba-slot/s6       | /dev/sdg                              | HDFS or Oracle NoSQL Database |
| /dev/disk/by-hba-slot/s7       | /dev/sdh                              | HDFS or Oracle NoSQL Database |
| /dev/disk/by-hba-slot/s8       | /dev/sdi                              | HDFS or Oracle NoSQL Database |
| /dev/disk/by-hba-slot/s9       | /dev/sdj                              | HDFS or Oracle NoSQL Database |
| /dev/disk/by-hba-slot/s10      | /dev/sdk                              | HDFS or Oracle NoSQL Database |
| /dev/disk/by-hba-slot/s11      | /dev/sdl                              | HDFS or Oracle NoSQL Database |

## **Standard Mount Points**

Table 11–2 show the mappings between HDFS partitions and mount points.

| Symbolic Link to Physical Slot and Partition | HDFS Partition | Mount Point |
|----------------------------------------------|----------------|-------------|
| /dev/disk/by-hba-slot/s0p4                   | /dev/sda4      | /u01        |
| /dev/disk/by-hba-slot/s1p4                   | /dev/sdb4      | /u02        |
| /dev/disk/by-hba-slot/s2p1                   | /dev/sdc1      | /u03        |
| /dev/disk/by-hba-slot/s3p1                   | /dev/sdd1      | /u04        |
| /dev/disk/by-hba-slot/s4p1                   | /dev/sde1      | /u05        |
| /dev/disk/by-hba-slot/s5p1                   | /dev/sdf1      | /u06        |
| /dev/disk/by-hba-slot/s6p1                   | /dev/sdg1      | /u07        |
| /dev/disk/by-hba-slot/s7p1                   | /dev/sdh1      | /u08        |
| /dev/disk/by-hba-slot/s8p1                   | /dev/sdi1      | /u09        |
| /dev/disk/by-hba-slot/s9p1                   | /dev/sdj1      | /u10        |
| /dev/disk/by-hba-slot/s10p1                  | /dev/sdk1      | /u11        |
| /dev/disk/by-hba-slot/s11p1                  | /dev/sdl1      | /u12        |

#### Obtaining the Physical Slot Number of a Disk Drive

Use the following MegaCli64 command to verify the mapping of virtual drive numbers to physical slot numbers. See "Replacing a Disk Drive" on page 11-11.

```
# MegaCli64 LdPdInfo a0 | more
```

## Prerequisites for Replacing a Working or Failing Disk

If you plan to replace a working or failing HDFS disk or operating system disk, then you must first dismount the HDFS partitions. You must also turn off swapping before replacing an operating system disk.

**Note:** Only dismount HDFS partitions. For an operating system disk, ensure that you do not dismount operating system partitions. Only partition 4 (sda4 or sdb4) of an operating system disk is used for HDFS.

#### To dismount HDFS partitions:

- 1. Log in to the server with the failing drive.
- 2. If the failing drive supported the operating system, then turn off swapping:

```
# bdaswapoff
```

Removing a disk with active swapping crashes the kernel.

**3.** List the mounted HDFS partitions:

```
# mount -1
```

```
/dev/md2 on / type ext3 (rw,noatime)
proc on /proc type proc (rw)
sysfs on /sys type sysfs (rw)
devpts on /dev/pts type devpts (rw,gid=5,mode=620)
/dev/md0 on /boot type ext3 (rw)
tmpfs on /dev/shm type tmpfs (rw)
/dev/sda4 on /u01 type ext4 (rw,nodev,noatime) [/u01]
/dev/sdb4 on /u02 type ext4 (rw,nodev,noatime) [/u02]
/dev/sdc1 on /u03 type ext4 (rw,nodev,noatime) [/u03]
/dev/sdd1 on /u04 type ext4 (rw,nodev,noatime) [/u04]
.
```

**4.** Check the list of mounted partitions for the failing disk. If the disk has no partitions listed, then proceed to "Replacing a Disk Drive" on page 11-11. Otherwise, continue to the next step.

**Caution:** For operating system disks, look for partition 4 (sda4 or sdb4). Do not dismount an operating system partition.

5. Dismount the HDFS mount points for the failed disk:

# umount mountpoint

For example, umount /ull removes the mount point for partition /dev/sdk1.

If the unount commands succeed, then proceed to "Replacing a Disk Drive" on page 11-11. If a unount command fails with a device busy message, then the partition is still in use. Continue to the next step.

6. Open a browser window to Cloudera Manager. For example:

http://bda1node03.example.com:7180

- 7. Complete these steps in Cloudera Manager:
  - a. Log in as admin.
  - **b.** On the Services page, click **hdfs**
  - c. Click the Instances subtab.
  - **d.** In the Host column, locate the server with the failing disk. Then click the service in the Name column, such as **datanode**, to open its page.
  - e. Click the **Configuration** subtab.
  - f. Remove the mount point from the Directory field.
  - g. Click Save Changes.
  - h. From the Actions list, choose Restart this DataNode.

**Note:** If you removed the mount point in Cloudera Manager, then you must restore the mount point in Cloudera Manager after finishing all other configuration procedures.

- **8**. Return to your session on the server with the failed drive.
- **9.** Reissue the umount command:

# umount mountpoint

**10.** Bring the disk offline:

```
# MegaCli64 PDoffline "physdrv[enclosure:slot]" a0
```

For example, "physdrv[20:10]" identifies disk s11, which is located in slot 10 of enclosure 20.

**11.** Delete the disk from the controller configuration table:

MegaCli64 CfgLDDel L*slot* a0

For example, L10 identifies slot 10.

12. Complete the steps in "Replacing a Disk Drive" on page 11-11.

## What If a Server Fails to Restart?

The server may restart during the disk replacement procedures, either because you issued a reboot command or made an error in a MegaCli64 command. In most cases, the server restarts successfully, and you can continue working. However, in other cases, an error occurs so that you cannot reconnect using ssh. In this case, you must complete the reboot using Oracle ILOM.

#### To restart a server using Oracle ILOM:

**1.** Use your browser to open a connection to the server using Oracle ILOM. For example:

http://bda1node12-c.example.com

**Note:** Your browser must have a JDK plug-in installed. If you do not see the Java coffee cup on the log-in page, then you must install the plug-in before continuing.

- 2. Log in using your Oracle ILOM credentials.
- **3.** Select the **Remote Control** tab.
- 4. Click the Launch Remote Console button.
- **5.** Enter Ctrl+d to continue rebooting.
- **6.** If the reboot fails, then enter the server root password at the prompt and attempt to fix the problem.
- **7.** After the server restarts successfully, open the Redirection menu and choose **Quit** to close the console window.

**See Also:** Oracle Integrated Lights Out Manager (ILOM) 3.0 documentation at

http://docs.oracle.com/cd/E19860-01/

## Replacing a Disk Drive

Complete this procedure for all failed disk drives.

- 1. Before replacing a working or failing disk, see "Prerequisites for Replacing a Working or Failing Disk" on page 11-9.
- **2.** Replace the failed disk drive.

See "Parts for Oracle Big Data Appliance Servers" on page B-5.

- 3. Power on the server if you powered it off to replace the failed disk.
- **4.** Connect to the server as root using either the KVM or an SSL connection to a laptop.
- 5. Store the physical drive information in a file:

# MegaCli64 pdlist a0 > pdinfo.tmp

**Note:** This command redirects the output to a file so that you can perform several searches using a text editor. If you prefer, you can pipe the output through the more or grep commands.

The utility returns the following information for each slot. This example shows a Firmware State of Unconfigured(good), Spun Up.

```
Enclosure Device ID: 20
Slot Number: 8
Drive's postion: DiskGroup: 8, Span: 0, Arm: 0
Enclosure position: 0
Device Id: 11
WWN: 5000C5003487075C
Sequence Number: 2
Media Error Count: 0
Other Error Count: 0
Predictive Failure Count: 0
Last Predictive Failure Event Seq Number: 0
```

```
PD Type: SAS
Raw Size: 1.819 TB [0xe8e088b0 Sectors]
Non Coerced Size: 1.818 TB [0xe8d088b0 Sectors]
Coerced Size: 1.817 TB [0xe8b6d000 Sectors]
Firmware state: Unconfigured(good), Spun Up
Is Commissioned Spare : NO
Device Firmware Level: 061A
Shield Counter: 0
Successful diagnostics completion on : N/A
SAS Address(0): 0x5000c5003487075d
SAS Address(1): 0x0
Connected Port Number: 0(path0)
Inquiry Data: SEAGATE ST32000SSSUN2.0T061A1126L6M3WX
FDE Enable: Disable
Secured: Unsecured
Locked: Unlocked
Needs EKM Attention: No
Foreign State: None
Device Speed: 6.0Gb/s
Link Speed: 6.0Gb/s
Media Type: Hard Disk Device
```

- **6.** Open the file you created in Step 5 in a text editor and search for the following:
  - Disks that have a Foreign State of Foreign
  - Disks that have a Firmware State of Unconfigured
- **7.** For disks that have a Foreign State of Foreign, clear that status:

# MegaCli64 CfgForeign clear a0

A foreign disk is one that the controller saw previously, such as a reinserted disk.

- 8. For disks that have a Firmware State of Unconfigured (Bad), complete these steps:
  - a. Note the enclosure device ID number and the slot number.
  - **b.** Enter a command in this format:

# MegaCli64 pdmakegood physdrv[enclosure:slot] a0

For example, [20:10] repairs the disk identified by enclosure 20 in slot 10.

c. Check the current status of Foreign State again:

```
# MegaCli64 pdlist a0 | grep foreign
```

- d. If the Foreign State is still Foreign, then repeat the clear command:
  - # MegaCli64 CfgForeign clear a0
- **9.** For disks that have a Firmware State of Unconfigured (Good), use the following command. If multiple disks are unconfigured, then configure them in order from the lowest to the highest slot number:

```
# MegaCli64 CfgLdAdd r0[enclosure:slot] a0
```

```
Adapter 0: Created VD 1
Adapter 0: Configured the Adapter!!
```

```
Exit Code: 0x00
```

For example, [20:5] repairs the disk identified by enclosure 20 in slot 5.

**10.** If the CfgLdAdd command in Step 9 fails because of cached data, then clear the cache:

```
# MegaCli64 discardpreservedcache 11 a0
```

**11.** Verify that the disk is recognized by the operating system:

# lsscsi

The disk may appear with its original device name (such as /dev/sdc) or under a new device name (such as /dev/sdn). If the operating system does not recognize the disk, then the disk is missing from the list generated by the lsscsi command.

The lssci output might not show the correct order, but you can continue with the configuration. While the same physical to logical disk mapping is required, the same disk to device mapping for the kernel is not required. The disk configuration is based on /dev/disks/by-hba-slot device names.

This example output shows two disks with new device names: /dev/sdn in slot 5, and /dev/sdo in slot 10.

| [0:0:20:0] | enclosu | ORACLE | CONCORD14  | 0960 | -        |
|------------|---------|--------|------------|------|----------|
| [0:2:0:0]  | disk    | LSI    | MR9261-8i  | 2.12 | /dev/sda |
| [0:2:1:0]  | disk    | LSI    | MR9261-8i  | 2.12 | /dev/sdb |
| [0:2:2:0]  | disk    | LSI    | MR9261-8i  | 2.12 | /dev/sdc |
| [0:2:3:0]  | disk    | LSI    | MR9261-8i  | 2.12 | /dev/sdd |
| [0:2:4:0]  | disk    | LSI    | MR9261-8i  | 2.12 | /dev/sde |
| [0:2:5:0]  | disk    | LSI    | MR9261-8i  | 2.12 | /dev/sdn |
| [0:2:6:0]  | disk    | LSI    | MR9261-8i  | 2.12 | /dev/sdg |
| [0:2:7:0]  | disk    | LSI    | MR9261-8i  | 2.12 | /dev/sdh |
| [0:2:8:0]  | disk    | LSI    | MR9261-8i  | 2.12 | /dev/sdi |
| [0:2:9:0]  | disk    | LSI    | MR9261-8i  | 2.12 | /dev/sdj |
| [0:2:10:0] | disk    | LSI    | MR9261-8i  | 2.12 | /dev/sdo |
| [0:2:11:0] | disk    | LSI    | MR9261-8i  | 2.12 | /dev/sdl |
| [7:0:0:0]  | disk    | ORACLE | UNIGEN-UFD | PMAP | /dev/sdm |
|            |         |        |            |      |          |

**12.** Check the hardware profile of the server, and correct any errors:

# bdacheckhw

**13.** Check the software profile of the server, and correct any errors:

# bdachecksw

If you see a "Wrong mounted partitions" error and the device is missing from the list, then you can ignore the error and continue. However, if you see a "Duplicate mount points" error or the slot numbers are switched, then see "Correcting a Mounted Partitions Error" on page 11-13..

**14.** Identify the function of the drive, so you configure it properly. See "Identifying the Function of a Disk Drive" on page 11-14.

## Correcting a Mounted Partitions Error

When the bdachecksw utility finds a problem, it typically concerns the mounted partitions.

An old mount point might appear in the mount command output, so that the same mount point, such as /u03, appears twice.

#### To fix duplicate mount points:

1. Dismount both mount points by using the unount command twice. This example dismounts two instances of/u03:

```
# umount /u03
# umount /u03
```

**2.** Remount the mount point. This example remounts /u03:

# mount /u03

If a disk is in the wrong slot (that is, the virtual drive number), then you can switch two drives.

#### To switch slots:

1. Remove the mappings for both drives. This example removes the drives from slots 4 and 10:

```
# MegaCli64 cfgLdDel L4 a0
# MegaCli64 cfgLdDel L10 a0
```

**2.** Add the drives in the order you want them to appear; the first command obtains the first available slot number:

```
# MegaCli64 cfgLdAdd [20:4] a0
# MegaCli64 cfgLdAdd [20:5] a0
```

**3.** If mount errors persist even when the slot numbers are correct, then you can restart the server.

## Identifying the Function of a Disk Drive

The server with the failed disk is configured to support either HDFS or Oracle NoSQL Database, and most disks are dedicated to that purpose. However, two disks are dedicated to the operating system. Before configuring the new disk, find out how the failed disk was configured.

#### Checking for Use by the Operating System

Oracle Big Data Appliance is configured with the operating system on the first two disks.

#### To confirm that a failed disk supported the operating system:

 Check whether the replacement disk corresponds to /dev/sda or /dev/sdb, which are the operating system disks.

```
# lsscsi
```

See the output from Step 11 of "Replacing a Disk Drive" on page 11-11.

**2.** Verify that /dev/sda and /dev/sdb are the operating system mirrored partitioned disks:

| •      |       |       |            |             |           |
|--------|-------|-------|------------|-------------|-----------|
| •      |       |       |            |             |           |
|        |       |       |            |             |           |
| Number | Major | Minor | RaidDevice | State       |           |
| 0      | 8     | 2     | 0          | active sync | /dev/sda2 |
| 1      | 8     | 18    | 1          | active sync | /dev/sdb2 |
|        |       |       |            |             |           |

**3.** If the previous steps indicate that the failed disk is an operating system disk, then proceed to "Configuring an Operating System Disk" on page 11-15.

## Configuring an Operating System Disk

The first two disks support the Linux operating system. These disks store a copy of the mirrored operating system, a swap partition, a mirrored boot partition, and an HDFS data partition.

To configure an operating system disk, you must copy the partition table from the surviving disk, create an HDFS partition (ext4 file system), and add the software raid partitions and boot partitions for the operating system.

Complete these procedures after replacing the disk in either slot 0 or slot 1.

- Partitioning the Operating System Disk
- Repairing the RAID Arrays
- Formatting the HDFS Partition of an Operating System Disk
- Restoring the Swap Partition
- Restoring the GRUB Master Boot Records and HBA Boot Order

## Partitioning the Operating System Disk

**Note:** Replace /dev/disk/by-hba-slot/s*n* in the following commands with the appropriate symbolic link, either /dev/disk/by-hba-slot/s0 or /dev/disk/by-hba-slot/s1.

#### To partition a logical drive:

- 1. Complete the steps in "Replacing a Disk Drive" on page 11-11.
- **2.** Confirm that the new disk does not have a partition table:

# parted /dev/disk/by-hba-slot/sn -s print

You should see a message about a missing partition table.

**3.** If the parted command displays a partition table, then clear it:

# dd if=/dev/zero of=/dev/disk/by-hba-slot/sn bs=1M count=100

**Tip:** You can use this command to restart an operating system disk configuration, if you make a mistake.

**4.** Create the partition table:

```
# parted /dev/disk/by-hba-slot/sn -s mklabel gpt print
```

**5.** List the Cylinder, Head, Sector (CHS) partition information of the *surviving* disk. Thus, if you are partitioning /dev/disk/by-hba-slot/s0, then enter /dev/disk/by-hba-slot/s1 for /dev/disk/by-hba-slot/sm in the following command:

```
# parted /dev/disk/by-hba-slot/sm -s unit chs print
```

```
Model: LSI MR9261-8i (scsi)
Disk /dev/sda: 243031,30,6
Sector size (logical/physical): 512B/512B
BIOS cylinder,head,sector geometry: 243031,255,63. Each cylinder is 8225kB.
Partition Table: gpt
```

| Number | Start        | End          | File system | Name    | Flags |
|--------|--------------|--------------|-------------|---------|-------|
| 1      | 0,0,34       | 25,127,7     | ext3        |         | raid  |
| 2      | 25,127,8     | 21697,116,20 | ext3        |         | raid  |
| 3      | 21697,116,21 | 23227,61,35  | linux-swap  |         |       |
| 4      | 23227,61,36  | 243031,29,36 | ext3        | primary |       |

**6.** Create partitions 1 to 3 on the new drive by duplicating the partitions of the surviving disk. Issue three commands in this format:

# parted /dev/disk/by-hba-slot/sn -s mkpart file\_system start end

Use the start and end addresses that you obtained in Step 5 instead of the addresses shown in the following example:

- # parted /dev/disk/by-hba-slot/sn -s mkpart ext3 0,0,34 25,127,7
- # parted /dev/disk/by-hba-slot/sn -s mkpart ext3 25,127,8 21697,116,20
- # parted /dev/disk/by-hba-slot/sn -s mkpart linux-swap 21697,116,21 23227,61,35
- **7.** Create primary partition 4 using the start address obtained in Step 5 and an end address of 100%:

# parted /dev/disk/by-hba-slot/sn -s mkpart primary ext3 23227,61,36 100%

Partition 4 stores HDFS data, and this syntax makes the partition as large as possible.

**8.** Set the RAID flags:

```
# parted -s /dev/disk/by-hba-slot/sn set 1 raid
# parted -s /dev/disk/by-hba-slot/sn set 2 raid
```

**9.** Clear the names, using parted in interactive mode:

# parted /dev/disk/by-hba-slot/sn

```
GNU Parted 1.8.1
Using /dev/sdn
Welcome to GNU Parted! Type 'help' to view a list of commands.
(parted) name 1 " "
(parted) name 2 " "
(parted) name 3 " "
(parted) guit
```

**10.** Complete the steps in "Repairing the RAID Arrays" on page 11-16.

#### Repairing the RAID Arrays

After partitioning the disks, you can repair the two logical RAID arrays:

- /dev/md0 contains /dev/disk/by-hba-slot/s0p1 and /dev/disk/by-hba-slot/s1p1. It is mounted as /boot.
- /dev/md2 contains /dev/disk/by-hba-slot/s0p2and /dev/disk/by-hba-slot/s1p2. It is mounted as / (root).

**Caution:** Do not dismount the /dev/md devices, because that action shuts down the system.

#### To repair the RAID arrays:

**1.** Remove the partitions from the RAID arrays:

```
# mdadm /dev/md0 -r detached
# mdadm /dev/md2 -r detached
```

**2.** Verify that the RAID arrays are degraded:

# mdadm -Q --detail /dev/md0
# mdadm -Q --detail /dev/md2

**3.** Verify that the degraded file for each array is set to 1:

```
# cat /sys/block/md0/md/degraded
1
# cat /sys/block/md2/md/degraded
1
```

**4.** Restore the partitions to the RAID arrays:

# mdadm --add /dev/md0 /dev/disk/by-hba-slot/smp1
# mdadm --add /dev/md2 /dev/disk/by-hba-slot/smp2

**5.** Check that resynchronization is started, so that /dev/md2 is in a state of recovery and not idle:

```
# cat /sys/block/md2/md/sync_action
repair
```

**6.** To verify that resynchronization is proceeding, you can monitor the mdstat file. A counter identifies the percentage complete.

```
# cat /proc/mdstat
```

The following output shows that synchronization is complete:

unused devices: <none>

**7.** Display the content of /etc/mdadm.conf:

```
# cat /etc/mdadm.conf
```

```
# mdadm.conf written out by anaconda
DEVICE partitions
MAILADDR root
ARRAY /dev/md0 level=raid1 num-devices=2 UUID=df1bd885:c1f0f9c2:25d6...
ARRAY /dev/md2 level=raid1 num-devices=2 UUID=6c949a1a:1d45b778:a6da...
```

**8.** Compare the output of the following command with the content of /etc/mdadm.conf from Step 7:

```
# mdadm --examine --brief --scan --config=partitions
```

- **9.** If the UUIDs in the file are different from UUIDs in the output of the mdadm command:
  - a. Open /etc/mdadm.conf in a text editor.
  - **b.** Select from ARRAY to the end of the file, and delete the selected lines.
  - c. Copy the output of the command into the file where you deleted the old lines.
  - d. Save the modified file and exit.
- **10.** Complete the steps in "Formatting the HDFS Partition of an Operating System Disk" on page 11-18.

#### Formatting the HDFS Partition of an Operating System Disk

Partition 4 (sda4) on an operating system disk is used for HDFS. After you format the partition and set the correct label, HDFS rebalances the job load to use the partition if the disk space is needed.

#### To format the HDFS partition:

1. Format the HDFS partition as an ext4 file system:

```
# mke4fs -t ext4 /dev/disk/by-hba-slot/snp4
```

```
mke4fs 1.41.12 (17-May-2010)
Filesystem label=
OS type: Linux
Block size=4096 (log=2)
Fragment size=4096 (log=2)
Stride=0 blocks, Stripe width=0 blocks
110354432 inodes, 441393655 blocks
22069682 blocks (5.00%) reserved for the super user
First data block=0
Maximum filesystem blocks=4294967296
13471 block groups
32768 blocks per group, 32768 fragments per group
8192 inodes per group
Superblock backups stored on blocks:
32768, 98304, 163840, 229376, 294912, 819200, 884736, 1605632, 2654208,
4096000, 7962624, 11239424, 20480000, 23887872, 71663616, 78675968,
102400000, 214990848
```

Writing inode tables:

**Note:** If this command fails because the device is mounted, then dismount the drive now and skip step 3. See "Prerequisites for Replacing a Working or Failing Disk" on page 11-9 for dismounting instructions.

**2.** Verify that the partition label (such as /u01 for s0p4) is missing:

# ls -l /dev/disk/by-label

**3.** Dismount the appropriate HDFS partition, either /u01 for /dev/sda, or /u02 for /dev/sdb:

# umount /u0n

**4.** Reset the partition label:

# tune4fs -c -1 -i 0 -m 0.2 -L /u0n /dev/disk/by-hba-slot/snp4

5. Mount the HDFS partition:

# mount /u0*n* 

6. Complete the steps in "Restoring the Swap Partition" on page 11-19.

#### **Restoring the Swap Partition**

After formatting the HDFS partition, you can restore the swap partition.

To restore the swap partition:

**1.** Set the swap label:

```
# mkswap -L SWAP-sdn3 /dev/disk/by-hba-slot/snp3
Setting up swapspace version 1, size = 12582907 kB
LABEL=SWAP-sdn3, no uuid
```

**2.** Verify that the swap partition is restored:

| <pre># bdaswapon; bdaswapoff</pre> |           |         |      |         |   |
|------------------------------------|-----------|---------|------|---------|---|
| Filename                           | Туре      | Size    | Used | Priorit | У |
| /dev/sda3                          | partition | 1228799 | 2    | 0       | 1 |
| /dev/sdb3                          | partition | 1228799 | 2    | 0       | 1 |

**3.** Verify that the replaced disk is recognized by the operating system:

- **4.** If the output does not list the replaced disk:
  - On Linux 5, run udevtrigger.

On Linux 6, run udevadm trigger.

Then repeat step 3. The lsscsi command should also report the correct order of the disks.

**5.** Complete the steps in "Restoring the GRUB Master Boot Records and HBA Boot Order" on page 11-20.

#### Restoring the GRUB Master Boot Records and HBA Boot Order

After restoring the swap partition, you can restore the Grand Unified Bootloader (GRUB) master boot record.

#### To restore the GRUB boot record:

**1.** Open GRUB:

1

# grub --device-map=/boot/grub/device.map

GNU GRUB version 0.97 (640K lower / 3072K upper memory)

[ Minimal BASH-like line editing is supported. For the first word, TAB lists possible command completions. Anywhere else TAB lists the possible completions of a device/filename.

The device.map file maps the BIOS drives to operating system devices. The following is an example of a device map file:

```
# this device map was generated by anaconda
(hd0) /dev/sda
(hd1) /dev/sdb
```

2. Set the root device, entering hd0 for /dev/sda, or hd1 for /dev/sdb:

```
grub> root (hdn,0)
```

root (hdn,0)
Filesystem type is ext2fs, partition type 0x83

**3.** Install grub, entering hd0 for /dev/sda, or hd1 for /dev/sdb:

grub> setup (hdn)

```
setup (hdn)
Checking if "/boot/grub/stage1" exists... no
Checking if "/grub/stage1" exists... yes
Checking if "/grub/stage2" exists... yes
Checking if "/grub/e2fs_stage1_5" exists... yes
Running "embed /grub/e2fs_stage1_5 (hdn)"... failed (this is not fatal)
Running "embed /grub/e2fs_stage1_5 (hdn,0)"... failed (this is not fatal)
Running "install /grub/stage1 (hdn) /grub/stage2 p /grub/grub.conf "...
succeeded
Done.
```

4. Close the GRUB command-line interface:

grub> quit

**5.** Ensure that logical drive L0 (L + zero) is set as the boot drive in the HBA:

```
# MegaCli64 -AdpBootDrive -get a0
Adapter 0: Boot Virtual Drive - #0 (target id - 0).
```

**6.** If the previous command does not report L0 or virtual drive 0 target 0, then enter:

```
# MegaCli64 AdpBootDrive set L0 a0
```

**7.** Ensure that the auto-select boot drive feature is enabled:

```
# MegaCli64 adpBIOS EnblAutoSelectBootLd a0
Auto select Boot is already Enabled on Adapter 0.
```

8. Check the configuration. See "Verifying the Disk Configuration" on page 11-23.

### Configuring an HDFS or Oracle NoSQL Database Disk

Complete the following instructions for any disk that is not used by the operating system. See "Identifying the Function of a Disk Drive" on page 11-14.

#### Partitioning a Disk for HDFS or Oracle NoSQL Database

To configure a disk, you must partition and format it.

**Note:** Replace *sn*p1 in the following commands with the appropriate symbolic name, such as s4p1.

#### To format a disk for use by HDFS or Oracle NoSQL Database:

- 1. Complete the steps in "Replacing a Disk Drive" on page 11-11, if you have not done so already.
- **2.** Partition the drive:

# parted /dev/disk/by-hba-slot/sn -s mklabel gpt mkpart primary ext3 0% 100%

**3.** Format the partition for an ext4 file system:

#### # mke4fs -t ext4 /dev/disk/by-hba-slot/snp1

```
mke4fs 1.41.12 (17-May-2010)
Filesystem label=
OS type: Linux
Block size=4096 (log=2)
Fragment size=4096 (log=2)
Stride=0 blocks, Stripe width=0 blocks
122011648 inodes, 488036855 blocks
24401842 blocks (5.00%) reserved for the super user
First data block=0
Maximum filesystem blocks=4294967296
14894 block groups
32768 blocks per group, 32768 fragments per group
8192 inodes per group
Superblock backups stored on blocks:
        32768, 98304, 163840, 229376, 294912, 819200, 884736, 1605632, 2654208,
        4096000, 7962624, 11239424, 20480000, 23887872, 71663616, 78675968,
        102400000, 214990848
Writing inode tables: done
Creating journal (32768 blocks): done
Writing superblocks and filesystem accounting information: done
```

This filesystem will be automatically checked every 23 mounts or 180 days, whichever comes first. Use tune4fs -c or -i to override.

**4.** Reset the appropriate partition label to the missing device. See Table 11–2.

#### # tune4fs -c -1 -i 0 -m 0.2 -L /unn /dev/disk/by-hba-slot/snp1

For example, this command resets the label for /dev/disk/by-hba-slot/s2p1 to /u03:

```
# tune4fs -c -1 -i 0 -m 0.2 -L /u03 /dev/disk/by-hba-slot/s2p1
Setting maximal mount count to -1
Setting interval between checks to 0 seconds
Setting reserved blocks percentage to 0.2% (976073 blocks)
```

5. Verify that the replaced disk is recognized by the operating system:

- 6. If the output does not list the replaced disk:
  - On Linux 5, run udevtrigger.
  - On Linux 6, run udevadm trigger.

Then repeat step 5. The lsscsi command should also report the correct order of the disks.

7. Mount the HDFS partition, entering the appropriate mount point:

# mount /unn

For example, mount /u03.

- **8.** If you are configuring multiple drives, then repeat the previous steps.
- **9.** If you previously removed a mount point in Cloudera Manager for an HDFS drive, then restore it to the list.
  - **a.** Open a browser window to Cloudera Manager. For example:

http://bda1node03.example.com:7180

- **b.** Open Cloudera Manager and log in as admin.
- c. On the Services page, click hdfs
- d. Click the Instances subtab.
- **e.** In the Host column, locate the server with the replaced disk. Then click the service in the Name column, such as **datanode**, to open its page.
- f. Click the **Configuration** subtab.
- g. If the mount point is missing from the Directory field, then add it to the list.
- h. Click Save Changes.
- i. From the Actions list, choose **Restart**.

10. Check the configuration. See "Verifying the Disk Configuration" on page 11-23.

### Verifying the Disk Configuration

Before you can reinstall the Oracle Big Data Appliance software on the server, you must verify that the configuration is correct on the new disk drive.

#### To verify the disk configuration:

**1.** Check the software configuration:

# bdachecksw

- **2.** If there are errors, then redo the configuration steps as necessary to correct the problem.
- 3. Check the /root directory for a file named BDA\_REBOOT\_SUCCEEDED.
- **4.** If you find a file named BDA\_REBOOT\_FAILED, then read the file to identify and fix any additional problems.
- 5. Use this script to generate a BDA\_REBOOT\_SUCCEEDED file:

# /opt/oracle/bda/lib/bdastartup.sh

**6.** Verify that BDA\_REBOOT\_SUCCEEDED exists. If you still find a BDA\_REBOOT\_FAILED file, then redo the previous steps.

## Maintaining the InfiniBand Network

The InfiniBand network connects the servers through the bondib0 interface to the InfiniBand switches in the rack. This section describes how to perform maintenance on the InfiniBand switches.

This section contains the following topics:

- Backing Up and Restoring Oracle ILOM Settings
- Replacing a Failed InfiniBand Switch
- Verifying InfiniBand Network Operation
- Understanding the Network Subnet Manager Master

### Backing Up and Restoring Oracle ILOM Settings

Oracle ILOM supports remote administration of the Oracle Big Data Appliance servers. This section explains how to back up and restore the Oracle ILOM configuration settings, which are set by the Mammoth utility.

#### See Also:

 For Sun Server X4-2L and Sun Server X3-2L servers, the Oracle Integrated Lights Out Manager 3.1 documentation library at

http://docs.oracle.com/cd/E24707\_01/index.html

 For Sun Fire X4270 M2 servers, the Oracle Integrated Lights Out Manager 3.0 documentation library at

http://docs.oracle.com/cd/E19860-01/

### Backing Up the Oracle ILOM Configuration Settings

To back up the Oracle ILOM configuration settings on a Sun Server X4-2L or X3-2L server:

1. Open your browser on any system that is on the same network as Oracle Big Data Appliance, and navigate to the Oracle ILOM service processor. This example uses the Oracle ILOM address of a server named node08:

http://bda1node08-ilom.example.com

To back up the Oracle ILOM for an InfiniBand switch, enter the switch address, such as bda1sw-ib1.

- 2. Log in as the root user. The initial password is welcome1.
- **3.** Navigate to the Backup/Restore page:
  - For Oracle ILOM 3.1, select the Maintenance tab, and then select the Backup/Restore subtab.
  - For Oracle ILOM 3.0, expand the ILOM Administration folder in the navigation tree, and select **Configuration Management**.
- **4.** Select the Backup operation and the Browser transfer method, as shown in Figure 11–1.
- **5.** Enter a pass phrase. The phrase is used to encrypt sensitive information, such as passwords, in the backup file.
- **6.** Click **Run** to start the backup operation. The results are downloaded to your local system in an XML file named config\_backup.xml.
- **7.** Save the file in a secure location.
- 8. Click the Log Out button.

Figure 11–1 Oracle ILOM 3.1 Configuration Backup

| System<br>Information                              | System<br>Monitoring  | Power<br>Management    | Storage          | Configuration    | User<br>Manageme     | Remote<br>ent Control                                                                         | Maintenance |
|----------------------------------------------------|-----------------------|------------------------|------------------|------------------|----------------------|-----------------------------------------------------------------------------------------------|-------------|
| Firmware Upgrade                                   | Backup/Restore        | e Configuration M      | lanagement       | Reset SP         | Snapshot             |                                                                                               |             |
| Configuration B                                    | ackup/Restore         |                        |                  |                  |                      |                                                                                               |             |
| required fields. You m<br>configuration. If a pass | ay choose to supply a | a passphrase to encry  | pt sensitive dat | a within a backu | p file or for decryp | Choose a <i>Transfer Meth</i><br>oting such data when res<br><i>n</i> to start the operation. |             |
|                                                    |                       | will be saved accordir | ng to your brow  | ser settings.    |                      |                                                                                               |             |
| Passphrase:<br>Confirm Passphrase:                 | •••••                 |                        |                  |                  |                      |                                                                                               |             |

#### **Restoring Oracle ILOM Configuration Settings**

To restore the Oracle ILOM configuration settings:

1. Open your browser on any system on the same network as Oracle Big Data Appliance and navigate to an Oracle ILOM service processor. This example uses Oracle ILOM on node08:

http://bda1node08-ilom.us.example.com

- 2. Log in as the ilom\_admin user. The default password is welcome1.
- 3. Select the Maintenance tab, and then select the Backup/Restore subtab.
- 4. Select the Restore operation and the Browser transfer method.
- Click Choose File and select the config\_backup.xml file saved previously in a backup operation.
- 6. Enter the pass phrase that was set during the backup operation.
- 7. Click **Run** to restore the configuration.

### Replacing a Failed InfiniBand Switch

Complete these steps to replace a Sun Network QDR InfiniBand Gateway switch or a Sun Datacenter InfiniBand Switch 36.

#### See Also:

- "In-Rack InfiniBand Switch-to-Server Cable Connections" on page D-7 for information about cabling
- Sun Network QDR InfiniBand Gateway Switch Installation Guide at
- http://docs.oracle.com/cd/E26699\_ 01/html/E26706/gentextid-125.html#scrolltoc
- Sun Datacenter InfiniBand Switch 36 User's Guide at

http://docs.oracle.com/cd/E26698\_
01/html/E26434/gentextid-119.html#scrolltoc

#### To replace a failed InfiniBand switch:

- 1. Disconnect the cables from the switch. All InfiniBand cables have labels at both ends indicating their locations. If any cables do not have labels, then label them.
- 2. Power off both power supplies on the switch by removing the power plugs.
- 3. Remove the switch from the rack.
- 4. Install the new switch in the rack.
- 5. Restore the switch settings using the backup file, as described in "Backing Up and Restoring Oracle ILOM Settings" on page 11-23.
- 6. Connect to the switch as ilom\_admin and open the Fabric Management shell:

-> show /SYS/Fabric\_Mgmt

The prompt changes from -> to FabMan@hostname->

7. Disable the Subnet Manager:

FabMan@bda1sw-02-> disablesm

- **8.** Connect the cables to the new switch, being careful to connect each cable to the correct port.
- **9.** Verify that there are no errors on any links in the fabric:

FabMan@bda1sw-02-> ibdiagnet -c 1000 -r

**10.** Enable the Subnet Manager:

FabMan@bda1sw-02-> enablesm

**Note:** If the replaced switch was the Sun Datacenter InfiniBand Switch 36 spine switch, then manually fail the master Subnet Manager back to the switch by disabling the Subnet Managers on the other switches until the spine switch becomes the master. Then reenable the Subnet Manager on all the other switches.

## Verifying InfiniBand Network Operation

If any component in the InfiniBand network has required maintenance, including replacing an InfiniBand Host Channel Adapter (HCA) on a server, an InfiniBand switch, or an InfiniBand cable, or if operation of the InfiniBand network is suspected to be substandard, then verify that the InfiniBand network is operating properly. The following procedure describes how to verify network operation:

**Note:** Use this procedure any time the InfiniBand network is performing below expectations.

#### To verify InfiniBand network operation:

- 1. Enter the ibdiagnet command to verify InfiniBand network quality:
  - # ibdiagnet -c 1000

Investigate all errors reported by this command. It generates a small amount of network traffic and can run during a normal workload.

**See Also:** Sun Network QDR InfiniBand Gateway Switch Command Reference at

http://docs.oracle.com/cd/E26699\_
01/html/E26706/gentextid-28027.html#scrolltoc

- 2. Report switch port error counters and port configuration information. The LinkDowned, RcvSwRelayErrors, XmtDiscards, and XmtWait errors are ignored by this command:
  - # ibqueryerrors.pl -rR -s LinkDowned,RcvSwRelayErrors,XmtDiscards,XmtWait

**See Also:** Linux man page for ibqueryerrors.S

3. Check the status of the hardware:

# bdacheckhw

The following is an example of the output:

[SUCCESS: Correct system model : SUN FIRE X4270 M2 SERVER [SUCCESS: Correct processor info : Intel(R) Xeon(R) CPU X5675 @ 3.07GHz [SUCCESS: Correct number of types of CPU : 1 [SUCCESS: Correct number of CPU cores : 24 [SUCCESS: Sufficient GB of memory (>=48): 48

[SUCCESS: Correct GB of swap space : 24 [SUCCESS: Correct BIOS vendor : American Megatrends Inc. [SUCCESS: Sufficient BIOS version (>=08080102): 08080102 [SUCCESS: Recent enough BIOS release date (>=05/23/2011) : 05/23/2011 [SUCCESS: Correct ILOM version : 3.0.16.10.a r68533 [SUCCESS: Correct number of fans : 6 [SUCCESS: Correct fan 0 status : ok [SUCCESS: Correct fan 1 status : ok [SUCCESS: Correct fan 2 status : ok [SUCCESS: Correct fan 3 status : ok [SUCCESS: Correct fan 4 status : ok [SUCCESS: Correct fan 5 status : ok [SUCCESS: Correct number of power supplies : 2 [1m[34mINFO: Detected Santa Clara Factory, skipping power supply checks [SUCCESS: Correct disk controller model : LSI MegaRAID SAS 9261-8i [SUCCESS: Correct disk controller firmware version : 12.12.0-0048 [SUCCESS: Correct disk controller PCI address : 13:00.0 [SUCCESS: Correct disk controller PCI info : 0104: 1000:0079 [SUCCESS: Correct disk controller PCIe slot width : x8 [SUCCESS: Correct disk controller battery type : iBBU08 [SUCCESS: Correct disk controller battery state : Operational [SUCCESS: Correct number of disks : 12 [SUCCESS: Correct disk 0 model : SEAGATE ST32000SSSUN2.0 [SUCCESS: Sufficient disk 0 firmware (>=61A): 61A [SUCCESS: Correct disk 1 model : SEAGATE ST32000SSSUN2.0 [SUCCESS: Sufficient disk 1 firmware (>=61A): 61A [SUCCESS: Correct disk 10 status : Online, Spun Up No alert [SUCCESS: Correct disk 11 status : Online, Spun Up No alert [SUCCESS: Correct Host Channel Adapter model : Mellanox Technologies MT26428 ConnectX VPI PCIe 2.0 [SUCCESS: Correct Host Channel Adapter firmware version : 2.9.1000 [SUCCESS: Correct Host Channel Adapter PCI address : 0d:00.0 [SUCCESS: Correct Host Channel Adapter PCI info : 0c06: 15b3:673c [SUCCESS: Correct Host Channel Adapter PCIe slot width : x8 [SUCCESS: Big Data Appliance hardware validation checks succeeded

#### **4.** Check the status of the software:

# bdachecksw

```
[SUCCESS: Correct OS disk sda partition info : 1 ext3 raid 2 ext3 raid 3
linux-swap 4 ext3 primary
[SUCCESS: Correct OS disk sdb partition info : 1 ext3 raid 2 ext3 raid 3
linux-swap 4 ext3 primary
[SUCCESS: Correct data disk sdc partition info : 1 ext3 primary
[SUCCESS: Correct data disk sdd partition info : 1 ext3 primary
[SUCCESS: Correct data disk sde partition info : 1 ext3 primary
[SUCCESS: Correct data disk sdf partition info : 1 ext3 primary
[SUCCESS: Correct data disk sdg partition info : 1 ext3 primary
[SUCCESS: Correct data disk sdh partition info : 1 ext3 primary
[SUCCESS: Correct data disk sdi partition info : 1 ext3 primary
[SUCCESS: Correct data disk sdj partition info : 1 ext3 primary
[SUCCESS: Correct data disk sdk partition info : 1 ext3 primary
[SUCCESS: Correct data disk sdl partition info : 1 ext3 primary
[SUCCESS: Correct software RAID info : /dev/md2 level=raid1 num-devices=2
/dev/md0 level=raid1 num-devices=2
[SUCCESS: Correct mounted partitions : /dev/md0 /boot ext3 /dev/md2 / ext3
/dev/sda4 /u01 ext4 /dev/sdb4 /u02 ext4 /dev/sdc1 /u03 ext4 /dev/sdd1 /u04 ext4
```

/dev/sde1 /u05 ext4 /dev/sdf1 /u06 ext4 /dev/sdg1 /u07 ext4 /dev/sdh1 /u08 ext4 /dev/sdi1 /u09 ext4 /dev/sdj1 /u10 ext4 /dev/sdk1 /u11 ext4 /dev/sdl1 /u12 ext4 [SUCCESS: Correct swap partitions : /dev/sdb3 partition /dev/sda3 partition [SUCCESS: Correct Linux kernel version : Linux 2.6.32-200.21.1.el5uek [SUCCESS: Correct Java Virtual Machine version : HotSpot(TM) 64-Bit Server 1.6.0\_29 [SUCCESS: Correct mysQL version : 2.6.11 [SUCCESS: Correct MySQL version : 5.5.17 [SUCCESS: All required programs are accessible in \$PATH [SUCCESS: All required RPMs are installed and valid [SUCCESS: Big Data Appliance software validation checks succeeded

## **Understanding the Network Subnet Manager Master**

The Subnet Manager manages all operational characteristics of the InfiniBand network, such as the ability to:

- Discover the network topology
- Assign a local identifier to all ports connected to the network
- Calculate and program switch forwarding tables
- Monitor changes in the fabric

The InfiniBand network can have multiple Subnet Managers, but only one Subnet Manager is active at a time. The active Subnet Manager is the Master Subnet Manager. The other Subnet Managers are the Standby Subnet Managers. If a Master Subnet Manager is shut down or fails, then a Standby Subnet Manager automatically becomes the Master Subnet Manager.

Each Subnet Manager has a configurable priority. When multiple Subnet Managers are on the InfiniBand network, the Subnet Manager with the highest priority becomes the master Subnet Manager. On Oracle Big Data Appliance, the Subnet Managers on the leaf switches are configured as priority 5, and the Subnet Managers on the spine switches are configured as priority 8.

The following guidelines determine where the Subnet Managers run on Oracle Big Data Appliance:

- Run the Subnet Managers only on the switches in Oracle Big Data Appliance.
   Running a Subnet Manager on any other device is not supported.
- When the InfiniBand network consists of one, two, or three racks cabled together, all switches must run a Subnet Manager. The master Subnet Manager runs on a spine switch.
- When the InfiniBand network consists of four or more racks cabled together, then only the spine switches run a Subnet Manager. The leaf switches must disable the Subnet Manager.

#### See Also:

- Sun Network QDR InfiniBand Gateway Switch library at http://docs.oracle.com/cd/E26699\_01/index.html
- Sun Datacenter InfiniBand Switch 36 library at http://docs.oracle.com/cd/E26698\_01/index.html

## Changing the Number of Connections to a Gateway Switch

If you change the number of 10 GbE connections to a Sun Network QDR InfiniBand Gateway switch, then you must run the bdaredoclientnet utility. See "bdaredoclientnet" on page 12-16.

#### To re-create the VNICs in a rack:

1. Verify that /opt/oracle/bda/BdaDeploy.json exists on all servers and correctly describes the custom network settings. This command identifies files that are missing or have different date stamps:

dcli ls -l /opt/oracle/bda/BdaDeploy.json

- 2. Connect to node01 (bottom of rack) using the administrative network. The bdaredoclientnet utility shuts down the client network, so you cannot use it in this procedure.
- 3. Remove passwordless SSH:

/opt/oracle/bda/bin/remove-root-ssh

See "Setting Up Passwordless SSH" on page 13-1 for more information about this command.

4. Change directories:

cd /opt/oracle/bda/network

5. Run the utility:

bdaredoclientnet

The output is similar to that shown in Example 7–2.

6. Restore passwordless SSH (optional):

/opt/oracle/bda/bin/setup-root-ssh

## Changing the NTP Servers

The configuration information for Network Time Protocol (NTP) servers can be changed after the initial setup. The following procedure describes how to change the NTP configuration information for InfiniBand switches, Cisco switches, and Sun servers. Oracle recommends changing each server individually.

#### To update the Oracle Big Data Appliance servers:

- 1. Stop NTP services on the server.
- 2. Update the /etc/ntp.conf file with the IP address of the new NTP server.
- **3.** Repeat these steps for each server.

#### To update the InfiniBand switches:

- 1. Log in to the switch as the ilom-admin user.
- Follow the instructions in "Setting the Time Zone and Clock on an InfiniBand Switch" on page 7-14.

#### To update the Cisco Ethernet switch:

- **1.** Use telnet to connect to the Cisco Ethernet switch.
- **2.** Delete the current setting:

```
# configure terminal
Enter configuration commands, one per line. End with CNTL/Z.
(config)# no ntp server current_IPaddress
```

**3.** Enter the new IP address:

```
# configure terminal
Enter configuration commands, one per line. End with CNTL/Z.
(config)# ntp server new_IPaddress
```

**4.** Save the current configuration:

```
# copy running-config startup-config
```

- **5.** Exit from the session:
  - # exit

See Also: "Configuring the Cisco Ethernet Switch" on page 7-4

Restart Oracle Big Data Appliance after changing the servers and switches.

## Monitoring the PDU Current

The PDU current can be monitored directly. Configure threshold settings as a way to monitor the PDUs. The configurable threshold values for each metering unit module and phase are Info low, Pre Warning, and Alarm.

**See Also:** *Sun Rack II Power Distribution Units User's Guide* for information about configuring and monitoring PDUs at

http://docs.oracle.com/cd/E19844-01/index.html

Table 11–3 lists the threshold values for the Oracle Big Data Appliance rack using a single-phase, low-voltage PDU.

| PDU | Module/Phase      | Info Low<br>Threshold | Pre Warning<br>Threshold | Alarm<br>Threshold |
|-----|-------------------|-----------------------|--------------------------|--------------------|
| А   | Module 1, phase 1 | 0                     | 18                       | 23                 |
| А   | Module 1, phase 2 | 0                     | 22                       | 24                 |
| А   | Module 1, phase 3 | 0                     | 18                       | 23                 |
| В   | Module 1, phase 1 | 0                     | 18                       | 23                 |
| В   | Module 1, phase 2 | 0                     | 22                       | 24                 |
| В   | Module 1, phase 3 | 0                     | 18                       | 23                 |

Table 11–3 Threshold Values for Single-Phase, Low-Voltage PDU

Table 11–4 lists the threshold values for the Oracle Big Data Appliance rack using a three-phase, low-voltage PDU.

 Table 11–4
 Threshold Values for Three-Phase, Low-Voltage PDU

| PDU     | Module/Phase      | Info Low<br>Threshold | Pre Warning<br>Threshold | Alarm<br>Threshold |
|---------|-------------------|-----------------------|--------------------------|--------------------|
| A and B | Module 1, phase 1 | 0                     | 32                       | 40                 |

| PDU     | Module/Phase      | Info Low<br>Threshold | Pre Warning<br>Threshold | Alarm<br>Threshold |
|---------|-------------------|-----------------------|--------------------------|--------------------|
| A and B | Module 1, phase 2 | 0                     | 34                       | 43                 |
| A and B | Module 1, phase 3 | 0                     | 33                       | 42                 |

Table 11–4 (Cont.) Threshold Values for Three-Phase, Low-Voltage PDU

Table 11–5 lists the threshold values for the Oracle Big Data Appliance rack using a single-phase, high-voltage PDU.

Info Low **Pre Warning** Alarm PDU Module/Phase Threshold Threshold Threshold 16 20 А Module 1, phase 1 0 20 А Module 1, phase 2 0 21 0 16 20 А Module 1, phase 3 В 16 20 Module 1, phase 1 0 В 0 20 21 Module 1, phase 2 В 0 16 20 Module 1, phase 3

 Table 11–5
 Threshold Values for Single-Phase, High-Voltage PDU

Table 11–6 lists the threshold values for the Oracle Big Data Appliance rack using a three-phase, high-voltage PDU.

| PDU     | Module/Phase      | Info Low<br>Threshold | Pre Warning<br>Threshold | Alarm<br>Threshold |
|---------|-------------------|-----------------------|--------------------------|--------------------|
| A and B | Module 1, phase 1 | 0                     | 18                       | 21                 |
| A and B | Module 1, phase 2 | 0                     | 18                       | 21                 |
| A and B | Module 1, phase 3 | 0                     | 17                       | 21                 |

Table 11–6 Threshold Values for Three-Phase, High-Voltage PDU

<u>12</u>

# Monitoring the Health of Oracle Big Data Appliance

This chapter describes the utilities available on Oracle Big Data Appliance. Most of the utilities are for monitoring the health of the hardware and the network.

- bdacheckcluster
- bdacheckhw
- bdacheckib
- bdachecknet
- bdachecksw
- bdaclustersynctime
- bdadiag
- bdagetclientconfig
- bdaid
- bdaimagevalidate
- bdaredoclientnet
- bdaserials
- bdaswapoff
- bdaswapon
- bdaupdatefw
- iblinkinfo
- imagehistory
- imageinfo
- listlinkup
- remove-root-ssh
- reset-boot-order
- setup-root-ssh
- showusb
- showvlan
- showvnics

## bdacheckcluster

Checks the health of a CDH cluster, including the software, hardware, and network, and logs the results in a file in the /tmp directory.

To also run the CDH cluster health checks, enter the Cloudera Manager admin password in response to the prompt. If you do not enter the password, then these checks are skipped.

## Syntax

bdacheckcluster

## Notes

If the cluster is protected by Kerberos authentication, then you must obtain a ticket for the hdfs user before running bdacheckcluster.

#### To obtain a ticket for hdfs:

1. Add the hdfs user to the key distribution center (KDC), using this kadmin command:

addprinc hdfs@REALM\_NAME

2. Request the ticket as hdfs:

\$ su hdfs -c "kinit hdfs@REALM\_NAME"

## Example

This example shows the output from the utility:

SUCCESS: All cluster hosts pass hardware checks INFO: Starting cluster host software checks SUCCESS: All cluster hosts pass software checks

#### # bdacheckcluster

```
INFO: Logging results to /tmp/bdacheckcluster_1373393815/
Enter CM admin password to enable check for CM services and hosts
Press ENTER twice to skip CM services and hosts checks
Enter password: password
Enter password again: password
SUCCESS: Mammoth configuration file is valid.
SUCCESS: hdfs is in good health
SUCCESS: mapreduce is in good health
SUCCESS: oozie is in good health
SUCCESS: zookeeper is in good health
SUCCESS: hive is in good health
SUCCESS: hue is in good health
SUCCESS: Cluster passed checks on all hadoop services health check
SUCCESS: bda1node01.us.oracle.com is in good health
SUCCESS: bda1node02.us.oracle.com is in good health
SUCCESS: bda1node03.us.oracle.com is in good health
SUCCESS: Cluster passed checks on all hosts health check
SUCCESS: All cluster host names are pingable
SUCCESS: All cluster hosts passed checks on last reboot
INFO: Starting cluster host hardware checks
```

SUCCESS: All ILOM hosts are pingable
SUCCESS: All client interface IPs are pingable
SUCCESS: All admin eth0 interface IPs are pingable
SUCCESS: All private Infiniband interface IPs are pingable
SUCCESS: All cluster hosts resolve public hostnames to private IPs
.
.
.
INFO: Checking local reverse DNS resolve of private IPs on all cluster hosts
SUCCESS: All cluster hosts resolve private IPs to public hostnames
SUCCESS: 2 virtual NICs available on all cluster hosts
SUCCESS: At least one valid NTP server accessible from all cluster servers.
SUCCESS: Max clock drift of 0 seconds is within limits
SUCCESS: Big Data Appliance cluster health checks succeeded

## bdacheckhw

Checks the hardware profile of the server.

## **Syntax**

bdacheckhw

### **Usage Notes**

See "Configuring the Oracle Big Data Appliance Servers" on page 7-19 for tips about using this utility.

## Example

This example shows the output from the utility:

#### # bdacheckhw

```
SUCCESS: Found BDA v2 server : SUN FIRE X4270 M3

SUCCESS: Correct processor info : Intel(R) Xeon(R) CPU E5-2660 0 @ 2.20GHz

SUCCESS: Correct number of types of CPU : 1

SUCCESS: Correct number of CPU cores : 32

SUCCESS: Sufficient GB of memory (>=63): 63

SUCCESS: Correct BIOS vendor : American Megatrends Inc.

SUCCESS: Sufficient BIOS version (>=08080102): 18021300

SUCCESS: Recent enough BIOS release date (>=05/23/2011):06/19/2012

SUCCESS: Correct ILOM major version : 3.1.2.12

SUCCESS: Sufficient ILOM minor version (>=74388): 74388

SUCCESS: Correct fan 0 status : ok

SUCCESS: Correct fan 1 status : ok
```

SUCCESS: Big Data Appliance hardware validation checks succeeded

## bdacheckib

Checks the InfiniBand cabling between the servers and switches of a single rack, when entered with no options.

Run this command after connecting as root to any server.

#### Syntax

bdacheckib [parameter]

### **Parameters**

#### -S

The same as running without options except that the network must still be configured with the factory default settings. You can use this option as soon as Oracle Big Data Appliance arrives at the site, even before the switches are configured.

#### -m json\_file

Verifies that the InfiniBand switch-to-switch cabling among multiple ranks is correct. To create *json\_file*, see the -g option.

#### -g

Generates a sample JSON file named sample-multi-rack.json. Use this file as an example of the format required by the -m option.

#### Usage Notes

The network must be configured with custom settings as described by /opt/oracle/bda/BdaDeploy.json.

### Examples

This example checks the switch-to-server InfiniBand cables:

| [root | :@node01 network] | # | bda | checkib            |    |
|-------|-------------------|---|-----|--------------------|----|
| LINK  | bda1sw-ib3.15A    |   | ••  | bda1node02.HCA-1.2 | UP |
| LINK  | bda1sw-ib3.15B    |   | ••  | bda1node01.HCA-1.2 | UP |
| LINK  | bda1sw-ib3.14A    |   | ••  | bda1node04.HCA-1.2 | UP |
| LINK  | bda1sw-ib3.14B    |   | ••  | bda1node03.HCA-1.2 | UP |
|       |                   |   |     |                    |    |

The next example generates the JSON file and shows the output.

```
[root@bda1node01 bda]# bdacheckib -g
[root@bda1node01 bda]# cat sample-multi-rack.json
# This json multirack spec is generated. The array elements are sorted
# alphabetically. A properly arranged json spec representing racks from left to right
# can be used as input to bdacheckib (bdacheckib -m multi-rack.json)
# Note commas separating rack elements are optional.
[
{"SPINE_NAME": "bda1sw-ib1", "LEAF1_NAME": "bda1sw-ib2", "LEAF2_NAME": "bda1sw-ib3"}
{"SPINE_NAME": "bda2sw-ib1", "LEAF1_NAME": "bda2sw-ib2", "LEAF2_NAME": "bda2sw-ib3"}
{"SPINE_NAME": "dm01sw-ib1", "LEAF1_NAME": "dm01sw-ib2", "LEAF2_NAME": "dm01sw-ib3"}
```

The final example checks all the racks on the InfiniBand network using the edited JSON file created in the previous example:

```
# bdacheckib -m sample-multi-rack.json
Rack #1 leaf to spines topology check
  leaf: bda1sw-ib2
    expected 2 links to rack 1, found 4 \ensuremath{\mathsf{OK}}
     expected 2 links to rack 2, found 4 OK
    expected 2 links to rack 3, found 3 OK
     expected 2 links to rack 4, found 3 OK
  leaf: bda1sw-ib3
    expected 2 links to rack 1, found 3 OK
     expected 2 links to rack 2, found 4 OK
     expected 2 links to rack 3, found 3 OK
     expected 2 links to rack 4, found 3 OK
     .
Rack #1 cabling details
leaf: bda1sw-ib2
  LINK ... to rack2 ..... UP
  LINK ... to rack2 ..... UP
  LINK ... to rack1 ..... UP
  LINK ... to rack1 ..... UP
  LINK ... to rack3 ..... UP
  LINK ... to rack3 ..... UP
  LINK ... to rack4 ..... UP
   LINK .... to rack4 ..... UP
     .
     .
```

## bdachecknet

Checks whether the network configuration is working properly.

## Syntax

bdachecknet

## **Usage Notes**

Run this command after connecting as root to any server.

## Example

This example shows the output from the utility:

| [root@node01 | network]# bdachecknet                                  |
|--------------|--------------------------------------------------------|
| bdachecknet: | analyse /opt/oracle/bda/BdaDeploy.json                 |
| bdachecknet: | passed                                                 |
| bdachecknet: | checking for BdaExpansion.json                         |
| bdachecknet: | ping test private infiniband ips (bondib0 40gbs)       |
| bdachecknet: | passed                                                 |
| bdachecknet: | ping test admin ips (eth0 1gbs)                        |
| bdachecknet: | passed                                                 |
| bdachecknet: | test admin network resolve and reverse resolve         |
| bdachecknet: | passed                                                 |
| bdachecknet: | test admin name array matches ip array                 |
| bdachecknet: | passed                                                 |
| bdachecknet: | test client network (eoib) resolve and reverse resolve |
| bdachecknet: | passed                                                 |
| bdachecknet: | test client name array matches ip array                |
| bdachecknet: | passed                                                 |
| bdachecknet: | test ntp servers                                       |
| bdachecknet: | passed                                                 |
| bdachecknet: | ping client gateway                                    |
| bdachecknet: | passed                                                 |
| bdachecknet: | test arp -a                                            |
| bdachecknet: | passed                                                 |

## bdachecksw

Checks the software profile of a server.

#### Syntax

bdachecksw

#### Usage Notes

See "Configuring the Oracle Big Data Appliance Servers" on page 7-19 for tips about using this utility.

### Example

This example shows the output from the utility:

#### # bdachecksw

SUCCESS: Correct OS disk s0 partition info : 1 ext3 raid 2 ext3 raid 3 linux-swap 4 ext3 primarv SUCCESS: Correct OS disk s1 partition info : 1 ext3 raid 2 ext3 raid 3 linux-swap 4 ext3 primarv SUCCESS: Correct data disk s2 partition info : 1 ext3 primary SUCCESS: Correct data disk s3 partition info : 1 ext3 primary SUCCESS: Correct data disk s4 partition info : 1 ext3 primary SUCCESS: Correct data disk s5 partition info : 1 ext3 primary SUCCESS: Correct data disk s6 partition info : 1 ext3 primary SUCCESS: Correct data disk s7 partition info : 1 ext3 primary SUCCESS: Correct data disk s8 partition info : 1 ext3 primary SUCCESS: Correct data disk s9 partition info : 1 ext3 primary SUCCESS: Correct data disk s10 partition info : 1 primary SUCCESS: Correct data disk s11 partition info : 1 primary SUCCESS: Correct software RAID info : /dev/md2 level=raid1 num-devices=2 /dev/md0 level=raid1 num-devices=2 SUCCESS: Correct mounted partitions : /dev/mapper/lvg1-lv1 /lv1 ext4 /dev/md0 /boot ext3 /dev/md2 / ext3 /dev/sd4 /u01 ext4 /dev/sd4 /u02 ext4 /dev/sd1 /u03 ext4 /dev/sd1 /u04 ext4 /dev/sd1 /u05 ext4 /dev/sd1 /u06 ext4 /dev/sd1 /u07 ext4 /dev/sd1 /u08 ext4 /dev/sd1 /u09 ext4 /dev/sd1 /u10 ext4 SUCCESS: Correct matching label and slot : symbolic link to `../../sda4' SUCCESS: Correct matching label and slot : symbolic link to `../../sdb4' SUCCESS: Correct Linux kernel version : Linux 2.6.32-200.21.1.el5uek SUCCESS: Correct Java Virtual Machine version : HotSpot(TM) 64-Bit Server 1.6.0\_37 SUCCESS: Correct puppet version : 2.6.11 SUCCESS: Correct MySQL version : 5.5.17 SUCCESS: All required programs are accessible in \$PATH SUCCESS: All required RPMs are installed and valid SUCCESS: Correct bda-monitor status : bda monitor is running SUCCESS: Big Data Appliance software validation checks succeeded

## bdaclustersynctime

Synchronizes the time of all servers in a cluster.

## Syntax

bdaclustersynctime

### **Usage Notes**

To use this utility, you must log in as root to the first server in the node. Passwordless ssh must also be set up for the cluster. See the -C parameter for "setup-root-ssh" on page 12-30.

This utility creates a log file named bdaclustersynctime.log in the directory identified in the output.

## Example

The following example successfully runs bdaclustersynctime:

#### # bdaclustersynctime

INFO: Logging results to /tmp/bdacluster\_1373485952/ SUCCESS: Mammoth configuration file is valid. SUCCESS: All cluster host names are pingable SUCCESS: NTP service running on all cluster hosts SUCCESS: At least one valid NTP server found SUCCESS: No errors found syncing date and time on all nodes SUCCESS: Max clock drift of 0 seconds is within limits SUCCESS: Sync date and time of cluster succeeded

## bdadiag

Collects diagnostic information about an individual server for Oracle Support.

### Syntax

bdadiag [parameter]

#### Parameters

#### cm

Downloads diagnostics from Cloudera Manager. You must know the Cloudera Manager admin password to use this parameter.

#### hadoop

Collects the CDH cluster logs from /var/log.

#### hdfs

Collects the output of a complete Hadoop Distributed File System (HDFS) fsck check.

#### ilom

Gathers ILOM data using ipmitool. You cannot use ilom in the same command as snapshot.

#### osw

Collects Oracle OS Watcher logs, which include historical operating system performance and monitoring data. The output can consume several hundred megabytes of disk space.

#### snapshot

Collects ILOM snapshot data over the network, and provides most useful output than the ilom option. You must know the server root password to use this parameter. You cannot use snapshot in the same command as ilom.

## **Return Value**

The name of the compressed file in the /tmp directory where bdadiag stored the data. The file name has the form bdadiag\_server-name\_server-serial-number\_ date.tar.bz2.

The logs are organized in subdirectories, including the following:

asr ilom install messages net raid sysconfig

#### Usage Notes

You must be connected to the server as root.

The optional parameters instruct bdadiag to collect additional diagnostics. You can enter the options together on the command line to collect the most information.

You run bdadiag at the request of Oracle Support and associate it with an open Service Request (SR). See the *Oracle Big Data Appliance Software User's Guide* for details about providing diagnostics to Oracle Support.

## Example

This example shows the basic output from the utility:

#### # bdadiag

Big Data Appliance Diagnostics Collection Tool v2.3.1

Gathering Linux information

Skipping ILOM collection. Use the ilom or snapshot options, or login to ILOM over the network and run Snapshot separately if necessary.

Generating diagnostics tarball and removing temp directory

```
Done. The report files are bzip2 compressed in /tmp/bdadiag_bda1node0101_12
16FM5497_2013_01_18_06_49.tar.bz2
```

#### The next example shows the additional output from the cm option.

#### ]# bdadiag cm

Big Data Appliance Diagnostics Collection Tool v2.4.0

```
Getting Cloudera Manager Diagnostics
Password for the Cloudera Manager admin user is needed
Enter password: password
Enter password again: password
Passwords match
Waiting for Cloudera Manager ...
Succeeded. Output in : /opt/oracle/BDAMammoth/bdaconfig/tmp/cm_commands.out
Collecting diagnostic data ...
{ "startTime" : "2013-07-09T13:27", "endTime" : "2013-07-08T13:27" }
Succeeded. Output in : /opt/oracle/BDAMammoth/bdaconfig/tmp/cm_commands_
collectDiagnosticData.out
Command ID is 364
Command 364 finished after 20 seconds
Operation completed successfully
Diagnostic data successfully collected
Can be downloaded from URL
http://bda1node01.example.com:7180/cmf/command/364/download
Downloading diagnostic data ...
Original Cloudera Manager Diagnostics Bundle Name :
3609df48-4930-11e1-9006-b8ac6f8061c1.bda1-c.20140128-19-16.support-bundle.zip
Data successfully downloaded and placed in /tmp/bdadiag_bda1node01_1226FM50CB_
2014_01_28_11_
13/3609df48-4930-11e1-9006-b8ac6f8061c1.AK00054322.bda01-c.20140128-19-16.support-
bundle.zip
Gathering Linux information
```

The next example shows the additional output from the snapshot option:

#### # bdadiag snapshot

Big Data Appliance Diagnostics Collection Tool v2.3.1 Please enter Host OS root password required for snapshot: password Gathering Linux information Gathering ILOM Snapshot data - please be patient, this may take a long time snapshot running: Tue Jul 9 13:42:28 PDT 2013 snapshot running: Tue Jul 9 13:43:29 PDT 2013 snapshot running: Tue Jul 9 13:44:32 PDT 2013 snapshot running: Tue Jul 9 13:45:35 PDT 2013 snapshot running: Tue Jul 9 13:46:39 PDT 2013 snapshot running: Tue Jul 9 13:47:43 PDT 2013 snapshot running: Tue Jul 9 13:48:47 PDT 2013 Snapshot Collection completed. Generating diagnostics tarball and removing temp directory \_\_\_\_\_ Done. The report files are bzip2 compressed in /tmp/bdadiag\_bda1node01\_1143FMM06E\_ 2013\_07\_09\_13\_40.tar.bz2 \_\_\_\_\_

## bdagetclientconfig

Deploys the HDFS, MapReduce, and Hive client configuration files from Cloudera Manager.

### Syntax

bdagetclientconfig

### **Usage Notes**

You must be connected to the server as root.

To deploy a new client configuration to all nodes of the cluster, use the dcli -C command.

### Example

This example shows the output from one node in the cluster:

#### # bdagetclientconfig

bdagetclientconfig : Download and deploy HDFS, Map-Reduce and Hive client configuration files

Logging to /tmp/bdagetclientconfig-1368541073.out

Downloading HDFS and Map-Reduce client configuration zipfile

Downloading Hive client configuration zipfile

Deploying HDFS, Map-Reduce and Hive client configurations

Successfully downloaded and deployed HDFS, Map-Reduce and Hive client configurations !

## bdaid

Returns information about an individual server.

If you need to contact Oracle Support about an issue with Cloudera's Distribution including Apache Hadoop, then run this command first.

## **Syntax**

bdaid

## **Usage Notes**

You must be connected to the server as root.

## Example

This example shows the output from the utility:

#### # bdaid

| Server Hostname      |   | bda1node09 |
|----------------------|---|------------|
| Rack Serial Number   | : | AK00023713 |
| Server Serial Number | : | 1137FMM06Y |
| Appliance Name       | : | bda1       |

## bdaimagevalidate

Validates the hardware and software on a server by running bdacheckhw, and then bdachecksw.

### Syntax

bdaimagevalidate [startup]

## Parameters

#### startup

Regenerates the bda\_reboot\_status and BDA\_REBOOT\_\* files in /root, in addition to performing the validation checks. Use this parameter if the checks fail after restarting the server, such that either BDA\_REBOOT\_FAILED or BDA\_REBOOT\_WARNINGS exist, and the issue is resolved. Do not use this parameter for the initial set of checks, that is, if /root/bda\_reboot\_status does not exist.

## Example

# bdaimagevalidate SUCCESS: Found BDA v2 server : SUN FIRE X4270 M3 SUCCESS: Correct processor info : Intel(R) Xeon(R) CPU E5-2660 0 @ 2.20GHz SUCCESS: Correct number of types of CPU : 1 SUCCESS: Correct number of CPU cores : 32 SUCCESS: Sufficient GB of memory (>=63): 63 SUCCESS: Correct BIOS vendor : American Megatrends Inc. SUCCESS: Sufficient BIOS version (>=08080102): 18021300 SUCCESS: Recent enough BIOS release date (>=05/23/2011):06/19/2012 SUCCESS: Correct ILOM major version : 3.1.2.12 • SUCCESS: All required programs are accessible in \$PATH SUCCESS: All required RPMs are installed and valid SUCCESS: Oracle R Connector for Hadoop is available : Oracle R Connector for Hadoop 2.3.1 (rev. 288) SUCCESS: Correct bda-monitor status : bda monitor is running SUCCESS: Big Data Appliance software validation checks succeeded SUCCESS: All Big Data Appliance validation checks succeeded

## bdaredoclientnet

Re-creates the virtual network interface cards (VNICs) for all servers in the rack and spreads them across the available 10 GbE ports.

#### Syntax

bdaredoclientnet

#### Usage Notes

Log in to server 1 and change to the /opt/oracle/bda/network directory to run this utility.

You must run this utility after changing the number of 10 GbE connections to a Sun Network QDR InfiniBand Gateway switch. See "Changing the Number of Connections to a Gateway Switch" on page 11-29.

The bdaredoclientnet utility performs the following subset of tasks done by the networksetup-two script during the initial configuration of Oracle Big Data Appliance:

- Verifies that the administrative network is working, the InfiniBand cabling is correct, and the InfiniBand switches are available
- Determines how many 10 GbE connections are available and connects them to the InfiniBand Gateway switches
- Deletes all VNICs and re-creates them
- Connects to each server and updates the configuration files
- Restarts the client network and verifies that it can connect to each server using the newly configured client network

### Example

The following example shows the output from the bdaredoclientnet utility:

```
# cd /opt/oracle/bda/network
# bdaredoclientnet
bdaredoclientnet: check syntax and static semantics of
/opt/oracle/bda/BdaDeploy.json
bdaredoclientnet: passed
bdaredoclientnet: ping servers by name on admin network
bdaredoclientnet: passed
bdaredoclientnet: verify infiniband topology
bdaredoclientnet: passed
bdaredoclientnet: start setup client network (10gigE over Infiniband)
bdaredoclientnet: ping both gtw leaf switches
bdaredoclientnet: passed
bdaredoclientnet: verify existence of gateway ports
bdaredoclientnet: passed
bdaredoclientnet: removing existing eoib setup for this server
Shutting down interface bondeth0:
                                                        [ OK ]
Shutting down interface bondib0:
                                                         [ OK ]
Shutting down interface eth0:
                                                         [ OK ]
Shutting down loopback interface:
                                                         [ OK ]
Disabling IPv4 packet forwarding: net.ipv4.ip_forward = 0
                                                         [ OK ]
Bringing up loopback interface:
                                                         [ OK ]
```

Bringing up interface bondib0: [ OK ] Bringing up interface eth0: [ OK ] bdaredoclientnet: ping server ips on admin network bdaredoclientnet: passed bdaredoclientnet: ping servers by name on admin network bdaredoclientnet: passed bdaredoclientnet: test ssh server ips on admin network hello from bda1node02.us.oracle.com hello from bda1node03.us.oracle.com . bdaredoclientnet: passed bdaredoclientnet: check existence of default vlan for port 0A-ETH-1 on bda1sw-ib2 bdaredoclientnet: use existing default vlan for port 0A-ETH-1 on bda1sw-ib2 bdaredoclientnet: check existence of default vlan for port 0A-ETH-1 on bda1sw-ib3 bdaredoclientnet: use existing default vlan for port 0A-ETH-1 on bda1sw-ib3 bdaredoclientnet: passed bdaredoclientnet: apply eoib on each server bdaredoclientnet: wait a few seconds for the network to restart on 10.111.22.001 bdaredoclientnet: wait a few seconds for the network to restart on 10.111.22.002 . check and delete vNIC for bda1node02 on switch bda1sw-ib2 vNIC ID 757 deleted IO Adapter for vNIC deleted check and delete vNIC for bda1node02 on switch bda1sw-ib3 check and delete vNIC for bda1node02 on switch bda1sw-ib2 check and delete vNIC for bda1node02 on switch bda1sw-ib3 vNIC ID 707 deleted IO Adapter for vNIC deleted create vNIC eth9 bda1node02 on switch bda1sw-ib3 vNIC created create vNIC eth8 bda1node02 on switch bda1sw-ib2 vNIC created . bdaredoclientnet: ping server ips on client network bdaredoclientnet: passed bdaredoclientnet: test ssh server ips on client network hello from bda1node02.us.oracle.com hello from bda1node03.us.oracle.com . bdaredoclientnet: passed bdaredoclientnet: end setup client network

## bdaserials

Returns the serial numbers and media access control (MAC) addresses for most components of the Oracle Big Data Appliance server that you are connected to.

### Syntax

bdaserials

### Example

This example shows the output from the utility:

#### # bdaserials

```
Rack serial number : AK00023713
System serial number : 1137FMM0BY
System UUID : 080020FF-FFFF-FFFF-FFFF-7E97D6282100
Motherboard serial number : 0338MSL-1131BA2194
Chassis serial number : 1137FMM0BY
Memory serial numbers : 87948175 87949173 87948163 8794816B 87948130 87948176
Infiniband HCA serial number : 1388FMH-1122501437
Disk controller serial number : SV11713731
Hard disk serial numbers :
SEAGATE ST32000SSSUN2.0T061A1125L6M89X
SEAGATE ST32000SSSUN2.0T061A1125L6LFH0
SEAGATE ST32000SSSUN2.0T061A1125L6M94J
SEAGATE ST32000SSSUN2.0T061A1125L6LLEZ
SEAGATE ST32000SSSUN2.0T061A1125L6M5S2
SEAGATE ST32000SSSUN2.0T061A1125L6LSD4
SEAGATE ST32000SSSUN2.0T061A1127L6M58L
SEAGATE ST32000SSSUN2.0T061A1127L6R40S
SEAGATE ST32000SSSUN2.0T061A1125L6M3WX
SEAGATE ST32000SSSUN2.0T061A1125L6M65D
SEAGATE ST32000SSSUN2.0T061A1127L6NW3K
SEAGATE ST32000SSSUN2.0T061A1127L6N4G1
MAC addresses :
bondeth0 Ethernet : CE:1B:4B:85:2A:63
bond0 Ethernet : 00:00:00:00:00:00
eth0 Ethernet : 00:21:28:E7:97:7E
eth1 Ethernet : 00:21:28:E7:97:7F
eth2 Ethernet : 00:21:28:E7:97:80
eth3 Ethernet : 00:21:28:E7:97:81
eth8 Ethernet : CE:1B:4B:85:2A:63
eth9 Ethernet : CE:1B:4C:85:2A:63
```

## bdaswapoff

Turns off swapping by the operating system.

## **Syntax**

bdaswapoff

## **Usage Notes**

The bdaswapoff utility disables both swap partitions on a server, which disables all swapping by the operating system. This state persists when the server restarts; you must run bdaswapon to restore swapping. Swapping is turned off by default to improve performance and to allow high availability if a disk fails.

Use bdaswapoff instead of the Linux swapoff utility.

## See Also

"bdaswapon" on page 12-20

## Example

This example turns off swapping:

# bdaswapoff

#

## bdaswapon

Turns on paging and swapping by the operating system.

## Syntax

bdaswapon

## **Usage Notes**

Swapping is turned off by default to improve performance and the ability to recover from disk failure.

Use bdaswapon instead of the Linux swapon utility.

## See Also

"bdaswapoff" on page 12-19

## Example

This example turns on swapping:

| Туре      | Size      | Used             | Prior              | rity                 |
|-----------|-----------|------------------|--------------------|----------------------|
| partition | 12287992  |                  | 0                  | 1                    |
| partition | 122879    | 92               | 0                  | 1                    |
|           | partition | partition 122879 | partition 12287992 | partition 12287992 0 |

# bdaupdatefw

Updates the firmware of a particular component of a server, such as a replacement disk drive.

# Syntax

bdaupdatefw parameter

# Parameters

# -d N

Updates the LSI disk firmware for the specified disk (*N*). Each server has 12 disks, which are numbered from 0 to 11.

#### -f

Specifies the file path to the firmware. If the path is omitted, then bdaupdatefw uses the default firmware for the specified component from /opt/oracle/bda/firmware.

#### -h

Displays syntax and usage information for bdaupdatefw.

# -i

Updates the Oracle ILOM firmware.

#### -1

Updates the LSI disk controller firmware.

#### -m

Updates the firmware for the Mellanox host channel adapter (InfiniBand card).

#### Usage

This utility is typically run by Oracle field engineers when installing or replacing hardware components, which may not be factory-installed with a supported firmware version. During a software installation, the Mammoth copies the currently supported firmware to Oracle Big Data Appliance. The bdaupdatefw command uses those files when they are needed to update the firmware of a server component.

You can update one firmware package in a single command. Thus, you can specify only one of the following parameters: -d, -i, -1, or -m.

**Caution:** Only use the firmware provided in a Mammoth bundle. Do not attempt to install firmware downloaded from a third-party site. Doing so may result in result in the loss of warranty and support. See "Oracle Big Data Appliance Restrictions on Use" on page 1-4.

# Examples

This example shows the output from a command to update the Oracle ILOM firmware. To perform the update, you must execute the ipmiflash command provided in the output.

#### # bdaupdatefw -i

[INFO:GENERAL] No firmware file specified. Using default firmware file - /opt/or

```
acle/bda/firmware/ILOM-3_2_0_r74388-Sun_Fire_X4270_M3.pkg
[INFO:GENERAL] Updating ILOM firmware with the firmware file /opt/oracle/bda/fir
    mware/ILOM-3_2_0_r74388-Sun_Fire_X4270_M3.pkg
[INFO:GENERAL] Original version is: 3.1.2.12 r74388
[INFO:GENERAL]
[INFO:GENERAL] Please run the following command and enter the root password
[INFO:GENERAL] for the ILOM when requested
[INFO:GENERAL] Note that this command will shutdown the server after flashing.
[INFO:GENERAL] You will need to login to the ILOM to power on the server afterwa
    rds.
[INFO:GENERAL]
[INFO:GENERAL]
[INFO:GENERAL]
[INFO:GENERAL]
[INFO:GENERAL]
[INFO:GENERAL]
[INFO:GENERAL]
[INFO:GENERAL]
[INFO:GENERAL]
[INFO:GENERAL]
[INFO:GENERAL]
[INFO:GENERAL]
[INFO:GENERAL]
[INFO:GENERAL]
[INFO:GENERAL]
[INFO:GENERAL]
[INFO:GENERAL]
[INFO:GENERAL]
[INFO:GENERAL]
[INFO:GENERAL]
[INFO:GENERAL]
[INFO:GENERAL]
[INFO:GENERAL]
[INFO:GENERAL]
[INFO:GENERAL]
[INFO:GENERAL]
[INFO:GENERAL]
[INFO:GENERAL]
[INFO:GENERAL]
[INFO:GENERAL]
[INFO:GENERAL]
[INFO:GENERAL]
[INFO:GENERAL]
[INFO:GENERAL]
[INFO:GENERAL]
[INFO:GENERAL]
[INFO:GENERAL]
[INFO:GENERAL]
[INFO:GENERAL]
[INFO:GENERAL]
[INFO:GENERAL]
[INFO:GENERAL]
[INFO:GENERAL]
[INFO:GENERAL]
[INFO:GENERAL]
[INFO:GENERAL]
[INFO:GENERAL]
[INFO:GENERAL]
[INFO:GENERAL]
[INFO:GENERAL]
[INFO:GENERAL]
[INFO:GENERAL]
[INFO:GENERAL]
[INFO:GENERAL]
[INFO:GENERAL]
[INFO:GENERAL]
[INFO:GENERAL]
[INFO:GENERAL]
[INFO:GENERAL]
[INFO:GENERAL]
[INFO:GENERAL]
[INFO:GENERAL]
[INFO:GENERAL]
[INFO:GENERAL]
[INFO:GENERAL]
[INFO:GENERAL]
[INFO:GENERAL]
[INFO:GENERAL]
[INFO:GENERAL]
[INFO:GENERAL]
[INFO:GENERAL]
[INFO:GENERAL]
[INFO:GENERAL]
[INFO:GENERAL]
[INFO:GENERAL]
[INFO:GENERAL]
[INFO:GENERAL]
[INFO:GENERAL]
[INFO:GENERAL]
[INFO:GENERAL]
[INFO:GENERAL]
[INFO:GENERAL]
[INFO:GENERAL]
[INFO:GENERAL]
[INFO:GENERAL]
[INFO:GENERAL]
[INFO:GENERAL]
[INFO:GENERAL]
[INFO:GENERAL]
[INFO:GENERAL]
[INFO:GENERAL]
[INFO:GENERAL]
[INFO:GENERAL]
[INFO:GENERAL]
[INFO:GENERAL]
[INFO:GENERAL]
[INFO:GENERAL]
[INFO:GENERAL]
[INFO:GENERAL]
[INFO:GENERA
```

# iblinkinfo

Lists all InfiniBand connections in the InfiniBand network.

# Syntax

iblinkinfo

#### Usage Notes

Run this command as root from any server.

# Example

This example shows two Oracle Big Data Appliances and one Oracle Exadata Database Machine on the InfiniBand network:

```
[root@bda1node01 network]# iblinkinfo
```

```
Switch 0x002128df348ac0a0 SUN IB QDR GW switch bda1sw-ib2 10.133.43.36:
 149 1[] ==( 4X 10.0 Gbps Active/ LinkUp)==> 130 2[] "SUN IB QDR GW switch bda1sw-ib2 10.133...
 149 2[] ==( 4X 10.0 Gbps Active/ LinkUp)==> 127 1[] "SUN IB QDR GW switch bda1sw-ib2 10.133...
 149 3[] ==( 4X 10.0 Gbps Active/ LinkUp)==> 111 2[] "SUN IB QDR GW switch bda1sw-ib2 10.133...
 149 4[] ==( 4X 10.0 Gbps Active/ LinkUp)==> 109 1[] "SUN IB QDR GW switch bda1sw-ib2 10.133...
 149 5[] ==( 4X 10.0 Gbps Active/ LinkUp)==> 143 1[] "bda1node02 BDA 192.168.41.20 HCA-1" ()
 149 6[] ==( 4X 10.0 Gbps Active/ LinkUp)==> 137 1[] "bdalnode01 BDA 192.168.41.19 HCA-1" ()
 149 7[] ==( 4X 10.0 Gbps Active/ LinkUp)==> 141 1[] "bdalnode04 BDA 192.168.41.22 HCA-1" ()
 149 8[] ==( 4X 10.0 Gbps Active/ LinkUp)==> 123 1[] "bdalnode03 BDA 192.168.41.21 HCA-1" ()
 149 9[] ==( 4X 10.0 Gbps Active/ LinkUp)==> 151 1[] "bdalnode06 BDA 192.168.41.24 HCA-1" ()
 149 10[] ==( 4X 10.0 Gbps Active/ LinkUp)==> 112 1[] "bda1node05 BDA 192.168.41.23 HCA-1" ()
 149 11[ ] ==( 4X 10.0 Gbps Active/ LinkUp)==> 139 1[ ] "bda1node07 BDA 192.168.41.25 HCA-1" ( )
                Down/Disabled)==> [ ] "" ( )
Down/Disabled)==> [ ] "" ( )
 149 12 [ ] ==(
 149 13 [ ] ==(
 149 14[ ] ==( 4X 10.0 Gbps Active/ LinkUp)==> 85 9[ ] "SUN DCS 36P QDR dm01sw-ib1 10.133.40.203" ( )
                          Down/Disabled) ==> [ ] "" ( )
 149 15[] ==(
```

# imagehistory

Displays a history of operating system upgrades.

# Syntax

imagehistory

# Example

This example shows that the appliance was imaged with version 2.4.0 with no upgrades:

\$ imagehistory
Big Data Appliance Image History

Big Data Appliance Image History

| IMAGE_VERSION         | : | 2.4.0   |    |          |     |      |
|-----------------------|---|---------|----|----------|-----|------|
| IMAGE_CREATION_DATE   | : | Mon Dec | 23 | 02:39:47 | UTC | 2013 |
| IMAGING_START_DATE    | : | Mon Dec | 23 | 20:39:59 | UTC | 2013 |
| IMAGING_END_DATE      | : | Mon Dec | 23 | 14:09:27 | PST | 2013 |
| DEPLOYMENT_VERSION    | : | 2.4.0   |    |          |     |      |
| DEPLOYMENT_START_DATE | : | Tue Dec | 24 | 05:58:40 | PST | 2013 |
| DEPLOYMENT_END_DATE   | : | Tue Dec | 24 | 08:23:52 | PST | 2013 |

# imageinfo

Displays information about the Oracle Big Data Appliance operating system image currently running.

# **Syntax**

imageinfo

# Example

This example identifies the 2.4.0 image:

#### \$ imageinfo

Big Data Appliance Image Info

| IMAGE_CREATION_DATE | : | Sun Dec 22 18:25:21 PST 2013    |
|---------------------|---|---------------------------------|
| IMAGE_LABEL         | : | BDA_2.4.0_LINUX.X64_RELEASE     |
| IMAGE_VERSION       | : | 2.4.0                           |
| LINUX_VERSION       | : | Oracle Linux Server release 6.4 |
| KERNEL_VERSION      | : | 2.6.39-400.212.1.el6uek.x86_64  |
| BDA_RPM_VERSION     | : | bda-2.4.0-1.el6.x86_64          |
| OFED_VERSION        | : | OFED-IOV-1.5.5-2.0.0088         |
| JDK_VERSION         | : | jdk-1.7.0_25-fcs.x86_64         |
| HADOOP_VERSION      | : | 2.0.0-cdh4.5.0                  |

# listlinkup

Shows the Ethernet bridge ports with active links.

# **Syntax**

listlinkup

# **Usage Notes**

Run this command after connecting as root to a Sun Network QDR InfiniBand Gateway switch.

# Example

This example shows three active ports (0A-ETH-1, 0A-ETH-3, and 0A-ETH-4) out of the eight available ports on switch bda1sw-ib3:

```
[root@bda1sw-ib3 ~]# listlinkup | grep Bridge
Bridge-0 Port 0A-ETH-1 (Bridge-0-2) up (Enabled)
Bridge-0 Port 0A-ETH-2 (Bridge-0-2) down (Enabled)
Bridge-0 Port 0A-ETH-3 (Bridge-0-1) up (Enabled)
Bridge-0 Port 0A-ETH-4 (Bridge-0-1) up (Enabled)
Bridge-1 Port 1A-ETH-1 (Bridge-1-2) down (Enabled)
Bridge-1 Port 1A-ETH-2 (Bridge-1-2) down (Enabled)
Bridge-1 Port 1A-ETH-3 (Bridge-1-1) down (Enabled)
Bridge-1 Port 1A-ETH-4 (Bridge-1-1) down (Enabled)
```

# remove-root-ssh

Removes passwordless SSH previously established by the setup-root-ssh command.

# Syntax

remove-root-ssh [-C | -c | -g | -j] [-p]

remove-root-ssh -h

# **Parameters**

# -C

Targets all servers in the cluster, using the list of servers in /opt/oracle/bda/cluster-hosts-infiniband.

#### -c host1, host2,...

Targets the servers specified as *host1*, *host2*, and so forth, on the command line.

#### -g groupfile

Targets a user-defined set of servers listed in *groupfile*. You can enter either server names or IP addresses in the file, one per line.

#### -j "etho0\_ips[range]"

Specifies the range of servers in a starter rack [1-6] or a starter rack and expansion kit [1-12]. This parameter is required in the 2.2.*x* base image when the utility is used before network configuration.

#### -h

Displays Help.

#### -p password

Specifies the root password on the command line.

Oracle recommends that you omit this parameter. You will be prompted to enter the password, which the utility does not display on your screen.

#### Usage Notes

You must know the root password to use this command.

If you do not specify the target servers, then remove-root-ssh uses all servers in the rack.

## See Also

"setup-root-ssh" on page 12-30, "Setting Up Passwordless SSH" on page 13-1

## Example

This example shows passwordless SSH being removed:

```
# remove-root-ssh
calling /opt/oracle/bda/bin/dcli -c 192.168.42.37,192.168.42.38,192.168.42.39
--unkey
192.168.42.37: ssh key dropped
192.168.42.38: ssh key dropped
```

192.168.42.39: ssh key dropped remove-root-ssh succeeded

# reset-boot-order

Resets the boot order of the server to the factory defaults, as specified in the BIOS. By doing so, it clears any ILOM booting overrides.

# Syntax

reset-boot-order

# Example

The following example resets the boot order of the current server:

# reset-boot-order Set Boot Device to none Cleared ILOM boot override - Boot device: none Found BDA v1 Hardware - setting boot order using biosconfig Copyright (C) SUN Microsystems 2009. BIOSconfig Utility Version 2.2.1 Build Date: Aug 24 2009 Build Time: 09:01:30 BIOSconfig Specification Version 2.4 Processing Input BIOS Data.... Success Found USB device name : USB:02.82;01 Unigen PSA4000 • . BIOSconfig Specification Version 2.4 Processing Input BIOS Data.... Success New BIOS boot order : USB:02.82;01 Unigen PSA4000 RAID:Slot0.F0:(Bus 13 Dev 00)PCI RAID Adapter PXE:IBA GE Slot 0100 v1331 PXE:IBA GE Slot 0101 v1331 PXE:IBA GE Slot 0700 v1331

PXE:IBA GE Slot 0701 v1331

# setup-root-ssh

Establishes passwordless SSH for the root user.

## Syntax

setup-root-ssh [-C | -c | -g | -j] [-p]

setup-root-ssh -h

# **Parameters**

# -C

Targets all servers in the cluster, using the list of servers in /opt/oracle/bda/cluster-hosts-infiniband.

#### -c host1, host2,...

Targets the servers specified as *host1*, *host2*, and so forth, on the command line.

#### -g groupfile

Targets a user-defined set of servers listed in *groupfile*. You can enter either server names or IP addresses in the file, one per line.

#### -j "etho0\_ips[range]"

Specifies the range of servers in a starter rack [1-6] or a starter rack and expansion kit [1-12]. This parameter is required in the 2.2.*x* base image when the utility is used before network configuration.

#### -h

Displays Help.

#### -p password

Specifies the root password on the command line.

Oracle recommends that you omit this parameter. You will be prompted to enter the password, which the utility does not display on your screen.

## Usage Notes

You must know the root password to use this command.

If you do not specify the target servers, then setup-root-ssh uses all servers in the rack.

## See Also

"remove-root-ssh" on page 12-27, "Setting Up Passwordless SSH" on page 13-1

# Example

This example shows passwordless SSH being set up for root:

#### # setup-root-ssh

```
Enter root password: password
spawn /opt/oracle/bda/bin/dcli -c 192.168.42.37,192.168.42.38... -k
root@192.168.42.37's password:
root@192.168.42.38's password:
```

. 192.168.42.37: ssh key added 192.168.42.38: ssh key added . . . setup-root-ssh succeeded

# showusb

Shows the device location of an inserted USB drive as it is known to the operating system, such as /dev/sdn.

# Syntax

# showusb

# showvlan

Lists the VLANs configured on the switch.

# Syntax

showvlan

# **Usage Notes**

Run this command after connecting as root to a Sun Network QDR InfiniBand Gateway switch.

# Example

This example shows the default VLAN, which has an ID of 0, on switch bda1sw-ib3:

#### # showvlan

| Connector/LAG | VLN | PKEY |
|---------------|-----|------|
|               |     |      |
| 0A-ETH-1      | 0   | ffff |
| 0A-ETH-2      | 0   | ffff |
| 0A-ETH-3      | 0   | ffff |
| 0A-ETH-4      | 0   | ffff |
| 1A-ETH-1      | 0   | ffff |
| 1A-ETH-3      | 0   | ffff |
| 1A-ETH-4      | 0   | ffff |

# showvnics

Lists the virtual network interface cards (VNICs) created for the switch.

# Syntax

showvnics

12-34 Oracle Big Data Appliance Owner's Guide

# **Usage Notes**

Run this command after connecting as root to a Sun Network QDR InfiniBand Gateway switch.

# Example

This example shows the VNICs created in a round-robin process for switch bda1sw-ib3:

| <pre># showvnics</pre> |
|------------------------|
|------------------------|

•

| ID STATE FLG IOA_GUID     | NODE                         | IID MAC                   | VLN PKEY GW   |
|---------------------------|------------------------------|---------------------------|---------------|
|                           |                              |                           |               |
| 561 UP N 0021280001CF4C23 | bda1node13 BDA 192.168.41.31 | 0000 CE:4C:23:85:2B:0A NO | ffff 0A-ETH-1 |
| 564 UP N 0021280001CF4C53 | bda1node16 BDA 192.168.41.34 | 0000 CE:4C:53:85:2B:0D NO | ffff 0A-ETH-1 |
| 567 UP N 0021280001CF4B58 | bda1node01 BDA 192.168.41.19 | 0000 CE:4B:58:85:2A:FC NO | ffff 0A-ETH-1 |
| 555 UP N 0021280001CF2A50 | bda1node07 BDA 192.168.41.25 | 0000 CE:2A:5C:85:2B:04 NO | ffff 0A-ETH-1 |
| 552 UP N 0021280001CF4C74 | bda1node04 BDA 192.168.41.22 | 0000 CE:4C:74:85:2B:01 NO | ffff 0A-ETH-1 |
| 558 UP N 0021280001CF179  | bda1node10 BDA 192.168.41.28 | 0000 CE:17:9B:85:2B:07 NO | ffff 0A-ETH-1 |
|                           |                              |                           |               |

# Using the dcli Utility

The dcli utility executes commands across a group of servers on Oracle Big Data Appliance and returns the output. You use dcli in Chapter 7.

This chapter contains the following sections:

- Overview of the dcli Utility
- dcli Syntax
- dcli Return Values
- dcli Examples

# Overview of the dcli Utility

The dcli utility executes commands on multiple Oracle Big Data Appliance servers using the administrative (eth0) interface to make the connections. You can run the utility from any server.

# Setting Up Passwordless SSH

The dcli utility requires a passwordless Secure Shell (SSH) between the local server and all target servers. You run the dcli utility on the local server, and the commands specified in dcli execute on the target servers.

Two scripts facilitate the use of SSH on Oracle Big Data Appliance: setup-root-ssh and remove-root-ssh. These scripts accept two options that are also used by dcli:

- -C: Targets all the servers in a Hadoop cluster
- -g: Targets a user-defined set of servers

See Table 13–1 for details about these options.

**Note:** The Mammoth and Mammoth Reconfiguration utilities require remote root access. However, Oracle Big Data Appliance does not require it for normal operation.

#### To set up passwordless SSH for root:

- **1.** Connect to an Oracle Big Data Appliance server using PuTTY or a similar utility. Select an SSH connection type.
- 2. Log in as root.
- **3.** Set up passwordless SSH for root across the rack:

setup-root-ssh

You see the message "ssh key added" from each server.

- 4. You can now run any ssh command on any server in the rack without entering a password. In addition to dcli commands, you can use scp to copy files between servers.
- 5. To remove passwordless SSH from root:

```
remove-root-ssh
```

**See Also:** Full parameter descriptions of setup-root-ssh on page 12-30 and remove-root-ssh on page 12-27.

# **Basic Use of dcli**

This topic identifies some basic options to the dcli command. For a complete list of options, see Table 13–1.

# **Getting Help**

To see the dcli help page, enter the dcli command with the -h or --help options. You can see a description of the commands by entering the dcli command with no options.

# Identifying the Target Servers

You can identify the servers where you want the commands to run either in the command line or in a file. For a list of default target servers, use the -t option. To change the target servers for the current command, use the -c or -g options described in Table 13–1.

You can manually create files with groups of servers to manage together. For example, you might manage servers 5 to 18 together, because they have no special functions like servers 1 to 4.

## Specifying the Commands

You typically specify a command for execution on the target servers on the command line. However, you can also create a command file for a series of commands that you often use together or for commands with complex syntax. See the -x option in Table 13–1.

You can also copy files to the target servers without executing them by using the -f option.

## **Controlling the Output Levels**

You can request more information with the -v option or less information with the -n option. You can also limit the number of returned lines with the --maxlines option, or replace matching strings with the -r option.

Following are examples of various output levels using a simple example: the Linux date command.

**Note:** The output from only one server (node07) is shown. The syntax in these examples executes the date command on all servers.

This is the default output, which lists the server followed by the date.

# dcli date bda1node07-adm.example.com: Tue Feb 14 10:22:31 PST 2012

The minimal output returns OK for completed execution:

# dcli -n date
OK: ['bda1node07.example.com']

Verbose output provides extensive information about the settings under which the command ran:

```
dcli -v date
options.nodes: None
options.destfile: None
options.file: None
options.group: dcservers
options.maxLines: 100000
options.listNegatives: False
options.pushKey: False
options.regexp: None
options.sshOptions: None
options.scpOptions: None
options.dropKey: False
options.serializeOps: False
options.userID: root
options.verbosity 1
options.vmstatOps None
options.execfile: None
argv: ['/opt/oracle/bda/bin/dcli', '-g', 'dcservers', '-v', 'date']
Success connecting to nodes: ['bda1node07.example.com']
...entering thread for bda1node07.example.com:
execute: /usr/bin/ssh -1 root bda1node07.example.com ' date'
... exiting thread for bda1node07.example.com status: 0
bda1node07.example.com: Tue Feb 14 10:24:43 PST 2012]
```

# dcli Syntax

dcli [options] [command]

#### **Parameters**

#### options

The options described in Table 13–1. You can omit all options to run a command on all servers in the current rack.

#### command

Any command that runs from the operating system prompt. If the command contains punctuation marks or special characters, then enclose the command in double quotation marks.

The backslash ( $\)$  is the escape character. Precede the following special characters with a backslash on the command line to prevent interpretation by the shell. The backslash is not needed in a command file. See the -x option for information about command files.

- \$ (dollar sign)
- ' (quotation mark)
- < (less than)

> (greater than)

() (parentheses)

Table 13–1 dcli Options

| Option            | Description                                                                                                    |  |
|-------------------|----------------------------------------------------------------------------------------------------|--|
| -c nodes          | Specifies a comma-separated list of Oracle Big Data Appliance servers where the command is executed                                                                       |  |
| -C                | Uses the list of servers in<br>/opt/oracle/bda/cluster-rack-infiniband as the target. See<br>"Identifying the Target Servers" on page 13-2.                               |  |
| -d destfile       | Specifies a target directory or file name for the -f option                                                                                                    |  |
| -f file           | Specifies files to be copied to the user's home directory on the target servers. The files are not executed. See the -1 option.                                           |  |
| -ggroupfile       | Specifies a file containing a list of Oracle Big Data Appliance<br>servers where the command is executed. You can use either<br>server names or IP addresses in the file. |  |
| -h,help           | Displays a description of the commands                                                                                                    |  |
| -k                | Pushes the ssh key to each server's /root/.ssh/authorized_<br>keys file. See "Setting Up Passwordless SSH" on page 13-1 for an<br>easier alternative.                     |  |
| -l userid         | Identifies the user ID for logging in to another server. The default ID is root.                                                                                          |  |
| maxlines=maxlines | Identifies the maximum lines of output displayed from a command executed on multiple servers. The default is 10,000 lines.                                                |  |
| -n                | Abbreviates the output for non-error messages. Only the serv<br>name is displayed when a server returns normal output (retu<br>code 0).                                   |  |
|                   | You cannot use the -n and -r options together.                                                                                                    |  |
| -r regexp         | Replaces the output with the server name for lines that match the specified regular expression                                                                            |  |
| -s sshoptions     | Specifies a string of options that are passed to SSH                                                                                                    |  |
| scp=scpoptions    | Specifies a string of options that are passed to Secure Copy (SCP), when these options are different from <i>sshoptions</i>                                               |  |
| serial            | Serializes execution over the servers. The default is parallel execution.                                                                                                 |  |
| -t                | Lists the target servers                                                                                                    |  |
| unkey             | Drops the keys from the authorized_key files of the target servers                                                                                                    |  |
| -v                | Displays the verbose version of all messages                                                                                                    |  |
| version           | Displays the dcli version number                                                                                                    |  |
|                   |                                                                                                    |  |

| Option           | Description                                                                                                    |  |
|------------------|----------------------------------------------------------------------------------------------------|--|
| vmstat=VMSTATOPS | Displays the syntax of the Linux Virtual Memory Statistics<br>utility (vmstat). This command returns process, virtual memory,<br>disk, trap, and CPU activity information. |  |
|                  | To enter a vmstat command, enclose its options in quotation marks. For example:                                                                                            |  |
|                  | vmstat="-a 3 5"                                                                                                    |  |
|                  | See your Linux documentation for more information about vmstat.                                                                                                    |  |
| -x execfile      | Specifies a command file to be copied to the user's home directory and executed on the target servers. See the -1 option.                                                  |  |

Table 13–1 (Cont.) dcli Options

# dcli Return Values

- 0: The command ran successfully on all servers.
- 1: One or more servers were inaccessible or remote execution returned a nonzero value. A message lists the unresponsive servers. Execution continues on the other servers.
- 2: A local error prevented the command from executing.

If you interrupt the local dcli process, then the remote commands may continue without returning their output or status.

# dcli Examples

Following are examples of the dcli utility.

This example returns the default list of target servers:

```
# dcli -t
Target nodes: ['bda1node01-adm.example.com', 'bda1node02-adm.example.com',
'bda1node03-adm.example.com', 'bda1node04-adm.example.com',
'bda1node05-adm.example.com', 'bda1node06-adm.example.com',
'bda1node07-adm.example.com', 'bda1node08-adm.example.com',
```

The next example checks the temperature of all servers:

```
# dcli 'ipmitool sunoem cli "show /SYS/T_AMB" | grep value'
bda1node01-adm.example.com: value = 22.000 degree C
bda1node02-adm.example.com: value = 22.000 degree C
bda1node03-adm.example.com: value = 23.000 degree C
bda1node04-adm.example.com: value = 23.000 degree C
.
.
```

# **Using Oracle Integrated Lights Out Manager**

Oracle Integrated Lights Out Manager (Oracle ILOM) is a preinstalled component of Oracle Big Data Appliance that you can use to monitor the servers and switches. You use Oracle ILOM in Chapter 7.

This chapter contains the following sections:

- Oracle ILOM Overview
- Administrative Network Diagram
- Oracle ILOM IP Addresses for Oracle Big Data Appliance Components
- Connecting to Oracle ILOM Using the Network
- Connecting to Oracle ILOM Using a Serial Connection

#### See Also:

 For Sun Server X4-2L and Sun Server X3-2L servers, the Oracle Integrated Lights Out Manager 3.1 documentation library at

http://docs.oracle.com/cd/E24707\_01/index.html

 For Sun Fire X4270 M2 servers, Oracle Integrated Lights Out Manager 3.0 documentation library at

http://docs.oracle.com/cd/E19860-01/

# **Oracle ILOM Overview**

Oracle Integrated Lights Out Manager (Oracle ILOM) provides advanced service processor (SP) hardware and software that you can use to manage and monitor the servers and switches in an Oracle Big Data Appliance rack. Oracle ILOM dedicated hardware and software is preinstalled on these components. It automatically initializes as soon as power is applied.

Oracle ILOM enables you to actively manage and monitor servers in Oracle Big Data Appliance regardless of the operating system state, providing you with a reliable lights-out management (LOM) system.

With Oracle ILOM, you can proactively:

- Learn about hardware errors and faults as they occur
- Remotely control the power state of a server
- View the graphical and nongraphical consoles
- View the current status of sensors and indicators on the system

- Determine the hardware configuration of your system
- Receive generated alerts about system events in advance

The Oracle ILOM service processor runs its own embedded operating system and has a dedicated Ethernet port, which together provide out-of-band management capability. In addition, you can access Oracle ILOM from the server operating system (Oracle Linux). Using Oracle ILOM, you can remotely manage Oracle Big Data Appliance as if you were using a local KVM.

# **Oracle ILOM Interfaces**

Oracle ILOM supports two interfaces for accessing its features and functions. You can choose to use a browser-based web interface or a command-line interface.

# Web Interface

The web interface enables you use a browser to log in to the SP, and then to perform system management and monitoring.

# **Command-Line Interface**

The command-line interface (CLI) enables you to operate Oracle ILOM using keyboard commands. It adheres to industry-standard DMTF-style CLI and scripting protocols. Oracle ILOM supports SSH v2.0 and v3.0 for secure access to the CLI. From the CLI, you can reuse existing scripts and automate tasks using familiar interfaces.

# **Oracle ILOM Users**

The Oracle Big Data Appliance servers are configured initially with only the root user.

The InfiniBand switches are configured with these additional users:

- ilom-admin: Provides the write privileges needed to change the system configuration, without the full power of root.
- ilom-operator: Provides read-only privileges to monitor the system.

As root, you can create additional ILOM users if you want.

# Administrative Network Diagram

Figure 14–1 illustrates the administrative Oracle ILOM network. It shows two of the 18 servers and the two Sun Network QDR InfiniBand Gateway Switches. The Cisco Ethernet management switch is connected to the servers and the InfiniBand switches.

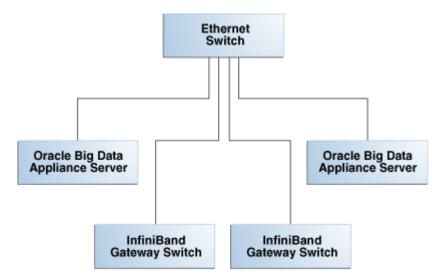

Figure 14–1 Administrative Network in Oracle Big Data Appliance

# Oracle ILOM IP Addresses for Oracle Big Data Appliance Components

You require at least one static IP address for service processor (Oracle ILOM) access. For the list of default Oracle ILOM IP addresses assigned to Oracle Big Data Appliance components at the time of manufacturing, see "Factory Network Settings" on page 3-6.

After you reconfigure these IP addresses using Oracle Big Data Appliance Configuration Generation Utility, you must use the reconfigured IP addresses to access Oracle ILOM.

# Connecting to Oracle ILOM Using the Network

You can typically access Oracle ILOM using the network over an Ethernet connection. You must know the Oracle ILOM Ethernet address. Before system configuration, the address is the factory IP address setting. After system configuration, you can use either the component name or the IP address listed in the Installation Template. You can use either the CLI or the browser interface to access Oracle ILOM. Alternatively, you can launch a remote KVM session.

**Note:** You can use this connection method when Oracle ILOM IP addresses can be accessed over the network. Oracle recommends that you use this connection method. See Chapter 7

This section discusses the following topics:

- Connecting to the Command-Line Interface
- Connecting to the Web GUI

## Connecting to the Command-Line Interface

To connect to the Oracle ILOM command-line interface:

- 1. Open a secure shell (SSH) client, such as PuTTY.
- 2. In the Host Name (or IP address) field, enter the Oracle ILOM name or IP address of the component to connect to. For example, before configuration, you might

enter the factory default IP address of 192.168.1.203 for a Sun Network QDR InfiniBand Gateway switch. After configuration, you might enter the new IP address or a name such as bda1sw-ib2.

- 3. Ensure that SSH is chosen as the Connection Type.
- **4.** Type the user name and the password, when prompted. The default user name is root, and the default password is welcome1.

The CLI command prompt (#) is displayed.

5. Enter help for a list of commands.

**See Also:** Oracle ILOM Daily Management -- CLI Procedures Guide at

http://docs.oracle.com/cd/E19860-01/

# Connecting to the Web GUI

To connect to the Oracle ILOM web interface:

1. Open a web browser and navigate to the Oracle ILOM name or the IP address of an Oracle Big Data Appliance server or switch.

The login screen is displayed.

2. Enter your user name and password. See "Oracle ILOM Users" on page 14-2 for the factory-configured user names. The initial password is welcome1.

Note: Use the passwd command to change the password.

3. Click Log In.

The web GUI is displayed, as shown in Figure 14–2.

#### Figure 14–2 Oracle ILOM 3.1 Web Interface

| racle∘ Iı             | ntegrated Li       | ghts ( | Dut Manag          | er   |                   |        |          |                  |     |                   |          |
|-----------------------|--------------------|--------|--------------------|------|-------------------|--------|----------|------------------|-----|-------------------|----------|
| System<br>Information | System<br>Monitori | ng     | Power<br>Managemen | t    | Storage           | Config | guration | User<br>Manageme | ent | Remote<br>Control | Mainte   |
| Overview              | Components         | Fault  | Management         | Ider | ntification Infor | mation | Banner   | Messages         | Ses | sion Timeout      | Versions |

View system summary information. You may also change power state and view system status and fault information.

| Product Name:       | SUN FIRE X4270 M2 SERVER |  |
|---------------------|--------------------------|--|
| Part/Serial Number: | 30057782+1+1/1137FMM0C8  |  |
|                     |                          |  |
| Host Power:         | On Change                |  |
| System Status:      | Faulted View             |  |
| BIOS Version:       | 08120104                 |  |
| SP Hostname:        | bda1node08-ilom          |  |
| Uptime:             | 189 days, 21:57:38       |  |
| IP Address:         | 10.128.17.229            |  |
| ILOM Version:       | v3.0.16.10.d r74499      |  |

#### See Also:

Oracle ILOM 3.1 Quick Start at

http://docs.oracle.com/cd/E24707\_
01/html/E24528/gentextid-220.html#scrolltoc

Oracle ILOM 3.0 Daily Management —Web Procedures Guide at

http://docs.oracle.com/cd/E19860-01/

# Connecting to Oracle ILOM Using a Serial Connection

You servers: connecting to Oracle ILOM can connect to Oracle ILOM using a serial connection if you are unable to access it using the network due to any of the following problems:

- Misconfiguration of the network
- Misconfiguration of Oracle ILOM IP addresses
- Misconfiguration of Cisco Ethernet switch ports
- Sideband configuration issues

# Connecting to the Oracle ILOM of a Server

To connect to Oracle ILOM of a server using a serial connection:

- 1. Attach a serial cable from a terminal or a PC running terminal emulation software to the SER MGT port of an Oracle Big Data Appliance server. The cable should be 15 feet or shorter.
- 2. Verify that your terminal or laptop is operational.
- **3.** Configure the terminal device or the terminal emulation software to use the following settings:
  - 8N1: eight data bits, no parity, one stop bit
  - 9600 baud (default, but can be set to any standard rate up to 115200)
  - Disable software flow control (XON/XOFF)
  - Disable hardware control
- **4.** Verify that power is supplied to either PSU.

If power is supplied to either PSU, then Oracle ILOM is functional regardless of the power state of the servers.

**5.** Press Enter on the terminal device. A connection between the terminal device and Oracle ILOM is established.

The Oracle ILOM login prompt is displayed.

6. Log in to the CLI as root using the default password of welcome1.

The Oracle ILOM default command prompt is displayed.

# Connecting to the Oracle ILOM of an InfiniBand Switch

To connect to Oracle ILOM of an InfiniBand switch using a serial connection:

1. Attach a USB-to-serial connector to the USB port of the switch.

- **2.** Verify that your terminal or laptop is operational.
- **3.** Configure the terminal device or the terminal emulation software to use the following settings:
  - 8N1: eight data bits, no parity, one stop bit
  - 115200 baud
  - Disable software flow control (XON/XOFF)
  - Disable hardware control
- **4.** Press the Return or Enter key on the serial device several times to synchronize the connection.

You may see text similar to the following:

where nm2name is the host name of the management controller. The name might be the word hostname.

Even if you do not see the text, go to Step 5.

5. Log in using the administrative user name and password (ilom-admin and welcome1). The # prompt is displayed.

**Note:** If you do not see this output or prompt, there is a problem with the serial configuration, the USB-to-serial connector, or the CLI.

# Part V Appendixes

Part V provides reference information. It contains the following chapters:

- Appendix A, "Error Messages for Oracle Big Data Appliance"
- Appendix B, "Replacement Units"
- Appendix C, "In-Rack Cabling Tables for Oracle Big Data Appliance X4-2 and X3-2"
- Appendix D, "In-Rack Cabling Tables for Oracle Big Data Appliance"
- Appendix E, "Multirack Cabling Tables"

# **Error Messages for Oracle Big Data Appliance**

This appendix describes the hardware messages for Oracle Big Data Appliance.

# Auto Service Request Alerts: DISKALRT-02001 to DISKALRT-02006

The following messages are Auto Service Request (ASR) alerts. ASR automatically submits a service request to Oracle Support Services in response to these alerts.

Information is also written to the system logs.

#### DISKALRT-02001 System OS hard disk failure

**Cause:** A physical disk that is hosting the operating system failed or an operating system RAID volume has lost redundancy. HDFS might also raise an alert.

Action: Replace the physical disk as soon as possible. See "Replacing a Server Disk" on page 11-6 and follow the instructions for configuring an operating system disk.

#### DISKALRT-02002 System OS hard disk predictive failure

**Cause:** A physical disk that is hosting the operating system is in a state of predictive failure.

Action: Replace the physical disk as soon as possible. See "Replacing a Server Disk" on page 11-6 and follow the instructions for configuring an operating system disk.

#### DISKALRT-02003 System OS hard disk poor performance

**Cause:** A physical disk that is hosting the operating system is performing poorly, which indicates that it is failing.

Action: Plan to replace the disk. If multiple disk disks in a server are identified as poor performers, then check for problems with the cable connections, the controllers, and the disk backplane before replacing the disks. To replace a disk, see "Replacing a Server Disk" on page 11-6 and follow the instructions for configuring an operating system disk.

## DISKALRT-02004 Data hard disk failure

Cause: A physical disk that is not hosting the operating system failed.

Action: Replace the physical disk as soon as possible. See "Replacing a Server Disk" on page 11-6 and follow the instructions for configuring a disk for either HDFS or Oracle NoSQL Database.

## DISKALRT-02005 Data hard disk predictive failure

**Cause:** A physical disk that is *not* hosting the operating system is in a state of predictive failure.

Action: Replace the physical disk as soon as possible. See "Replacing a Server Disk" on page 11-6 and follow the instructions for configuring a disk for either HDFS or Oracle NoSQL Database.

#### DISKALRT-02006 Data hard disk poor performance

**Cause:** A physical disk that is *not* hosting the operating system is performing poorly, which indicates that it is failing.

Action: Replace the physical disk as soon as possible. See "Replacing a Server Disk" on page 11-6 and follow the instructions for configuring a disk for either HDFS or Oracle NoSQL Database.

#### DISKALRT-02007 Solid-state drive disk failure

Cause: A solid-state drive failed.

Action: Replace the drive as soon as possible.

#### DISKALRT-02008 Solid-state disk predictive failure

**Cause:** A solid-state drive is in a state of predictive failure.

Action: Replace the drive as soon as possible.

#### DISKALRT-02009 Solid-state disk poor performance

**Cause:** A solid-state drive is performing poorly, which indicates that it is failing. **Action:** Replace the drive as soon as possible.

# **Replacement Units**

This appendix lists the replacement units for the components in Oracle Big Data Appliance racks. All replacement units are field replaceable units (FRUs), which are installed by Oracle field engineers.

This appendix contains the following sections:

- Understanding Repair Categories
- Disk Controller Batteries
- LED Status Descriptions
- Parts for Oracle Big Data Appliance Servers
- Parts for Sun Datacenter InfiniBand Switch 36
- Parts for Sun Network QDR InfiniBand Gateway Switch
- Parts for the Cisco Ethernet Switch
- Parts for Power Distribution Units
- Cables and Cable Accessories for an Oracle Big Data Appliance Rack

See Also: "Spare Parts Kit Components" on page 1-3

# **Understanding Repair Categories**

Repair categories describe the potential effects of a repair action. Table B–1 describes the categories and related actions.

| Category Description          |                                                                                                    | Scenario Examples                                                                       |  |  |
|-------------------------------|----------------------------------------------------------------------------------------------------|-----------------------------------------------------------------------------------------|--|--|
| Hot Swap (HS)                 | The repair part is hot swappable and can<br>be replaced without shutting down the<br>host system. Procedures may be needed<br>before and after replacement to protect the<br>data. | <ul><li>Disks</li><li>Fans</li><li>Power supplies</li></ul>                             |  |  |
| Infrastructure Repair<br>(IR) | Repair of a connectivity component within<br>an Oracle Big Data Appliance rack. No<br>downtime of the rack is required; however,<br>individual components may require<br>downtime. | <ul> <li>External cables</li> <li>InfiniBand switch</li> <li>Ethernet switch</li> </ul> |  |  |

Table B–1 Oracle Big Data Appliance Repair Categories

| Category                      | Description                                                                                                    | Scenario Examples                                                                         |
|-------------------------------|----------------------------------------------------------------------------------------------------|-------------------------------------------------------------------------------------------|
| BDA Server Offline<br>(BDA-O) | Repair of the part requires shutting down<br>one Big Data Appliance server. No<br>downtime of the rack is required; however,<br>individual servers may require downtime<br>and temporary removal from the cluster.<br>Rebalancing the workload and data<br>duplication may temporarily affect<br>performance.<br>If the system is currently running, then<br>shut it down gracefully. See "Powering On<br>and Off Oracle Big Data Appliance" on<br>page 11-2 for additional information.<br>If you monitor the system using Oracle<br>Enterprise Manager Cloud Control, then<br>prevent unnecessary alerts by putting the<br>target in a blackout state. Refer to Oracle<br>Enterprise Manager Administration for<br>additional information. | <ul> <li>System boards</li> <li>PCIe cards</li> <li>Memory</li> <li>Processors</li> </ul> |

 Table B–1 (Cont.) Oracle Big Data Appliance Repair Categories

# **Disk Controller Batteries**

The disk controllers in the servers have battery-backed write cache to accelerate write performance. If the battery charge capacity degrades such that the battery cannot protect the cached data for a power loss of 48 hours or more, then the write cache is disabled and the disk controller switches to write through mode. This results in reduced write performance but no data loss. The servers generate an alert when the battery charge is insufficient, when the temperature is high, and when the battery should be replaced.

Battery charge capacity degrades over time, and the life expectancy of a battery is inversely proportional to the operating temperature. The worst-case life expectancy of a battery in an Oracle Big Data Appliance rack is as follows:

| Inlet Ambient Temperature                    | Battery Lifetime |
|----------------------------------------------|------------------|
| < 25 degrees Celsius (77 degrees Fahrenheit) | 3 years          |
| < 32 degrees Celsius (90 degrees Fahrenheit) | 2 years          |

Oracle replaces failed batteries at no extra charge if the battery charge capacity in the disk controllers falls below the minimum threshold. As part of Oracle Premier Support for Systems, Oracle attempts to proactively replace the batteries in an Oracle Big Data Appliance rack before the end of the estimated lifetime, on a best effort basis.

# **LED Status Descriptions**

This section describes the light-emitting diodes (LEDs) in an Oracle Big Data Appliance rack. It contains these topics:

- Sun Server LEDs
- Sun InfiniBand Switch LEDs

# Sun Server LEDs

Table B–2 identifies some LED status indicators on the Sun Server X4-2L and X3-2L that can indicate a fault.

**See Also:** "About Server and Component Status Indicators" in the *Sun Server X4-2 Service Manual* at

```
http://docs.oracle.com/cd/E36975_
01/html/E38045/z4000be71405942.html#scrolltoc
```

 Table B-2
 Sun Server LED Status Descriptions

| Component      | LED Status                                                                                                    |  |  |
|----------------|----------------------------------------------------------------------------------------------------|--|--|
| General Status | The following LEDs are located on the front and back panels of each server:                                                                                                    |  |  |
|                | Service Required (amber)                                                                                                    |  |  |
|                | Off indicates normal operation.                                                                                                    |  |  |
|                | • Steady on indicates a fault in the server.                                                                                                    |  |  |
|                | Power/OK (green)                                                                                                    |  |  |
|                | • Steady on indicates that the server is powered on.                                                                                                    |  |  |
|                | • A slow blink indicates that the server is starting up.                                                                                                    |  |  |
|                | • A steady blink indicates that standby power is on, but chassis power is off.                                                                                                    |  |  |
|                | • Off indicates no AC power or an incomplete startup of Oracle ILOM.                                                                                                    |  |  |
| Fans           | Each fan module has one bicolored LED, which you can see when the top cover fan door is open.                                                                                      |  |  |
|                | Fan Status (amber/green)                                                                                                    |  |  |
|                | <ul> <li>Amber indicates that the fan module is faulty. The front and rear panel<br/>Service Required LEDs are also lit when the system detects a fan<br/>module fault.</li> </ul> |  |  |
|                | <ul> <li>Green indicates that the system is powered on, and the fan module is<br/>functioning correctly.</li> </ul>                                                                |  |  |
| Drives         | The following LEDs are located on the storage and boot drives:                                                                                                    |  |  |
|                | Service Required (amber)                                                                                                    |  |  |
|                | Off indicates normal operation.                                                                                                    |  |  |
|                | • Steady on indicates a fault in the drive.                                                                                                    |  |  |
|                | OK/Activity (green)                                                                                                    |  |  |
|                | <ul> <li>Steady on indicates normal inactivity.</li> </ul>                                                                                                    |  |  |
|                | • A steady blink indicates normal activity.                                                                                                    |  |  |
|                | • Off indicates that the power is off, or the system does not recognize the drive.                                                                                                 |  |  |

| Component    | LED Status                                                                                                    |  |  |
|--------------|----------------------------------------------------------------------------------------------------|--|--|
| Power supply | The following LEDs are on each power supply. You can see them from the back of the server.                                                                   |  |  |
|              | Service Required (amber)                                                                                                    |  |  |
|              | Off indicates normal operation.                                                                                                    |  |  |
|              | <ul> <li>Steady on indicates that the system has detected a problem in the<br/>power supply regarding the voltage, current, temperature, or fans.</li> </ul> |  |  |
|              | AC OK/DC OK (green)                                                                                                    |  |  |
|              | • Steady on indicates normal operation for both AC and DC power.                                                                                             |  |  |
|              | • A slow blink indicates that input AC power is normal and output DC power is disabled.                                                                      |  |  |
|              | Off indicates no input AC power.                                                                                                    |  |  |

 Table B-2 (Cont.) Sun Server LED Status Descriptions

# Sun InfiniBand Switch LEDs

Table B–3 identifies some LED status indicators on Sun Datacenter InfiniBand Switch 36 and Sun Network QDR InfiniBand Gateway switches that can indicate a fault.

#### See Also:

 "Identifying LEDs" in the Sun Datacenter InfiniBand Switch 36 Service Manual at

http://docs.oracle.com/cd/E26698\_ 01/html/E26434/z40000fe1394411.html

• "Identifying LEDs" in the *Sun Network QDR InfiniBand Gateway Switch Service Manual* at

http://docs.oracle.com/cd/E26699\_ 01/html/E26706/z40000fe1394411.html

| Component   | LED Status                                                                                       |  |  |
|-------------|--------------------------------------------------------------------------------------------------|--|--|
| Chassis     | The following LEDs are located on the left side of the rear panel.                               |  |  |
|             | Attention (amber)                                                                                |  |  |
|             | Steady on indicates a fault.                                                                     |  |  |
|             | Off indicates normal operation.                                                                  |  |  |
|             | Flashing indicates no function.                                                                  |  |  |
|             | OK (green)                                                                                       |  |  |
|             | <ul> <li>Steady on indicates normal operation.</li> </ul>                                        |  |  |
|             | • Off indicates that the switch is off or initializing.                                          |  |  |
|             | Flashing indicates no function.                                                                  |  |  |
| Link status | The link status LEDs are located by the data cable connectors on the rear panel.<br>Link (green) |  |  |
|             |                                                                                                  |  |  |
|             | • Steady on indicates that a link is established.                                                |  |  |
|             | Off indicates that the link is down.                                                             |  |  |
|             | Flashing indicates that there are symbol errors.                                                 |  |  |

Table B–3 Sun InfiniBand Switch LED Status Descriptions

| Component                   | LED Status                                                                            |  |  |
|-----------------------------|---------------------------------------------------------------------------------------|--|--|
| Network<br>management ports | The following LEDs are located on the network management connector on the rear panel. |  |  |
|                             | Link Speed (amber/green):                                                             |  |  |
|                             | • Green steady on indicates a 1000BASE-T link.                                        |  |  |
|                             | • Amber steady on indicates a 100BASE-T link.                                         |  |  |
|                             | Off indicates no link.                                                                |  |  |
|                             | Flashing indicates no function.                                                       |  |  |
|                             | Activity (green):                                                                     |  |  |
|                             | Flashing indicates packet activity.                                                   |  |  |
|                             | On indicates no function.                                                             |  |  |
|                             | Off indicates no activity.                                                            |  |  |
| Power supply                | The following LEDs are located on the power supply at the front of the chassis.       |  |  |
|                             | Attention (amber)                                                                     |  |  |
|                             | • Steady on indicates a fault, and 12 VDC is shut down.                               |  |  |
|                             | Off indicates normal operation.                                                       |  |  |
|                             | Flashing indicates no function.                                                       |  |  |
|                             | OK (green)                                                                            |  |  |
|                             | • Steady on indicates 12 VDC.                                                         |  |  |
|                             | Off indicates no DC voltage.                                                          |  |  |
|                             | Flashing indicates no function.                                                       |  |  |
|                             | AC LED is green                                                                       |  |  |
|                             | • Steady on indicates AC power is supplied.                                           |  |  |
|                             | • Off indicates that AC power is not present.                                         |  |  |
|                             | Flashing indicates no function.                                                       |  |  |
| Fan                         | The following LED is located on the air inlet on the front of the chassis.            |  |  |
|                             | FT                                                                                    |  |  |
|                             | <ul> <li>On indicates a problem with the fan.</li> </ul>                              |  |  |
|                             | <ul> <li>Off indicates normal operation</li> </ul>                                    |  |  |

Table B–3 (Cont.) Sun InfiniBand Switch LED Status Descriptions

# Parts for Oracle Big Data Appliance Servers

An Oracle Big Data Appliance rack contains Sun Server X4-2L, Sun Server X3-2L, or Sun Fire X4270 M2 servers.

**Note:** Oracle Big Data Appliance ships with two spare drives. If a drive is faulty, then the customer can replace the drive before an Oracle service representative arrives if circumstances warrant immediate action.

Table B–5 lists the replaceable parts for the Sun Server X4-2L, which are covered under the Oracle Premier Support for Systems warranty. Unless otherwise noted, the repair procedures are in the *Sun Server X4-2 Service Manual*.

| Part Number | Description                                                     | Repair<br>Category | Repair Procedure                                                                                                    |
|-------------|-----------------------------------------------------------------|--------------------|----------------------------------------------------------------------------------------------------|
| 150-3993    | Battery, 3V, 390 MAH, LITH,<br>COIN                             | BDA-O              | See "Servicing the Battery" at                                                                                                    |
|             |                                                                 |                    | http://docs.oracle.com/cd/E36974_<br>01/html/E38145/z40000f91037456.html#scrol<br>ltoc                                                        |
| 371-5002    | 4 GB USB 2.0 flash drive, RoHS:Y                                | BDA-O              | See "Servicing the Internal USB Flash Drives" at                                                                                              |
|             |                                                                 |                    | http://docs.oracle.com/cd/E36974_<br>01/html/E38145/ceiicfbd.html#scrolltoc                                                                   |
| 371-4985    | 6 Gigabit SAS RAID PCI battery<br>module, RoHS:Y (LION), BBU-08 | BDA-O              | <ol> <li>Power down the server gracefully. See<br/>"Powering Off the Server for Orderly<br/>Shutdown" at</li> </ol>                           |
|             |                                                                 |                    | http://docs.oracle.com/cd/E36974_<br>01/html/E38145/z40002401396307.html#s<br>crolltoc                                                        |
|             |                                                                 |                    | 2. See Sun Storage 6 Gb SAS PCIe HBA,<br>Internal Installation Guide For HBA Models<br>SGX-SAS6-INT-Z and SG-SAS6-INT-Z<br>(internal only) at |
|             |                                                                 |                    | http://docs.oracle.com/cd/E19337-01/i<br>ndex.html                                                                                            |
| 7047503     | Niwot card                                                      | BDA-O              | 1. Power down the server gracefully. See<br>"Powering Off the Server for Orderly<br>Shutdown" at                                              |
|             |                                                                 |                    | http://docs.oracle.com/cd/E36974_<br>01/html/E38145/z40002401396307.html#s<br>crolltoc                                                        |
|             |                                                                 |                    | <b>2.</b> See "Servicing PCIe Cards" at                                                                                                    |
|             |                                                                 |                    | <pre>http://docs.oracle.com/cd/E36974_ 01/html/E38145/z40000f91037409.html#s crolltoc</pre>                                                   |
| 7057184     | Assembly Battery Carrier Remote                                 | HS                 | Oracle internal service documentation                                                                                                    |
| 7082397     | InfiniBand dual port, QDR CX3,<br>HCA                           | BDA-O              | <ol> <li>Power down the server gracefully. See<br/>"Powering Off the Server for Orderly<br/>Shutdown" at</li> </ol>                           |
|             |                                                                 |                    | <pre>http://docs.oracle.com/cd/E36974_ 01/html/E38145/z40002401396307.html#s crolltoc</pre>                                                   |
|             |                                                                 |                    | <b>2.</b> See "Servicing PCIe Cards" at                                                                                                    |
|             |                                                                 |                    | <pre>http://docs.oracle.com/cd/E36974_ 01/html/E38145/z40000f91037409.html#s crolltoc</pre>                                                   |

 Table B-4
 Replacement Parts for a Sun Server X4-2L Server

| Part Number | Description                              | Repair<br>Category | Repair Procedure                                                                                 |
|-------------|------------------------------------------|--------------------|--------------------------------------------------------------------------------------------------|
| 375-3701    | 6 Gbps SAS RAID disk PCIe<br>HBA, RoHS:Y | BDA-O              | 1. Power down the server gracefully. See<br>"Powering Off the Server for Orderly<br>Shutdown" at |
|             |                                          |                    | <pre>http://docs.oracle.com/cd/E36974_ 01/html/E38145/z40002401396307.html#s crolltoc</pre>      |
|             |                                          |                    | <b>2.</b> See "Servicing PCIe Cards" at                                                          |
|             |                                          |                    | http://docs.oracle.com/cd/E36974_<br>01/html/E38145/z40000f91037409.html#s<br>crolltoc           |
|             |                                          |                    | <b>Note</b> : Do not run any controller commands when replacing the disk.                        |
| 7066826     | Drive, 4TB, 3.5", SAS/7200 RPM,          | HS                 | See "Servicing Storage Drives" at                                                                |
|             | CORAL                                    |                    | http://docs.oracle.com/cd/E36974_<br>01/html/E38145/z40000091011460.html#scrol<br>ltoc           |
|             |                                          |                    | Do not run any controller commands when replacing the disk.                                      |
| 7014391     | SAS expander assembly                    | BDA-O              | See "Servicing the SAS Expander Module" at                                                       |
|             |                                          |                    | <pre>http://docs.oracle.com/cd/E36974_ 01/html/E38145/ceieidja.html#scrolltoc</pre>              |
| 7020486     | DIMM, 8 GB, DDR3, 1600 MHz, 1.3V         | BDA-O              | See "Servicing the DIMMs" at                                                                     |
|             |                                          |                    | <pre>http://docs.oracle.com/cd/E36974_ 01/html/E38145/ceicjagi.html#scrolltoc</pre>              |
| 7018704     | DIMM, 16 GB, DDR3, 1600 MHz, 1.35V       | BDA-O              | See "Servicing the DIMMs" at                                                                     |
|             |                                          |                    | <pre>http://docs.oracle.com/cd/E36974_ 01/html/E38145/ceicjagi.html#scrolltoc</pre>              |
| 7041013     | DIMM, 32 GB, DDR3,                       | BDA-O              | See "Servicing the DIMMs" at                                                                     |
|             | RDIMM-1066, QUAD-RANK                    |                    | <pre>http://docs.oracle.com/cd/E36974_ 01/html/E38145/ceicjagi.html#scrolltoc</pre>              |
| 7020774     | Pregreased CPU heatsink                  | BDA-O              | See "Servicing Processors" at                                                                    |
|             |                                          |                    | <pre>http://docs.oracle.com/cd/E36974_ 01/html/E38145/z40001d31037480.html#scrol ltoc</pre>      |
| 7075289     | CPU, Intel E5-2650 v2 8-core 2.6         | BDA-O              | See "Servicing Processors" at                                                                    |
|             | GHz                                      |                    | http://docs.oracle.com/cd/E36974_<br>01/html/E38145/z40001d31037480.html#scrol<br>ltoc           |
| 7044130     | Power supply, AC, A258, F, 12V,          | HS                 | See "Servicing Power Supplies" at                                                                |
|             | 1000W                                    |                    | http://docs.oracle.com/cd/E36974_<br>01/html/E38145/z40000091014153.html#scrol<br>ltoc           |
| 7045042     | Dual counter rotating fan module,        | HS                 | See "Servicing Fan Modules" at                                                                   |
|             | 80x80 mm                                 |                    | http://docs.oracle.com/cd/E36974_<br>01/html/E38145/z40000091014194.html#scrol<br>ltoc           |

 Table B-4 (Cont.) Replacement Parts for a Sun Server X4-2L Server

| Part Number | Description                                                                                                   | Repair<br>Category | Re | pair Procedure                                                                              |
|-------------|----------------------------------------------------------------------------------------------------|--------------------|----|---------------------------------------------------------------------------------------------|
| 7047257     | <ul><li>12-slot backplane cable kit with the following:</li><li>Disk drive flex cable</li></ul>               | BDA-O              | 1. | Shut down the rack. See "Powering On and<br>Off Oracle Big Data Appliance" on<br>page 11-2. |
|             | Dual backplane power cable                                                                                    |                    | 2. | See "Servicing the Front and Rear Storage<br>Drive Backplanes" at                           |
|             | <ul> <li>Single backplane power cable</li> <li>Disk data cable, iPass+ HD to<br/>iPass+ HD, 600 mm</li> </ul> |                    |    | <pre>http://docs.oracle.com/cd/E36974_ 01/html/E38145/z40007ac1419009.html#s crolltoc</pre> |
| 7047768     | 12-slot 3.5" disk cage, including<br>fan door, and left and right ear<br>assembly                             | BDA-O              | 1. | Shut down the rack. See "Powering On and<br>Off Oracle Big Data Appliance" on<br>page 11-2. |
|             |                                                                                                    |                    | 2. | See "Servicing the Front and Rear Storage<br>Drive Backplanes" at                           |
|             |                                                                                                    |                    |    | <pre>http://docs.oracle.com/cd/E36974_ 01/html/E38145/z40007ac1419009.html#s crolltoc</pre> |
| 7049382     | System board assembly, RoHS:Y                                                                                 | BDA-O              | 1. | Shut down the rack. See "Powering On and<br>Off Oracle Big Data Appliance" on<br>page 11-2. |
|             |                                                                                                    |                    | 2. | "Servicing the Motherboard Assembly" at                                                     |
|             |                                                                                                    |                    |    | <pre>http://docs.oracle.com/cd/E36974_ 01/html/E38145/z40001d31037512.html#s crolltoc</pre> |

Table B–4 (Cont.) Replacement Parts for a Sun Server X4-2L Server

Table B–5 lists the replaceable parts for the Sun Server X3-2L, which are covered under the Oracle Premier Support for Systems warranty. Unless otherwise noted, the repair procedures are in the *Sun Server X3-2L Service Manual*.

| Part Number | Description                                                     | Repair<br>Category | Repair Procedure                                                                                                    |
|-------------|-----------------------------------------------------------------|--------------------|----------------------------------------------------------------------------------------------------|
| 150-3993    | Battery, 3V, 390 MAH, LITH,                                     | BDA-O              | See "Servicing the Battery" at                                                                                                    |
|             | COIN                                                            |                    | http://docs.oracle.com/cd/E23393_<br>01/html/E27229/z40000f91037456.html#scrol<br>ltoc                                                                                |
|             |                                                                 |                    | <b>Note</b> : Rear storage drive 1 might be populated<br>with a remote battery module for the host bus<br>adapter (HBA) card. See "Remove a Rear<br>Storage Drive" at |
|             |                                                                 |                    | <pre>http://docs.oracle.com/cd/E23393_ 01/html/E27229/bbggjgea.html#scrolltoc</pre>                                                                                   |
| 371-5002    | 4 GB USB 2.0 flash drive, RoHS:Y                                | BDA-O              | See "Servicing the Internal USB Flash Drives" at                                                                                                    |
|             |                                                                 |                    | http://docs.oracle.com/cd/E23393_<br>01/html/E27229/ceiicfbd.html#scrolltoc                                                                                           |
| 371-4985    | 6 Gigabit SAS RAID PCI battery<br>module, RoHS:Y (LION), BBU-08 | BDA-O              | <ol> <li>Power down the server gracefully. See<br/>"Powering Down the Server" at</li> </ol>                                                                           |
|             |                                                                 |                    | http://docs.oracle.com/cd/E23393_<br>01/html/E27229/z400061b1011735.html                                                                                              |
|             |                                                                 |                    | 2. See Sun Storage 6 Gb SAS PCIe HBA,<br>Internal Installation Guide For HBA Models<br>SGX-SAS6-INT-Z and SG-SAS6-INT-Z<br>(internal only) at                         |
|             |                                                                 |                    | http://docs.oracle.com/cd/E19337-01/i<br>ndex.html                                                                                                    |
| 7047503     | Niwot card                                                      | BDA-O              | <ol> <li>Power down the server gracefully. See<br/>"Powering Down the Server" at</li> </ol>                                                                           |
|             |                                                                 |                    | http://docs.oracle.com/cd/E23393_<br>01/html/E27229/z400061b1011735.html                                                                                              |
|             |                                                                 |                    | <b>2</b> . See "Servicing PCIe Cards" at                                                                                                    |
|             |                                                                 |                    | http://docs.oracle.com/cd/E23393_<br>01/html/E27229/z40000f91037409.html                                                                                              |
| 7057184     | Assembly Battery Carrier Remote                                 | HS                 | See "Remove a Rear Storage Drive" at                                                                                                    |
|             |                                                                 |                    | <pre>http://docs.oracle.com/cd/E23393_ 01/html/E27229/bbggjgea.html#scrolltoc</pre>                                                                                   |
| 375-3696    | InfiniBand (CX2) dual port CX2<br>4x QDR PCI-e                  | BDA-O              | <ol> <li>Power down the server gracefully. See<br/>"Powering Down the Server" at</li> </ol>                                                                           |
|             |                                                                 |                    | http://docs.oracle.com/cd/E23393_<br>01/html/E27229/z400061b1011735.html                                                                                              |
|             |                                                                 |                    | <b>2.</b> See "Servicing PCIe Cards" at                                                                                                    |
|             |                                                                 |                    | http://docs.oracle.com/cd/E23393_<br>01/html/E27229/z40000f91037409.html                                                                                              |

 Table B–5
 Replacement Parts for a Sun Server X3-2L Server

| Part Number | Description                              | Repair<br>Category | Repair Procedure                                                                                                    |
|-------------|------------------------------------------|--------------------|----------------------------------------------------------------------------------------------------|
| 375-3701    | 6 Gbps SAS RAID disk PCIe<br>HBA, RoHS:Y | BDA-O              | <ol> <li>Power down the server gracefully. See<br/>"Powering Down the Server" at</li> </ol>                                                                           |
|             |                                          |                    | http://docs.oracle.com/cd/E23393_<br>01/html/E27229/z400061b1011735.html                                                                                              |
|             |                                          |                    | <b>2.</b> See "Servicing PCIe Cards" at                                                                                                    |
|             |                                          |                    | http://docs.oracle.com/cd/E23393_<br>01/html/E27229/z40000f91037409.html                                                                                              |
|             |                                          |                    | <b>Note</b> : Do not run any controller commands when replacing the disk.                                                                                             |
| 7010036     | DR 3 TB, 3.5-inch, SAS/7200,<br>CORAL    | HS                 | See "Servicing Storage Drives and Rear Drives"<br>at                                                                                                    |
|             |                                          |                    | http://docs.oracle.com/cd/E23393_<br>01/html/E27229/z40000091011460.html                                                                                              |
|             |                                          |                    | Do not run any controller commands when replacing the disk.                                                                                                    |
|             |                                          |                    | <b>Note</b> : Rear storage drive 1 might be populated<br>with a remote battery module for the host bus<br>adapter (HBA) card. See "Remove a Rear<br>Storage Drive" at |
|             |                                          |                    | <pre>http://docs.oracle.com/cd/E23393_ 01/html/E27229/bbggjgea.html#scrolltoc</pre>                                                                                   |
| 7014391     | SAS expander assembly                    | BDA-O              | See "Servicing the SAS Expander Module" at                                                                                                    |
|             |                                          |                    | http://docs.oracle.com/cd/E23393_<br>01/html/E27229/ceieidja.html                                                                                                    |
| 7020486     | DIMM, 8 GB, DDR3, 1600 MHz,              | BDA-O              | See "Servicing the DIMMs" at                                                                                                    |
|             | 1.3V                                     |                    | <pre>http://docs.oracle.com/cd/E23393_ 01/html/E27229/ceicjagi.html#scrolltoc</pre>                                                                                   |
| 7018704     | DIMM, 16 GB, DDR3, 1600 MHz,             | BDA-O              | See "Servicing the DIMMs" at                                                                                                    |
|             | 1.35V                                    |                    | <pre>http://docs.oracle.com/cd/E23393_ 01/html/E27229/ceicjagi.html#scrolltoc</pre>                                                                                   |
| 7041013     | DIMM, 32 GB, DDR3,                       | BDA-O              | See "Servicing the DIMMs" at                                                                                                    |
|             | RDIMM-1066, QUAD-RANK                    |                    | <pre>http://docs.oracle.com/cd/E23393_ 01/html/E27229/ceicjagi.html#scrolltoc</pre>                                                                                   |
| 7020774     | Pregreased CPU heatsink                  | BDA-O              | See "Servicing Processors" at                                                                                                    |
|             |                                          |                    | <pre>http://docs.oracle.com/cd/E23393_ 01/html/E27229/z40001d31037480.html#scrol ltoc</pre>                                                                           |
| 7026881     | CPU,Intel,E5-2660,2.2 GHz, 8-core        | BDA-O              | See "Servicing Processors" at                                                                                                    |
|             |                                          |                    | http://docs.oracle.com/cd/E23393_<br>01/html/E27229/z40001d31037480.html#scrol<br>ltoc                                                                                |
| 7044130     | Power supply, AC, A258, F, 12V,          | HS                 | See "Servicing Power Supplies" at                                                                                                    |
|             | 1000W                                    |                    | http://docs.oracle.com/cd/E23393_<br>01/html/E27229/z40000091014153.html                                                                                              |
| 7045042     | Dual counter rotating fan module,        | HS                 | See "Servicing Fan Modules" at                                                                                                    |
|             | 80x80 mm                                 |                    | http://docs.oracle.com/cd/E23393_<br>01/html/E27229/z40000091014194.html                                                                                              |

| Table B–5 | Cont.) Replacement Parts for a Sun Server X3-2L Serve | er. |
|-----------|-------------------------------------------------------|-----|
|-----------|-------------------------------------------------------|-----|

| Part Number | Description                                                                                                   | Repair<br>Category | Repair Procedure                                                                         |
|-------------|----------------------------------------------------------------------------------------------------|--------------------|------------------------------------------------------------------------------------------|
| 7047257     | 12-slot backplane cable kit with<br>the following:                                                            | BDA-O              | 1. Shut down the rack. See "Powering On and Off Oracle Big Data Appliance" on page 11-2. |
|             | <ul> <li>Disk drive flex cable</li> <li>Dual backplane power cable</li> </ul>                                 |                    | <ol> <li>See "Servicing the Front and Rear Storage<br/>Drive Backplanes" at</li> </ol>   |
|             | <ul> <li>Single backplane power cable</li> <li>Disk data cable, iPass+ HD to<br/>iPass+ HD, 600 mm</li> </ul> |                    | http://docs.oracle.com/cd/E23393_<br>01/html/E27229/z40007ac1419009.html                 |
| 7047768     | 12-slot 3.5" disk cage, including<br>fan door, and left and right ear<br>assembly                             | BDA-O              | 1. Shut down the rack. See "Powering On and Off Oracle Big Data Appliance" on page 11-2. |
|             |                                                                                                    |                    | 2. See "Servicing the Front and Rear Storage Drive Backplanes" at                        |
|             |                                                                                                    |                    | http://docs.oracle.com/cd/E23393_<br>01/html/E27229/z40007ac1419009.html                 |
| 7049382     | System board assembly, RoHS:Y                                                                                 | BDA-O              | 1. Shut down the rack. See "Powering On and Off Oracle Big Data Appliance" on page 11-2. |
|             |                                                                                                    |                    | 2. "Servicing the Motherboard Assembly" at                                               |
|             |                                                                                                    |                    | http://docs.oracle.com/cd/E23393_<br>01/html/E27229/z40001d31037512.html                 |

Table B–5 (Cont.) Replacement Parts for a Sun Server X3-2L Server

Table B–6 lists the replaceable parts for the Sun Fire X4270 M2, which are covered under the Oracle Premier Support for Systems warranty. Unless otherwise noted, the repair procedures are in the *Sun Fire X4270 M2 Server Service Manual*.

 Table B–6
 Replacement Parts for Sun Fire X4270 M2 Servers

| Part Number | Description                                | Repair<br>Category | Repair Procedure                                                                                                    |
|-------------|--------------------------------------------|--------------------|----------------------------------------------------------------------------------------------------|
| 150-3993    | Battery, 3V, 390 MAH, LITH, COIN           | BDA-O              | See Section 4.6, "Servicing the Server Battery" in<br>Sun Fire X4270 M2 Server Service Manual at                                                              |
|             |                                            |                    | http://docs.oracle.com/cd/E19245-01/821-0<br>488-12/motherboard.html#50438179_71528                                                                           |
| 300-2235    | Power supply, A249, 1200W, 12V, 2U, RoHS:Y | HS                 | See Section 3.4, "Servicing Power Supplies" in<br>Sun Fire X4270 M2 Server Service Manual at                                                                  |
|             |                                            |                    | http://docs.oracle.com/cd/E19245-01/821-0<br>488-12/hotswap.html#50438178_11706                                                                               |
| 350-1502    | Universal rack mount kit                   | BDA-O              | 1. If the system is currently running, then<br>shut it down gracefully. See "Powering On<br>and Off Oracle Big Data Appliance" on<br>page 11-2.               |
|             |                                            |                    | 2. See Chapter 2, "Installing the Server Into a<br>Rack With Slide-Rails" in <i>Sun Fire X4170</i><br><i>M2 and X4270 M2 Servers Installation Guide</i><br>at |
|             |                                            |                    | http://docs.oracle.com/cd/E19245-01/E<br>27205/z4000c671007752.html                                                                                           |
| 371-4743    | 4 GB USB 2.0 flash drive, RoHS:Y           | BDA-O              | Not applicable                                                                                                    |

| Part Number | Description                                                     | Repair<br>Category | Repair Procedure                                                                                                    |
|-------------|-----------------------------------------------------------------|--------------------|----------------------------------------------------------------------------------------------------|
| 371-4966    | LV DIMM, 8 GB, DDR3, 1RX4,<br>1333 MHz                          | BDA-O              | See Section 4.2, "Servicing Memory Modules<br>(DIMMs)" in <i>Sun Fire X4270 M2 Server Service</i><br><i>Manual</i> at                           |
|             |                                                                 |                    | http://docs.oracle.com/cd/E19245-01/821-0<br>488-12/motherboard.html#50438179_71526                                                             |
| 371-4982    | 6 Gigabit SAS RAID PCI battery<br>module, RoHS:Y (LION), BBU-08 | BDA-O              | 1. If the system is currently running, then<br>shut it down gracefully. See "Powering On<br>and Off Oracle Big Data Appliance" on<br>page 11-2. |
|             |                                                                 |                    | 2. See Sun Storage 6 Gb SAS PCIe HBA,<br>Internal Installation Guide For HBA Models<br>SGX-SAS6-INT-Z and SG-SAS6-INT-Z<br>(internal only) at   |
|             |                                                                 |                    | http://docs.oracle.com/cd/E19337-01/i<br>ndex.html                                                                                              |
| 375-3696    | InfiniBand (CX2) dual port CX2<br>4x QDR PCI-e                  | BDA-O              | 1. If the system is currently running, then<br>shut it down gracefully. See "Powering On<br>and Off Oracle Big Data Appliance" on<br>page 11-2. |
|             |                                                                 |                    | 2. See Section 4.5, "Servicing PCIe Cards" in<br>Sun Fire X4270 M2 Server Service Manual at                                                     |
|             |                                                                 |                    | http://docs.oracle.com/cd/E19245-01/8<br>21-0488-12/motherboard.html#50438179_<br>86021                                                         |
| 375-3701    | 6 Gbps SAS RAID disk PCIe<br>HBA, RoHS:Y                        | BDA-O              | 1. If the system is currently running, then<br>shut it down gracefully. See "Powering On<br>and Off Oracle Big Data Appliance" on<br>page 11-2. |
|             |                                                                 |                    | 2. See Section 4.5, "Servicing PCIe Cards" in<br>Sun Fire X4270 M2 Server Service Manual at                                                     |
|             |                                                                 |                    | http://docs.oracle.com/cd/E19245-01/8<br>21-0488-12/motherboard.html#50438179_<br>86021                                                         |
|             |                                                                 |                    | <b>Note</b> : Do not run any controller commands in the service manual when replacing the disk.                                                 |
| 530-3927    | Cable, PDB, MB, 1U+2U, ribbon                                   | BDA-O              | See Section 5.10, "Servicing Cables " in <i>Sun Fire</i> X4270 M2 Server Service Manual at                                                      |
|             |                                                                 |                    | http://docs.oracle.com/cd/E19245-01/821-0<br>488-12/infrastructure_x4270_<br>M2.html#50438167_58217                                             |
| 530-4228    | Cable, mini-SAS, 36 POS LONG,<br>LY, RoHS:Y                     | BDA-O              | See Section 5.10, "Servicing Cables" in <i>Sun Fire</i> X4270 M2 Server Service Manual at                                                       |
|             |                                                                 |                    | http://docs.oracle.com/cd/E19245-01/821-0<br>488-12/infrastructure_x4270_<br>M2.html#50438167_78806                                             |
| 541-2075    | Bus_bar, power, 1U+2U, RoHS:Y                                   | BDA-O              | See Section 5.6, "Servicing the Power<br>Distribution Board" in <i>Sun Fire X4270 M2 Server</i><br><i>Service Manual</i> at                     |
|             |                                                                 |                    | http://docs.oracle.com/cd/E19245-01/821-0<br>488-12/infrastructure_x4270_<br>M2.html#50438167_85936                                             |

Table B–6 (Cont.) Replacement Parts for Sun Fire X4270 M2 Servers

| Part Number | Description                                                                                     | Repair<br>Category | Repair Procedure                                                                                                    |
|-------------|-------------------------------------------------------------------------------------------------|--------------------|----------------------------------------------------------------------------------------------------|
| 541-2884    | Assembly, riser, X8, X8, 2U, PCI-E,<br>RoHS:Y                                                   | BDA-O              | See Section 4.4, "Servicing PCIe Risers" in <i>Sun</i><br><i>Fire X4270 M2 Server Service Manual</i> at                                         |
|             |                                                                                                 |                    | http://docs.oracle.com/cd/E19245-01/821-0<br>488-12/motherboard.html#50438179_53252                                                             |
| 541-3310    | Xeon Heatsink with grease,<br>RoHS:Y, 2U                                                        | BDA-O              | See Section 4.7, "Servicing CPUs" in <i>Sun Fire</i> X4270 M2 Server Service Manual at                                                          |
|             |                                                                                                 |                    | http://docs.oracle.com/cd/E19245-01/821-0<br>488-12/motherboard.html#50438179_23425                                                             |
| 541-3356    | x8/x8 switched PCIe riser<br>assembly, RoHS:Y with the<br>following:<br>x8/x8 switch PCIe riser | BDA-O              | 1. If the system is currently running, then<br>shut it down gracefully. See "Powering On<br>and Off Oracle Big Data Appliance" on<br>page 11-2. |
|             | <ul> <li>bracket</li> </ul>                                                                     |                    | <b>2.</b> See Section 4.4, "Servicing PCIe Risers" in <i>Sun Fire X4270 M2 Server Service Manual</i> at                                         |
|             |                                                                                                 |                    | http://docs.oracle.com/cd/E19245-01/8<br>21-0488-12/motherboard.html#50438179_<br>53252                                                         |
| 541-4081    | System board assembly, RoHS:Y                                                                   | BDA-O              | 1. If the system is currently running, then<br>shut it down gracefully. See "Powering On<br>and Off Oracle Big Data Appliance" on<br>page 11-2. |
|             |                                                                                                 |                    | 2. See Section 4.8, "Servicing the<br>Motherboard" in <i>Sun Fire X4270 M2 Server</i><br><i>Service Manual</i> at                               |
|             |                                                                                                 |                    | http://docs.oracle.com/cd/E19245-01/8<br>21-0488-12/motherboard.html#50438179_<br>98526                                                         |
| 541-4124    | Fan deck, Hyde, RoHS:Y                                                                          | BDA-O              | See Section 5.3, "Servicing the Fan Board" in<br>Sun Fire X4270 M2 Server Service Manual at                                                     |
|             |                                                                                                 |                    | http://docs.oracle.com/cd/E19245-01/821-0<br>488-12/infrastructure_x4270_<br>M2.html#50438167_71556                                             |
| 541-4222    | Assembly, fan, CR, 2U, RoHS:Y                                                                   | HS                 | See Section 3.3, "Servicing Fan Modules" in <i>Sun</i><br><i>Fire X4270 M2 Server Service Manual</i> at                                         |
|             |                                                                                                 |                    | http://docs.oracle.com/cd/E19245-01/821-0<br>488-12/hotswap.html#50438178_28930                                                                 |
| 541-4223    | Power distribution board, 2U,<br>RoHS:Y                                                         | BDA-O              | See Section 5.6, "Servicing the Power<br>Distribution Board" in <i>Sun Fire X4270 M2 Server</i><br><i>Service Manual</i> at                     |
|             |                                                                                                 |                    | http://docs.oracle.com/cd/E19245-01/821-0<br>488-12/infrastructure_x4270_<br>M2.html#50438167_71558                                             |
| 541-4304    | Indicator, right, Hyde 12/24,<br>RoHS:Y                                                         | BDA-O              | See Section 5.5, "Servicing the Front Panel LED<br>Modules" in <i>Sun Fire X4270 M2 Server Service</i><br><i>Manual</i> at                      |
|             |                                                                                                 |                    | http://docs.oracle.com/cd/E19245-01/821-0<br>488-12/infrastructure_x4270_<br>M2.html#50438167_71563                                             |

Table B–6 (Cont.) Replacement Parts for Sun Fire X4270 M2 Servers

| Part Number | Description                                                                                                    | Repair<br>Category | Repair Procedure                                                                                                    |
|-------------|----------------------------------------------------------------------------------------------------|--------------------|----------------------------------------------------------------------------------------------------|
| 541-4305    | Assembly, disk, SAS2, XP_DC,<br>Hyde, RoHS:Y                                                                                                    | BDA-O              | See Section 5.2, "Servicing the SAS Expander<br>Board" in <i>Sun Fire X4270 M2 Server Service</i><br><i>Manual</i> at         |
|             |                                                                                                    |                    | http://docs.oracle.com/cd/E19245-01/821-0<br>488-12/infrastructure_x4270_<br>M2.html#50438167_28246                           |
| 541-4306    | Assembly, connector board bracket, Hyde                                                                                                    | BDA-O              | See Section 5.7, "Servicing the Connector Board"<br>in <i>Sun Fire X4270 M2 Server Service Manual</i> at                      |
|             |                                                                                                    |                    | http://docs.oracle.com/cd/E19245-01/821-0<br>488-12/infrastructure_x4270_<br>M2.html#50438167_pgfId-1296581                   |
| 541-4363    | 12-slot disk backplane, RoHS:Y                                                                                                    | BDA-O              | See Section 5.4, "Servicing the Disk Backplane"<br>in <i>Sun Fire X4270 M2 Server Service Manual</i> at                       |
|             |                                                                                                    |                    | http://docs.oracle.com/cd/E19245-01/821-0<br>488-12/infrastructure_x4270_<br>M2.html#50438167_71557                           |
| 541-4371    | Indicator, left, Hyde 12/24,<br>RoHS:Y                                                                                                    | BDA-O              | See Section 5.5, "Servicing the Front Panel LED<br>Modules" in <i>Sun Fire X4270 M2 Server Service</i><br><i>Manual</i> at    |
|             |                                                                                                    |                    | http://docs.oracle.com/cd/E19245-01/821-0<br>488-12/infrastructure_x4270_<br>M2.html#50438167_71563                           |
| 560-2952    | <ul> <li>Cable kit, Hyde, RoHS:Y with the following:</li> <li>Disk backplane power cable</li> <li>24-slot DBP power cable</li> <li>12/24 slot disk backplane signal cable</li> <li>Fan signal cable</li> </ul> | BDA-O              | Refer to the entries for the individual items in the kit.                                                                     |
|             | Fan power cable                                                                                                    |                    |                                                                                                    |
| 7010036     | FRU DR 3 TB 3.5-inch SAS/7200,<br>CORAL                                                                                                    |                    | See Section 3.2, "Servicing Storage Drives and<br>Boot Drives" in <i>Sun Fire X4270 M2 Server Service</i><br><i>Manual</i> at |
|             |                                                                                                    |                    | http://docs.oracle.com/cd/E19245-01/821-0<br>488-12/hotswap.html#50438178_61628                                               |
|             |                                                                                                    |                    | <b>Note:</b> Do not run any controller commands in the service manual when replacing the disk.                                |
| 7012433     | 3.06 GHz processor                                                                                                    | BDA-O              | See Section 4.7, "Servicing CPUs" in <i>Sun Fire</i> X4270 M2 Server Service Manual at                                        |
|             |                                                                                                    |                    | http://docs.oracle.com/cd/E19245-01/821-0<br>488-12/motherboard.html#50438179_23425                                           |

Table B–6 (Cont.) Replacement Parts for Sun Fire X4270 M2 Servers

## Parts for Sun Datacenter InfiniBand Switch 36

Table B–7 lists the replaceable parts for the Sun Datacenter InfiniBand Switch 36, which are covered under the Oracle Premier Support for Systems warranty. Unless otherwise noted, the repair procedures reference the *Sun Datacenter InfiniBand Switch 36 Service Manual* at

http://docs.oracle.com/cd/E26698\_01/index.html

See "Cables and Cable Accessories for an Oracle Big Data Appliance Rack" on page B-17 for information about InfiniBand cables.

| Part Number                    | Description                                     | Repair<br>Category                                                    | Repair Procedure                                                                                                 |
|--------------------------------|-------------------------------------------------|-----------------------------------------------------------------------|----------------------------------------------------------------------------------------------------|
| 300-2299                       |                                                 |                                                                       | See "Servicing Power Supplies" at                                                                                |
|                                | supply, RoHS:Y                                  |                                                                       | http://docs.oracle.com/cd/E26698_<br>01/html/E26434/z40001f49112.html                                            |
| 350-1312                       | Fan module for Sun                              | HS                                                                    | See "Servicing Fans" at                                                                                          |
|                                | Datacenter InfiniBand<br>Switch 36, RoHS:Y      |                                                                       | http://docs.oracle.com/cd/E26698_<br>01/html/E26434/z40001f59112.html                                            |
| 371-2210 CR2032 3V battery, IR |                                                 | IR                                                                    | See "Servicing the Battery" at                                                                                   |
| RoHS:Y                         |                                                 | http://docs.oracle.com/cd/E26698_<br>01/html/E26434/z40001f79112.html |                                                                                                    |
| 541-3495                       | Sun Datacenter InfiniBand<br>Switch 36, RoHS:YL | IR                                                                    | 1. See "Replacing a Failed InfiniBand Switch" on page 11-25.                                                     |
|                                |                                                 |                                                                       | 2. See "Installing the Switch" in the <i>Sun Datacenter</i><br><i>InfiniBand Switch 36 Installation Guide</i> at |
|                                |                                                 |                                                                       | http://docs.oracle.com/cd/E26698_<br>01/html/E26434/cggfbhhf.html                                                |
| 594-6603                       | 10 Gbps QSFP short                              | IR                                                                    | See "Servicing Data Cables" at                                                                                   |
| wavelength transceiver         |                                                 |                                                                       | http://docs.oracle.com/cd/E26698_<br>01/html/E26434/z40001f69112.html                                            |

Table B–7 Replacement Parts for the Sun Datacenter InfiniBand Switch 36

#### Parts for Sun Network QDR InfiniBand Gateway Switch

Table B–8 lists the replaceable parts for the Sun Network QDR InfiniBand Gateway switch, which are covered under the Oracle Premier Support for Systems warranty. Unless otherwise noted, the repair procedures refer to the *Sun Network QDR InfiniBand Gateway Switch Service Manual* at

http://docs.oracle.com/cd/E26699\_01/index.html

See "Cables and Cable Accessories for an Oracle Big Data Appliance Rack" on page B-17 for information about InfiniBand cables.

| Part Number                                  | Description        | Repair<br>Category                                                    | Repair Procedure                                                      |
|----------------------------------------------|--------------------|-----------------------------------------------------------------------|-----------------------------------------------------------------------|
| 300-2299 760 watt power supply, HS<br>RoHS:Y |                    | HS                                                                    | See "Servicing Power Supplies" at                                     |
|                                              |                    | http://docs.oracle.com/cd/E26699_<br>01/html/E26706/z40001f49112.html |                                                                       |
| 350-1312                                     | Fan module, RoHS:Y | HS                                                                    | See "Servicing Fans" at                                               |
|                                              |                    |                                                                       | http://docs.oracle.com/cd/E26699_<br>01/html/E26706/z40001f59112.html |

Table B–8 Replacement Parts for the Sun Network QDR InfiniBand Gateway Switch

| Part Number | Description                                  | Repair<br>Category | Repair Procedure                                                                                                    |  |  |
|-------------|----------------------------------------------|--------------------|----------------------------------------------------------------------------------------------------|--|--|
| 371-2210    | CR2032 3V battery,<br>RoHS:Y                 | IR                 | See "Servicing the Battery" at<br>http://docs.oracle.com/cd/E26699_<br>01/html/E26706/z40001f79112.html                                           |  |  |
| 594-6603    | 10 Gbps QSFP short<br>wavelength transceiver | IR                 | See "Servicing Data Cables" at<br>http://docs.oracle.com/cd/E26699_<br>01/html/E26706/z40001f69112.html                                           |  |  |
| 7014378     | Assembly, system,<br>NM2-Gateway             | IR                 | <ol> <li>See "Replacing a Failed InfiniBand Switch" on<br/>page 11-25.</li> <li>See "Installing the Gateway" in the <i>Sun Network</i></li> </ol> |  |  |
|             |                                              |                    | QDR InfiniBand Gateway Switch Installation Guide at<br>http://docs.oracle.com/cd/E26699_<br>01/html/E26706/cggfbhhf.html                          |  |  |

| Table B–8 | (Cont.) Replacement Parts for the Sun Network QDR InfiniBand Gateway Swite | ch |
|-----------|----------------------------------------------------------------------------|----|
|-----------|----------------------------------------------------------------------------|----|

# Parts for the Cisco Ethernet Switch

Table B–9 lists replaceable parts for the Cisco Ethernet switch, which are covered under the Oracle Premier Support for Systems warranty.

**See Also:** *Cisco Catalyst 4948E and Catalyst 4948E-F Switch Installation Guide* at

http://www.cisco.com/en/US/docs/switches/lan/catalyst4900/49
48E/installation/guide/4948E\_ins.html

Table B–9 Replacement Parts for Cisco Catalyst Ethernet

| Part Number | Description             | Repair<br>Category | Repair                                                                                            |
|-------------|-------------------------|--------------------|---------------------------------------------------------------------------------------------------|
| 7055121     | Cooling fan tray        | HS                 | See Chapter 4 of the <i>Cisco Catalyst 4948E and Catalyst 4948E-F Switch Installation Guide.</i>  |
| 7055122     | Power supply, redundant | HS                 | See Chapter 4 of the <i>Cisco Catalyst 4948E and Catalyst 4948E-F Switch Installation Guide</i> . |
| 7055123     | SNET, WS-C4948E-F       | IR                 | See Chapter 3 of the <i>Cisco Catalyst 4948E and Catalyst 4948E-F Switch Installation Guide</i> . |

# Parts for Power Distribution Units

Table B–10 lists the replacement parts for the power distribution units (PDUs), which are covered under the Oracle Premier Support for Systems warranty. The repair procedures references the *Sun Rack II Power Distribution Units User's Guide* at

http://docs.oracle.com/cd/E19844-01/E23956/index.html

Because of the number of cables and connections, Oracle recommends shutting down the Oracle Big Data Appliance rack during the replacement of power distribution unit parts.

| Part Number                                                                                    | Description                                                                       | Repair<br>Category | Repair Procedures                                                                 |
|------------------------------------------------------------------------------------------------|-----------------------------------------------------------------------------------|--------------------|-----------------------------------------------------------------------------------|
| 180-2379                                                                                       | 13A/250V 90 degree IEC 320 Sheet E to IEC 320 C13 cord, 1 meter, RoHS:Y           | HS                 | Not applicable                                                                    |
| 180-2380                                                                                       | 13A/250V 90 degree IEC 320 Sheet E to IEC 320 C13 cord, 2 meter, RoHS:Y           | HS                 | Not applicable                                                                    |
| 371-3995 Three-phase PDU: 15 kVA, IEC309 60A, 4-pin, 250 VAC, three-phase IP67, North America, |                                                                                   | IR                 | See "Removing and Replacing PDUs" at                                              |
|                                                                                                | RoHS:Y                                                                            |                    | http://docs.oracle.com/cd/E1984<br>4-01/E23956/z40000121011643.htm<br>l#scrolltoc |
| 371-4976                                                                                       | Three-phase PDU: 15 kVA, 5-pin, IEC309 32A, 5-pin 230/400V, three-phase IP44,     | IR                 | See "Removing and Replacing PDUs" at                                              |
|                                                                                                | international, RoHS:Y                                                             |                    | http://docs.oracle.com/cd/E1984<br>4-01/E23956/z40000121011643.htm<br>l#scrolltoc |
| 371-4199                                                                                       | Single-phase PDU: 15 kVA, with three 30A/250V 2-pole/3-wire NEMA L6-30P           | IR                 | See "Removing and Replacing<br>PDUs" at                                           |
|                                                                                                | plugs, North America, RoHS:Y                                                      |                    | http://docs.oracle.com/cd/E1984<br>4-01/E23956/z40000121011643.htm<br>l#scrolltoc |
| 371-5040                                                                                       | Single-phase PDU: 22 kVA, with three blue 32A/240V splash-proof 2-pole/3-wire IEC | IR                 | See "Removing and Replacing PDUs" at                                              |
|                                                                                                | 60309 plugs, international, RoHS:Y                                                |                    | http://docs.oracle.com/cd/E1984<br>4-01/E23956/z40000121011643.htm<br>l#scrolltoc |

Table B-10Replacement Parts for Power Distribution Units

# Cables and Cable Accessories for an Oracle Big Data Appliance Rack

Table B–11 lists the replacement cables and cable accessories for an Oracle Big Data Appliance rack, which are covered under the Oracle Premier Support for Systems warranty.

#### See Also:

Sun Network QDR InfiniBand Gateway Switch Service Manual at

```
http://docs.oracle.com/cd/E26699_
01/html/E26706/gentextid=26783.html#scrolltoc
```

Sun Datacenter InfiniBand Switch 36 Service Manual at

http://docs.oracle.com/cd/E26698\_
01/html/E26434/gentextid-21904.html#scrolltoc

• See Cisco Catalyst 4948E and Catalyst 4948E-F Switch Installation Guide at

http://www.cisco.com/en/US/docs/switches/lan/catalyst4900
/4948E/installation/guide/4948E\_ins.html

| Part Number | Description                                                           | Repair<br>Category | Repair                                                                                                    |
|-------------|-----------------------------------------------------------------------|--------------------|----------------------------------------------------------------------------------------------------|
| 350-1287    | Slim rail, CMA, 1U-2U for<br>Sun servers                              | BDA-O              | <ol> <li>Power down the server gracefully. See "Powering<br/>Down the Server" at</li> </ol>                      |
|             |                                                                       |                    | http://docs.oracle.com/cd/E23393_<br>01/html/E27229/z400061b1011735.html                                         |
|             |                                                                       |                    | 2. See "Install Cable Management Arm" in the <i>Sun Server</i> X3-2L <i>Installation Guide</i> at                |
|             |                                                                       |                    | http://docs.oracle.com/cd/E23393_<br>01/html/E27229/z40000401014951.html                                         |
| 350-1519    | Serial cable kit, RoHS:Y with the following:                          | HS                 | See "Understanding Cabling" in the Sun Datacenter<br>InfiniBand Switch 36 Installation Guide at                  |
|             | <ul> <li>USB to DB 9-pin M serial cable</li> </ul>                    |                    | http://docs.oracle.com/cd/E26698_<br>01/html/E26434/cggfhjcc.html                                                |
|             | <ul> <li>DB 9-pin F to DB<br/>9-pin F null modem<br/>cable</li> </ul> |                    |                                                                                                    |
| 530-4567    | 4x QSFP copper QDR<br>InfiniBand cable, 2 m,                          | HS                 | 1. See "Maintaining the InfiniBand Network" on page 11-23.                                                       |
|             | RoHS:Y                                                                |                    | 2. See "Understanding Cabling" in the Sun Datacenter InfiniBand Switch 36 Installation Guide at                  |
|             |                                                                       |                    | http://docs.oracle.com/cd/E26698_<br>01/html/E26434/cggfhjcc.html                                                |
|             |                                                                       |                    | Note: Redundancy is lost during cable replacement.                                                               |
| 530-4445    | 4x QSFP copper QDR<br>InfiniBand cable, 3 m,                          | HS                 | 1. See "Maintaining the InfiniBand Network" on page 11-23.                                                       |
|             | RoHS:Y                                                                |                    | 2. See "Understanding Cabling" in the <i>Sun Datacenter</i><br><i>InfiniBand Switch 36 Installation Guide</i> at |
|             |                                                                       |                    | http://docs.oracle.com/cd/E26698_<br>01/html/E26434/cggfhjcc.html                                                |
| 530-4446    | 4x QSFP copper QDR<br>InfiniBand cable, 5 m,                          | HS                 | 1. See "Maintaining the InfiniBand Network" on page 11-23.                                                       |
|             | RoHS:Y                                                                |                    | 2. See "Understanding Cabling" in the <i>Sun Datacenter</i><br><i>InfiniBand Switch 36 Installation Guide</i> at |
|             |                                                                       |                    | http://docs.oracle.com/cd/E26698_<br>01/html/E26434/cggfhjcc.html                                                |
| 530-4432    | Ethernet cable, Cat 5/5E,<br>RJ45 to RJ45, 7 foot, blue,<br>RoHS:Y    | HS                 | See Cisco Catalyst 4948E and Catalyst 4948E-F Switch Installation Guide.                                         |
| 530-4433    | Ethernet cable, Cat 5/5E,<br>RJ45 to RJ45, 10 foot, red,<br>RoHS:Y    | HS                 | See Cisco Catalyst 4948E and Catalyst 4948E-F Switch Installation Guide.                                         |
| 530-4434    | Ethernet cable, Cat 5/5E,<br>RJ45 to RJ45, 7 foot, red,<br>RoHS:Y     | HS                 | See Cisco Catalyst 4948E and Catalyst 4948E-F Switch<br>Installation Guide.                                      |
| 530-4435    | Ethernet cable, Cat 5/5E,<br>RJ45 to RJ45, 10 foot,<br>black, RoHS:Y  | HS                 | See Cisco Catalyst 4948E and Catalyst 4948E-F Switch<br>Installation Guide.                                      |
| 530-4436    | Ethernet cable, Cat 5/5E,<br>RJ45 to RJ45, 7 foot, black,<br>RoHS:Y   | HS                 | See Cisco Catalyst 4948E and Catalyst 4948E-F Switch<br>Installation Guide.                                      |

 Table B–11
 Replacement Cables for an Oracle Big Data Appliance Rack

# In-Rack Cabling Tables for Oracle Big Data Appliance X4-2 and X3-2

The tables in this appendix show the in-rack cable connections for Oracle Big Data Appliance X4-2 and Oracle Big Data Appliance X3-2 racks. This appendix contains the following sections:

- Cable Color Coding
- Oracle Big Data Appliance Rack Layout
- Administrative Gigabit Ethernet Cable Connections
- Oracle Integrated Lights Out Manager Cable Connections
- Single-Phase Power Distribution Unit Cable Connections
- Three-Phase Power Distribution Unit Cable Connections
- In-Rack InfiniBand Switch-to-Switch Cable Connections
- In-Rack InfiniBand Switch-to-Server Cable Connections

#### Cable Color Coding

The cables used in Oracle Big Data Appliance are color-coded as follows:

- Black: InfiniBand cables or AC power jumper cables
- Red: Integrated Lights Out Management (Oracle ILOM) Ethernet management cables
- Blue: Gigabit Ethernet management (eth0) cables

#### Oracle Big Data Appliance Rack Layout

The following figures show the front and rear layouts for three configurations of Oracle Big Data Appliance X4-2 and X3-2: full rack, starter rack, and starter rack with one in-rack expansion kit.

Figure C–1 shows the layout of a full rack for Oracle Big Data Appliance X4-2 or Oracle Big Data Appliance X3-2.

| Rear View |          |                                                        |          |          |  | Front View |          |                                                        |          |          |  |
|-----------|----------|--------------------------------------------------------|----------|----------|--|------------|----------|--------------------------------------------------------|----------|----------|--|
| U#        | PDU<br>B | Big Data Appliance                                     | PDU<br>A | U#       |  | U#         | PDU<br>B | Big Data Appliance                                     | PDU<br>A | U#       |  |
| 42        |          | 1U Solid Filler                                        |          | 42       |  | 42         |          | 1U Solid Filler                                        |          | 42       |  |
| 41        |          | 1U Solid Filler                                        |          | 41       |  | 41         |          | 1U Solid Filler                                        |          | 41       |  |
| 40<br>39  |          | BDA Server 18                                          |          | 40<br>39 |  | 40<br>39   |          | BDA Server 18                                          |          | 40<br>39 |  |
| 38<br>37  |          | BDA Server 17                                          | ]        | 38<br>37 |  | 38<br>37   |          | BDA Server 17                                          |          | 38<br>37 |  |
| 36<br>35  | INPO     | BDA Server 16                                          | INP2     | 36<br>35 |  | 36<br>35   | INPO     | BDA Server 16                                          | INP2     | 36<br>35 |  |
| 34<br>33  |          | BDA Server 15                                          |          | 34<br>33 |  | 34<br>33   |          | BDA Server 15                                          |          | 34<br>33 |  |
| 32<br>31  |          | BDA Server 14                                          |          | 32<br>31 |  | 32<br>31   |          | BDA Server 14                                          |          | 32<br>31 |  |
| 30<br>29  |          | BDA Server 13                                          |          | 30<br>29 |  | 30<br>29   |          | BDA Server 13                                          |          | 30<br>29 |  |
| 28<br>27  |          | BDA Server 12                                          |          | 28<br>27 |  | 28<br>27   |          | BDA Server 12                                          |          | 28<br>27 |  |
| 26<br>25  |          | BDA Server 11                                          |          | 26<br>25 |  | 26<br>25   |          | BDA Server 11                                          |          | 26<br>25 |  |
| 24<br>23  |          | BDA Server 10                                          |          | 24<br>23 |  | 24<br>23   |          | BDA Server 10                                          |          | 24<br>23 |  |
| 22        | Ξ        | Sun Network QDR Infiniband GW Switch                   | ZP       | 22       |  | 22         | Ξ        | 1U Vented Filler                                       | ZP.      | 22       |  |
| 21        | INP1     | Cisco Ethernet "Admin" Switch                          | 2        | 21       |  | 21         | INP1     | 1U Vented Filler                                       | 2        | 21       |  |
| 20<br>19  |          | Sun Network QDR Infiniband GW Switch                   |          | 20<br>19 |  | 20<br>19   |          | 1U Vented Filler                                       |          | 20<br>19 |  |
| 18        |          | BDA Server 9                                           |          | 18       |  | 18         |          | BDA Server 9                                           |          | 18       |  |
| 17<br>16  |          | BDA Server 8                                           |          | 17<br>16 |  | 17<br>16   |          | BDA Server 8                                           |          | 17<br>16 |  |
| 15<br>14  |          | BDA Server 7                                           |          | 15<br>14 |  | 15<br>14   |          | BDA Server 7                                           |          | 15<br>14 |  |
| 13<br>12  |          | BDA Server 6                                           |          | 13<br>12 |  | 13<br>12   |          | BDA Server 6                                           |          | 13<br>12 |  |
| 11<br>10  |          | BDA Server 5                                           |          | 11<br>10 |  | 11<br>10   |          | BDA Server 5                                           |          | 11<br>10 |  |
| 9<br>8    | =        | BDA Server 4                                           | =        | 9<br>8   |  | 9<br>8     | =        | BDA Server 4                                           | =        | 9<br>8   |  |
| 7         | INP2     | BDA Server 3                                           | INPO     | 76       |  | 7          | INP2     | BDA Server 3                                           | INPO     | 76       |  |
| 5         |          | BDA Server 2                                           |          | 5        |  | 5          |          | BDA Server 2                                           |          | 5        |  |
| 3         |          | BDA Server 1                                           |          | 3        |  | 3          |          | BDA Server 1                                           |          | 3        |  |
| 1         |          | Sun Datacenter QDR Infiniband Switch                   |          | 1        |  | 1          |          | 1U Vented Filler                                       |          | 1        |  |
|           |          | Power Distribution Unit-A<br>Power Distribution Unit-B | 1        |          |  |            |          | Power Distribution Unit-A<br>Power Distribution Unit-B | •        |          |  |
|           |          | Fower Distribution Unit-B                              | 1        |          |  |            |          | Fower Distribution Unit-B                              | 1        |          |  |

Figure C–1 Oracle Big Data Appliance X4-2 Full Rack Layout

Figure C–2 shows the layout of a starter rack for Oracle Big Data Appliance X4-2 or Oracle Big Data Appliance X3-2.

| B         B         B         B         B         B         Control         A           42         1U Solid Filler         42         1U Solid Filler         42         1U Solid Filler         42           41         1U Solid Filler         42         41         1U Solid Filler         43           30         1U Solid Filler         33         38         1U Solid Filler         33           36         2         1U Solid Filler         36         36         7         1U Solid Filler         37           36         37         1U Solid Filler         7         37         1U Solid Filler         33           38         1U Solid Filler         7         37         1U Solid Filler         33           34         1U Solid Filler         33         33         33         1U Solid Filler         33           30         1U Solid Filler         32         32         1U Solid Filler         33         33         1U Solid Filler         33           30         1U Solid Filler         33         31         1U Solid Filler         33         33         1U Solid Filler         33           22         1U Solid Filler         32         32         1U Solid Fill                                                                                                    | Rear View |          |                                      |          |    |   |    | Front View |                           |          |    |  |  |
|----------------------------------------------------------------------------------------------------|-----------|----------|--------------------------------------|----------|----|---|----|------------|---------------------------|----------|----|--|--|
| 41         1U Solid Filler         41         1U Solid Filler         41           40         1U Solid Filler         39         39         1U Solid Filler         39           38         1U Solid Filler         39         39         1U Solid Filler         33           36         1U Solid Filler         37         36         37         1U Solid Filler         38           36         1U Solid Filler         30         37         1U Solid Filler         33           34         1U Solid Filler         34         34         1U Solid Filler         33           32         1U Solid Filler         34         34         1U Solid Filler         33           30         1U Solid Filler         32         32         1U Solid Filler         33           31         1U Solid Filler         32         32         1U Solid Filler         33           30         1U Solid Filler         30         30         1U Solid Filler         33           32         1U Solid Filler         30         30         1U Solid Filler         33           30         1U Solid Filler         28         27         1U Solid Filler         33           28         1U Solid Filler                                                                                                    | U#        |          | Big Data Appliance                   |          | U# |   | U# | PDU<br>B   | Big Data Appliance        |          | U# |  |  |
| 40<br>39<br>38<br>37<br>36<br>37<br>36<br>37<br>36<br>37<br>36<br>37<br>36<br>37<br>36<br>37<br>36<br>37<br>36<br>37<br>36<br>37<br>37<br>37<br>37<br>37<br>37<br>37<br>37<br>38<br>37<br>37<br>38<br>37<br>37<br>38<br>37<br>37<br>38<br>37<br>37<br>38<br>37<br>37<br>38<br>38<br>37<br>37<br>38<br>38<br>37<br>37<br>38<br>38<br>37<br>37<br>38<br>38<br>37<br>37<br>38<br>38<br>37<br>37<br>38<br>38<br>37<br>37<br>38<br>38<br>37<br>37<br>38<br>38<br>37<br>37<br>38<br>38<br>37<br>37<br>38<br>38<br>37<br>37<br>38<br>38<br>37<br>37<br>38<br>38<br>37<br>37<br>38<br>38<br>38<br>31<br>10 Solid Filler<br>33<br>33<br>31<br>10 Solid Filler<br>33<br>33<br>31<br>10 Solid Filler<br>33<br>33<br>31<br>10 Solid Filler<br>33<br>33<br>31<br>10 Solid Filler<br>33<br>32<br>10 Solid Filler<br>33<br>30<br>10 Solid Filler<br>30<br>30<br>10 Solid Filler<br>30<br>30<br>10 Solid Filler<br>30<br>30<br>10 Solid Filler<br>30<br>30<br>10 Solid Filler<br>30<br>30<br>10 Solid Filler<br>30<br>30<br>10 Solid Filler<br>30<br>30<br>10 Solid Filler<br>27<br>10 Solid Filler<br>28<br>28<br>10 Solid Filler<br>28<br>29<br>10 Solid Filler<br>27<br>10 Solid Filler<br>28<br>29<br>10 Solid Filler<br>28<br>29<br>10 Solid Filler<br>27<br>21<br>10 Solid Filler<br>28<br>28<br>10 Solid Filler<br>27<br>21<br>20<br>21<br>21<br>21<br>31<br>31<br>31<br>31<br>31<br>31<br>31<br>31<br>31<br>31<br>31<br>31<br>31                              | 42        |          | 1U Solid Filler                      |          | 42 |   | 42 |            | 1U Solid Filler           |          | 42 |  |  |
| 39         1U Solid Filler         39         30         30         30         30         30         30         30         30         30         30         30         30         30         30         30         30         30         30         30         30         30         30         30         30         30         30         30         30         30         30         30         30         30         30         30         30         30         30         30         30         30         30         30         30         30         30         30         30         30         30         30         30         30         30         30         30         30         30         30         30         30         30         30         30         30         30         30         30         30         30         30         30         30         30         30         30         30         30         30         30         30         30         30         30         30         30         30         30         30         30         30         30         30         30         30         30         30         30                                                                                                    | 41        | ]        |                                      |          | 41 |   | 41 |            |                           | ]        | 41 |  |  |
| 38         1U Solid Filler         38         37         38         37         38         37         38         37         38         37         38         37         37         37         37         37         37         37         37         37         37         37         37         37         37         37         37         33         37         37         37         37         37         37         37         37         37         33         37         37         37         37         37         37         37         37         37         37         37         37         37         37         37         37         37         37         37         37         37         37         37         37         37         37         37         37         37         37         37         37         37         37         37         37         37         37         37         37         37         37         37         37         37         37         37         37         37         37         37         37         37         37         37         37         37         37         37         37         37                                                                                                    | 40        |          |                                      |          |    |   |    |            | 1U Solid Filler           |          | 40 |  |  |
| 37         1U Solid Filler         37         36         37         37         37         37         37         37         37         37         37         37         37         37         37         37         37         37         37         37         37         37         37         37         37         37         37         37         37         37         37         37         37         37         37         37         37         37         37         37         37         37         37         37         37         37         37         37         37         37         37         37         37         37         37         37         37         37         37         37         37         37         37         37         37         37         37         37         37         37         37         37         37         37         37         37         37         37         37         37         37         37         37         37         37         37         37         37         37         37         37         37         37         37         37         37         37         37         37                                                                                                    |           |          |                                      |          |    |   |    |            | 1U Solid Filler           |          | 39 |  |  |
| 36         Z         1U Solid Filler         Z         37         38         36         Z         1U Solid Filler         Z         33         33         1U Solid Filler         Z         33         33         33         1U Solid Filler         33         33         33         1U Solid Filler         33         33         33         1U Solid Filler         33         33         33         1U Solid Filler         33         33         33         33         33         33         33         33         33         33         33         33         33         33         33         33         33         33         33         33         33         33         33         33         33         33         33         33         33         33         33         33         33         33         33         33         33         33         33         33         33         33         33         33         33         33         33         33         33         33         33         33         33         33         33         33         33         33         33         33         33         33         33         33         33         33         33         <                                                                                                    |           |          |                                      |          |    |   |    |            | 1U Solid Filler           |          | 38 |  |  |
| 36         0         1U Solid Filler         5         35         4         35         4         36         1U Solid Filler         5         36         37         37         38         33         31         1U Solid Filler         33         33         33         33         33         33         33         33         33         33         33         33         33         33         33         33         33         33         33         33         33         33         33         33         33         33         33         33         33         33         33         33         33         33         33         33         33         33         33         33         33         33         33         33         33         33         33         33         33         33         33         33         33         33         33         33         33         33         33         33         33         33         33         33         33         33         33         33         33         33         33         33         33         33         33         33         33         33         33         33         33         33                                                                                                    |           |          |                                      |          |    |   |    |            | 1U Solid Filler           |          | 37 |  |  |
| 34         1U Solid Filler         33         34         0         1U Solid Filler         33           32         1U Solid Filler         32         1U Solid Filler         32         1U Solid Filler         33         33         33         33         33         33         33         33         33         33         33         33         33         33         33         33         33         33         33         33         33         33         33         33         33         33         33         33         33         33         33         33         33         33         33         33         33         33         33         33         33         33         33         33         33         33         33         33         33         33         33         33         33         33         33         33         33         33         33         33         33         33         33         33         33         33         33         33         33         33         33         33         33         33         33         33         33         33         33         33         33         33         33         33                                                                                                    |           | Ę        |                                      | Ī        |    |   |    | Ī          |                           | Ī        | 36 |  |  |
| 33         1U Solid Filler         33         33         1U Solid Filler         33           32         1U Solid Filler         33         32         33         1U Solid Filler         33           30         1U Solid Filler         30         30         1U Solid Filler         33           30         1U Solid Filler         30         30         1U Solid Filler         33           28         1U Solid Filler         29         1U Solid Filler         33           28         1U Solid Filler         29         1U Solid Filler         33           29         1U Solid Filler         29         1U Solid Filler         20           21         27         1U Solid Filler         26         26         1U Solid Filler         22           21         29         1U Solid Filler         22         21         21         21         22         22         21         21         22         22         21         21         22         22         21         22         22         22         22         22         22         22         22         22         22         22         22         22         22         21         1U Vented Filler         22                                                                                                    |           | ŏ        |                                      | R        |    |   |    | PO         |                           | . R      |    |  |  |
| 32         1U Solid Filler         32         32         32         32         32         32         32         33         33         33         33         33         33         33         33         33         33         33         33         33         33         33         33         33         33         33         33         33         33         33         33         33         33         33         33         33         33         33         33         33         33         33         33         33         33         33         33         33         33         33         33         33         33         33         33         33         33         33         33         33         33         33         33         33         33         33         33         33         33         33         33         33         33         33         33         33         33         33         33         33         33         33         33         33         33         33         33         33         33         33         33         33         33         33         33         33         33         33         33                                                                                                    |           |          |                                      |          |    |   |    |            |                           |          | 34 |  |  |
| 31         1U Solid Filler         31         31         1U Solid Filler         33           30         1U Solid Filler         30         29         1U Solid Filler         32           28         1U Solid Filler         29         29         1U Solid Filler         32           28         1U Solid Filler         29         29         1U Solid Filler         32           28         1U Solid Filler         28         29         1U Solid Filler         28           28         1U Solid Filler         28         28         1U Solid Filler         28           29         1U Solid Filler         28         28         1U Solid Filler         28           21         21         21         20         21         21         21         21         22         21         21         21         22         21         22         21         21         22         21         22         21         22         21         22         21         22         21         22         22         21         22         22         21         22         22         21         10         24         22         21         10         20         10         24                                                                                                    |           |          |                                      |          |    |   |    |            |                           |          | 33 |  |  |
| 30         1U Solid Filler         30         29         1U Solid Filler         30           28         1U Solid Filler         29         1U Solid Filler         28         1U Solid Filler         28         1U Vented Filler         28         29         20         20         20         1U Vented Filler         28         29         20         20         1U Solid Filler         29         20         20         1U Solid Filler         29         20         20         1U Solid Filler         20         20         1U Solid Filler         20         20         1U Solid Filler         10         10         10 <td< td=""><td></td><td></td><td></td><td></td><td></td><td></td><td></td><td></td><td></td><td></td><td>32</td></td<> |           |          |                                      |          |    |   |    |            |                           |          | 32 |  |  |
| 29         1U Solid Filler         29         1U Solid Filler         29           28         1U Solid Filler         29         28         1U Solid Filler         28           27         1U Solid Filler         28         27         1U Solid Filler         28           26         1U Solid Filler         26         1U Solid Filler         27         1U Solid Filler         28           23         1U Solid Filler         26         21 U Solid Filler         26         1U Solid Filler         27           23         1U Solid Filler         28         23         1U Solid Filler         27           21         Sun Network QDR Infiniband GW Switch         27         21         27         1U Vented Filler         27           20         1U Solid Filler         20         1U Vented Filler         27         21         27           21         U Solid Filler         10         20         20         1U Vented Filler         20           19         1U Solid Filler         16         10         10 Solid Filler         10         10         10         10         10         10         10         10         10         10         10         10         10         10         1                                                                                                    |           |          |                                      |          |    |   |    |            |                           |          |    |  |  |
| 28         1U Solid Filler         28         1U Solid Filler         28           27         1U Solid Filler         28         27         1U Solid Filler         27           26         1U Solid Filler         26         27         26         1U Solid Filler         27           26         1U Solid Filler         26         27         26         1U Solid Filler         27           21         2         Sun Network QDR Infiniband GW Switch         2         21         21         21         21         21         21         21         21         21         21         21         21         21         21         21         21         21         21         21         21         21         21         21         21         21         21         21         21         21         21         21         21         21         21         21         21         21         21         21         21         21         21         21         21         21         21         21         21         21         21         21         21         21         21         21         21         21         21         20         21         21         21                                                                                                    |           |          |                                      |          |    |   |    |            |                           |          | 30 |  |  |
| 27         1U Solid Filler         27         26         27         26         27         27         1U Solid Filler         27         26         27         26         1U Solid Filler         27         26         26         1U Solid Filler         27         26         26         1U Solid Filler         27         26         26         1U Solid Filler         27         26         25         1U Solid Filler         27         26         25         1U Solid Filler         27         26         25         1U Solid Filler         27         27         27         1U Solid Filler         27         27         27         27         27         27         27         27         27         27         27         27         27         27         27         27         27         27         27         27         27         27         27         27         27         27         27         27         27         27         27         27         27         27         27         27         27         27         27         27         27         27         27         27         27         27         27         27         27         27         27         27         27                                                                                                    |           |          |                                      |          |    |   |    |            |                           |          | 29 |  |  |
| 1U Solid Filler         26         1U Solid Filler         26         1U Solid Filler         26           25         1U Solid Filler         25         24         25         24         1U Solid Filler         26         1U Solid Filler         27         28         1U Solid Filler         28         29         21         23         22         23         1U Solid Filler         23         22         22         24         1U Solid Filler         22         22         1U Vented Filler         22         22         22         1U Vented Filler         22         22         22         24         1U Vented Filler         22         22         22         22         24         1U Vented Filler         22         22         22         24         24         23         24         24         23         24         24         23         24         24         23         24         24         24         24         23         24         24         23         24         24         23         24         24         23         24         24         23         24         24         24         24         24         24         24         24         24         24         24         24                                                                                                    |           |          |                                      |          |    |   |    |            |                           |          |    |  |  |
| 1U Solid Filler         25         1U Solid Filler         26         1U Solid Filler         27         28         1U Solid Filler         28         1U Solid Filler         28         1U Solid Filler         27         28         1U Solid Filler         27         21         27         21         20         1U Solid Filler         22         22         21         1U Solid Filler         22         22         21         1U Solid Filler         22         22         21         1U Solid Filler         22         22         21         21         20         1U Vented Filler         22         22         21         21         1U Vented Filler         22         22         21         21         20         1U Vented Filler         22         22         21         21         21         20         1U Vented Filler         22         22         22         21         21         20         1U Vented Filler         22         22         21         1U Vented Filler         21         21         21         21         21         21         21         21         21         21         21         21         21         21         21         21         21         21         21         21         21         21                                                                                                    |           |          |                                      |          |    |   |    |            |                           |          |    |  |  |
| 1U Solid Filler         24         1U Solid Filler         24           22         1U Solid Filler         1U Solid Filler         22         22         22         22         22         22         22         22         22         22         22         22         22         22         22         22         22         22         22         22         22         22         22         22         22         22         22         22         22         22         22         22         22         22         22         22         22         22         22         22         22         22         22         22         22         22         22         22         22         22         22         22         22         22         22         22         22         22         22         22         22         22         22         22         22         22         1U Vented Filler         22         21         1U Solid Filler         11         11         10         10         10         10         11         11         10         11         11         11         11         11         11         11         11         11         11         11 <td></td> <td>4</td> <td></td> <td></td> <td></td> <td></td> <td></td> <td></td> <td></td> <td></td> <td></td>                                                                                                    |           | 4        |                                      |          |    |   |    |            |                           |          |    |  |  |
| 23         1U Solid Filler         23         1U Solid Filler         23           22         23         23         23         1U Solid Filler         22         1U Vented Filler         22         23         1U Vented Filler         22         23         24         24         24         24         24         24         24         24         24         24         24         24         24         24         24         24         24         24         24         24         24         24         24         24         24         24         24         24         24         24         24         24         24         24         24         24         24         24         24         24         24         24         24         24         24         24         24         24         24         24         24         24         24         24         24         24         24         24         24         24         24         24         24         24         24         24         24         24         24         24         24         24         24         24         24         24         24         24         24         24         <                                                                                                    |           |          |                                      |          |    |   |    |            |                           |          |    |  |  |
| 22         21         22         22         22         21         22         22         22         21         22         21         21         21         21         21         21         22         21         22         21         22         21         22         21         22         21         22         21         22         21         22         21         20         1U Vented Filler         20         1U Vented Filler         20         1U Vented Filler         20         1U Vented Filler         20         1U Vented Filler         20         1U Vented Filler         20         1U Solid Filler         10         10         10         10         10         10         10         10         10         10         10         10         10         10         10         10         10         10         10         10         11         10         10         11         10         10         11         10         11         10         11         10         11         10         11         10         11         10         11         10         11         10         11         10         11         10         11         10         11         10 <td></td> <td></td> <td></td> <td></td> <td></td> <td></td> <td></td> <td></td> <td></td> <td></td> <td></td>                                                                                                    |           |          |                                      |          |    |   |    |            |                           |          |    |  |  |
| 21         Z         Cisco Ethernet "Admin" Switch         Y         21         21         Z         Y         1U Vented Filler         20         1U Vented Filler         20         1U Vented Filler         20         1U Vented Filler         20         1U Vented Filler         20         1U Vented Filler         20         1U Vented Filler         20         1U Vented Filler         20         1U Vented Filler         20         10         20         10         20         10         20         10         20         10         20         20         10         20         20         10         20         20         10         20         20         10         20         10         20         10         20         20         10         20         20         10         20         21         20         10         20         20         10         20         10         20         10         20         10         20         10         20         10         20         10         10         10         10         10         10         10         10         9         8         7         6         5         4         3         2         10         10         20         10                                                                                                    |           | {        |                                      |          |    |   |    |            |                           |          |    |  |  |
| 20         Sun Network QDR Infiniband GW Switch         20         20         1U Vented Filler         20         1U Vented Filler         20         1U Vented Filler         20         10 Vented Filler         10         10         20         10         10         20         10         10         20         10         10         20         10         10         20         10         10         20         10         10         20         10         20         10         20         10         20         10         20         10         20         10         20         10         20         10         20         10         20         10         20         10         10         10         10         10         10         10         10         10         10         10         9         9         9         9         9         9         9         9         9         9         9         9         9         9         9         9         9         9         9         9         9         9         9         9         9         9         9         9         9         9         9         9         9         9         9         9                                                                                                    |           | Ī        |                                      | Ī        |    |   |    | Ī          |                           | Ī        |    |  |  |
| 19         1U Solid Filler         19         19         10 Solid Filler         19           18         1U Solid Filler         18         17         18         10 Solid Filler         18         17         10 Solid Filler         18         17         10 Solid Filler         18         17         10 Solid Filler         16         11 Solid Filler         16         10 Solid Filler         16         10 Solid Filler         16         10 Solid Filler         16         10 Solid Filler         16         17         16         10 Solid Filler         16         17         16         10 Solid Filler         16         17         16         10 Solid Filler         16         17         16         10 Solid Filler         17         16         10 Solid Filler         17         16         10 Solid Filler         16         17         16         17         16         17         16         17         16         17         16         17         16         17         16         17         16         17         17         17         17         17         17         17         17         17         17         17         17         17         17         17         17         17         17         17                                                                                                    |           | 고        |                                      | 7        |    |   |    | <u> </u>   |                           | 7        |    |  |  |
| 18         1U Solid Filler         18         11         10 Solid Filler         18           17         10 Solid Filler         11         10 Solid Filler         11         11         10 Solid Filler         11         11         10 Solid Filler         16         15         11 U Solid Filler         16         15         11 U Solid Filler         16         15         11 U Solid Filler         16         15         11 U Solid Filler         16         16         17         16         10 Solid Filler         16         17         16         10 Solid Filler         16         17         16         10 Solid Filler         16         17         16         17         10         10         10         10         11         10         12         11         11         10         12         11         10         11         10         9         8         7         6         5         8         8         7         6         5         8         8         7         6         5         8         8         7         6         5         8         8         7         6         5         6         5         6         5         6         5         6         5                                                                                                    |           | 1        |                                      |          |    |   |    |            |                           |          |    |  |  |
| 17         1U Solid Filler         17         17         1U Solid Filler         17           16         1U Solid Filler         15         1U Solid Filler         16         15         1U Solid Filler         16         15         1U Solid Filler         16         15         1U Solid Filler         16         15         1U Solid Filler         16         15         1U Solid Filler         16         15         1U Solid Filler         16         16         15         1U Solid Filler         16         15         10         10         10         12         11         11         10         9         8         7         12         11         11         10         9         8         7         6         5         8         8         7         6         5         8         8         7         6         5         8         8         7         6         5         8         8         7         6         5         8         8         7         6         5         8         8         7         6         5         6         5         6         5         6         5         6         5         6         5         6         5         6                                                                                                    |           | 1        |                                      |          |    |   |    |            |                           |          |    |  |  |
| 16         1U Solid Filler         16         10         10         10         10         10         10         10         11         11         11         11         11         11         11         11         11         11         11         11         11         11         11         11         11         11         11         11         11         11         11         11         11         11         11         11         11         11         11         11         11         11         11         11         11         11         11         11         11         11         11         11         11         11         11         11         11         11         11         11         11         11         11         11         11         11         11         11         11         11         11         11         11         11         11         11         11         11         11         11         11         11         11         11         11         11         11         11         11         11         11         11         11         11         11         11         11         11         11                                                                                                    |           | 1        |                                      |          |    | 1 |    |            |                           |          |    |  |  |
| 15         1U Solid Filler         15         1U Solid Filler         15           14         1U Solid Filler         14         14         13         10 Solid Filler         14           13         BDA Server 6         13         12         14         13         BDA Server 6         13           12         BDA Server 5         11         10         9         9         8         12         11         10         9         9         8         7         6         5         BDA Server 3         9         9         9         8         7         6         5         8         8         7         6         5         8         8         7         6         5         8         7         6         5         8         8         7         6         5         8         8         7         6         5         8         8         7         6         5         8         8         7         6         5         8         8         7         6         5         8         8         7         6         5         4         3         2         1         10         9         8         7         7         6<                                                                                                    |           | 1        |                                      | 1        |    | 1 |    |            |                           | 1        |    |  |  |
| 14         1U Solid Filler         14         1U Solid Filler         14           13         BDA Server 6         13         12         14         1U Solid Filler         13           12         BDA Server 6         12         13         12         BDA Server 6         13           11         BDA Server 5         11         10         9         BDA Server 5         11           10         9         BDA Server 4         7         7         8         7         8         7         7         8         8         7         7         8         8         7         7         8         8         7         6         5         5         8         8         7         7         6         5         5         8         8         7         7         6         5         5         8         8         7         7         6         5         5         8         8         7         7         6         5         5         8         8         7         6         5         5         5         8         8         7         6         5         5         5         8         8         3         2         <                                                                                                    |           | 1        |                                      |          |    |   |    |            |                           |          |    |  |  |
| 13         BDA Server 6         13         13         BDA Server 6         13           12         11         BDA Server 5         12         11         10         9         BDA Server 5         11         10         9         BDA Server 4         10         9         8         7         7         8         7         7         8         7         7         8         8         7         7         8         8         7         6         5         6         5         8         8         7         6         5         8         8         7         6         5         8         8         7         6         5         8         8         7         6         5         6         5         8         8         7         6         5         5         8         8         7         6         5         5         8         8         7         6         5         5         8         8         7         6         5         5         6         5         5         8         8         7         6         5         5         6         5         5         6         5         4         3 <td< td=""><td></td><td>1</td><td></td><td>1</td><td></td><td></td><td></td><td></td><td></td><td>1</td><td></td></td<>                                                                                                    |           | 1        |                                      | 1        |    |   |    |            |                           | 1        |    |  |  |
| 12         12         12         12           11         BDA Server 5         11         10         9         8         7         11         10         9         8         7         7         7         7         7         7         7         7         7         7         7         7         7         7         7         7         7         7         7         7         7         7         7         7         7         7         7         7         7         7         7         7         7         7         7         7         7         7         7         7         7         7         7         7         7         7         7         7         7         7         7         7         7         7         7         7         7         7         7         7         7         7         7         7         7         7         7         7         7         7         7         7         7         7         7         7         7         7         7         7         7         7         7         7         7         7         7         7         7         7                                                                                                    |           | <u> </u> |                                      | <u> </u> |    |   |    |            |                           | <u> </u> |    |  |  |
| I1         BDA Server 5         I1         I1         I1         I1         BDA Server 5         I1         I1<                                                                                                    |           | 1        | BDA Server 6                         |          |    |   |    |            | BDA Server 6              |          | 12 |  |  |
| 10     9     BDA Server 3     10     10       9     BDA Server 4     9     8     7       7     7     8     7     6       6     5     8     7     6       5     BDA Server 3     9     8     7       6     5     8     7     6       5     8     8     7     6       6     5     8     8     7       6     5     8     8     7       6     5     8     8     7       6     5     8     8     7       6     5     8     8     7       6     5     8     8     7       6     5     8     8     7       7     6     5     8     8     7       6     5     8     8     7     6       5     8     8     7     7     7       6     5     8     8     7     7       7     7     8     8     7     7       6     5     8     8     7     7       7     7     8     8     8     7 <t< td=""><td></td><td>1</td><td></td><td>1</td><td></td><td>1</td><td></td><td></td><td></td><td>1</td><td>11</td></t<>                                                                                                    |           | 1        |                                      | 1        |    | 1 |    |            |                           | 1        | 11 |  |  |
| 9     BDA Server 4     9     9     8     7     8       7     7     8     7     8     7     8       7     8     7     6     7     6     7       6     5     8     7     6     5       8     7     6     5     8     8     7       6     5     8     8     7     6       5     8     8     7     6       4     3     2     8     8       2     8     7     6     5       8     8     7     6     5       8     8     7     6     5       8     8     7     6     5       8     8     7     6     5       8     8     7     6     5       8     8     7     6     5       8     8     8     8     7       9     8     7     6     5       8     8     7     8       9     8     7     7     6       1     1     1     1     1       1     1     1     1     1                                                                                                    |           | 1        | BDA Server 5                         |          |    | 1 |    |            | BDA Server 5              |          | 10 |  |  |
| BDA Server 4     BDA Server 4       BDA Server 3     Z       BDA Server 3     Z       BDA Server 2     BDA Server 1       BDA Server 1     Z       BDA Server 1     Z       Sun Datacenter QDR Infiniband Switch     1       Power Distribution Unit-A     Power Distribution Unit-A                                                                                                    |           | 1        |                                      | 1        |    | 1 |    |            |                           | 1        | 9  |  |  |
| 7     7     7     7     7     7     7     7     6     5       5     BDA Server 2     4     5     5     8     8     8     8     8     8     8     8     8     8     8     8     8     8     8     8     8     8     8     8     8     8     8     8     8     8     8     8     8     8     8     8     8     8     8     8     8     8     8     8     8     8     8     8     8     8     8     8     8     8     8     8     8     8     8     8     8     8     8     8     8     8     8     8     8     8     8     8     8     8     8     8     8     8     8     8     8     8     8     8     8     8     8     8     8     8     8     8     8     8     8     8     8     8     8     8     8     8     8     8     8     8     8     8     8     8     8     8     8     8     8     8     8     8     8     8     8     8     8                                                                                                    |           | 1_       | BDA Server 4                         | _        |    | 1 |    | _          | BDA Server 4              | _        | 8  |  |  |
| o     o     o     o       5     BDA Server 2     5       4     3     3       2     BDA Server 1     2       1     Sun Datacenter QDR Infiniband Switch     1       1     Power Distribution Unit-A                                                                                                    | 7         | NP2      | BDA Server 3                         | NPO      | 7  |   | 7  | INP2       | BDA Server 3              | NPO      | 7  |  |  |
| 4     BDA Server 2     4     4       3     BDA Server 1     3       2     Sun Datacenter QDR Infiniband Switch     1       Power Distribution Unit-A     Power Distribution Unit-A                                                                                                    |           |          |                                      |          |    |   |    |            |                           |          |    |  |  |
| 2     BDA Server 1     2     2       1     Sun Datacenter QDR Infiniband Switch     1     1       Power Distribution Unit-A     Power Distribution Unit-A                                                                                                    |           | 1        | BDA Server 2                         |          |    |   |    |            | BDA Server 2              |          | 4  |  |  |
| 1         Sun Datacenter QDR Infiniband Switch         1         1         1U Vented Filler         1           Power Distribution Unit-A                                                                                                    |           |          | BDA Server 1                         |          |    |   |    |            | BDA Server 1              |          | 3  |  |  |
| Power Distribution Unit-A Power Distribution Unit-A                                                                                                    |           | 1        | Sun Datacenter QDR Infiniband Switch | 1        |    | 1 |    |            | 1U Vented Filler          | 1        | 1  |  |  |
|                                                                                                    |           |          |                                      |          |    |   |    |            |                           |          |    |  |  |
| Power Distribution Unit-B Power Distribution Unit-B                                                                                                    |           |          | Power Distribution Unit-B            | 1        |    |   |    |            | Power Distribution Unit-B | 1        |    |  |  |

Figure C–2 Oracle Big Data Appliance X4-2 Starter Rack Layout

Figure C–3 shows the layout of an Oracle Big Data Appliance X4-2 or Oracle Big Data Appliance X3-2 starter rack with one in-rack expansion kit.

|    | Rear View Front View |                                                        |          |          |   |          |          |                                                        |            |          |
|----|----------------------|--------------------------------------------------------|----------|----------|---|----------|----------|--------------------------------------------------------|------------|----------|
| U# | PDU<br>B             | Big Data Appliance                                     | PDU<br>A | U#       |   | U#       | PDU<br>B | Big Data Appliance                                     | PDU<br>A   | U#       |
| 42 |                      | 1U Solid Filler                                        |          | 42       |   | 42       |          | 1U Solid Filler                                        |            | 42       |
| 41 |                      | 1U Solid Filler                                        |          | 41       |   | 41       |          | 1U Solid Filler                                        |            | 41       |
| 40 |                      | 1U Solid Filler                                        |          | 40       |   | 40       |          | 1U Solid Filler                                        |            | 40       |
| 39 |                      | 1U Solid Filler                                        |          | 39       |   | 39       |          | 1U Solid Filler                                        |            | 39       |
| 38 |                      | 1U Solid Filler                                        |          | 38       |   | 38       |          | 1U Solid Filler                                        |            | 38       |
| 37 | _                    | 1U Solid Filler                                        |          | 37       |   | 37       |          | 1U Solid Filler                                        |            | 37       |
| 36 | INPO                 | 1U Solid Filler                                        | INP2     | 36       |   | 36       | INPO     | 1U Solid Filler                                        | INP2       | 36       |
| 35 | ŏ                    | 1U Solid Filler                                        | Ň        | 35       |   | 35       | РО       | 1U Solid Filler                                        | Ň          | 35       |
| 34 |                      | 1U Solid Filler                                        |          | 34       |   | 34       |          | 1U Solid Filler                                        | 4          | 34       |
| 33 |                      | 1U Solid Filler                                        |          | 33       |   | 33       |          | 1U Solid Filler                                        | 4          | 33       |
| 32 |                      | 1U Solid Filler                                        |          | 32       |   | 32       |          | 1U Solid Filler                                        | 4          | 32       |
| 31 |                      | 1U Solid Filler                                        |          | 31       |   | 31       |          | 1U Solid Filler                                        | -          | 31       |
| 30 |                      | 1U Solid Filler<br>1U Solid Filler                     | 1        | 30       |   | 30       |          | 1U Solid Filler                                        | -          | 30       |
| 29 | <u> </u>             | TO Solid Filler                                        | <u> </u> | 29<br>28 |   | 29<br>28 |          | 1U Solid Filler                                        | <u> </u>   | 29<br>28 |
| 28 |                      | BDA Server 12                                          |          | 20       |   | 20       |          | BDA Server 12                                          |            | 20       |
| 26 |                      |                                                        | 1        | 26       |   | 26       |          |                                                        | 1          | 26       |
| 25 |                      | BDA Server 11                                          |          | 25       |   | 25       |          | BDA Server 11                                          |            | 25       |
| 23 |                      |                                                        | 1        | 25       |   | 25       |          |                                                        | 1          | 25       |
| 23 |                      | BDA Server 10                                          |          | 23       |   | 23       |          | BDA Server 10                                          |            | 23       |
| 22 |                      | Sun Network QDR Infiniband GW Switch                   |          | 22       |   | 22       | NP       | 1U Vented Filler                                       | Ę          | 22       |
| 21 | Ę                    | Cisco Ethernet "Admin" Switch                          | NP1      | 21       |   | 21       |          | 1U Vented Filler                                       |            | 21       |
| 20 | <u> </u>             | Sun Network QDR Infiniband GW Switch                   | <u> </u> | 20       |   | 20       | 3        | 1U Vented Filler                                       | - <u>-</u> | 20       |
| 19 |                      |                                                        |          | 19       |   | 19       |          |                                                        |            | 19       |
| 18 | 1                    | BDA Server 9                                           |          | 18       | 1 | 18       |          | BDA Server 9                                           |            | 18       |
| 17 | 1                    |                                                        | 1        | 17       | 1 | 17       |          |                                                        | 1          | 17       |
| 16 | 1                    | BDA Server 8                                           |          | 16       | 1 | 16       |          | BDA Server 8                                           |            | 16       |
| 15 | 1                    |                                                        | 1        | 15       | 1 | 15       |          |                                                        | 1          | 15       |
| 14 | 1                    | BDA Server 7                                           |          | 14       | 1 | 14       |          | BDA Server 7                                           |            | 14       |
| 13 |                      | BDA Server 6                                           |          | 13       | 1 | 13       |          | BDA Server 6                                           |            | 13       |
| 12 | 1                    | BDA Server o                                           |          | 12       | 1 | 12       |          | BDA Server 6                                           |            | 12       |
| 11 | 1                    | BDA Server 5                                           | 1        | 11       | 1 | 11       |          | BDA Server 5                                           | 1          | 11       |
| 10 | ]                    | BDA Server 5                                           |          | 10       |   | 10       |          | BDA Server 5                                           |            | 10       |
| 9  |                      | BDA Server 4                                           | 1        | 9        |   | 9        |          | BDA Server 4                                           | 1          | 9        |
| 8  | =                    | BDA Server 4                                           | =        | 8        |   | 8        | =        | BDA Server 4                                           | =          | 8        |
| 7  | INP2                 | BDA Server 3                                           | NPO      | 7        |   | 7        | INP2     | BDA Server 3                                           | NPO        | 7        |
| 5  |                      | BDA Server 2                                           | 1        | 5        |   | 5        |          | BDA Server 2                                           | 1          | 5        |
| 4  |                      | BDA Server 1                                           |          | 4        |   | 4        |          | BDA Server 1                                           | 1          | 4        |
| 2  |                      | Sun Datacenter QDR Infiniband Switch                   |          | 2        |   | 2        |          |                                                        | -          | 2        |
| 1  |                      |                                                        |          | 1        |   | 1        |          | 1U Vented Filler                                       |            | 1        |
|    |                      | Power Distribution Unit-A<br>Power Distribution Unit-B |          |          |   |          |          | Power Distribution Unit-A<br>Power Distribution Unit-B | -          |          |
|    |                      | Power Distribution Unit-B                              | 1        |          |   |          |          | Fower Distribution Unit-B                              | 1          |          |

Figure C–3 Oracle Big Data Appliance X4-2 Starter Rack With In-Rack Expansion

# Administrative Gigabit Ethernet Cable Connections

Table C–1 shows the cable connections for the administrative Gigabit Ethernet network (Net 0). The Ethernet switch is located in rack unit 21. The cables are 10 feet long and black.

| From Rack Unit <sup>1</sup> | Component | To Ethernet Port |
|-----------------------------|-----------|------------------|
| U39                         | Server 18 | 1                |
| U37                         | Server 17 | 3                |
| U35                         | Server 16 | 5                |
| U33                         | Server 15 | 7                |
| U31                         | Server 14 | 9                |

Table C–1 Administrative Gigabit Ethernet Cabling

| From Rack Unit <sup>1</sup> | Component     | To Ethernet Port |
|-----------------------------|---------------|------------------|
| U29                         | Server 13     | 11               |
| U27                         | Server 12     | 13               |
| U25                         | Server 11     | 17               |
| U23                         | Server 10     | 21               |
| U22                         | NM2-IB Switch | 45               |
| U20                         | NM2-IB Switch | 46               |
| U18                         | Server 9      | 25               |
| U16                         | Server 8      | 29               |
| U14                         | Server 7      | 31               |
| U12                         | Server 6      | 33               |
| U10                         | Server 5      | 35               |
| U8                          | Server 4      | 37               |
| U6                          | Server 3      | 39               |
| U4                          | Server 2      | 41               |
| U2                          | Server 1      | 43               |
| U1                          | NM2-IB Switch | 47               |

 Table C–1 (Cont.) Administrative Gigabit Ethernet Cabling

# **Oracle Integrated Lights Out Manager Cable Connections**

Table C–2 shows the cable connections from the servers to the Oracle ILOM switch. The Oracle ILOM ports on the servers are labeled Net Mgt and connect to the Cisco Ethernet switch located in rack unit 21.

| From Rack Unit <sup>1</sup> | Component | Ethernet Port | Cable Length | Cable Color |
|-----------------------------|-----------|---------------|--------------|-------------|
| U39                         | Server 18 | 2             | 10 feet      | Red         |
| U37                         | Server 17 | 4             | 10 feet      | Red         |
| U35                         | Server 16 | 6             | 10 feet      | Red         |
| U33                         | Server 15 | 8             | 10 feet      | Red         |
| U31                         | Server 14 | 10            | 10 feet      | Red         |
| U29                         | Server 13 | 12            | 10 feet      | Red         |
| U27                         | Server 12 | 14            | 10 feet      | Red         |
| U25                         | Server 11 | 18            | 10 feet      | Red         |
| U23                         | Server 10 | 22            | 10 feet      | Red         |
| U18                         | Server 9  | 26            | 10 feet      | Red         |
| U16                         | Server 8  | 30            | 10 feet      | Red         |
| U14                         | Server 7  | 32            | 10 feet      | Red         |
| U12                         | Server 6  | 34            | 10 feet      | Red         |

 Table C-2
 Oracle ILOM Cabling

| From Rack Unit <sup>1</sup> | Component | Ethernet Port | Cable Length | Cable Color |
|-----------------------------|-----------|---------------|--------------|-------------|
| U10                         | Server 5  | 36            | 10 feet      | Red         |
| U8                          | Server 4  | 38            | 10 feet      | Red         |
| U6                          | Server 3  | 40            | 10 feet      | Red         |
| U4                          | Server 2  | 42            | 10 feet      | Red         |
| U2                          | Server 1  | 44            | 10 feet      | Red         |
| PDU-A                       | PDU-A     | 15            | 1 meter      | White       |
| PDU-B                       | PDU-B     | 20            | 1 meter      | White       |
| Not applicable              | Service   | 48            | 10 feet      | Blue        |

 Table C-2 (Cont.) Oracle ILOM Cabling

# **Single-Phase Power Distribution Unit Cable Connections**

Table C–3 shows the connections for single-phase cabling from each power distribution unit (PDU) to the power supplies in the rack. The cables terminate at PDU-A on the left and are routed to the right to enter the cable management arm (CMA). The cables are bundled in groups of four.

| Rack Unit <sup>1</sup> | PDU-A/PS-00    | PDU-B/PS-01 | Cable Length |
|------------------------|----------------|-------------|--------------|
| U39                    | G5-6           | G0-0        | 2 meters     |
| U37                    | G5-3           | G0-3        | 2 meters     |
| U35                    | G5-0           | G0-6        | 2 meters     |
| U33                    | G4-6           | G1-0        | 2 meters     |
| U31                    | G4-4           | G1-2        | 2 meters     |
| U29                    | G4-2           | G1-4        | 2 meters     |
| U27                    | G3-6           | G2-0        | 2 meters     |
| U25                    | G3-5           | G2-1        | 2 meters     |
| U23                    | G3-3           | G2-3        | 2 meters     |
| U24                    | G3-1           | G2-5        | 2 meters     |
| U23                    | Not applicable | G3-0        | included     |
| U22                    | G2-5           | G3-1        | 1 meter      |
| U21                    | G3-0           | G2-6        | 2 meters     |
| U20                    | G2-4           | G3-2        | 2 meters     |
| U18                    | G2-2           | G3-4        | 2 meters     |
| U16                    | G1-6           | G4-0        | 2 meters     |
| U14                    | G2-0           | G3-6        | 2 meters     |
| U12                    | G1-4           | G4-2        | 2 meters     |
| U10                    | G1-2           | G4-4        | 2 meters     |
| U8                     | G1-0           | G4-6        | 2 meters     |

Table C–3 Single-Phase PDU Cabling

| Rack Unit <sup>1</sup> | PDU-A/PS-00 | PDU-B/PS-01 | Cable Length |
|------------------------|-------------|-------------|--------------|
| U6                     | G0-6        | G5-0        | 2 meters     |
| U4                     | G0-4        | G5-2        | 2 meters     |
| U2                     | G0-2        | G5-4        | 2 meters     |
| U1                     | G0-0        | G5-6        | 2 meters     |

 Table C-3 (Cont.) Single-Phase PDU Cabling

#### **Three-Phase Power Distribution Unit Cable Connections**

Table C–4 describes three-phase cabling from each power distribution unit (PDU) to the power supplies in the rack. The cables are terminated to PDU-A on the left, are routed to the right to enter the cable management arm (CMA), and are bundled in groups of four.

 Table C-4
 Three-Phase PDU Cabling

| Rack Unit <sup>1</sup> | PDU-A/PS-00    | PDU-B/PS-01 | Cable Length |
|------------------------|----------------|-------------|--------------|
| U39                    | G5-6           | G2-0        | 2 meters     |
| U37                    | G5-3           | G2-3        | 2 meters     |
| U35                    | G5-0           | G2-6        | 2 meters     |
| U33                    | G4-6           | G1-0        | 2 meters     |
| U31                    | G4-4           | G1-2        | 2 meters     |
| U29                    | G4-2           | G1-4        | 2 meters     |
| U27                    | G3-6           | G0-0        | 2 meters     |
| U25                    | G3-5           | G0-1        | 2 meters     |
| U23                    | G3-3           | G0-3        | 2 meters     |
| U24                    | G3-1           | G0-5        | 2 meters     |
| U23                    | Not applicable | G5-0        | Included     |
| U22                    | G2-5           | G5-1        | 1 meter      |
| U21                    | G3-0           | G0-6        | 2 meters     |
| U20                    | G2-4           | G5-2        | 2 meters     |
| U18                    | G2-2           | G5-4        | 2 meters     |
| U16                    | G1-6           | G4-0        | 2 meters     |
| U14                    | G2-0           | G5-6        | 2 meters     |
| U12                    | G1-4           | G4-2        | 2 meters     |
| U10                    | G1-2           | G4-4        | 2 meters     |
| U8                     | G1-0           | G4-6        | 2 meters     |
| U6                     | G0-6           | G3-0        | 2 meters     |
| U4                     | G0-4           | G3-2        | 2 meters     |
| U2                     | G0-2           | G3-4        | 2 meters     |
| U1                     | G0-0           | G3-6        | 2 meters     |

#### In-Rack InfiniBand Switch-to-Switch Cable Connections

Table C–5 lists the location, ports, and cables for the InfiniBand connections from switch to switch.

| From InfiniBand<br>Switch Rack<br>Unit <sup>1</sup> | Port | To InfiniBand<br>Switch Rack<br>Unit <sup>1</sup> | Port | Cable Length | Description   |
|-----------------------------------------------------|------|---------------------------------------------------|------|--------------|---------------|
| U20                                                 | 9B   | U22                                               | 9A   | 2 meters     | Leaf to leaf  |
| U20                                                 | 10B  | U22                                               | 10A  | 2 meters     | Leaf to leaf  |
| U20                                                 | 11B  | U22                                               | 11A  | 2 meters     | Leaf to leaf  |
| U20                                                 | 8A   | U22                                               | 8A   | 2 meters     | Leaf to leaf  |
| U20                                                 | 9A   | U22                                               | 9B   | 2 meters     | Leaf to leaf  |
| U20                                                 | 10A  | U22                                               | 10B  | 2 meters     | Leaf to leaf  |
| U20                                                 | 11A  | U22                                               | 11B  | 2 meters     | Leaf to leaf  |
| U1                                                  | 0B   | U20                                               | 8B   | 3 meters     | Spine to leaf |
| U1                                                  | 1B   | U22                                               | 8B   | 3 meters     | Spine to leaf |

Table C–5 InfiniBand Switch-to-Switch Cabling

<sup>1</sup> Un is the unit location in the rack, where n is the number.

Figure C–4 identifies the locations of the ports on a Sun Network QDR InfiniBand Gateway switch. Ports 5A, 5B, 6A, 6B, and 7A are available to connect to another device, such as Oracle Exalytics In-Memory Machine. Oracle recommends that you start with port 5A. Port 7B is reserved for future use by Oracle Big Data Appliance.

#### Figure C–4 Sun Network QDR InfiniBand Gateway Ports

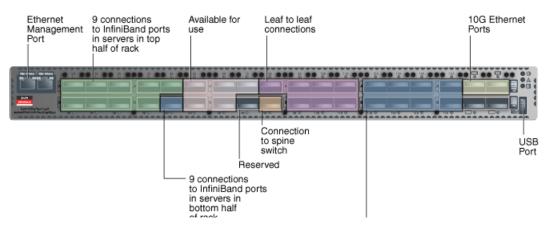

# In-Rack InfiniBand Switch-to-Server Cable Connections

Table C–6 lists the location, ports, and cables for the InfiniBand connections from the leaf switches to the servers.

| From InfiniBand               |      |                           |                   |              |  |
|-------------------------------|------|---------------------------|-------------------|--------------|--|
| Switch Rack Unit <sup>1</sup> | Port | To Rack Unit <sup>1</sup> | Port <sup>2</sup> | Cable Length |  |
| U22                           | 0A   | U39                       | PCIe 3 P1         | 3 meters     |  |
| U22                           | 0B   | U37                       | PCIe 3 P1         | 3 meters     |  |
| U22                           | 1A   | U35                       | PCIe 3 P1         | 3 meters     |  |
| U22                           | 1B   | U33                       | PCIe 3 P1         | 3 meters     |  |
| U22                           | 2A   | U31                       | PCIe 3 P1         | 3 meters     |  |
| U22                           | 2B   | U29                       | PCIe 3 P1         | 3 meters     |  |
| U22                           | 3A   | U27                       | PCIe 3 P1         | 3 meters     |  |
| U22                           | 3B   | U25                       | PCIe 3 P1         | 2 meters     |  |
| U22                           | 4A   | U23                       | PCIe 3 P1         | 2 meters     |  |
| U20                           | 0A   | U39                       | PCIe 3 P2         | 3 meters     |  |
| U20                           | 0B   | U37                       | PCIe 3 P2         | 3 meters     |  |
| U20                           | 1A   | U35                       | PCIe 3 P2         | 3 meters     |  |
| U20                           | 1B   | U33                       | PCIe 3 P2         | 3 meters     |  |
| U20                           | 2A   | U31                       | PCIe 3 P2         | 3 meters     |  |
| U20                           | 2B   | U29                       | PCIe 3 P2         | 3 meters     |  |
| U20                           | 3A   | U27                       | PCIe 3 P2         | 3 meters     |  |
| U20                           | 3B   | U25                       | PCIe 3 P2         | 2 meters     |  |
| U20                           | 4A   | U23                       | PCIe 3 P2         | 2 meters     |  |
| U20                           | 4B   | U18                       | PCIe 3 P1         | 2 meters     |  |
| U20                           | 12A  | U16                       | PCIe 3 P1         | 2 meters     |  |
| U20                           | 12B  | U14                       | PCIe 3 P1         | 3 meters     |  |
| U20                           | 13A  | U12                       | PCIe 3 P1         | 3 meters     |  |
| U20                           | 13B  | U10                       | PCIe 3 P1         | 3 meters     |  |
| U20                           | 14A  | U8                        | PCIe 3 P1         | 3 meters     |  |
| U20                           | 14B  | U6                        | PCIe 3 P1         | 3 meters     |  |
| U20                           | 15A  | U4                        | PCIe 3 P1         | 3 meters     |  |
| U20                           | 15B  | U2                        | PCIe 3 P1         | 3 meters     |  |
| U22                           | 4B   | U18                       | PCIe 3 P2         | 2 meters     |  |
| U22                           | 12A  | U16                       | PCIe 3 P2         | 2 meters     |  |
| U22                           | 12B  | U14                       | PCIe 3 P2         | 3 meters     |  |
| U22                           | 13A  | U12                       | PCIe 3 P2         | 3 meters     |  |
| U22                           | 13B  | U10                       | PCIe 3 P2         | 3 meters     |  |
| U22                           | 14A  | U8                        | PCIe 3 P2         | 3 meters     |  |
| U22                           | 14B  | U6                        | PCIe 3 P2         | 3 meters     |  |
| U22                           | 15A  | U4                        | PCIe 3 P2         | 3 meters     |  |
| U22                           | 15B  | U2                        | PCIe 3 P2         | 3 meters     |  |

Table C–6 InfiniBand Switch-to-Server Cabling

- <sup>1</sup> Un is the unit location in the rack, where n is the number.
   <sup>2</sup> Pn is the InfiniBand port, where n is the port number.

C-10 Oracle Big Data Appliance Owner's Guide

D

# In-Rack Cabling Tables for Oracle Big Data Appliance

The tables in this appendix show the in-rack cable connections for Sun Fire X4270 M2-based Oracle Big Data Appliance racks. This appendix contains the following sections:

- Cable Color Coding
- Oracle Big Data Appliance Rack Layout
- KVM Network Cable Connections
- Administrative Gigabit Ethernet Cable Connections
- Oracle Integrated Lights Out Manager Cable Connections
- Single-Phase Power Distribution Unit Cable Connections
- Three-Phase Power Distribution Unit Cable Connections
- In-Rack InfiniBand Switch-to-Switch Cable Connections
- In-Rack InfiniBand Switch-to-Server Cable Connections

# **Cable Color Coding**

The cables used in Oracle Big Data Appliance are color-coded as follows:

- Black: InfiniBand cables or AC power jumper cables
- Red: Integrated Lights Out Management (Oracle ILOM) Ethernet management cables
- Blue: Gigabit Ethernet management (eth0) cables
- Orange: KVM switch to dongle cables

# **Oracle Big Data Appliance Rack Layout**

Figure D–1 shows the front and rear layout of an Oracle Big Data Appliance rack.

|          |          | Rear View                            | Rear View Front View |          |   |          |          |                           |            |          |
|----------|----------|--------------------------------------|----------------------|----------|---|----------|----------|---------------------------|------------|----------|
| U#       | PDU<br>B | Big Data Appliance                   | PDU<br>A             | U#       |   | U#       | PDU<br>B | Big Data Appliance        | PDU<br>A   | U#       |
| 42<br>41 |          | BDA Server 18                        |                      | 42<br>41 |   | 42<br>41 |          | BDA Server 18             |            | 42<br>41 |
| 40<br>39 |          | BDA Server 17                        |                      | 40<br>39 |   | 40<br>39 |          | BDA Server 17             | 1          | 40<br>39 |
| 38<br>37 |          | BDA Server 16                        |                      | 38<br>37 |   | 38<br>37 |          | BDA Server 16             |            | 38<br>37 |
| 36<br>35 | INPO     | BDA Server 15                        | NP2                  | 36<br>35 |   | 36<br>35 | INPO     | BDA Server 15             | INP2       | 36<br>35 |
| 34<br>33 |          | BDA Server 14                        |                      | 34<br>33 |   | 34<br>33 |          | BDA Server 14             |            | 34<br>33 |
| 32<br>31 |          | BDA Server 13                        |                      | 32<br>31 |   | 32<br>31 |          | BDA Server 13             |            | 32<br>31 |
| 30<br>29 |          | BDA Server 12                        |                      | 30<br>29 |   | 30<br>29 |          | BDA Server 12             |            | 30<br>29 |
| 28<br>27 |          | BDA Server 11                        |                      | 28<br>27 |   | 28<br>27 |          | BDA Server 11             |            | 28<br>27 |
| 26<br>25 |          | BDA Server 10                        |                      | 26<br>25 |   | 26<br>25 |          | BDA Server 10             |            | 26<br>25 |
| 24       |          | Sun Network QDR Infiniband GW Switch |                      | 24       | - | 24       |          | 1U Vented Filler          |            | 24       |
| 23<br>22 |          | KVM LCD<br>KVM Switch                |                      | 23<br>22 | - | 23<br>22 |          | 1U Vented Filler          | -          | 23<br>22 |
| 21       | INP1     | Cisco Ethernet "Admin" Switch        | Z P                  | 21       | 1 | 21       | INP1     | 1U Vented Filler          | NP1        | 21       |
| 20       |          | Sun Network QDR Infiniband GW Switch | <u> </u>             | 20       | 1 | 20       | 4        | 1U Vented Filler          | _ <u> </u> | 20       |
| 19<br>18 |          | BDA Server 9                         |                      | 19<br>18 |   | 19<br>18 |          | BDA Server 9              |            | 19<br>18 |
| 17       |          | BDA Server 8                         | 1                    | 17       | 1 | 17       |          | BDA Server 8              | 1          | 17       |
| 15<br>14 |          | BDA Server 7                         |                      | 15<br>14 |   | 15<br>14 |          | BDA Server 7              |            | 15<br>14 |
| 13<br>12 |          | BDA Server 6                         |                      | 13<br>12 |   | 13<br>12 |          | BDA Server 6              |            | 13<br>12 |
| 11<br>10 |          | BDA Server 5                         |                      | 11<br>10 |   | 11<br>10 |          | BDA Server 5              |            | 11<br>10 |
| 9<br>8   | =        | BDA Server 4                         | =                    | 9<br>8   |   | 9<br>8   | =        | BDA Server 4              | =          | 9<br>8   |
| 7<br>6   | INP2     | BDA Server 3                         | NPO                  | 7        |   | 7        | INP2     | BDA Server 3              | INPO       | 76       |
| 5<br>4   |          | BDA Server 2                         |                      | 5        |   | 5        |          | BDA Server 2              |            | 5        |
| 3        |          | BDA Server 1                         |                      | 3        |   | 3        |          | BDA Server 1              |            | 3        |
| 1        |          | Sun Datacenter QDR Infiniband Switch |                      | 1        |   | 1        |          | 1U Vented Filler          |            | 1        |
|          |          | Power Distribution Unit-A            |                      |          |   |          |          | Power Distribution Unit-A | -          |          |
|          |          | Power Distribution Unit-B            | ]                    |          |   |          |          | Power Distribution Unit-B | ]          |          |

| Figure D–1 | Rack Layout of Oracle Big Data Appliance |
|------------|------------------------------------------|
|------------|------------------------------------------|

# **KVM Network Cable Connections**

A KVM switch is provided only in Sun Fire X4270 M2-based rack.

Table D–1 shows the keyboard, video, and mouse (KVM) network cabling to the servers. The cables are orange.

| From Rack Unit | Component | To KVM Port |  |  |  |
|----------------|-----------|-------------|--|--|--|
| U41            | Server 18 | 1           |  |  |  |
| U39            | Server 17 | 2           |  |  |  |
| U37            | Server 16 | 3           |  |  |  |
| U35            | Server 15 | 4           |  |  |  |
| U33            | Server 14 | 5           |  |  |  |

Table D–1 KVM Cabling

|                | Krill Cabling      |             |
|----------------|--------------------|-------------|
| From Rack Unit | Component          | To KVM Port |
| U31            | Server 13          | 6           |
| U29            | Server 12          | 7           |
| U28            | Server 11          | 8           |
| U27            | Server 10          | 9           |
| U26            | NM2-IB leaf switch | 10          |
| U25            | KVM switch         | 11          |
| U19            | KVM tray           | 12          |
| U18            | Cisco switch       | 13          |
| U17            | NM2-IB leaf switch | 14          |
| U16            | Server 9           | 15          |
| U14            | Server 8           | 16          |
| U12            | Server 7           | 17          |
| U10            | Server 6           | 18          |
| U8             | Server 5           | 19          |
| U6             | Server 4           | 20          |
| U4             | Server 3           | 21          |
| U2             | Server 2           | 22          |

Table D–1 (Cont.) KVM Cabling

# Administrative Gigabit Ethernet Cable Connections

Table D–2 shows the cable connections for the administrative Gigabit Ethernet network (Net 0). The Ethernet switch is located in rack unit 21. The cables are 10 feet long and black.

| From Rack Unit <sup>1</sup> | Component     | To Ethernet<br>Port |
|-----------------------------|---------------|---------------------|
| U41                         | Server 18     | 1                   |
| U39                         | Server 17     | 3                   |
| U37                         | Server 16     | 5                   |
| U35                         | Server 15     | 7                   |
| U33                         | Server 14     | 9                   |
| U31                         | Server 13     | 11                  |
| U29                         | Server 12     | 13                  |
| U27                         | Server 11     | 17                  |
| U25                         | Server 11     | 21                  |
| U24                         | NM2-IB Switch | 45                  |
| U20                         | NM2-IB Switch | 46                  |
| U18                         | Server 10     | 25                  |
| U16                         | Server 9      | 29                  |

 Table D-2
 Administrative Gigabit Ethernet Cabling

| From Rack Unit <sup>1</sup> | Component     | To Ethernet<br>Port |
|-----------------------------|---------------|---------------------|
| U14                         | Server8       | 31                  |
| U12                         | Server 7      | 33                  |
| U10                         | Server 6      | 35                  |
| U8                          | Server 5      | 37                  |
| U6                          | Server 4      | 39                  |
| U4                          | Server 3      | 41                  |
| U2                          | NM2-IB Switch | 43                  |
| U1                          | Server 2      | 47                  |

Table D–2 (Cont.) Administrative Gigabit Ethernet Cabling

# **Oracle Integrated Lights Out Manager Cable Connections**

Table D–3 shows the cable connections from the servers to the Oracle ILOM switch. The Oracle ILOM ports on the servers are labeled Net Mgt and connect to the Cisco Ethernet switch located in rack unit 21.

| From Rack Unit <sup>1</sup> | Component | Ethernet Port | Cable Length | Cable Color |
|-----------------------------|-----------|---------------|--------------|-------------|
| U41                         | Server 18 | 2             | 10 feet      | Red         |
| U39                         | Server 17 | 4             | 10 feet      | Red         |
| U37                         | Server 16 | 6             | 10 feet      | Red         |
| U35                         | Server 15 | 8             | 10 feet      | Red         |
| U33                         | Server 14 | 10            | 10 feet      | Red         |
| U31                         | Server 13 | 12            | 10 feet      | Red         |
| U29                         | Server 12 | 14            | 10 feet      | Red         |
| U27                         | Server 11 | 18            | 10 feet      | Red         |
| U25                         | Server 10 | 22            | 10 feet      | Red         |
| U18                         | Server 9  | 26            | 10 feet      | Red         |
| U16                         | Server 8  | 30            | 10 feet      | Red         |
| U14                         | Server 7  | 32            | 10 feet      | Red         |
| U12                         | Server 6  | 34            | 10 feet      | Red         |
| U10                         | Server 5  | 36            | 10 feet      | Red         |
| U8                          | Server 4  | 38            | 10 feet      | Red         |
| U6                          | Server 3  | 40            | 10 feet      | Red         |
| U4                          | Server 2  | 42            | 10 feet      | Red         |
| U2                          | Server 1  | 44            | 10 feet      | Red         |
| PDU-A                       | PDU-A     | 15            | 1 meter      | White       |
| PDU-B                       | PDU-B     | 20            | 1 meter      | White       |
| Not applicable              | Service   | 48            | 10 feet      | Blue        |

 Table D–3
 Oracle ILOM Cabling

#### **Single-Phase Power Distribution Unit Cable Connections**

Table D–4 shows the connections for single-phase cabling from each power distribution unit (PDU) to the power supplies in the rack. The cables terminate at PDU-A on the left and are routed to the right to enter the cable management arm (CMA). The cables are bundled in groups of four.

| Rack Unit <sup>1</sup> | PDU-A/PS-00    | PDU-B/PS-01 | Cable Length |
|------------------------|----------------|-------------|--------------|
| U41                    | G5-6           | G0-0        | 2 meters     |
| U39                    | G5-3           | G0-3        | 2 meters     |
| U37                    | G5-0           | G0-6        | 2 meters     |
| U35                    | G4-6           | G1-0        | 2 meters     |
| U33                    | G4-4           | G1-2        | 2 meters     |
| U31                    | G4-2           | G1-4        | 2 meters     |
| U29                    | G3-6           | G2-0        | 2 meters     |
| U27                    | G3-5           | G2-1        | 2 meters     |
| U25                    | G3-3           | G2-3        | 2 meters     |
| U24                    | G3-1           | G2-5        | 2 meters     |
| U23                    | Not Applicable | G3-0        | included     |
| U22                    | G2-5           | G3-1        | 1 meter      |
| U21                    | G3-0           | G2-6        | 2 meters     |
| U20                    | G2-4           | G3-2        | 2 meters     |
| U18                    | G2-2           | G3-4        | 2 meters     |
| U16                    | G1-6           | G4-0        | 2 meters     |
| U14                    | G2-0           | G3-6        | 2 meters     |
| U12                    | G1-4           | G4-2        | 2 meters     |
| U10                    | G1-2           | G4-4        | 2 meters     |
| U8                     | G1-0           | G4-6        | 2 meters     |
| U6                     | G0-6           | G5-0        | 2 meters     |
| U4                     | G0-4           | G5-2        | 2 meters     |
| U2                     | G0-2           | G5-4        | 2 meters     |
| U1                     | G0-0           | G5-6        | 2 meters     |

Table D–4 Single-Phase PDU Cabling

<sup>1</sup> U*n* is the unit location in the rack, where *n* is the number.

#### **Three-Phase Power Distribution Unit Cable Connections**

Table D–5 describes three-phase cabling from each power distribution unit (PDU) to the power supplies in the rack. The cables are terminated to PDU-A on the left, are routed to the right to enter the cable management arm (CMA), and are bundled in groups of four.

| Table D=5 Three-Filase FDO Cabining                       |                |             |              |
|-----------------------------------------------------------|----------------|-------------|--------------|
| Rack Unit <sup>1</sup>                                    | PDU-A/PS-00    | PDU-B/PS-01 | Cable Length |
| U41                                                       | G5-6           | G2-0        | 2 meters     |
| U39                                                       | G5-3           | G2-3        | 2 meters     |
| U37                                                       | G5-0           | G2-6        | 2 meters     |
| U35                                                       | G4-6           | G1-0        | 2 meters     |
| U33                                                       | G4-4           | G1-2        | 2 meters     |
| U31                                                       | G4-2           | G1-4        | 2 meters     |
| U29                                                       | G3-6           | G0-0        | 2 meters     |
| U27                                                       | G3-5           | G0-1        | 2 meters     |
| U25                                                       | G3-3           | G0-3        | 2 meters     |
| U24                                                       | G3-1           | G0-5        | 2 meters     |
| U23                                                       | Not Applicable | G5-0        | Included     |
| U22                                                       | G2-5           | G5-1        | 1 meter      |
| U21                                                       | G3-0           | G0-6        | 2 meters     |
| U20                                                       | G2-4           | G5-2        | 2 meters     |
| U18                                                       | G2-2           | G5-4        | 2 meters     |
| U16                                                       | G1-6           | G4-0        | 2 meters     |
| U14                                                       | G2-0           | G5-6        | 2 meters     |
| U12                                                       | G1-4           | G4-2        | 2 meters     |
| U10                                                       | G1-2           | G4-4        | 2 meters     |
| U8                                                        | G1-0           | G4-6        | 2 meters     |
| U6                                                        | G0-6           | G3-0        | 2 meters     |
| U4                                                        | G0-4           | G3-2        | 2 meters     |
| U2                                                        | G0-2           | G3-4        | 2 meters     |
| U1                                                        | G0-0           | G3-6        | 2 meters     |
| Un is the unit location in the rack where n is the number |                |             |              |

 Table D–5
 Three-Phase PDU Cabling

# In-Rack InfiniBand Switch-to-Switch Cable Connections

Table D–6 lists the location, ports, and cables for the InfiniBand connections from switch to switch. Figure D–2 identifies the locations of the ports on a Sun Network QDR InfiniBand Gateway switch.

| From InfiniBand<br>Switch Rack<br>Unit <sup>1</sup> | Port | To InfiniBand<br>Switch Rack<br>Unit <sup>1</sup> | Port | Cable Length | Description  |
|-----------------------------------------------------|------|---------------------------------------------------|------|--------------|--------------|
| U20                                                 | 9B   | U24                                               | 9A   | 2 meters     | Leaf to leaf |
| U20                                                 | 10B  | U24                                               | 10A  | 2 meters     | Leaf to leaf |
| U20                                                 | 11B  | U24                                               | 11A  | 2 meters     | Leaf to leaf |
| U20                                                 | 8A   | U24                                               | 8A   | 2 meters     | Leaf to leaf |

Table D–6 InfiniBand Switch-to-Switch Cabling

| From InfiniBand<br>Switch Rack<br>Unit <sup>1</sup> | Port | To InfiniBand<br>Switch Rack<br>Unit <sup>1</sup> | Port | Cable Length | Description   |
|-----------------------------------------------------|------|---------------------------------------------------|------|--------------|---------------|
| U20                                                 | 9A   | U24                                               | 9B   | 2 meters     | Leaf to leaf  |
| U20                                                 | 10A  | U24                                               | 10B  | 2 meters     | Leaf to leaf  |
| U20                                                 | 11A  | U24                                               | 11B  | 2 meters     | Leaf to leaf  |
| U1                                                  | 0B   | U20                                               | 8B   | 3 meters     | Spine to leaf |
| U1                                                  | 1B   | U24                                               | 8B   | 3 meters     | Spine to leaf |

Table D–6 (Cont.) InfiniBand Switch-to-Switch Cabling

Figure D–2 identifies the locations of the ports on a Sun Network QDR InfiniBand Gateway switch. Ports 5A, 5B, 6A, 6B, and 7A are available to connect to another device, such as Oracle Exalytics In-Memory Machine. Oracle recommends that you start with port 5A. Port 7B is reserved for future use by Oracle Big Data Appliance.

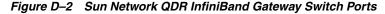

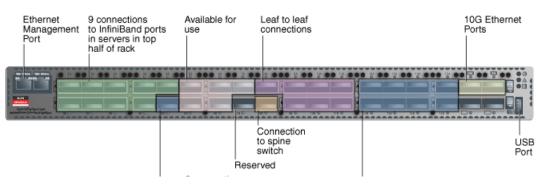

#### In-Rack InfiniBand Switch-to-Server Cable Connections

Table D-7 lists the location, ports, and cables for the InfiniBand connections from the leaf switches to the servers.

From InfiniBand Switch Rack Unit<sup>1</sup> Port To Rack Unit<sup>1</sup> Port<sup>2</sup> **Cable Length** U24 0A U41 PCIe 3 P1 3 meters U24 0BU39 PCIe 3 P1 3 meters U24 U37 PCIe 3 P1 3 meters 1A PCIe 3 P1 U24 1BU35 3 meters U24 2A U33 PCIe 3 P1 3 meters U24 2B U31 PCIe 3 P1 3 meters PCIe 3 P1 U24 3A U29 3 meters U24 3B U27 PCIe 3 P1 2 meters U24 4A U25 PCIe 3 P1 2 meters U20 U41 0A PCIe 3 P2 3 meters

Table D–7 InfiniBand Switch-to-Server Cabling

| From InfiniBand<br>Switch Rack Unit <sup>1</sup> | Port | To Rack Unit <sup>1</sup> | Port <sup>2</sup> | Cable Length |
|--------------------------------------------------|------|---------------------------|-------------------|--------------|
| U20                                              | 0B   | U39                       | PCIe 3 P2         | 3 meters     |
| U20                                              | 1A   | U37                       | PCIe 3 P2         | 3 meters     |
| U20                                              | 1B   | U35                       | PCIe 3 P2         | 3 meters     |
| U20                                              | 2A   | U33                       | PCIe 3 P2         | 3 meters     |
| U20                                              | 2B   | U31                       | PCIe 3 P2         | 3 meters     |
| U20                                              | 3A   | U29                       | PCIe 3 P2         | 3 meters     |
| U20                                              | 3B   | U27                       | PCIe 3 P2         | 2 meters     |
| U20                                              | 4A   | U25                       | PCIe 3 P2         | 2 meters     |
| U20                                              | 4B   | U18                       | PCIe 3 P1         | 2 meters     |
| U20                                              | 12A  | U16                       | PCIe 3 P1         | 2 meters     |
| U20                                              | 12B  | U14                       | PCIe 3 P1         | 3 meters     |
| U20                                              | 13A  | U12                       | PCIe 3 P1         | 3 meters     |
| U20                                              | 13B  | U10                       | PCIe 3 P1         | 3 meters     |
| U20                                              | 14A  | U8                        | PCIe 3 P1         | 3 meters     |
| U20                                              | 14B  | U6                        | PCIe 3 P1         | 3 meters     |
| U20                                              | 15A  | U4                        | PCIe 3 P1         | 3 meters     |
| U20                                              | 15B  | U2                        | PCIe 3 P1         | 3 meters     |
| U24                                              | 4B   | U18                       | PCIe 3 P2         | 2 meters     |
| U24                                              | 12A  | U16                       | PCIe 3 P2         | 2 meters     |
| U24                                              | 12B  | U14                       | PCIe 3 P2         | 3 meters     |
| U24                                              | 13A  | U12                       | PCIe 3 P2         | 3 meters     |
| U24                                              | 13B  | U10                       | PCIe 3 P2         | 3 meters     |
| U24                                              | 14A  | U8                        | PCIe 3 P2         | 3 meters     |
| U24                                              | 14B  | U6                        | PCIe 3 P2         | 3 meters     |
| U24                                              | 15A  | U4                        | PCIe 3 P2         | 3 meters     |
| U24                                              | 15B  | U2                        | PCIe 3 P2         | 3 meters     |

Table D–7 (Cont.) InfiniBand Switch-to-Server Cabling

<sup>1</sup> Un is the unit location in the rack, where n is the number.
<sup>2</sup> Pn is the InfiniBand port, where n is the port number.

Ε

# **Multirack Cabling Tables**

This appendix contains the tables for multirack cabling. It contains the following sections:

- Understanding Multirack Cabling
- Key to Cabling Table Abbreviations
- Two-Rack Cabling
- Three-Rack Cabling
- Four-Rack Cabling
- Five-Rack Cabling
- Six-Rack Cabling
- Seven-Rack Cabling
- Eight-Rack Cabling

#### Understanding Multirack Cabling

You can connect multiple Oracle Big Data Appliance racks, or a combination of Oracle Big Data Appliance racks and Oracle Exadata Database Machine racks. Exadata full racks, half racks, and quarter racks must have a spine switch. If your Exadata rack does not have a spine switch, then be sure to have an Exadata Expansion Switch Kit on hand for the installation. Exadata eighth racks do not require a spine switch to connect to Oracle Big Data Appliance.

The Oracle Big Data Appliance rack has a Sun Datacenter QDR InfiniBand Switch for the spine switch at rack unit 1 (U1). The rack also has two Sun Network QDR InfiniBand Gateway switches for the leaf switches at rack units 20 and 24 (U20 and U24). See Figure D–1.

These switches attach to standard quad small form-factor pluggable (QSFP) connectors at the end of the InfiniBand cables. You can cable together up to eight racks without external InfiniBand switches. The cable lengths in this appendix are for adjacent racks. If they are apart, then longer cables may be required for the connections.

#### Cabling the Switches in One Rack

In a single rack, the two leaf switches are connected by seven cables. Each leaf switch has one cable to the spine switch. Nine servers connect to one leaf switch, and the other nine servers connect to the other leaf switch, as shown in Figure E–1.

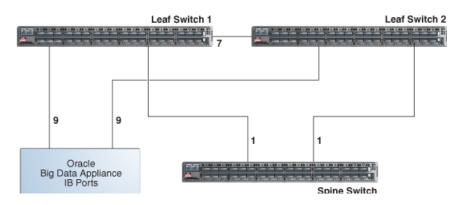

Figure E–1 Connections Between Spine Switch and Leaf Switches

The servers connect to the leaf switches as shown in Figure E–2.

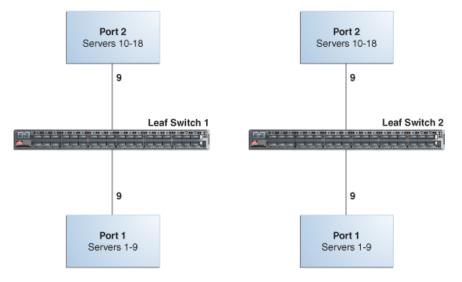

Figure E–2 Connections Between the Servers and the Leaf Switches

#### **Cabling the Switches in Two Racks**

When you connect multiple racks, remove the seven interswitch connections between leaf switches and the two connections between the leaf switches and the spine switch. From each leaf switch, distribute eight connections over the spine switches in all racks. In multirack environments, the leaf switches inside a rack are not directly interconnected, as shown in Figure E-3.

Figure E–3 shows that each leaf switch in rack 1 connects to the following switches:

- Four connections to its internal spine switch
- Four connections to the spine switch in rack 2

The spine switch in rack 1 connects to the following switches:

- Eight connections to the internal leaf switches (four to each rack 1 switch)
- Eight connections to the leaf switches in rack 2 (four to each rack 2 switch)

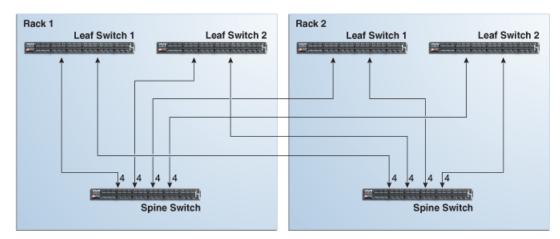

Figure E–3 Connecting Switches Across Two Racks

#### Cabling the Switches in Up to Eight Racks

As the number of racks increases from two to eight, the pattern continues as shown in Figure E–4. Because not all of the racks are shown, not all of the cables are shown either.

Each leaf switch has eight interswitch connections distributed over all spine switches. Each spine switch has 16 interswitch connections distributed over all leaf switches. The leaf switches are not directly interconnected with other leaf switches, and the spine switches are not directly interconnected with the other spine switches.

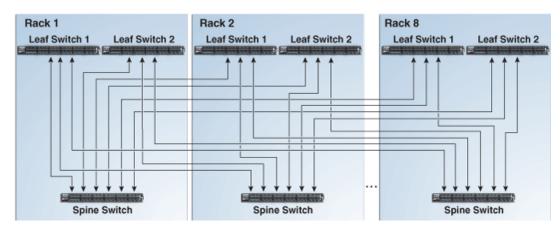

Figure E–4 Connecting Switches Across Multiple Racks

# Key to Cabling Table Abbreviations

The following abbreviations are used in the tables:

| Abbreviation | Description                                                            |
|--------------|------------------------------------------------------------------------|
| Rn           | Rack <i>n</i> , where <i>n</i> is the number of the rack, such as R1.  |
| IBn          | Unit location in rack, where <i>n</i> is the number, such as IB3.      |
| Pn           | InfiniBand port <i>n</i> , where <i>n</i> is port number, such as P8A. |

# **Two-Rack Cabling**

Table E–1 shows the cable connections for the first spine switch (R1-U1) when two racks are cabled together.

#### Note:

- The spine switch is in U1 (IB1) for all racks.
- The leaf switches are in U20 (IB2) and U24 (IB3).
- In this section, the leaf switches are called IB2 and IB3.

Table E–1 Leaf Switch Connections for the First Rack in a Two-Rack System

| Leaf Switch          | Connection                | Cable Length |
|----------------------|---------------------------|--------------|
| R1 IB3 within Rack 1 | R1-IB3-P8A to R1-U1-P3A   | 3 meters     |
|                      | R1-IB3-P8B to R1-U1-P4A   |              |
|                      | R1-IB3-P9A to R1-U1-P5A   |              |
|                      | R1-IB3-P9B to R1-U1-P6A   |              |
| R1 IB3 to Rack 2     | R1-IB3-P10A to R2-U1-P7A  | 5 meters     |
|                      | R1-IB3-P10B to R2-U1-P8A  |              |
|                      | R1-IB3-P11A to R2-U1-P9A  |              |
|                      | R1-IB3-P11B to R2-U1-P10A |              |
| R1 IB2 within Rack 1 | R1-IB2-P8A to R1-U1-P3B   | 3 meters     |
|                      | R1-IB2-P8B to R1-U1-P4B   |              |
|                      | R1-IB2-P9A to R1-U1-P5B   |              |
|                      | R1-IB2-P9B to R1-U1-P6B   |              |
| R1 IB2 to Rack 2     | R1-IB2-P10A to R2-U1-P7B  | 5 meters     |
|                      | R1-IB2-P10B to R2-U1-P8B  |              |
|                      | R1-IB2-P11A to R2-U1-P9B  |              |
|                      | R1-IB2-P11B to R2-U1-P10B |              |

Table E–2 shows the cable connections for the second spine switch (R2-U1) when two racks are cabled together.

 Table E–2
 Leaf Switch Connections for the Second Rack in a Two-Rack System

| Leaf Switch          | Connection                | Cable Length |
|----------------------|---------------------------|--------------|
| R2 IB3 within Rack 2 | R2-IB3-P8A to R2-U1-P3A   | 3 meters     |
|                      | R2-IB3-P8B to R2-U1-P4A   |              |
|                      | R2-IB3-P9A to R2-U1-P5A   |              |
|                      | R2-IB3-P9B to R2-U1-P6A   |              |
| R2 IB3 to Rack 1     | R2-IB3-P10A to R1-U1-P7A  | 5 meters     |
|                      | R2-IB3-P10B to R1-U1-P8A  |              |
|                      | R2-IB3-P11A to R1-U1-P9A  |              |
|                      | R2-IB3-P11B to R1-U1-P10A |              |

| Leaf Switch          | Connection                | Cable Length |
|----------------------|---------------------------|--------------|
| R2 IB2 within Rack 2 | R2-IB2-P8A to R2-U1-P3B   | 3 meters     |
|                      | R2-IB2-P8B to R2-U1-P4B   |              |
|                      | R2-IB2-P9A to R2-U1-P5B   |              |
|                      | R2-IB2-P9B to R2-U1-P6B   |              |
| R2 IB2 to Rack 1     | R2-IB2-P10A to R1-U1-P7B  | 5 meters     |
|                      | R2-IB2-P10B to R1-U1-P8B  |              |
|                      | R2-IB2-P11A to R1-U1-P9B  |              |
|                      | R2-IB2-P11B to R1-U1-P10B |              |

Table E–2 (Cont.) Leaf Switch Connections for the Second Rack in a Two-Rack System

#### **Three-Rack Cabling**

Table E–3 shows the cable connections for the first spine switch (R1-U1) when three racks are cabled together.

#### Note:

- The spine switch is in U1 (IB1) for all racks.
- The leaf switches are in U20 (IB2) and U24 (IB3).
- In this section, the leaf switches are called IB2 and IB3.

| Table E–3 Leaf Switch | Connections for the | e First Rack in a Three-Rack System |  |
|-----------------------|---------------------|-------------------------------------|--|
|-----------------------|---------------------|-------------------------------------|--|

| Leaf Switch          | Connection                | Cable Length |
|----------------------|---------------------------|--------------|
| R1 IB3 within Rack 1 | R1-U24-P8A to R1-U1-P3A   | 3 meters     |
|                      | R1-U24-P8B to R1-U1-P4A   |              |
|                      | R1-U24-P9A to R1-U1-P5A   |              |
| R1 IB3 to Rack 2     | R1-U24-P9B to R2-U1-P6A   | 5 meters     |
|                      | R1-U24-P10A to R2-U1-P7A  |              |
|                      | R1-U24-P10B to R2-U1-P8A  |              |
| R1 U24 to Rack 3     | R1-U24-P11A to R3-U1-P9A  | 5 meters     |
|                      | R1-U24-P11B to R3-U1-P10A |              |
| R1 IB2 within Rack 1 | R1-IB2-P8A to R1-U1-P3B   | 3 meters     |
|                      | R1-IB2-P8B to R1-U1-P4B   |              |
|                      | R1-IB2-P9A to R1-U1-P5B   |              |
| R1 IB2 to Rack 2     | R1-IB2-P9B to R2-U1-P6B   | 5 meters     |
|                      | R1-IB2-P10A to R2-U1-P7B  |              |
|                      | R1-IB2-P10B to R2-U1-P8B  |              |
| R1 IB2 to Rack 3     | R1-IB2-P11A to R3-U1-P9B  | 5 meters     |
|                      | R1-IB2-P11B to R3-U1-P10B |              |

Table E–4 shows the cable connections for the second spine switch (R2-U1) when three racks are cabled together.

| Leaf Switch          | Connection                | Cable Length |
|----------------------|---------------------------|--------------|
| R2 IB3 within Rack 2 | R2-U24-P8A to R2-U1-P3A   | 3 meters     |
|                      | R2-U24-P8B to R2-U1-P4A   |              |
|                      | R2-U24-P9A to R2-U1-P5A   |              |
| R2 IB3 to Rack 1     | R2-U24-P11A to R1-U1-P9A  | 5 meters     |
|                      | R2-U24-P11B to R1-U1-P10A |              |
| R2 IB3 to Rack 3     | R2-U24-P9B to R3-U1-P6A   | 5 meters     |
|                      | R2-U24-P10A to R3-U1-P7A  |              |
|                      | R2-U24-P10B to R3-U1-P8A  |              |
| R2 IB2 within Rack 2 | R2-IB2-P8A to R2-U1-P3B   | 3 meters     |
|                      | R2-IB2-P8B to R2-U1-P4B   |              |
|                      | R2-IB2-P9A to R2-U1-P5B   |              |
| R2 IB2 to Rack 1     | R2-IB2-P11A to R1-U1-P9B  | 5 meters     |
|                      | R2-IB2-P11B to R1-U1-P10B |              |
| R2 IB2 to Rack 3     | R2-IB2-P9B to R3-U1-P6B   | 5 meters     |
|                      | R2-IB2-P10A to R3-U1-P7B  |              |
|                      | R2-IB2-P10B to R3-U1-P8B  |              |

 Table E-4
 Leaf Switch Connections for the Second Rack in a Three-Rack System

Table E–5 shows the cable connections for the third spine switch (R3-U1) when three racks are cabled together.

| Leaf Switch          | Connection                | Cable Length |
|----------------------|---------------------------|--------------|
| R3 IB3 within Rack 3 | R3-IB3-P8A to R3-U1-P3A   | 3 meters     |
|                      | R3-IB3-P8B to R3-U1-P4A   |              |
|                      | R3-IB3-P9A to R3-U1-P5A   |              |
| R3 IB3 to Rack 1     | R3-IB3-P9B to R1-U1-P6A   | 5 meters     |
|                      | R3-IB3-P10A to R1-U1-P7A  |              |
|                      | R3-IB3-P10B to R1-U1-P8A  |              |
| R3 IB3 to Rack 2     | R3-IB3-P11A to R2-U1-P9A  | 5 meters     |
|                      | R3-IB3-P11B to R2-U1-P10A |              |
| R3 IB2 within Rack 3 | R3-IB2-P8A to R3-U1-P3B   | 3 meters     |
|                      | R3-IB2-P8B to R3-U1-P4B   |              |
|                      | R3-IB2-P9A to R3-U1-P5B   |              |
| R3 IB2 to Rack 1     | R3-IB2-P9B to R1-U1-P6B   | 5 meters     |
|                      | R3-IB2-P10A to R1-U1-P7B  |              |
|                      | R3-IB2-P10B to R1-U1-P8B  |              |
| R3 IB2 to Rack 2     | R3-IB2-P11A to R2-U1-P9B  | 5 meters     |
|                      | R3-IB2-P11B to R2-U1-P10B |              |

 Table E–5
 Leaf Switch Connections for the Third Rack in a Three-Rack System

# **Four-Rack Cabling**

Table E–6 shows the cable connections for the first spine switch (R1-U1) when four racks are cabled together.

#### Note:

- The spine switch is in U1 (IB1) for all racks.
- The leaf switches are in U20 (IB2) and U24 (IB3).
- In this section, the leaf switches are called IB2 and IB3.

Leaf Switch Connection **Cable Length** R1 IB3 within Rack 1 R1-IB3-P8A to R1-U1-P3A 3 meters R1-IB3-P8B to R1-U1-P4A R1 IB3 to Rack 2 R1-IB3-P9A to R2-U1-P5A 5 meters R1-IB3-P9B to R2-U1-P6A R1 IB3 to Rack 3 R1-IB3-P10A to R3-U1-P7A 5 meters R1-IB3-P10B to R3-U1-P8A R1 IB3 to Rack 4 R1-IB3-P11A to R4-U1-P9A 10 meters R1-IB3-P11B to R4-U1-P10A R1 IB2 within Rack 1 3 meters R1-IB2-P8A to R1-U1-P3B R1-IB2-P8B to R1-U1-P4B R1 IB2 to Rack 2 R1-IB2-P9A to R2-U1-P5B 5 meters R1-IB2-P9B to R2-U1-P6B R1 IB2 to Rack 3 R1-IB2-P10A to R3-U1-P7B 5 meters R1-IB2-P10B to R3-U1-P8B R1 IB2 to Rack 4 R1-IB2-P11A to R4-U1-P9B 10 meters R1-IB2-P11B to R4-U1-P10B

Table E–6 Leaf Switch Connections for the First Rack in a Four-Rack System

Table E–7 shows the cable connections for the second spine switch (R2-U1) when four racks are cabled together.

| Table E–7 | Leaf Switch Connections for the Second Rack in a Four-Rack System |
|-----------|-------------------------------------------------------------------|
|-----------|-------------------------------------------------------------------|

| Leaf Switch          | Connection                | Cable Length |
|----------------------|---------------------------|--------------|
| R2 IB3 within Rack 2 | R2-IB3-P8A to R2-U1-P3A   | 3 meters     |
|                      | R2-IB3-P8B to R2-U1-P4A   |              |
| R2 IB3 to Rack 1     | R2-IB3-P11A to R1-U1-P9A  | 5 meters     |
|                      | R2-IB3-P11B to R1-U1-P10A |              |
| R2 IB3 to Rack 3     | R2-IB3-P9A to R3-U1-P5A   | 5 meters     |
|                      | R2-IB3-P9B to R3-U1-P6A   |              |
| R2 IB3 to Rack 4     | R2-IB3-P10A to R4-U1-P7A  | 5 meters     |
|                      | R2-IB3-P10B to R4-U1-P8A  |              |

| Leaf Switch          | Connection                | Cable Length |
|----------------------|---------------------------|--------------|
| R2 IB2 within Rack 2 | R2-IB2-P8A to R2-U1-P3B   | 3 meters     |
|                      | R2-IB2-P8B to R2-U1-P4B   |              |
| R2 IB2 to Rack 1     | R2-IB2-P11A to R1-U1-P9B  | 5 meters     |
|                      | R2-IB2-P11B to R1-U1-P10B |              |
| R2 IB2 to Rack 3     | R2-IB2-P9A to R3-U1-P5B   | 5 meters     |
|                      | R2-IB2-P9B to R3-U1-P6B   |              |
| R2 IB2 to Rack 4     | R2-IB2-P10A to R4-U1-P7B  | 5 meters     |
|                      | R2-IB2-P10B to R4-U1-P8B  |              |

 Table E–7 (Cont.) Leaf Switch Connections for the Second Rack in a Four-Rack System

Table E–8 shows the cable connections for the third spine switch (R3-U1) when four racks are cabled together.

| Leaf Switch          | Connection                | Cable Length |
|----------------------|---------------------------|--------------|
| R3 IB3 within Rack 3 | R3-IB3-P8A to R3-U1-P3A   | 3 meters     |
|                      | R3-IB3-P8B to R3-U1-P4A   |              |
| R3 IB3 to Rack 1     | R3-IB3-P10A to R1-U1-P7A  | 5 meters     |
|                      | R3-IB3-P10B to R1-U1-P8A  |              |
| R3 IB3 to Rack 2     | R3-IB3-P11A to R2-U1-P9A  | 5 meters     |
|                      | R3-IB3-P11B to R2-U1-P10A |              |
| R3 IB3 to Rack 4     | R3-IB3-P9A to R4-U1-P5A   | 5 meters     |
|                      | R3-IB3-P9B to R4-U1-P6A   |              |
| R3 IB2 within Rack 3 | R3-IB2-P8A to R3-U1-P3B   | 3 meters     |
|                      | R3-IB2-P8B to R3-U1-P4B   |              |
| R3 IB2 to Rack 1     | R3-IB2-P10A to R1-U1-P7B  | 5 meters     |
|                      | R3-IB2-P10B to R1-U1-P8B  |              |
| R3 IB2 to Rack 2     | R3-IB2-P11A to R2-U1-P9B  | 5 meters     |
|                      | R3-IB2-P11B to R2-U1-P10B |              |
| R3 IB2 to Rack 4     | R3-IB2-P9A to R4-U1-P5B   | 5 meters     |
|                      | R3-IB2-P9B to R4-U1-P6B   |              |

 Table E–8
 Leaf Switch Connections for the Third Rack in a Four-Rack System

Table E–9 shows the cable connections for the fourth spine switch (R4-U1) when four racks. are cabled together

 Table E–9
 Leaf Switch Connections for the Fourth Rack in a Four-Rack System

| Leaf Switch          | Connection              | Cable Length |
|----------------------|-------------------------|--------------|
| R4 IB3 within Rack 4 | R4-IB3-P8A to R4-U1-P3A | 3 meters     |
|                      | R4-IB3-P8B to R4-U1-P4A |              |
| R4 IB3 to Rack 1     | R4-IB3-P9A to R1-U1-P5A | 10 meters    |
|                      | R4-IB3-P9B to R1-U1-P6A |              |

| Leaf Switch          | Connection                | Cable Length |
|----------------------|---------------------------|--------------|
| R4 IB3 to Rack 2     | R4-IB3-P10A to R2-U1-P7A  | 5 meters     |
|                      | R4-IB3-P10B to R2-U1-P8A  |              |
| R4 IB3 to Rack 3     | R4-IB3-P11A to R3-U1-P9A  | 5 meters     |
|                      | R4-IB3-P11B to R3-U1-P10A |              |
| R4 IB2 within Rack 4 | R4-IB2-P8A to R4-U1-P3B   | 3 meters     |
|                      | R4-IB2-P8B to R4-U1-P4B   |              |
| R4 IB2 to Rack 1     | R4-IB2-P9A to R1-U1-P5B   | 10 meters    |
|                      | R4-IB2-P9B to R1-U1-P6B   |              |
| R4 IB2 to Rack 2     | R4-IB2-P10A to R2-U1-P7B  | 5 meters     |
|                      | R4-IB2-P10B to R2-U1-P8B  |              |
| R4 IB2 to Rack 3     | R4-IB2-P11A to R3-U1-P9B  | 5 meters     |
|                      | R4-IB2-P11B to R3-U1-P10B |              |

 Table E–9 (Cont.) Leaf Switch Connections for the Fourth Rack in a Four-Rack System

# **Five-Rack Cabling**

Table E–10 shows the cable connections for the first spine switch (R1-U1) when five racks are cabled together.

#### Note:

- The spine switch is in U1 (IB1) for all racks.
- The leaf switches are in U20 (IB2) and U24 (IB3).
- In this section, the leaf switches are called IB2 and IB3.

 Table E–10
 Leaf Switch Connections for the First Rack in a Five-Rack System

| Leaf Switch          | Connection                | Cable Length |
|----------------------|---------------------------|--------------|
| R1 IB3 within Rack 1 | R1-IB3-P8A to R1-U1-P3A   | 3 meters     |
|                      | R1-IB3-P8B to R1-U1-P4A   |              |
| R1 IB3 to Rack 2     | R1-IB3-P9A to R2-U1-P5A   | 5 meters     |
|                      | R1-IB3-P9B to R2-U1-P6A   |              |
| R1 IB3 to Rack 3     | R1-IB3-P10A to R3-U1-P7A  | 5 meters     |
|                      | R1-IB3-P10B to R3-U1-P8A  |              |
| R1 IB3 to Rack 4     | R1-IB3-P11A to R4-U1-P9A  | 10 meters    |
| R1 IB3 to Rack 5     | R1-IB3-P11B to R5-U1-P10A | 10 meters    |
| R1 IB2 within Rack 1 | R1-IB2-P8A to R1-U1-P3B   | 3 meters     |
|                      | R1-IB2-P8B to R1-U1-P4B   |              |
| R1 IB2 to Rack 2     | R1-IB2-P9A to R2-U1-P5B   | 5 meters     |
|                      | R1-IB2-P9B to R2-U1-P6B   |              |
| R1 IB2 to Rack 3     | R1-IB2-P10A to R3-U1-P7B  | 5 meters     |
|                      | R1-IB2-P10B to R3-U1-P8B  |              |
| R1 IB2 to Rack 4     | R1-IB2-P11A to R4-U1-P9B  | 10 meters    |

| Leaf Switch      | Connection                | Cable Length |
|------------------|---------------------------|--------------|
| R1 IB2 to Rack 5 | R1-IB2-P11B to R5-U1-P10B | 10 meters    |

Table E–10 (Cont.) Leaf Switch Connections for the First Rack in a Five-Rack System

Table E–11 shows the cable connections for the second spine switch (R2-U1) when five racks are cabled together.

| Leaf Switch          | Connection                | Cable Length |
|----------------------|---------------------------|--------------|
| R2 IB3 within Rack 2 | R2-IB3-P8A to R2-U1-P3A   | 3 meters     |
|                      | R2-IB3-P8B to R2-U1-P4A   |              |
| R2 IB3 to Rack 1     | R2-IB3-P11B to R1-U1-P10A | 5 meters     |
| R2 IB3 to Rack 3     | R2-IB3-P9A to R3-U1-P5A   | 5 meters     |
|                      | R2-IB3-P9B to R3-U1-P6A   |              |
| R2 IB3 to Rack 4     | R2-IB3-P10A to R4-U1-P7A  | 5 meters     |
|                      | R2-IB3-P10B to R4-U1-P8A  |              |
| R2 IB3 to Rack 5     | R2-IB3-P11A to R5-U1-P9A  | 10 meters    |
| R2 IB2 within Rack 2 | R2-IB2-P8A to R2-U1-P3B   | 3 meters     |
|                      | R2-IB2-P8B to R2-U1-P4B   |              |
| R2 IB2 to Rack 1     | R2-IB2-P11B to R1-U1-P10B | 5 meters     |
| R2 IB2 to Rack 3     | R2-IB2-P9A to R3-U1-P5B   | 5 meters     |
|                      | R2-IB2-P9B to R3-U1-P6B   |              |
| R2 IB2 to Rack 4     | R2-IB2-P10A to R4-U1-P7B  | 5 meters     |
|                      | R2-IB2-P10B to R4-U1-P8B  |              |
| R2 IB2 to Rack 5     | R2-IB2-P11A to R5-U1-P9B  | 10 meters    |

 Table E–11
 Leaf Switch Connections for the Second Rack in a Five-Rack System

Table E–12 shows the cable connections for the third spine switch (R3-U1) when five racks are cabled together.

| Leaf Switch          | Connection                | Cable Length |
|----------------------|---------------------------|--------------|
| R3 IB3 within Rack 3 | R3-IB3-P8A to R3-U1-P3A   | 3 meters     |
|                      | R3-IB3-P8B to R3-U1-P4A   |              |
| R3 IB3 to Rack 1     | R3-IB3-P11A to R1-U1-P9A  | 5 meters     |
| R3 IB3 to Rack 2     | R3-IB3-P11B to R2-U1-P10A | 5 meters     |
| R3 IB3 to Rack 4     | R3-IB3-P9A to R4-U1-P5A   | 5 meters     |
|                      | R3-IB3-P9B to R4-U1-P6A   |              |
| R3 IB3 to Rack 5     | R3-IB3-P10A to R5-U1-P7A  | 5 meters     |
|                      | R3-IB3-P10B to R5-U1-P8A  |              |
| R3 IB2 within Rack 3 | R3-IB2-P8A to R3-U1-P3B   | 3 meters     |
|                      | R3-IB2-P8B to R3-U1-P4B   |              |
| R3 IB2 to Rack 1     | R3-IB2-P11A to R1-U1-P9B  | 5 meters     |

 Table E–12
 Leaf Switch Connections for the Third Rack in a Five-Rack System

| Leaf Switch      | Connection                | Cable Length |
|------------------|---------------------------|--------------|
| R3 IB2 to Rack 2 | R3-IB2-P11B to R2-U1-P10B | 5 meters     |
| R3 IB2 to Rack 4 | R3-IB2-P9A to R4-U1-P5B   | 5 meters     |
|                  | R3-IB2-P9B to R4-U1-P6B   |              |
| R3 IB2 to Rack 5 | R3-IB2-P10A to R5-U1-P7B  | 5 meters     |
|                  | R3-IB2-P10B to R5-U1-P8B  |              |

 Table E–12 (Cont.) Leaf Switch Connections for the Third Rack in a Five-Rack System

Table E–13 shows the cable connections for the fourth spine switch (R4-U1) when five racks are cabled together.

| Leaf Switch          | Connection                | Cable Length |
|----------------------|---------------------------|--------------|
| R4 IB3 within Rack 4 | R4-IB3-P8A to R4-U1-P3A   | 3 meters     |
|                      | R4-IB3-P8B to R4-U1-P4A   |              |
| R4 IB3 to Rack 1     | R4-IB3-P10A to R1-U1-P7A  | 10 meters    |
|                      | R4-IB3-P10B to R1-U1-P8A  |              |
| R4 IB3 to Rack 2     | R4-IB3-P11A to R2-U1-P9A  | 5 meters     |
| R4 IB3 to Rack 3     | R4-IB3-P11B to R3-U1-P10A | 5 meters     |
| R4 IB3 to Rack 5     | R4-IB3-P9A to R5-U1-P5A   | 5 meters     |
|                      | R4-IB3-P9B to R5-U1-P6A   |              |
| R4 IB2 within Rack 4 | R4-IB2-P8A to R4-U1-P3B   | 3 meters     |
|                      | R4-IB2-P8B to R4-U1-P4B   |              |
| R4 IB2 to Rack 1     | R4-IB2-P10A to R1-U1-P7B  | 10 meters    |
|                      | R4-IB2-P10B to R1-U1-P8B  |              |
| R4 IB2 to Rack 2     | R4-IB2-P11A to R2-U1-P9B  | 5 meters     |
| R4 IB2 to Rack 3     | R4-IB2-P11B to R3-U1-P10B | 5 meters     |
| R4 IB2 to Rack 5     | R4-IB2-P9A to R5-U1-P5B   | 5 meters     |
|                      | R4-IB2-P9B to R5-U1-P6B   |              |

Table E–13 Leaf Switch Connections for the Fourth Rack in a Five-Rack System

Table E–14 shows the cable connections for the fifth spine switch (R5-U1) when five racks are cabled together.

| Leaf Switch          | Connection                | Cable Length |
|----------------------|---------------------------|--------------|
| R5 IB3 within Rack 5 | R5-IB3-P8A to R5-U1-P3A   | 3 meters     |
|                      | R5-IB3-P8B to R5-U1-P4A   |              |
| R5 IB3 to Rack 1     | R5-IB3-P9A to R1-U1-P5A   | 10 meters    |
|                      | R5-IB3-P9B to R1-U1-P6A   |              |
| R5 IB3 to Rack 2     | R5-IB3-P10A to R2-U1-P7A  | 10 meters    |
|                      | R5-IB3-P10B to R2-U1-P8A  |              |
| R5 IB3 to Rack 3     | R5-IB3-P11A to R3-U1-P9A  | 5 meters     |
| R5 IB3 to Rack 4     | R5-IB3-P11B to R4-U1-P10A | 5 meters     |

 Table E–14
 Leaf Switch Connections for the Fifth Rack in a Five-Rack System

| Leaf Switch          | Connection                | Cable Length |
|----------------------|---------------------------|--------------|
| R5 IB2 within Rack 5 | R5-IB2-P8A to R5-U1-P3B   | 3 meters     |
|                      | R5-IB2-P8B to R5-U1-P4B   |              |
| R5 IB2 to Rack 1     | R5-IB2-P9A to R1-U1-P5B   | 10 meters    |
|                      | R5-IB2-P9B to R1-U1-P6B   |              |
| R5 IB2 to Rack 2     | R5-IB2-P10A to R2-U1-P7B  | 10 meters    |
|                      | R5-IB3-P10B to R2-U1-P8B  |              |
| R5 IB2 to Rack 3     | R5-IB2-P11A to R3-U1-P9B  | 5 meters     |
| R5 IB2 to Rack 4     | R5-IB2-P11B to R4-U1-P10B | 5 meters     |

 Table E–14 (Cont.) Leaf Switch Connections for the Fifth Rack in a Five-Rack System

# **Six-Rack Cabling**

Table E–15 shows the cable connections for the first spine switch (R1-U1) when cabling six racks.

#### Note:

- The spine switch is in U1 (IB1) for all racks.
- The leaf switches are in U20 (IB2) and U24 (IB3).
- In this section, the leaf switches are called IB2 and IB3.

| TADIE E-15 Lear Switch Connections for the First Rack in a Six-Rack System | Table E–15 | Leaf Switch Connections for the First Rack in a Six-Rack System |
|----------------------------------------------------------------------------|------------|-----------------------------------------------------------------|
|----------------------------------------------------------------------------|------------|-----------------------------------------------------------------|

| Leaf Switch          | Connection                | Cable Length |
|----------------------|---------------------------|--------------|
| R1 IB3 within Rack 1 | R1-IB3-P8A to R1-U1-P3A   | 3 meters     |
|                      | R1-IB3-P8B to R1-U1-P4A   |              |
| R1 IB3 to Rack 2     | R1-IB3-P9A to R2-U1-P5A   | 5 meters     |
|                      | R1-IB3-P9B to R2-U1-P6A   |              |
| R1 IB3 to Rack 3     | R1-IB3-P10A to R3-U1-P7A  | 5 meters     |
| R1 IB3 to Rack 4     | R1-IB3-P10B to R4-U1-P8A  | 10 meters    |
| R1 IB3 to Rack 5     | R1-IB3-P11A to R5-U1-P9A  | 10 meters    |
| R1 IB3 to Rack 6     | R1-IB3-P11B to R6-U1-P10A | 10 meters    |
| R1 IB2 within Rack 1 | R1-IB2-P8A to R1-U1-P3B   | 3 meters     |
|                      | R1-IB2-P8B to R1-U1-P4B   |              |
| R1 IB2 to Rack 2     | R1-IB2-P9A to R2-U1-P5B   | 5 meters     |
|                      | R1-IB2-P9B to R2-U1-P6B   |              |
| R1 IB2 to Rack 3     | R1-IB2-P10A to R3-U1-P7B  | 5 meters     |
| R1 IB2 to Rack 4     | R1-IB2-P10B to R4-U1-P8B  | 10 meters    |
| R1 IB2 to Rack 5     | R1-IB2-P11A to R5-U1-P9B  | 10 meters    |
| R1 IB2 to Rack 6     | R1-IB2-P11B to R6-U1-P10B | 10 meters    |

Table E–16 shows the cable connections for the second spine switch (R2-U1) when six racks are cabled together.

| Leaf Switch          | Connection                | Cable Length |
|----------------------|---------------------------|--------------|
| R2 IB3 within Rack 2 | R2-IB3-P8A to R2-U1-P3A   | 3 meters     |
|                      | R2-IB3-P8B to R2-U1-P4A   |              |
| R2 IB3 to Rack 1     | R2-IB3-P11B to R1-U1-P10A | 5 meters     |
| R2 IB3 to Rack 3     | R2-IB3-P9A to R3-U1-P5A   | 5 meters     |
|                      | R2-IB3-P9B to R3-U1-P6A   |              |
| R2 IB3 to Rack 4     | R2-IB3-P10A to R4-U1-P7A  | 5 meters     |
| R2 IB3 to Rack 5     | R2-IB3-P10B to R5-U1-P8A  | 10 meters    |
| R2 IB3 to Rack 6     | R2-IB3-P11Ato R6-U1-P9A   | 10 meters    |
| R2 IB2 within Rack 2 | R2-IB2-P8A to R2-U1-P3B   | 3 meters     |
|                      | R2-IB2-P8B to R2-U1-P4B   |              |
| R2 IB2 to Rack 1     | R2-IB2-P11B to R1-U1-P10B | 5 meters     |
| R2 IB2 to Rack 3     | R2-IB2-P9A to R3-U1-P5B   | 5 meters     |
|                      | R2-IB2-P9B to R3-U1-P6B   |              |
| R2 IB2 to Rack 4     | R2-IB2-P10A to R4-U1-P7B  | 5 meters     |
| R2 IB2 to Rack 5     | R2-IB2-P10B to R5-U1-P8B  | 10 meters    |
| R2 IB2 to Rack 6     | R2-IB2-P11Ato R6-U1-P9B   | 10 meters    |

 Table E–16
 Leaf Switch Connections for the Second Rack in a Six-Rack System

Table E–17 shows the cable connections for the third spine switch (R3-U1) when six racks are cabled together.

| Leaf Switch          | Connection                | Cable Length |
|----------------------|---------------------------|--------------|
| R3 IB3 within Rack 3 | R3-IB3-P8A to R3-U1-P3A   | 3 meters     |
|                      | R3-IB3-P8B to R3-U1-P4A   |              |
| R3 IB3 to Rack 1     | R3-IB3-P11A to R1-U1-P9A  | 5 meters     |
| R3 IB3 to Rack 2     | R3-IB3-P11B to R2-U1-P10A | 5 meters     |
| R3 IB3 to Rack 4     | R3-IB3-P9A to R4-U1-P5A   | 5 meters     |
|                      | R3-IB3-P9B to R4-U1-P6A   |              |
| R3 IB3 to Rack 5     | R3-IB3-P10A to R5-U1-P7A  | 5 meters     |
| R3 IB3 to Rack 6     | R3-IB3-P10B to R6-U1-P8A  | 5 meters     |
| R3 IB2 within Rack 3 | R3-IB2-P8A to R3-U1-P3B   | 3 meters     |
|                      | R3-IB2-P8B to R3-U1-P4B   |              |
| R3 IB2 to Rack 1     | R3-IB2-P11A to R1-U1-P9B  | 5 meters     |
| R3 IB2 to Rack 2     | R3-IB2-P11B to R2-U1-P10B | 5 meters     |
| R3 IB2 to Rack 4     | R3-IB2-P9A to R4-U1-P5B   | 5 meters     |
|                      | R3-IB2-P9B to R4-U1-P6B   |              |
| R3 IB2 to Rack 5     | R3-IB2-P10A to R5-U1-P7B  | 5 meters     |
| R3 IB2 to Rack 6     | R3-IB2-P10B to R6-U1-P8B  | 5 meters     |

 Table E–17
 Leaf Switch Connections for the Third Rack in a Six-Rack System

Table E–18 shows the cable connections for the fourth spine switch (R4-U1) when six racks are cabled together.

| Leaf Switch          | Connection                | Cable Length |
|----------------------|---------------------------|--------------|
| R4 IB3 within Rack 4 | R4-IB3-P8A to R4-U1-P3A   | 3 meters     |
|                      | R4-IB3-P8B to R4-U1-P4A   |              |
| R4 IB3 to Rack 1     | R4-IB3-P10B to R1-U1-P8A  | 10 meters    |
| R4 IB3 to Rack 2     | R4-IB3-P11A to R2-U1-P9A  | 5 meters     |
| R4 IB3 to Rack 3     | R4-IB3-P11B to R3-U1-P10A | 5 meters     |
| R4 IB3 to Rack 5     | R4-IB3-P9A to R5-U1-P5A   | 5 meters     |
|                      | R4-IB3-P9B to R5-U1-P6A   |              |
| R4 IB3 to Rack 6     | R4-IB3-P10A to R6-U1-P7A  | 5 meters     |
| R4 IB2 within Rack 4 | R4-IB2-P8A to R4-U1-P3B   | 3 meters     |
|                      | R4-IB2-P8B to R4-U1-P4B   |              |
| R4 IB2 to Rack 1     | R4-IB2-P10B to R1-U1-P8B  | 10 meters    |
| R4 IB2 to Rack 2     | R4-IB2-P11A to R2-U1-P9B  | 5 meters     |
| R4 IB2 to Rack 3     | R4-IB2-P11B to R3-U1-P10B | 5 meters     |
| R4 IB2 to Rack 5     | R4-IB2-P9A to R5-U1-P5B   | 5 meters     |
|                      | R4-IB2-P9B to R5-U1-P6B   |              |
| R4 IB2 to Rack 6     | R4-IB2-P10A to R6-U1-P7B  | 5 meters     |

 Table E–18
 Leaf Switch Connections for the Fourth Rack in a Six-Rack System

Table E–19 shows the cable connections for the fifth spine switch (R5-U1) when six racks are cabled together.

| Leaf Switch          | Connection                | Cable Length |
|----------------------|---------------------------|--------------|
| R5 IB3 within Rack 5 | R5-IB3-P8A to R5-U1-P3A   | 3 meters     |
|                      | R5-IB3-P8B to R5-U1-P4A   |              |
| R5 IB3 to Rack 1     | R5-IB3-P10A to R1-U1-P7A  | 10 meters    |
| R5 IB3 to Rack 2     | R5-IB3-P10B to R2-U1-P8A  | 10 meters    |
| R5 IB3 to Rack 3     | R5-IB3-P11A to R3-U1-P9A  | 5 meters     |
| R5 IB3 to Rack 4     | R5-IB3-P11B to R4-U1-P10A | 5 meters     |
| R5 IB3 to Rack 6     | R5-IB3-P9A to R6-U1-P5A   | 5 meters     |
|                      | R5-IB3-P9B to R6-U1-P6A   |              |
| R5 IB2 within Rack 5 | R5-IB2-P8A to R5-U1-P3B   | 3 meters     |
|                      | R5-IB2-P8B to R5-U1-P4B   |              |
| R5 IB2 to Rack 1     | R5-IB2-P10A to R1-U1-P7B  | 10 meters    |
| R5 IB2 to Rack 2     | R5-IB3-P10B to R2-U1-P8B  | 10 meters    |
| R5 IB2 to Rack 3     | R5-IB2-P11A to R3-U1-P9B  | 5 meters     |
| R5 IB2 to Rack 4     | R5-IB2-P11B to R4-U1-P10B | 5 meters     |

 Table E–19
 Leaf Switch Connections for the Fifth Rack in a Six-Rack System

| Leaf Switch      | Connection              | Cable Length |
|------------------|-------------------------|--------------|
| R5 IB2 to Rack 6 | R5-IB2-P9A to R6-U1-P5B | 5 meters     |
|                  | R5-IB2-P9B to R6-U1-P6B |              |

 Table E–19 (Cont.) Leaf Switch Connections for the Fifth Rack in a Six-Rack System

Table E–20 shows the cable connections for the sixth spine switch (R6-U1) when six racks are cabled together.

| Leaf Switch          | Connection                | Cable Length |
|----------------------|---------------------------|--------------|
| R6 IB3 within Rack 6 | R6-IB3-P8A to R6-U1-P3A   | 3 meters     |
|                      | R6-IB3-P8B to R6-U1-P4A   |              |
| R6 IB3 to Rack 1     | R6-IB3-P9A to R1-U1-P5A   | 10 meters    |
|                      | R6-IB3-P9B to R1-U1-P6A   |              |
| R6 IB3 to Rack 2     | R6-IB3-P10A to R2-U1-P7A  | 10 meters    |
| R6 IB3 to Rack 3     | R6-IB3-P10B to R3-U1-P8A  | 5 meters     |
| R6 IB3 to Rack 4     | R6-IB3-P11A to R4-U1-P9A  | 5 meters     |
| R6 IB3 to Rack 5     | R6-IB3-P11B to R5-U1-P10A | 5 meters     |
| R6 IB2 within Rack 6 | R6-IB2-P8A to R6-U1-P3B   | 3 meters     |
|                      | R6-IB2-P8B to R6-U1-P4B   |              |
| R6 IB2 to Rack 2     | R6-IB3-P10A to R2-U1-P7B  | 10 meters    |
| R6 IB2 to Rack 1     | R6-IB2-P9A to R1-U1-P5B   | 10 meters    |
|                      | R6-IB2-P9B to R1-U1-P6B   |              |
| R6 IB2 to Rack 3     | R6-IB2-P10B to R3-U1-P8B  | 5 meters     |
| R6 IB2 to Rack 4     | R6-IB2-P11A to R4-U1-P9B  | 5 meters     |
| R6 IB2 to Rack 5     | R6-IB2-P11B to R5-U1-P10B | 5 meters     |

 Table E–20
 Leaf Switch Connections for the Sixth Rack in a Six-Rack System

# Seven-Rack Cabling

Table E–21 shows the cable connections for the first spine switch (R1-U1) when seven racks are cabled together.

#### Note:

- The spine switch is in U1 (IB1) for all racks.
- The leaf switches are in U20 (IB2) and U24 (IB3).
- In this section, the leaf switches are called IB2 and IB3.

Table E–21 Leaf Switch Connections for the First Rack in a Seven-Rack System

| Leaf Switch          | Connection              | Cable Length |
|----------------------|-------------------------|--------------|
| R1 IB3 within Rack 1 | R1-IB3-P8A to R1-U1-P3A | 3 meters     |
|                      | R1-IB3-P8B to R1-U1-P4A |              |
| R1 IB3 to Rack 2     | R1-IB3-P9A to R2-U1-P5A | 5 meters     |

| Leaf Switch          | Connection                | Cable Length |
|----------------------|---------------------------|--------------|
| R1 IB3 to Rack 3     | R1-IB3-P9B to R3-U1-P6A   | 5 meters     |
| R1 IB3 to Rack 4     | R1-IB3-P10A to R4-U1-P7A  | 10 meters    |
| R1 IB3 to Rack 5     | R1-IB3-P10B to R5-U1-P8A  | 10 meters    |
| R1 IB3 to Rack 6     | R1-IB3-P11A to R6-U1-P9A  | 10 meters    |
| R1 IB3 to Rack 7     | R1-IB3-P11B to R7-U1-P10A | 10 meters    |
| R1 IB2 within Rack 1 | R1-IB2-P8A to R1-U1-P3B   | 3 meters     |
|                      | R1-IB2-P8B to R1-U1-P4B   |              |
| R1 IB2 to Rack 2     | R1-IB2-P9A to R2-U1-P5B   | 5 meters     |
| R1 IB2 to Rack 3     | R1-IB2-P9B to R3-U1-P6B   | 5 meters     |
| R1 IB2 to Rack 4     | R1-IB2-P10A to R4-U1-P7B  | 10 meters    |
| R1 IB2 to Rack 5     | R1-IB2-P10B to R5-U1-P8B  | 10 meters    |
| R1 IB2 to Rack 6     | R1-IB2-P11A to R6-U1-P9B  | 10 meters    |
| R1 IB2 to Rack 7     | R1-IB2-P11B to R7-U1-P10B | 10 meters    |

 Table E–21 (Cont.) Leaf Switch Connections for the First Rack in a Seven-Rack System

Table E–22 shows the cable connections for the second spine switch (R2-U1) when cabling seven racks.

| Leaf Switch          | Connection                | Cable Length |
|----------------------|---------------------------|--------------|
| R2 IB3 within Rack 2 | R2-IB3-P8A to R2-U1-P3A   | 3 meters     |
|                      | R2-IB3-P8B to R2-U1-P4A   |              |
| R2 IB3 to Rack 1     | R2-IB3-P11B to R1-U1-P10A | 5 meters     |
| R2 IB3 to Rack 3     | R2-IB3-P9A to R3-U1-P5A   | 5 meters     |
| R2 IB3 to Rack 4     | R2-IB3-P9B to R4-U1-P6A   | 5 meters     |
| R2 IB3 to Rack 5     | R2-IB3-P10A to R5-U1-P7A  | 10 meters    |
| R2 IB3 to Rack 6     | R2-IB3-P10B to R6-U1-P8A  | 10 meters    |
| R2 IB3 to Rack 7     | R2-IB3-P11A to R7-U1-P9A  | 10 meters    |
| R2 IB2 within Rack 2 | R2-IB2-P8A to R2-U1-P3B   | 3 meters     |
|                      | R2-IB2-P8B to R2-U1-P4B   |              |
| R2 IB2 to Rack 1     | R2-IB2-P11B to R1-U1-P10B | 5 meters     |
| R2 IB2 to Rack 3     | R2-IB2-P9A to R3-U1-P5B   | 5 meters     |
| R2 IB2 to Rack 4     | R2-IB2-P9B to R4-U1-P6B   | 5 meters     |
| R2 IB2 to Rack 5     | R2-IB2-P10A to R5-U1-P7B  | 10 meters    |
| R2 IB2 to Rack 6     | R2-IB2-P10Bto R6-U1-P8B   | 10 meters    |
| R2 IB2 to Rack 7     | R2-IB2-P11A to R7-U1-P9B  | 10 meters    |

 Table E–22
 Leaf Switch Connections for the Second Rack in a Seven-Rack System

Table E–23 shows the cable connections for the third spine switch (R3-U1) when seven racks are cabled together.

| Leaf Switch          | Connection                | Cable Length |
|----------------------|---------------------------|--------------|
| R3 IB3 within Rack 3 | R3-IB3-P8A to R3-U1-P3A   | 3 meters     |
|                      | R3-IB3-P8B to R3-U1-P4A   |              |
| R3 IB3 to Rack 1     | R3-IB3-P11A to R1-U1-P9A  | 5 meters     |
| R3 IB3 to Rack 2     | R3-IB3-P11B to R2-U1-P10A | 5 meters     |
| R3 IB3 to Rack 4     | R3-IB3-P9A to R4-U1-P5A   | 5 meters     |
| R3 IB3 to Rack 5     | R3-IB3-P9B to R5-U1-P6A   | 5 meters     |
| R3 IB3 to Rack 6     | R3-IB3-P10A to R6-U1-P7A  | 10 meters    |
| R3 IB3 to Rack 7     | R3-IB3-P10B to R7-U1-P8A  | 10 meters    |
| R3 IB2 within Rack 3 | R3-IB2-P8A to R3-U1-P3B   | 3 meters     |
|                      | R3-IB2-P8B to R3-U1-P4B   |              |
| R3 IB2 to Rack 1     | R3-IB2-P11A to R1-U1-P9B  | 5 meters     |
| R3 IB2 to Rack 2     | R3-IB2-P11B to R2-U1-P10B | 5 meters     |
| R3 IB2 to Rack 4     | R3-IB2-P9A to R4-U1-P5B   | 5 meters     |
| R3 IB2 to Rack 5     | R3-IB2-P9B to R5-U1-P6B   | 5 meters     |
| R3 IB2 to Rack 6     | R3-IB2-P10A to R6-U1-P7B  | 10 meters    |
| R3 IB2 to Rack 7     | R3-IB2-P10B to R7-U1-P8B  | 10 meters    |

 Table E–23
 Leaf Switch Connections for the Third Rack in a Seven-Rack System

Table E–24 shows the cable connections for the fourth spine switch (R4-U1) when seven racks are cabled together.

| Leaf Switch          | Connection                | Cable Length |
|----------------------|---------------------------|--------------|
| R4 IB3 within Rack 4 | R4-IB3-P8A to R4-U1-P3A   | 3 meters     |
|                      | R4-IB3-P8B to R4-U1-P4A   |              |
| R4 IB3 to Rack 1     | R4-IB3-P10B to R1-U1-P8A  | 10 meters    |
| R4 IB3 to Rack 2     | R4-IB3-P11A to R2-U1-P9A  | 5 meters     |
| R4 IB3 to Rack 3     | R4-IB3-P11B to R3-U1-P10A | 5 meters     |
| R4 IB3 to Rack 5     | R4-IB3-P9A to R5-U1-P5A   | 5 meters     |
| R4 IB3 to Rack 6     | R4-IB3-P9B to R6-U1-P6A   | 5 meters     |
| R4 IB3 to Rack 7     | R4-IB3-P10A to R7-U1-P7A  | 10 meters    |
| R4 IB2 within Rack 4 | R4-IB2-P8A to R4-U1-P3B   | 3 meters     |
|                      | R4-IB2-P8B to R4-U1-P4B   |              |
| R4 IB2 to Rack 1     | R4-IB2-P10B to R1-U1-P8B  | 10 meters    |
| R4 IB2 to Rack 2     | R4-IB2-P11A to R2-U1-P9B  | 5 meters     |
| R4 IB2 to Rack 3     | R4-IB2-P11B to R3-U1-P10B | 5 meters     |
| R4 IB2 to Rack 5     | R4-IB2-P9A to R5-U1-P5B   | 5 meters     |
| R4 IB2 to Rack 6     | R4-IB2-P9B to R6-U1-P6B   | 5 meters     |
| R4 IB2 to Rack 7     | R4-IB2-P10A to R7-U1-P7B  | 10 meters    |

 Table E–24
 Leaf Switch Connections for the Fourth Rack in a Seven-Rack System

Table E–25 shows the cable connections for the fifth spine switch (R5-U1) when seven racks are cabled together.

| Leaf Switch          | Connection                | Cable Length |
|----------------------|---------------------------|--------------|
| R5 IB3 within Rack 5 | R5-IB3-P8A to R5-U1-P3A   | 3 meters     |
|                      | R5-IB3-P8B to R5-U1-P4A   |              |
| R5 IB3 to Rack 1     | R5-IB3-P10A to R1-U1-P7A  | 10 meters    |
| R5 IB3 to Rack 2     | R5-IB3-P10B to R2-U1-P8A  | 10 meters    |
| R5 IB3 to Rack 3     | R5-IB3-P11A to R3-U1-P9A  | 5 meters     |
| R5 IB3 to Rack 4     | R5-IB3-P11B to R4-U1-P10A | 5 meters     |
| R5 IB3 to Rack 6     | R5-IB3-P9A to R6-U1-P5A   | 5 meters     |
| R5 IB3 to Rack 7     | R5-IB3-P9B to R7-U1-P6A   | 5 meters     |
| R5 IB2 within Rack 5 | R5-IB2-P8A to R5-U1-P3B   | 3 meters     |
|                      | R5-IB2-P8B to R5-U1-P4B   |              |
| R5 IB2 to Rack 1     | R5-IB2-P10A to R1-U1-P7B  | 10 meters    |
| R5 IB2 to Rack 2     | R5-IB3-P10B to R2-U1-P8B  | 10 meters    |
| R5 IB2 to Rack 3     | R5-IB2-P11A to R3-U1-P9B  | 5 meters     |
| R5 IB2 to Rack 4     | R5-IB2-P11B to R4-U1-P10B | 5 meters     |
| R5 IB2 to Rack 6     | R5-IB2-P9A to R6-U1-P5B   | 5 meters     |
| R5 IB2 to Rack 7     | R5-IB2-P9B to R7-U1-P6B   | 5 meters     |

 Table E–25
 Leaf Switch Connections for the Fifth Rack in a Seven-Rack System

Table E–26 shows the cable connections for the sixth spine switch (R6-U1) when seven racks are cabled together.

| Leaf Switch          | Connection                | Cable Length |
|----------------------|---------------------------|--------------|
| R6 IB3 within Rack 6 | R6-IB3-P8A to R6-U1-P3A   | 3 meters     |
|                      | R6-IB3-P8B to R6-U1-P4A   |              |
| R6 IB3 to Rack 1     | R6-IB3-P9B to R1-U1-P6A   | 10 meters    |
| R6 IB3 to Rack 2     | R6-IB3-P10A to R2-U1-P7A  | 10 meters    |
| R6 IB3 to Rack 3     | R6-IB3-P10B to R3-U1-P8A  | 5 meters     |
| R6 IB3 to Rack 4     | R6-IB3-P11A to R4-U1-P9A  | 5 meters     |
| R6 IB3 to Rack 5     | R6-IB3-P11B to R5-U1-P10A | 5 meters     |
| R6 IB3 to Rack 7     | R6-IB3-P9A to R7-U1-P5A   | 5 meters     |
| R6 IB2 within Rack 6 | R6-IB2-P8A to R6-U1-P3B   | 3 meters     |
|                      | R6-IB2-P8B to R6-U1-P4B   |              |
| R6 IB2 to Rack 1     | R6-IB2-P9B to R1-U1-P6B   | 10 meters    |
| R6 IB2 to Rack 2     | R6-IB3-P10A to R2-U1-P7B  | 10 meters    |
| R6 IB2 to Rack 3     | R6-IB2-P10B to R3-U1-P8B  | 5 meters     |
| R6 IB2 to Rack 4     | R6-IB2-P11A to R4-U1-P9B  | 5 meters     |
| R6 IB2 to Rack 5     | R6-IB2-P11B to R5-U1-P10B | 5 meters     |

Table E–26 Leaf Switch Connections for the Sixth Rack in a Seven-Rack System

| Table E–26 | (Cont.) | Leaf Switch | Connections | for the Sixth | Rack in a | Seven-Rack System |
|------------|---------|-------------|-------------|---------------|-----------|-------------------|
|------------|---------|-------------|-------------|---------------|-----------|-------------------|

| Leaf Switch      | Connection              | Cable Length |
|------------------|-------------------------|--------------|
| R6 IB2 to Rack 7 | R6-IB3-P9A to R7-U1-P5B | 5 meters     |

Table E–27 shows the cable connections for the seventh spine switch (R7-U1) when seven racks are cabled together.

| Leaf Switch          | Connection                | Cable Length |
|----------------------|---------------------------|--------------|
| R7 IB3 within Rack 7 | R7-IB3-P8A to R7-U1-P3A   | 3 meters     |
|                      | R7-IB3-P8B to R7-U1-P4A   |              |
| R7 IB3 to Rack 1     | R7-IB3-P9A to R1-U1-P5A   | 10 meters    |
| R7 IB3 to Rack 2     | R7-IB3-P9B to R2-U1-P6A   | 10 meters    |
| R7 IB3 to Rack 3     | R7-IB3-P10A to R3-U1-P7A  | 10 meters    |
| R7 IB3 to Rack 4     | R7-IB3-P10B to R4-U1-P8A  | 10 meters    |
| R7 IB3 to Rack 5     | R7-IB3-P11A to R5-U1-P9A  | 5 meters     |
| R7 IB3 to Rack 6     | R7-IB3-P11B to R6-U1-P10A | 5 meters     |
| R7 IB2 within Rack 7 | R7-IB2-P8A to R7-U1-P3B   | 3 meters     |
|                      | R7-IB2-P8B to R7-U1-P4B   |              |
| R7 IB2 to Rack 1     | R7-IB2-P9A to R1-U1-P5B   | 10 meters    |
| R7 IB2 to Rack 2     | R7-IB3-P9B to R2-U1-P6B   | 10 meters    |
| R7 IB2 to Rack 3     | R7-IB2-P10A to R3-U1-P7B  | 10 meters    |
| R7 IB2 to Rack 4     | R7-IB2-P10B to R4-U1-P8B  | 10 meters    |
| R7 IB2 to Rack 5     | R7-IB2-P11A to R5-U1-P9B  | 5 meters     |
| R7 IB2 to Rack 6     | R7-IB3-P11B to R6-U1-P10B | 5 meters     |

Table E–27 Leaf Switch Connections for the Seventh Rack in a Seven-Rack System

# **Eight-Rack Cabling**

Table E–28 shows the cable connections for the first spine switch (R1-U1) when cabling eight racks.

#### Note:

- The spine switch is in U1 (IB1) for all racks.
- The leaf switches are in U20 (IB2) and U24 (IB3).
- In this section, the leaf switches are called IB2 and IB3.

 Table E–28
 Leaf Switch Connections for the First Rack in an Eight-Rack System

| Leaf Switch          | Connection              | Cable Length |
|----------------------|-------------------------|--------------|
| R1 IB3 within Rack 1 | R1-IB3-P8A to R1-U1-P3A | 3 meters     |
| R1 IB3 to Rack 2     | R1-IB3-P8B to R2-U1-P4A | 5 meters     |
| R1 IB3 to Rack 3     | R1-IB3-P9A to R3-U1-P5A | 5 meters     |
| R1 IB3 to Rack 4     | R1-IB3-P9B to R4-U1-P6A | 10 meters    |

| Leaf Switch          | Connection                | Cable Length |
|----------------------|---------------------------|--------------|
| R1 IB3 to Rack 5     | R1-IB3-P10A to R5-U1-P7A  | 10 meters    |
| R1 IB3 to Rack 6     | R1-IB3-P10B to R6-U1-P8A  | 10 meters    |
| R1 IB3 to Rack 7     | R1-IB3-P11A to R7-U1-P9A  | 10 meters    |
| R1 IB3 to Rack 8     | R1-IB3-P11B to R8-U1-P10A | 10 meters    |
| R1 IB2 within Rack 1 | R1-IB2-P8A to R1-U1-P3B   | 3 meters     |
| R1 IB2 to Rack 2     | R1-IB2-P8B to R2-U1-P4B   | 5 meters     |
| R1 IB2 to Rack 3     | R1-IB2-P9A to R3-U1-P5B   | 5 meters     |
| R1 IB2 to Rack 4     | R1-IB2-P9B to R4-U1-P6B   | 10 meters    |
| R1 IB2 to Rack 5     | R1-IB2-P10A to R5-U1-P7B  | 10 meters    |
| R1 IB2 to Rack 6     | R1-IB2-P10B to R6-U1-P8B  | 10 meters    |
| R1 IB2 to Rack 7     | R1-IB2-P11A to R7-U1-P8B  | 10 meters    |
| R1 IB2 to Rack 8     | R1-IB2-P11B to R8-U1-P10B | 10 meters    |

 Table E–28 (Cont.) Leaf Switch Connections for the First Rack in an Eight-Rack System

Table E–29 shows the cable connections for the second spine switch (R2-U1) when eight racks are cabled together.

| Leaf Switch          | Connection                | Cable Length |
|----------------------|---------------------------|--------------|
| R2 IB3 within Rack 2 | R2-IB3-P8A to R2-U1-P3A   | 3 meters     |
| R2 IB3 to Rack 1     | R2-IB3-P11B to R1-U1-P10A | 5 meters     |
| R2 IB3 to Rack 3     | R2-IB3-P8B to R3-U1-P4A   | 5 meters     |
| R2 IB3 to Rack 4     | R2-IB3-P9A to R4-U1-P5A   | 5 meters     |
| R2 IB3 to Rack 5     | R2-IB3-P9B to R5-U1-P6A   | 10 meters    |
| R2 IB3 to Rack 6     | R2-IB3-P10A to R6-U1-P7A  | 10 meters    |
| R2 IB3 to Rack 7     | R2-IB3-P10B to R7-U1-P8A  | 10 meters    |
| R2 IB3 to Rack 8     | R2-IB3-P11A to R8-U1-P9A  | 10 meters    |
| R2 IB2 within Rack 2 | R2-IB2-P8A to R2-U1-P3B   | 3 meters     |
| R2 IB2 to Rack 1     | R2-IB2-P11B to R1-U1-P10B | 5 meters     |
| R2 IB2 to Rack 3     | R2-IB2-P8B to R3-U1-P4B   | 5 meters     |
| R2 IB2 to Rack 4     | R2-IB2-P9A to R4-U1-P5B   | 5 meters     |
| R2 IB2 to Rack 5     | R2-IB2-P9B to R5-U1-P6B   | 10 meters    |
| R2 IB2 to Rack 6     | R2-IB2-P10A to R6-U1-P7B  | 10 meters    |
| R2 IB2 to Rack 7     | R2-IB2-P10B to R7-U1-P8B  | 10 meters    |
| R2 IB2 to Rack 8     | R2-IB2-P11A to R8-U1-P9B  | 10 meters    |

 Table E–29
 Leaf Switch Connections for the Second Rack in an Eight-Rack System

Table E–30 shows the cable connections for the third spine switch (R3-U1) when eight racks are cabled together.

| Leaf Switch          | Connection                | Cable Length |
|----------------------|---------------------------|--------------|
| R3 IB3 within Rack 3 | R3-IB3-P8A to R3-U1-P3A   | 3 meters     |
| R3 IB3 to Rack 1     | R3-IB3-P11A to R1-U1-P9A  | 5 meters     |
| R3 IB3 to Rack 2     | R3-IB3-P11B to R2-U1-P10A | 5 meters     |
| R3 IB3 to Rack 4     | R3-IB3-P8B to R4-U1-P4A   | 5 meters     |
| R3 IB3 to Rack 5     | R3-IB3-P9A to R5-U1-P5A   | 5 meters     |
| R3 IB3 to Rack 6     | R3-IB3-P9B to R6-U1-P6A   | 5 meters     |
| R3 IB3 to Rack 7     | R3-IB3-P10A to R7-U1-P7A  | 10 meters    |
| R3 IB3 to Rack 8     | R3-IB3-P10B to R8-U1-P8A  | 10 meters    |
| R3 IB2 within Rack 3 | R3-IB2-P8A to R3-U1-P3B   | 3 meters     |
| R3 IB2 to Rack 1     | R3-IB2-P11A to R1-U1-P9B  | 5 meters     |
| R3 IB2 to Rack 2     | R3-IB2-P11B to R2-U1-P10B | 5 meters     |
| R3 IB2 to Rack 4     | R3-IB2-P8B to R4-U1-P4B   | 5 meters     |
| R3 IB2 to Rack 5     | R3-IB2-P9A to R5-U1-P5B   | 5 meters     |
| R3 IB2 to Rack 6     | R3-IB2-P9B to R6-U1-P6B   | 5 meters     |
| R3 IB2 to Rack 7     | R3-IB2-P10A to R7-U1-P7B  | 10 meters    |
| R3 IB2 to Rack 8     | R3-IB2-P10B to R8-U1-P8B  | 10 meters    |

 Table E–30
 Leaf Switch Connections for the Third Rack in an Eight-Rack System

Table E–31 shows the cable connections for the fourth spine switch (R4-U1) when eight racks are cabled together.

| Leaf Switch          | Connection                | Cable Length |
|----------------------|---------------------------|--------------|
| R4 IB3 within Rack 4 | R4-IB3-P8A to R4-U1-P3A   | 3 meters     |
| R4 IB3 to Rack 1     | R4-IB3-P10B to R1-U1-P8A  | 10 meters    |
| R4 IB3 to Rack 2     | R4-IB3-P11A to R2-U1-P9A  | 5 meters     |
| R4 IB3 to Rack 3     | R4-IB3-P11B to R3-U1-P10A | 5 meters     |
| R4 IB3 to Rack 5     | R4-IB3-P8B to R5-U1-P4A   | 5 meters     |
| R4 IB3 to Rack 6     | R4-IB3-P9A to R6-U1-P5A   | 5 meters     |
| R4 IB3 to Rack 7     | R4-IB3-P9B to R7-U1-P6A   | 10 meters    |
| R4 IB3 to Rack 8     | R4-IB3-P10A to R8-U1-P7A  | 10 meters    |
| R4 IB2 within Rack 4 | R4-IB2-P8A to R4-U1-P3B   | 3 meters     |
| R4 IB2 to Rack 1     | R4-IB2-P10B to R1-U1-P8B  | 10 meters    |
| R4 IB2 to Rack 2     | R4-IB2-P11A to R2-U1-P9B  | 5 meters     |
| R4 IB2 to Rack 3     | R4-IB2-P11B to R3-U1-P10B | 5 meters     |
| R4 IB2 to Rack 5     | R4-IB2-P8B to R5-U1-P4B   | 5 meters     |
| R4 IB2 to Rack 6     | R4-IB2-P9A to R6-U1-P5B   | 5 meters     |
| R4 IB2 to Rack 7     | R4-IB2-P9B to R7-U1-P6B   | 10 meters    |
| R4 IB2 to Rack 8     | R4-IB2-P10A to R8-U1-P7B  | 10 meters    |

 Table E–31
 Leaf Switch Connections for the Fourth Rack in an Eight-Rack System

Table E–32 shows the cable connections for the fifth spine switch (R5-U1) when eight racks are cabled together.

| Leaf Switch          | Connection                | Cable Length |
|----------------------|---------------------------|--------------|
| R5 IB3 within Rack 5 | R5-IB3-P8A to R5-U1-P3A   | 3 meters     |
| R5 IB3 to Rack 1     | R5-IB3-P10A to R1-U1-P7A  | 10 meters    |
| R5 IB3 to Rack 2     | R5-IB3-P10B to R2-U1-P8A  | 10 meters    |
| R5 IB3 to Rack 3     | R5-IB3-P11A to R3-U1-P9A  | 5 meters     |
| R5 IB3 to Rack 4     | R5-IB3-P11B to R4-U1-P10A | 5 meters     |
| R5 IB3 to Rack 6     | R5-IB3-P8B to R6-U1-P4A   | 5 meters     |
| R5 IB3 to Rack 7     | R5-IB3-P9A to R7-U1-P5A   | 5 meters     |
| R5 IB3 to Rack 8     | R5-IB3-P9B to R8-U1-P6A   | 10 meters    |
| R5 IB2 within Rack 5 | R5-IB2-P8A to R5-U1-P3B   | 3 meters     |
| R5 IB2 to Rack 1     | R5-IB2-P10A to R1-U1-P7B  | 10 meters    |
| R5 IB2 to Rack 2     | R5-IB3-P10B to R2-U1-P8B  | 10 meters    |
| R5 IB2 to Rack 3     | R5-IB2-P11A to R3-U1-P9B  | 5 meters     |
| R5 IB2 to Rack 4     | R5-IB2-P11B to R4-U1-P10B | 5 meters     |
| R5 IB2 to Rack 6     | R5-IB2-P8B to R6-U1-P4B   | 5 meters     |
| R5 IB2 to Rack 7     | R5-IB2-P9A to R7-U1-P5B   | 5 meters     |
| R5 IB2 to Rack 8     | R5-IB2-P9B to R8-U1-P6B   | 10 meters    |

 Table E–32
 Leaf Switch Connections for the Fifth Rack in an Eight-Rack System

Table E–33 shows the cable connections for the sixth spine switch (R6-U1) when eight racks are cabled together.

| Leaf Switch          | Connection                | Cable Length |
|----------------------|---------------------------|--------------|
| R6 IB3 within Rack 6 | R6-IB3-P8A to R6-U1-P3A   | 3 meters     |
| R6 IB3 to Rack 1     | R6-IB3-P9B to R1-U1-P6A   | 10 meters    |
| R6 IB3 to Rack 2     | R6-IB3-P10A to R2-U1-P7A  | 10 meters    |
| R6 IB3 to Rack 3     | R6-IB3-P10B to R3-U1-P8A  | 5 meters     |
| R6 IB3 to Rack 4     | R6-IB3-P11A to R4-U1-P9A  | 5 meters     |
| R6 IB3 to Rack 5     | R6-IB3-P11B to R5-U1-P10A | 5 meters     |
| R6 IB3 to Rack 7     | R6-IB3-P8B to R7-U1-P4A   | 5 meters     |
| R6 IB3 to Rack 8     | R6-IB3-P9A to R8-U1-P5A   | 5 meters     |
| R6 IB2 within Rack 6 | R6-IB2-P8A to R6-U1-P3B   | 3 meters     |
| R6 IB2 to Rack 1     | R6-IB2-P9B to R1-U1-P6B   | 10 meters    |
| R6 IB2 to Rack 2     | R6-IB3-P10A to R2-U1-P7B  | 10 meters    |
| R6 IB2 to Rack 3     | R6-IB2-P10B to R3-U1-P8B  | 5 meters     |
| R6 IB2 to Rack 4     | R6-IB2-P11A to R4-U1-P9B  | 5 meters     |
| R6 IB2 to Rack 5     | R6-IB2-P11B to R5-U1-P10B | 5 meters     |

Table E–33 Leaf Switch Connections for the Sixth Rack in an Eight-Rack System

| Leaf Switch      | Connection              | Cable Length |
|------------------|-------------------------|--------------|
| R6 IB2 to Rack 7 | R6-IB3-P8B to R7-U1-P4B | 5 meters     |
| R6 IB2 to Rack 8 | R6-IB2-P9A to R8-U1-P5B | 5 meters     |

 Table E–33 (Cont.) Leaf Switch Connections for the Sixth Rack in an Eight-Rack System

Table E–34 shows the cable connections for the seventh spine switch (R7-U1) when eight racks are cabled together.

| Leaf Switch          | Connection                | Cable Length |
|----------------------|---------------------------|--------------|
| R7 IB3 within Rack 7 | R7-IB3-P8A to R7-U1-P3A   | 3 meters     |
| R7 IB3 to Rack 1     | R7-IB3-P9A to R1-U1-P5A   | 10 meters    |
| R7 IB3 to Rack 2     | R7-IB3-P9B to R2-U1-P6A   | 10 meters    |
| R7 IB3 to Rack 3     | R7-IB3-P10A to R3-U1-P7A  | 10 meters    |
| R7 IB3 to Rack 4     | R7-IB3-P10B to R4-U1-P8A  | 10 meters    |
| R7 IB3 to Rack 5     | R7-IB3-P11A to R5-U1-P9A  | 5 meters     |
| R7 IB3 to Rack 6     | R7-IB3-P11B to R6-U1-P10A | 5 meters     |
| R7 IB3 to Rack 8     | R7-IB3-P8B to R8-U1-P4A   | 5 meters     |
| R7 IB2 within Rack 7 | R7-IB2-P8A to R7-U1-P3B   | 3 meters     |
| R7 IB2 to Rack 1     | R7-IB2-P9A to R1-U1-P5B   | 10 meters    |
| R7 IB2 to Rack 2     | R7-IB3-P9B to R2-U1-P6B   | 10 meters    |
| R7 IB2 to Rack 3     | R7-IB2-P10A to R3-U1-P7B  | 10 meters    |
| R7 IB2 to Rack 4     | R7-IB2-P10B to R4-U1-P8B  | 10 meters    |
| R7 IB2 to Rack 5     | R7-IB2-P11A to R5-U1-P9B  | 5 meters     |
| R7 IB2 to Rack 6     | R7-IB3-P11B to R6-U1-P10B | 5 meters     |
| R7 IB2 to Rack 8     | R7-IB3-P8B to R8-U1-P4B   | 5 meters     |

Table E–34 Leaf Switch Connections for the Seventh Rack in an Eight-Rack System

Table E–35 shows the cable connections for the eighth spine switch (R8-U1) when eight racks are cabled together.

| Leaf Switch          | Connection                | Cable Length |
|----------------------|---------------------------|--------------|
| R8 IB3 within Rack 8 | R8-IB3-P8A to R8-U1-P3A   | 3 meters     |
| R8 IB3 to Rack 1     | R8-IB3-P8B to R1-U1-P4A   | 10 meters    |
| R8 IB3 to Rack 2     | R8-IB3-P9A to R2-U1-P5A   | 10 meters    |
| R8 IB3 to Rack 3     | R8-IB3-P9B to R3-U1-P6A   | 10 meters    |
| R8 IB3 to Rack 4     | R8-IB3-P10A to R4-U1-P7A  | 10 meters    |
| R8 IB3 to Rack 5     | R8-IB3-P10B to R5-U1-P8A  | 5 meters     |
| R8 IB3 to Rack 6     | R8-IB3-P11A to R6-U1-P9A  | 5 meters     |
| R8 IB3 to Rack 7     | R8-IB3-P11B to R7-U1-P10A | 5 meters     |
| R8 IB2 within Rack 8 | R8-IB2-P8A to R8-U1-P3B   | 3 meters     |

 Table E–35
 Leaf Switch Connections for the Eighth Rack in an Eight-Rack System

| Leaf Switch      | Connection               | Cable Length |
|------------------|--------------------------|--------------|
| R8 IB2 to Rack 1 | R8-IB2-P8B to R1-U1-P4B  | 10 meters    |
| R8 IB2 to Rack 2 | R8-IB3-P9A to R2-U1-P5B  | 10 meters    |
| R8 IB2 to Rack 3 | R8-IB2-P9B to R3-U1-P6B  | 10 meters    |
| R8 IB2 to Rack 4 | R8-IB2-P10A to R4-U1-P7B | 10 meters    |
| R8 IB2 to Rack 5 | R8-IB2-P10B to R5-U1-P8B | 5 meters     |
| R8 IB2 to Rack 6 | R8-IB3-P11A to R6-U1-P9B | 5 meters     |
| R8 IB2 to Rack 7 | R8-IB3-P1B to R7-U1-P10B | 5 meters     |

 Table E–35 (Cont.) Leaf Switch Connections for the Eighth Rack in an Eight-Rack

# Index

#### Α

AC breaker panels, 2-9 AC power, location, 2-9 access route requirements, 2-4 accessing servers from KVM, 7-4 accessory kits, 1-3 acoustic levels, 2-1, 2-2 add subcommand (Mammoth Reconfiguration Utility), 10-24 adding racks, 10-6 adding to an existing cluster configuration options, 4-11 administration software overview, 1-4 administrative network, 3-2 cabling requirements, 2-12 connections, 2-12 ports, 3-1 administrative network diagram, 14-2 Administrative Network page (configuration), 4-8 administrative utilities, 1-4 African PDU specifications, 2-7, 2-8 air conditioning, 2-10, 2-14, 6-2 airflow, 2-2, 2-3, 2-10 airflow requirements, 2-11 alert notifications, 4-16 alerts, 14-2, A-1 Allen wrench keys, 6-8 altitude requirements, 2-10 ambient relative humidity range, 2-10 ambient temperature range, 2-10, 11-1 American PDU specifications, 2-5, 2-6 Asia Pacific PDU specifications, 2-7, 2-8 ASR about, 5-1 activating assets, 5-4 adding support, 10-10, 10-24 configuration, 5-2 installation prerequisites, 10-2 troubleshooting, 5-6 validation, 5-5, 10-6 ASR Manager, 4-14 configuration settings, 5-3 installation, 5-3 port number, 4-15 ASR network connections, 5-3

ASR trap destinations, 5-4 asrexacheck script, 10-6 asset verification (ASR), 5-4 Audit Vault installation prerequisites, 10-2 plug-in configuration, 4-14 Auto Service Request alerts, A-1 configuration, 4-14 installing, 10-23 port assignments, 3-7 *See also* ASR

#### В

base image files, 10-3 base image reinstallation, 10-13 base image utilities, 10-25 batteries life expectancy, B-2 replacement policy, B-2 BDA server offline repair category, B-2 BDA\_REBOOT files, 6-14, 12-15 bda\_reboot\_status file, 12-15 bdacheckcluster utility, 12-2 bdacheckhw utility, 7-21, 11-26, 12-4 bdacheckib utility, 12-5 bda-checkip.out file, 3-10 bdachecknet utility, 8-6, 12-7 bdachecksw utility, 7-21, 11-27, 12-8 bdaclustersynctime utility, 12-9 BdaDeploy.json configuration file, 10-15 BdaDeploy.json file, 4-4, 7-22 bdadiag utility, 12-10 BdaExpansion.json file, 4-4, 8-5 bdagetclientconfig utility, 12-13 bdaid utility, 12-14 bdaimagevalidate utility, 12-15 bda-install-review.html file, 4-3 BDAMammoth directory, 10-18, 10-23 BDA-O repair category, B-2 bda-preinstall-checkip.sh file, 4-4 bdaredoclientnet utility, 12-16 bdaserials utility, 12-18 bdaswapoff utility, 12-19 bdaswapon utility, 12-20

bdaupdatefw utility, 12-21 bda.zip configuration archive, 4-3 Big Data Appliance See Oracle Big Data Appliance **Big Data Connectors** See Oracle Big Data Connectors black cables, 1-4, C-1, D-1 blue cables, 1-4, C-1, D-1 bolts, 6-7 bondeth0 interface network connections, 3-1 bondib0 interface description, 3-2 maintenance, 11-23 bondib0 network verifying operations, 11-26 boot order, resetting, 12-29 breaker panels, 2-9

## С

cable tie, removing, 6-11 cable-routing floor cutout, 6-8 cables, 1-3 color coding, C-1, D-1 spare parts, 1-4 spares, 1-3 splitter, 3-5 cabling client network, 3-4 eight racks, E-19 existing network requirements, 2-12 five racks, E-9 four racks, E-7 multirack, 9-2, E-1 seven racks, E-15 six racks, E-12 spare parts, B-17 three racks, E-5 two racks, E-4 cabling tables with KVM (Sun Fire servers), D-1 without KVM (X4-2L and X3-2L servers), C-1 cage nuts, 6-3 casters, 6-5 cautions, 11-3 CDH health checks, 12-2 CDH cluster configuration, 4-12, 10-7 CDH cluster logs, 12-10 CDH installation, 10-22 CDH ports, 3-7 CDH services, starting, 10-22 ceiling height requirements, 2-3 checking firmware, 7-21 checking network configuration, 12-7 checking the server software, 12-8 circuit breakers, 2-9, 6-13 Cisco switch

replacement parts, B-16 See Ethernet switch CleanupInstall step, 10-23 CleanupSSHroot step, 10-23 CLI, Oracle ILOM, 14-2 client access network cabling requirements, 2-12 description, 3-2 requirements, 2-12 client configuration distribution, 12-13 Client Ethernet Network page (configuration), 4-7 client network bandwidth, 3-5 cabling, 3-4 configuration, 4-7 traffic routing through switches, 3-5 client network connections, 3-6 clock configuration Ethernet switch, 7-9 InfiniBand switches, 7-14 Cloud Control, 1-4 See Also Oracle Enterprise Manager Cloud Control See also Oracle Enterprise Manager Cloudera's Distribution including Apache Hadoop See CDH cluster expansion, 10-6 cluster name configuration, 4-11 cluster naming conventions, 4-6 Cluster page (configuration), 4-11 cluster reimaging, 10-25 cmf.keytab file, 10-2 collecting diagnostics, 12-10 color coding, cables, C-1, D-1 command files, executing across servers, 13-5 commands, remote execution across servers, 1-4, 13-1 Complete page, 4-16 component configuration, full or starter rack, 7-1 component failure, environmental causes, 2-10 component names, 4-6 components location in the rack, C-2, D-2 server, 1-2 spare parts kit, 1-3 configuration disk controller, 11-5 editing in the Configuration Generation utility, 4-3 full or starter rack components, 7-1 in-rack expansion kit, 8-1 physical drives, 11-6 virtual drive, 11-6 configuration files, 4-3 copying to new servers, 8-4 generating, 4-3, 4-16 ntp.conf file, 11-29 Configuration Generation Utility input file, 4-4 installing, 4-2

overview, 4-1

configuration worksheets See Configuration Generation Utility configure terminal command, 7-5 configuring a new disk, 11-11 configuring ASR, 5-2 configuring Ethernet switch, 7-4, 7-6 configuring KVM, 7-1, 7-3 configuring servers, 7-19 connecting KVM to the network, 7-2 connectors See Oracle Big Data Connectors cooling requirements, 2-2 copper cables, 1-4 copying files, 13-2 CopyLicenseFiles step, 10-21 CopySoftwareSource step, 10-21 corrosion problems, 2-10 CreateLogicalVolumes step, 10-21 CreateUsers step, 10-21 Customer Details Page (configuration), 4-5

#### D

data center switch configuration, 2-13 dba group, 4-12, 4-13, 10-21 dcli utility description, 1-4 examples, 13-5 option descriptions, 13-4 return values, 13-5 syntax, 13-3 target servers, 13-2 using, 13-1 Define Clusters page (configuration), 4-11 diagnostics collection, 12-10 dimensions rack, 2-3 shipping, 2-3 DIMM slots, adding memory, 11-4 directories, copying files across servers, 13-4 disablesm command, 7-16, 9-2, 9-3, 9-4, 11-25 disk controllers, 11-5 disk drives physical slots, 11-8 server status indicators, B-3 spares, 1-3, B-5 symbolic links, 11-8 disks configuring, 11-11 repairing, 11-5 replacing, 11-6 DNS network registration, 2-13 DNS server requirement, 3-2, 4-10 documentation, third-party hardware, 1-3 domain name system configuration, 4-9 door dimensions, 2-4 downgrading the factory image, 10-7 drive configuration, physical, 11-6

#### Е

earth ground cable, 6-9 electric receptacles, 2-5 electrical access, 2-4 electrical requirements, 2-5, 6-2, 6-13 electrical storms, 2-5 electronic noise, 6-2 electrostatic discharge, 2-11 elevator requirements, 2-4 email accounts alerts (Cloudera Manager), 4-16 email accounts, My Oracle Support (ASR), 5-1 email alerts configuration, 4-16 emergency shutdown, 11-3 enablesm command, 7-17, 9-2, 9-3, 9-4 encryption adding support, 10-24 removing support, 10-24 engineered systems, connecting to Oracle Big Data Appliance, C-8, D-7 Enterprise Management Cloud Control configuration, 4-15 **Enterprise Manager** See Also Oracle Enterprise Manager Cloud Control env\_test command, 7-16 environmental requirements full rack, 2-1 starter rack and expansion kit, 2-2 environmental specifications, 2-1, 2-2 error messages, A-1 eth0 interface, 3-2 Ethernet bridge ports, 12-26 Ethernet cabling, 2-12, 3-4 Ethernet interface, 3-2 Ethernet over InfiniBand protocol., 3-4 Ethernet ports, 2-2, 2-3, 3-1 Ethernet switch configuration, 7-4 configuring host name, 7-6 IP routing, 7-6 port speed, 7-5 replacement parts, B-16 replacement switch, 1-5 setting remote password, 7-8 spare parts, 1-3 time settings, 7-9 validating and saving configuration, 7-11 European PDU specifications, 2-7, 2-8 expansion kit See in-rack expansion kit ext4 file system, 11-18 external filer configuration, 10-21

#### F

Fabric Management, 7-15 factory image reinstallation, 10-13 factory patches, 10-21 failover connections, 3-1, 3-2, 3-4 fan modules

server status indicators, B-3 switch status indicators, B-5 Fibre Channel over Ethernet, 1-6 files, copying to multiple servers, 13-4 filler panels, 2-11 firewall configuration, 2-13 Firmware State status, 11-12 firmware updates, 12-21 firmware upgrades KVM switch, 7-3 restrictions, 1-5 first server location, 7-22 floor cut dimensions, 6-7 floor load, 2-4 floor tiles, 2-11 flooring raised, 2-4 raised pattern, 2-4 Foreign State status, 11-12 forklift, 2-4 FRUs, B-1 full rack component configuration, 7-1

# G

gateway configuration Ethernet switch, 7-5 gateway switch factory IP addresses, 3-6 gateway switch ports, D-7 gateway switches assigning to VNICs, 3-5 cabling, 3-4 configuring, 7-12 connecting to Oracle ILOM, 14-5 guidelines for connecting, 3-6 replacing, 11-25 using splitter cables, 3-5 See also InfiniBand switches General Network Properties page (configuration), 4-9 getmaster command, 9-2, 9-3, 9-4 getting help, 12-14 ground cable, 6-9 grounding resistance, 6-1 grounding to earth, 2-9 groups, hadoop, 10-21 GRUB master boot records, 11-20

## Η

Hadoop cluster configuration, 4-12, 10-7 hadoop group, 10-21 Hadoop installation, 10-22 Hadoop ports, 3-7 Hadoop services, starting, 10-22 hardware configuration, 4-6 hardware diagnostics, 14-1 hardware failures, automatic reporting, 5-1 hardware profiles, acquiring from servers, 7-21 Hardware Selection page (configuration), 4-6 hardware status indicators, B-2 hardware validation, 12-2, 12-4, 12-15 HDFS diagnostics, 12-10 HDFS disk formatting, 11-21 HDFS partitions, 11-8 hdfs user, 10-21 health checks on InfiniBand switches, 7-15 high-voltage PDUs, 2-7, 2-8, 11-31 host factory IP addresses, 3-6 hot swap repair category, B-1 HS repair category, B-1 humidity range, 2-10

## 

ibdiagnet utility, 11-26 iblinkinfo utility, 12-23 ibqueryerrors utility, 11-26 ibstatus utility, 7-20 ILOM See Oracle ILOM ilom-admin default password, 7-13 ilom-admin user, 14-2 ilom-operator user, 14-2 image validation, 12-15 image version downgrading, 10-7 upgrading, 10-7 imagehistory utility, 12-24 imageinfo utility, 10-7, 12-25 incline, maximum, 2-4 InfiniBand configuration, 7-12 InfiniBand Gateway switch ports, D-7 InfiniBand network cabling checks, 12-5 factory IP addresses, 3-6 InfiniBand network interface card, 3-1 InfiniBand Network page (configuration), 4-9 InfiniBand network verification, 11-26 InfiniBand ports, connecting to other devices, C-8, D-7 InfiniBand private network, 3-2 InfiniBand Subnet Manager, 11-28 InfiniBand switches checking status, 7-20 configuring, 7-12 health checks, 7-15 priority settings, 7-16 replacing, 11-25 setting time zone, 7-14 spare parts, B-14, B-15 infrastructure repair category, B-1 in-rack expansion kit cables, 8-2 components, 8-1 configuration, 8-1 configuring servers, 8-3 installing servers, 8-2 network configuration, 8-5 PDU firmware requirement, 8-2

installation errors, 10-8 installation of in-rack expansion kit, 8-2 installation policy for third-party software, 1-5 installation prerequisites, 10-2 InstallBDASoftware step, 10-22 InstallHadoop step, 10-22 installing base image, 10-13 installing patches, 10-21 installing the software See also Mammoth Utility International Electrotechnical Commission (IEC), 2-9 IP address requirements, 2-2, 2-3 IP addresses administrative network configuration, 4-8 client network configuration, 4-8 editing individual, 4-10 factory settings, 3-6 InfiniBand network configuration, 4-9 IP routing, 7-6 ipmitool command, 7-20 IR repair category, B-1

#### J

Japanese PDU specifications, 2-5, 2-6 jumper brackets, 6-3

#### Κ

Kerberos removing support, 10-24 Kerberos authentication adding support, 10-12, 10-24 configuration, 4-13 installation prerequisites (remote KDC only), 10-2 Kerberos configuration, 10-22 kernel device names (disk drives), 11-7 key distribution center, 4-13, 10-2 KVM switch accessing servers, 7-3 cabling, D-2 configuration procedures, 7-1 connecting to the network, 7-2 firmware upgrades, 7-3 MAC address, 7-2 naming, 7-3 starting, 7-2

## L

leaf switches configuring, 7-12 *See also* InfiniBand switches LED color codes, B-3, B-4 LED status indicators, B-2 leveling bolts, 6-4 leveling feet, 6-5, 6-6 license location, 10-21 licensing restrictions, 1-4 lift gate, 2-4 lightning arresters, 2-5 lights-out management, 14-1 listlinkup command, 12-26 loading dock, 2-4 locating first server, 7-22 locks, panel, 6-3 log files for Mammoth Utility, 10-8 low-voltage PDUs, 2-5, 2-6, 11-30

#### Μ

MAC address of KVM switch, 7-2 MAC addresses, 12-18 maintenance access requirements, 2-4 makebdaimage utility, 10-25 Mammoth download, 10-3 Mammoth installation files, 10-3 Mammoth options, 10-19 Mammoth Reconfiguration Utility, 10-23 Mammoth Utility description, 10-4 execution steps, 10-20 location, 10-18 log files, 10-8 reasons for failure, 10-7 running, 10-5 synchronizing clocks, 7-15 syntax, 10-18 mammoth-rack\_name.params file, 4-4 management network cabling requirements, 2-12 connecting the KVM, 7-2 connections, 2-12 factory IP addresses, 3-6 ports, 3-1 management utilities, 1-4, 14-2 mapred user, 10-21 master.xml configuration file, 4-4 MegaCli64 command, 7-21, 11-5 memory, adding to servers, 11-4 Middle Eastern PDU specifications, 2-7, 2-8 minimum ceiling height, 2-3 monitoring PDUs, 11-30 mount points, 11-8 mounting a device, 7-23 mounting brackets, 6-4, 6-6, 6-7 mounting tool, 6-3 multirack cabling procedures, 9-1 three to eight, 9-3 two racks, 9-2 multirack clusters, 3-6 multirack software configuration, 10-6 My Oracle Support email account, 5-1 MySQL Database installation, 10-22

## Ν

naming conventions, 4-6 NET0, 3-2

network connecting the KVM, 7-2 factory IP addresses, 3-6 network configuration, 4-7 network configuration file, 4-4 network connections, 2-12, 7-25 ASR. 5-3 reconfiguring 10GbE, 12-16 network diagrams, 3-3, 14-2 network errors, checking for, 3-9 network interfaces, InfiniBand card, 3-1 network operations, verifying InfiniBand, 11-26 network registration, 2-13 network requirements, 2-2, 2-3 network settings preinstall validation, 4-4 network suffix configuration, 4-5 network time protocol, 4-9, 11-29 network topology, 11-28 network validation, 12-2, 12-7 Networking page (configuration), 4-7 networks administrative, 3-2 client access, 2-12, 3-2 descriptions, 3-2 InfiniBand, 3-2 networksetup scripts, 7-23, 7-26 networksetup-one script, 8-5 networksetup-two script, 8-6 noise, electronic, 6-2 North American PDU specifications, 2-5, 2-6 NTP server requirement, 3-2, 4-10 NTP servers, 11-29 configuring, 7-10 setting on InfiniBand switches, 7-15 ntp.conf file, 11-29 nuts, 6-3

# ODI

See Oracle Data Integrator oinstall group, 4-12, 4-13, 10-21 operating cautions and warnings, 11-3 operating system disks, 11-15 operating system history, 12-24 operating system image, 12-25 Oracle Audit Vault and Database Firewall plug-in configuration, 4-14 See also Audit Vault Oracle Big Data Appliance general description, 1-1 rack components, 1-1 server components, 1-2 Oracle Big Data Connectors configuration, 4-13 installation, 10-7, 10-22 installing server components, 4-13 software installation, 10-7 Oracle Data Integrator, 4-13

Oracle Database configuration, 4-12 Oracle Enterprise Manager adding support, 10-24 removing support, 10-24 troubleshooting, 10-3 Oracle Enterprise Manager agent installation, 10-22 Oracle Enterprise Manager Cloud Control, 1-4, 4-15 adding support on Oracle Big Data Appliance, 10-11 rediscovery, 10-7 See also Oracle Enterprise Manager Oracle Enterprise Manager plug-in installation prerequisites, 10-2 Oracle Exadata Database Machine, 4-12, 4-13 Oracle ILOM, 14-1 backing up configuration, 11-24 connecting to CLI, 14-3 connecting to web interface, 14-4 description, 14-1 Ethernet connections, 14-3 factory IP addresses, 3-6 opening serial connections, 14-5 restoring configuration, 11-24 user interfaces, 14-2 Oracle ILOM port, 3-1 Oracle Inventory Group, 4-12, 4-13 Oracle Linux, 1-1 Oracle NoSQL Database configuration, 4-12 creating logical volumes, 10-21 disk formatting, 11-21 installation, 10-22 removing, 10-24 Oracle Support, 12-14 oracle user name, 4-12, 4-13 orange cables, 1-4, C-1, D-1 OS watcher logs, 12-10

## Ρ

pallet jack, 2-4 panel locks, 6-3 parallel execution of commands, 13-1 partitions creating on a new disk, 11-15 dismounting, 11-9 parts kit, 1-3 passwordless SSH, 12-27, 12-30, 13-1 passwords (default) Ethernet switch, 7-5 ilom-admin, 7-13 PDU metering unit, 7-18 servers, 7-20 patch installation, 10-21 PatchFactoryImage step, 10-21 path to data center, 2-4 PDAs, location in the rack, C-2, D-2 PDU configuration, 7-18 PDU metering unit password, 7-18 PDU requirements, 2-5

PDU specifications for America, Japan, Taiwan, 2-5 for Americas, Japan, Taiwan, 2-6 for Europe, Middle East, Africa, Asia Pacific, 2-7, 2-8PDU thresholds, 11-30 PDUs circuit breakers, 6-13 network connections, 7-18 powering on, 6-13 replacement parts, B-16 single-phase, 6-2, 6-13 perforated tiles, 2-11 photocopiers, 6-2 physical drive configuration, 11-6 port assignments, 3-7 port speed of Ethernet switch, 7-5 ports ASR Manager, 4-15 connecting to 40 GbE, 3-5 ports, open gateway, C-8, D-7 power connectors, 2-5 power cord length requirements, 2-9 power cords, 2-9 connecting to rack, 6-10 removing cable ties, 6-11 routing, 6-11 power LED locations, 6-13 power off switch, 11-3 power outlet grounding, 2-9 power receptacle location, 2-9 power requirements, 2-1, 2-2, 2-5 power supplies server status indicators, B-4 switch status indicators, B-5 uninterruptable, 2-9 powering off emergency, 11-3 sequence, 11-2 powering on, 6-13, 11-2 preinstallation tasks, 2-12 preinstall-checkip script running, 3-10 preinstall-checkip.sh file, 4-4 prerequisites to software installation, 10-2 private network verifying operations, 11-26 problem reporting, 5-1 Puppet utility, 10-20, 10-21

# Q

QSFP cables, 1-4 QSFP ports, splitting, 3-5

## R

rack base name configuration, 4-5 rack components, 1-1 rack configuration file, 10-7 Rack Details page (configuration), 4-7 rack dimensions, 2-3 rack layout illustration, C-2, D-2 rack layouts with KVM (Sun Fire servers), D-1 without KVM, C-1 rack reimaging, 10-14 rack weight, 2-1, 2-2 racks adding another, 9-1 connecting power cords, 6-10 inspecting, 6-10 installing Oracle Big Data Appliance software, 10-4 moving instructions, 6-5 reimaging, 10-26 reinstalling base image, 10-13 RAID arrays, repairing logical, 11-16 RAID configuration, 7-21 RAID logical drives, 11-8 red cables, 1-4, C-1, D-1 reimagecluster utility, 10-25 reimagerack utility, 10-25, 10-26 reimaging a rack, 10-14 reimaging the servers, 10-13 reinstalling the software, 10-5 relative humidity, 2-10, 2-11 remove subcommand (Mammoth Reconfiguration Utility), 10-24 remove-root-ssh script, 12-27, 13-2 repair categories, B-1 replacement parts, B-1 replacing spine switch, 11-25 reset-boot-order utility, 12-29 resolv.conf configuration file, 8-6 restart validation, 6-14 restrictions on use, 1-4 Review and Edit Details page (configuration), 4-10 root user, passwordless SSH, 13-1 route requirements, 2-4 running-config output, 7-11

## S

safety guidelines, 6-1 scp file copy utility, 13-2 screwdrivers, 6-4 screws, 6-3 search domain configuration, 4-9 sensor monitoring, 14-2 serial numbers, 12-18 server boot order, resetting, 12-29 server components, 1-2 server configuration, 7-19 in-rack expansion kit, 8-3 server diagnostics, 12-10 server disks configuring, 11-11 replacing, 11-6 server factory IP addresses, 3-6

server LEDs, B-2 server locations in the rack, C-2, D-2 server software validation, 12-8 servers adding memory, 11-4 adding to a cluster, 10-6 allocating into clusters, 4-11 connecting to Oracle ILOM, 14-5 default passwords, 7-20 LED color codes, B-3, B-4 location in the rack, C-2, D-2 monitoring, 14-1 spare parts, B-5, B-8 upgrading base image, 10-13 service locations, restrictions on moving, 1-6 services, starting, 10-22 setsmpriority command, 7-16, 9-2, 9-3, 9-4 SetupASR step, 10-23 SetupEMAgent step, 10-22 SetupInstall step, 10-20 SetupKerberos step, 10-22 SetupMountPoints step, 10-21 SetupMySQL step, 10-22 SetupPuppet step, 10-20 setup-root-ssh script, 11-29, 12-30, 13-2 shipping dimensions, 2-3, 6-2 shipping kit, 6-3 shipping weight, 2-3 show command, 7-11 showunhealthy command, 7-15 showusb utility, 7-22, 12-32 showvlan utility, 12-33 showvnics utility, 12-34 shutdown command, 11-2 single-phase PDUs, 2-5, 2-7, 6-2, 6-13, 11-30, 11-31 site readiness tasks, 2-12 slot numbers (disk drives), 11-9 slots, disk drives, 11-8 SMTP alerts, 5-1 SNMP alerts, 5-1 software image downgrading, 10-7 upgrading, 10-7 software installation multiple racks, 10-6 upgrading, 10-8 using Mammoth, 10-4 software installation errors, 10-8 software installation policy, 1-5 software options, adding after installation, 10-24 software port assignments, 3-7 software profiles, acquiring from servers, 7-21 software source code, third party, 10-21 software validation, 12-2, 12-15 sound levels, 2-1, 2-2 South American PDU specifications, 2-5, 2-6 spares kit, 1-3, 6-4 spine switches cabling, E-2 configuring, 7-12

replacing, 11-25 splitter cables, 3-5 spring nuts, 6-3 SSH removing passwordless, 12-27 setting up passwordless, 12-30 SSH keys, checking rack distribution, 7-20 stabilizing feet, 6-5 stabilizing the rack, 6-6 starter rack component configuration, 7-1 expanding, 8-1 physical layout, C-1 StartHadoopServices step, 10-22 starting KVM, 7-2 startup order, resetting, 12-29 state file, 10-7 static discharges, 2-10 static electricity, 6-2 status indicators, B-2 Subnet Manager, 9-2, 9-3, 11-28 Subnet Manager Master, 9-4 Subnet Managers, 11-28 subnet mask factory settings, 3-6 Sun Network 10 GbE Switch 72p, 1-5, 3-5 Sun Network QDR InfiniBand Gateway Switch, 11-29, 12-16, 12-26 Sun Server components, 1-2 support accounts, 5-2 support services, 12-14 swap partition, restoring, 11-19 swapping, 11-9, 12-19, 12-20 switch LEDs, InfiniBand switch LEDs, B-2 switch ports, D-7 switches location in the rack, C-2, D-2 monitoring, 14-1 naming conventions, 4-5 replacement parts, B-16 replacing, 11-25 setting host names, 7-14 spare parts, B-14, B-15 third-party, 1-6 symbolic link names (disk drives), 11-7

#### Т

Taiwanese PDU specifications, 2-5, 2-6 tee utility, 8-6 telnet access, configuring Ethernet switch, 7-8 temperature acceptable range, 2-10 test events (ASR), 5-5 testrule setting (ASR), 5-5 third-party license location, 10-21 third-party software, 1-5 third-party software source code, 10-21 third-party switches, restrictions on use, 1-6 three-phase PDUs, 2-6, 2-8, 11-30, 11-31 thresholds for PDUs, 11-30 time synchronization, 12-9 time zone configuration setting, 4-5 configuring Ethernet switch, 7-9 configuring InfiniBand switches, 7-14 setting summer time, 7-10 top clearance (rack), 2-3 trap destinations (ASR), 5-4

#### U

unpacking instructions, 6-4 upgrade history, 12-24 upgrading base image, 10-13 upgrading the factory image, 10-7 upgrading the software, 10-8 UPS, 2-9 USB devices, restrictions on use, 1-6 USB flash drive, 7-22, 12-32 users, hdfs and mapred, 10-21

#### V

validating a cluster, 12-2 validating hardware and software, 12-15 validating network configuration, 12-7 validating the server software, 12-8 validation checks after reboot, 6-14 ventilation requirements, 2-11 verifying database server configuration, 11-5 version command, 7-15 virtual drive configuration, 11-6 VLANs configuration, 12-33 configuration example, 7-5 default configuration, 3-1 **VNICs** assigning to gateway switches, 3-5 configuration, 12-34 default configuration, 3-1 re-creating, 12-16

## W

warnings, 11-3 warranty restrictions, 1-4 washers, 6-7 watcher logs (OS), 12-10 weight rack, 2-1, 2-2 shipping, 2-3 wrenches, 6-3, 6-8 wrist strap, 6-4